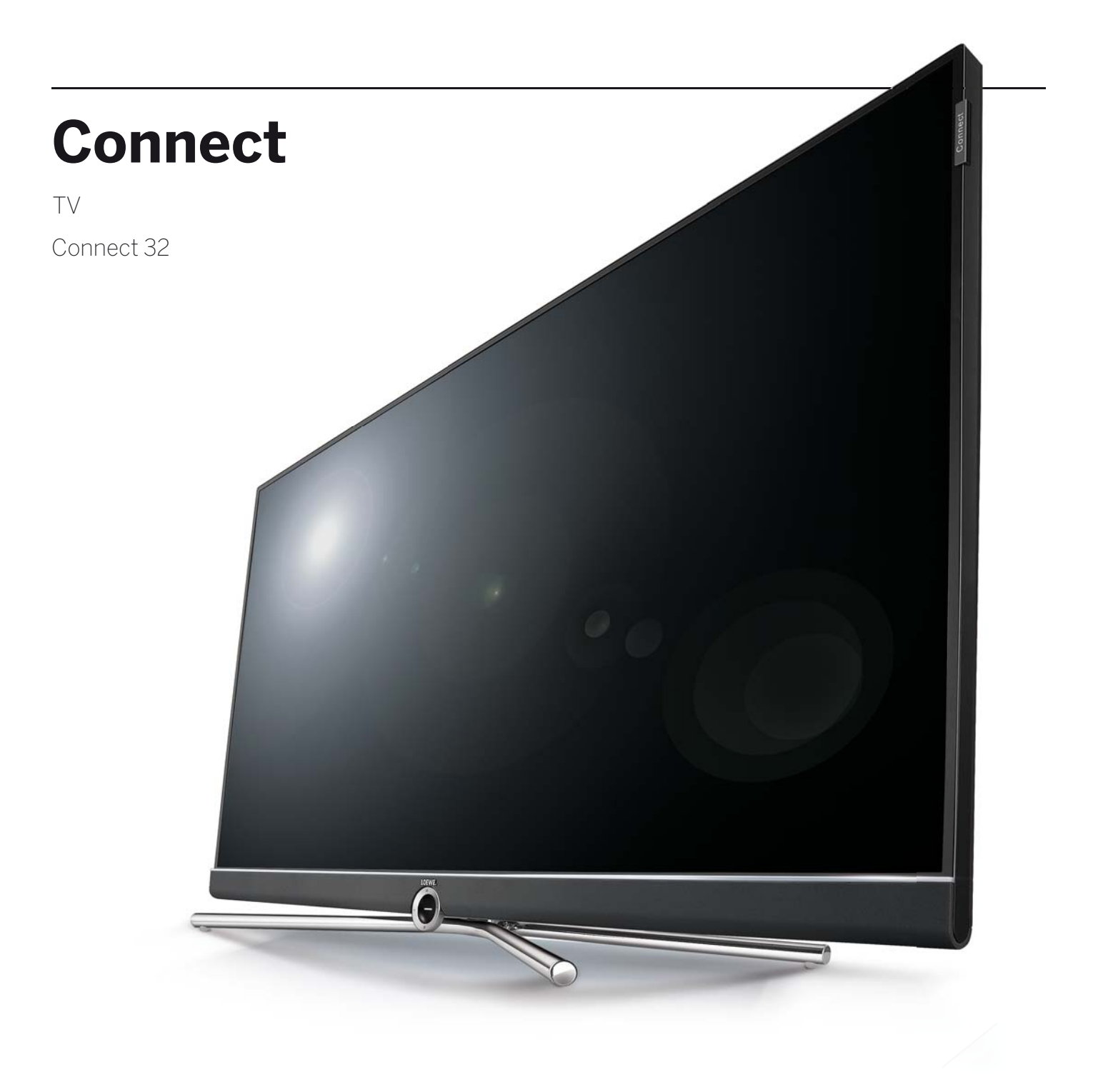

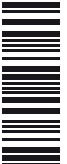

Benutzerhandbuch

# LOEWE.

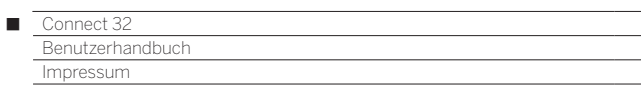

# Impressum

Loewe Technologies GmbH Industriestraße 11 D-96317 Kronach www.loewe.tv

Redaktionsdatum 02/16-1.1b TB © Loewe Technologies GmbH, Kronach ID: 2.2.13.0

Alle Rechte, auch die der Übersetzung, Technische Änderungen sowie Irrtümer vorbehalten.

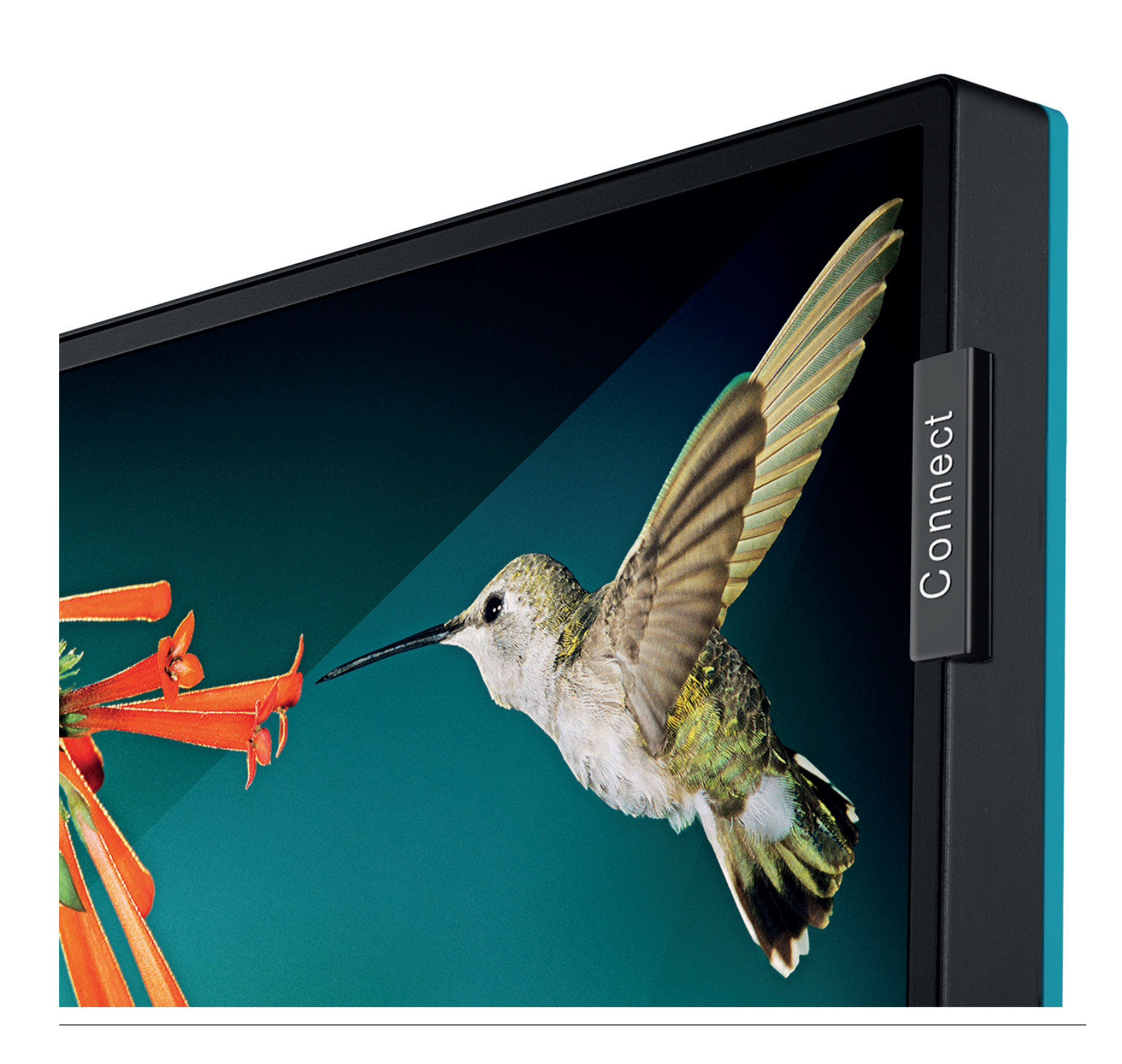

### Connect 32<br>Benutzerhandbuch  $\overline{\phantom{a}}$ Inhaltsverzeichnis

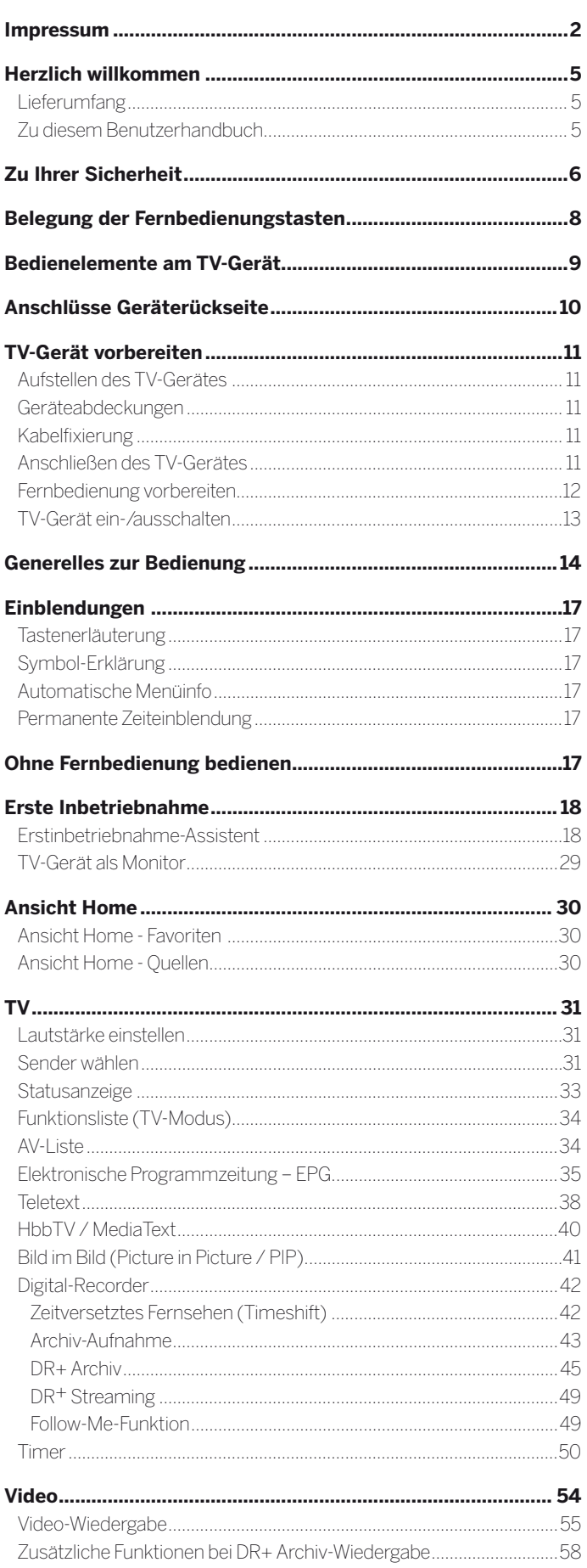

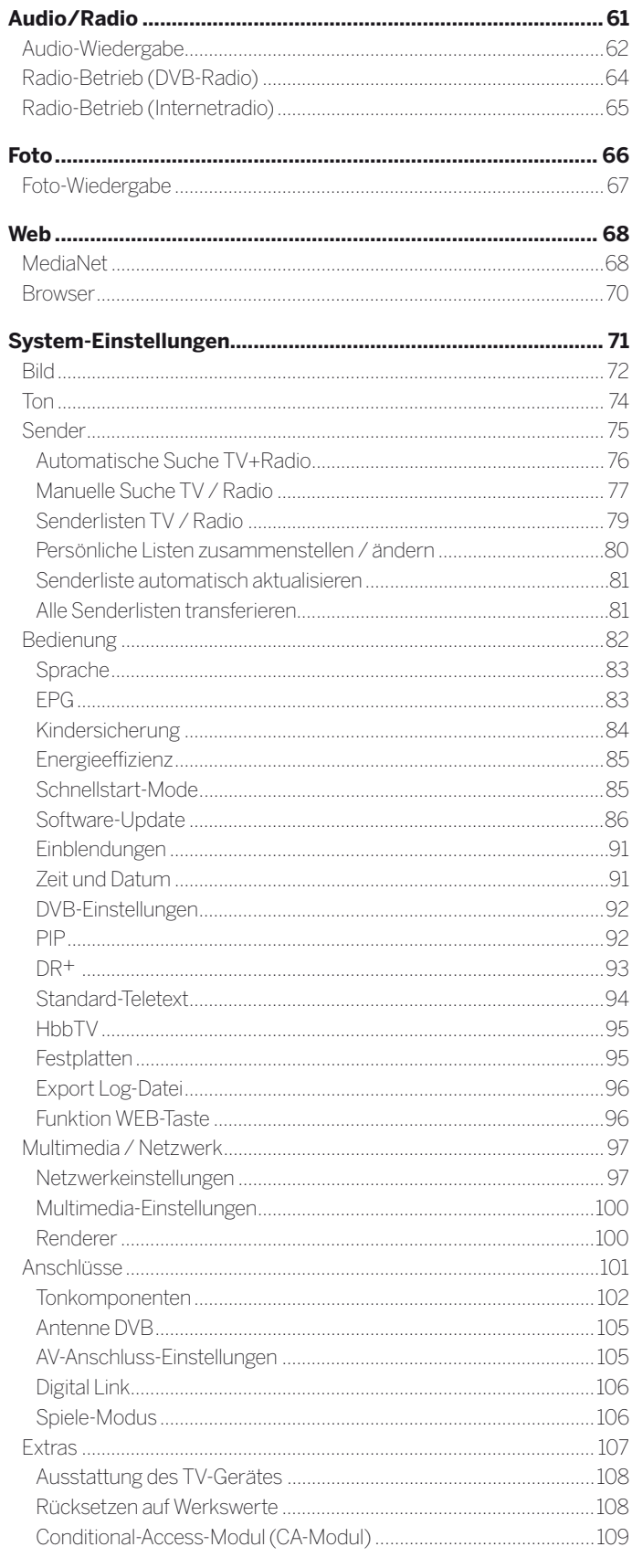

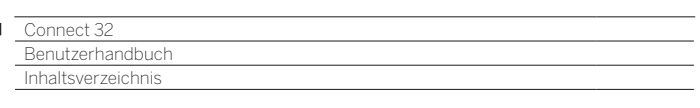

п

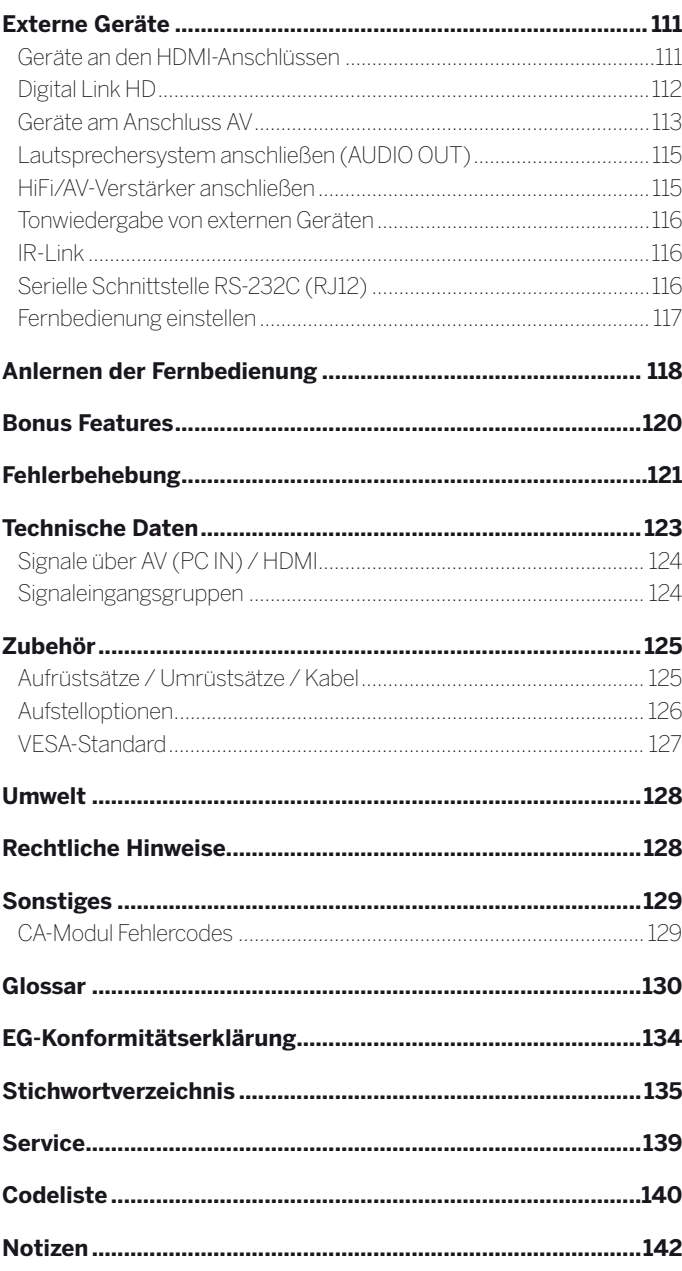

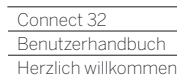

Γ

#### **Vielen Dank,**

dass Sie sich für Loewe entschieden haben und uns Ihr Vertrauen entgegenbringen.

Mit Loewe haben Sie sich nicht einfach nur für einen modernen und technisch innovativen Fernseher entschieden, sondern für zeitloses Design, gestochen scharfe Bildqualität, brillanten Klang bei Film- und Musikgenuss sowie intuitive Bedienung mit der Loewe Fernbedienung, Smartphone oder Tablet. Kurz: Loewe steht für perfektes Home Entertainment – Made in Germany.

Wir wünschen Ihnen viel Freude mit Premium Home Entertainment von Loewe und freuen uns, Sie als Kunde begrüßen zu dürfen.

### Viele Features, ein Ergebnis: Perfektes Home Entertainment.

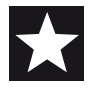

#### **Einfach mehr Entertainment.**

Die Bedienoberfläche Loewe Assist Media ist intuitiv und grafisch optimiert. So finden Sie schnell Ihren gewünschten Inhalt – von TV bis Online.

Siehe Bedienungsanleitung: Ansicht Home.

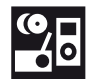

#### **Perfekt vernetzt.**

Dank zahlreicher Anschlüsse wird Ihr Loewe TV zu Ihrer Entertainment-Zentrale. Verbinden Sie ihn mit dem Internet, DVD/Blu-ray Player, externen Lautsprechern u.v.m. Siehe Bedienungsanleitung: Media+

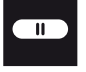

**Center**

#### **Festplatte für Ihr TV-Archiv.**

Zeichnen Sie das TV-Programm auf eine extern angeschlossene USB-Festplatte oder halten Sie es an und setzen es zu einem späteren Zeitpunkt fort. Mit DR+ (Digital Recording) ist das für Ihren Loewe-TV alles kein Problem. Siehe Bedienungsanleitung: Digital-Recorder.

#### **Ihr Ansprechpartner. Customer Care**

Gerne helfen wir Ihnen bei Fragen rund um Ihren Fernseher und andere Loewe Produkte weiter. Sie erreichen uns täglich unter 09261/ 99-500.

Servicezeiten: Mo–Fr von 9:00–12:30 Uhr und 13:30–17:00 Uhr, geschlossen an Wochenenden, Feiertagen, Weihnachten und Silvester.

### Lieferumfang

- TV-Gerät
- Netzkabel
- Antennenkabel
- Fernbedienung Assist mit zwei Batterien
- Klettkabelbinder
- Bedienungsanleitung
- Montageanleitung für Aufstelloption
- Table Stand Connect 32
- Werkzeugset zur Montage der Aufstelloption

### Zu diesem Benutzerhandbuch

Im Interesse einer sicheren und langfristig störungsfreien Benutzung des Gerätes lesen Sie bitte vor der Inbetriebnahme des TV-Gerätes das Kapitel **Zu Ihrer Sicherheit**.

Das Kapitel **Glossar** gibt Erläuterungen zu bestimmten Begriffen, die im TV-Gerät und im Benutzerhandbuch verwendet werden.

Absätze, die mit dem Symbol **1** beginnen, deuten auf wichtige Hinweise, Tipps oder auf Voraussetzungen für die folgenden Einstellungen hin.

Begriffe, die Sie im Menü bzw. als Bedruckung der Fernbedienung oder des TV-Gerätes wiederfinden, sind im Text **fett** gedruckt.

In den Beschreibungen sind die erforderlichen Bedienelemente links von dem Text, der die Handlungsanweisungen enthält, angeordnet.

Abhängig von den angeschlossenen Zusatzgeräten können die Menüs im TV-Gerät von den hier beschriebenen abweichen.

Alle in diesem Benutzerhandbuch verwendeten Sendernamen, Programminhalte sowie die abgebildeten Fotos, Musiktitel, Alben und Albumgrafiken sind beispielhaft angegeben.

Zusätzlich zur Fernbedienung kann eine PC-Tastatur an einem der USB-Anschlüsse Ihres TV-Gerätes angeschlossen und zur Bedienung des TV-Gerätes verwendet werden.

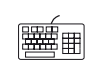

Dieses Symbol weist im Benutzerhandbuch auf Stellen hin, an denen sich die Verwendung einer Tastatur besonders anbieten würde.

Die Bedienungsanleitung und das Benutzerhandbuch für Ihr TV-Gerät werden in unregelmäßigen Abständen aktualisiert. Wir empfehlen eine gelegentliche Überprüfung im Support-Portal der Loewe Homepage.

### Generelles zur Bedienung des TV-Gerätes

Hinweise zur Bedienoberfläche und der generellen Bedienung Ihres TV-Gerätes finden Sie im Kapitel **Generelles zur Bedienung**.

### Interaktive Datendienste

In einigen Ländern strahlen die Sender mit ihren Programmen auch interaktive Datendienste aus, wodurch die Funktionen einzelner Tasten nicht oder nur eingeschränkt zur Verfügung stehen. Näheres dazu finden Sie im Kapitel **TV**, Abschnitt **HbbTV / MediaText**.

### Wichtiger Hinweis

Für den Umfang und die Inhalte von empfangbaren Internetdiensten übernimmt Loewe keine Gewähr. Dies gilt auch für das Loewe MediaNet-Portal. Loewe stellt mit seinen Geräten die technische Plattform zur Verfügung, mit der eine grundsätzliche Empfangbarkeit solcher Angebote ermöglicht wird. Für Änderungen in Umfang und Inhalt, insbesondere für die Zukunft und nach Drucklegung, kann Loewe keine Garantie übernehmen. Die empfangbaren Internetdienste sind nicht Bestandteil des Lieferumfangs und können je nach Produkt und Land abweichen.

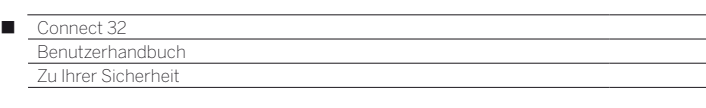

#### **Zu Ihrer eigenen Sicherheit und um unnötigen Schaden von Ihrem Gerät abzuwenden, lesen und beachten Sie bitte die nachfolgenden Sicherheitshinweise:**

#### **Bestimmungsgemäßer Gebrauch und Umgebungsbedingungen**

Dieses TV-Gerät ist ausschließlich für den Empfang und die Wiedergabe von Bild- und Tonsignalen bestimmt. Das TV-Gerät ist für trockene Räume (Wohn- u. Büroräume) konzipiert. Es darf nicht in Räumen mit hoher Luftfeuchtigkeit (z.B. Bad, Sauna) betrieben werden.

Wir weisen darauf hin, dass unsere TV Geräte empfindlich gegenüber Staub und Rußpartikeln in der Umgebungsluft reagieren können.

Bei übermäßigen Belastungen solcher Art kann es zur Schädigung des Gerätes bin hin zum Funktionsausfall kommen.

Achten Sie auf eine saubere Umgebungsluft, damit Ihr Gerät keinen Schaden nimmt.

Hinter der Panelscheibe des LCD-TV-Gerätes kann es zu Ruß- und Staubablagerungen kommen, ohne dass eine rußerzeugende Quelle sichtbar vorhanden ist. Solche Ruß- und Staubablagerungen werden auch als "Fogging" oder "Magic dust" bezeichnet. Dieses Phänomen tritt vereinzelt, insbesondere aber während der Heizperiode und nach Renovierungsarbeiten bzw. in Neubauten auf. Als Ursache werden verschiedene Faktoren genannt, siehe dazu auch Berichte im Internet. Die Reinigung bzw. der Ersatz des Panels ist in solchen Fällen von den Garantieansprüchen ausgeschlossen, da es sich nicht um einen Mangel des Gerätes, sondern um eine äußere Einwirkung handelt.

Wird das Gerät im Freien benutzt, sorgen Sie dafür, dass es vor Feuchtigkeit (Regen, Tropf- und Spritzwasser oder Betauung) geschützt ist. Hohe Feuchtigkeit und Staubkonzentrationen führen zu Kriechströmen im Gerät. Dies kann zu Berührungsgefahr mit Spannungen oder einem Brand führen.

Haben Sie das Gerät aus der Kälte in eine warme Umgebung gebracht, lassen Sie es wegen der möglichen Bildung von Kondensfeuchtigkeit ca. eine Stunde ausgeschaltet stehen.

Stellen Sie keine mit Flüssigkeit gefüllten Gegenstände auf das Gerät. Schützen Sie das Gerät vor Tropfund Spritzwasser.

Kerzen und andere offene Flammen müssen zu jeder Zeit vom Gerät ferngehalten werden, um das Ausbreiten von Feuer zu verhindern.

Stellen Sie das TV-Gerät nicht an einen Ort, an dem es zu Erschütterungen kommen kann. Dies kann zu Beschädigungen führen.

#### **Transportieren**

Transportieren Sie das Gerät nur in senkrechter Stellung. Fassen Sie das Gerät an den Gehäusekanten unten und oben an.

Stellen Sie es nicht auf der Unterkante ab, um die Gefahr von Beschädigung und Verschmutzung zu reduzieren. Muss das Gerät während des Ein-/Auspackens abgelegt werden, legen Sie das TV-Gerät mit der ganzen Fläche der Vorderseite auf eine weiche Unterlage. Verwenden Sie als Unterlage z.B. eine Decke oder das Vlies vom Verpackungsmaterial.

Der LCD-Bildschirm besteht aus Glas bzw. Kunststoff und kann bei unsachgemäßer Behandlung zerbrechen.

Bei Beschädigung des LCD-Bildschirms und evtl. auslaufendem Flüssigkristall unbedingt Gummihandschuhe zum Abtransport des Gerätes verwenden. Bei Hautkontakt mit der Flüssigkeit sofort gründlich mit Wasser reinigen.

#### **Stromversorgung**

Falsche Spannungen können das Gerät beschädigen. Dieses Gerät darf nur an ein Stromversorgungsnetz mit der auf dem Typenschild angegebenen Spannung und Frequenz mittels beigefügtem Netzkabel angeschlossen werden. Der Netzstecker des TV-Gerätes muss leicht erreichbar sein, damit das Gerät jederzeit vom Netz getrennt werden kann. Wenn Sie den Netzstecker abziehen, nicht am Kabel ziehen, sondern am Steckergehäuse. Die Kabel im Netzstecker könnten beschädigt werden und beim Wiedereinstecken einen Kurzschluss verursachen.

Verlegen Sie das Netzkabel so, dass es nicht beschädigt werden kann. Treten Sie nicht auf das Netzkabel. Das Netzkabel darf nicht geknickt oder über scharfe Kanten verlegt sowie keinen Chemikalien ausgesetzt werden; Letzteres gilt für das gesamte Gerät. Ein Netzkabel mit beschädigter Isolation kann zu Stromschlägen führen und stellt eine Brandgefahr dar.

#### **Luftzirkulation und hohe Temperaturen**

Die Lüftungsschlitze an der Geräterückwand müssen stets frei bleiben. Bitte keine Zeitungen oder Deckchen auf/über das TV-Gerät legen.

Seitlich und oben müssen mindestens je 10 cm freier Raum für die Luftzirkulation sichergestellt werden, wenn das Gerät in einen Schrank oder ein Regal gestellt oder aufgehängt wird.

Wie jedes elektronische Gerät, benötigt Ihr TV-Gerät Luft zur Kühlung. Wird die Luftzirkulation behindert, kann es zu Bränden kommen.

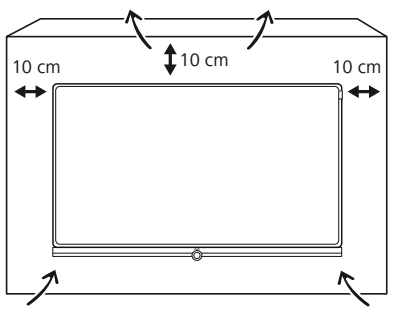

Vermeiden Sie, dass Metallteile, Nadeln, Büroklammern, Flüssigkeiten, Wachs oder Ähnliches durch die Lüftungsschlitze der Rückwand ins Geräteinnere gelangen. Das führt zu Kurzschlüssen im Gerät und damit möglicherweise zu einem Brand.

Sollte doch einmal etwas ins Geräteinnere gelangen, sofort den Netzstecker des Gerätes abziehen und zur Überprüfung den Kundendienst verständigen.

#### **Hinweise zum LCD-Bildschirm**

Das von Ihnen erworbene TV-Gerät mit LCD-Bildschirm genügt den höchsten Qualitätsanforderungen und wurde bezüglich Pixelfehlern überprüft. Trotz höchster Sorgfalt bei der Fertigung der Displays ist aus technologischen Gründen nicht 100%ig auszuschließen, dass einige Subpixel Defekte aufweisen. Wir bitten um Ihr Verständnis, dass derartige Effekte, solange sie in den durch die Norm spezifizierten Grenzen liegen, nicht als Gerätedefekt im Sinne der Gewährleistung betrachtet werden können.

Vermeiden Sie die Anzeige von Standbildern über einen längeren Zeitraum hinweg. Es besteht die Möglichkeit, dass Nachbildungen zurückbleiben.

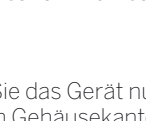

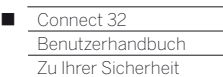

#### **Aufstellung**

Loewe Flat TV-Geräte sind spezifiziert für Loewe Zubehör. Das TV-Gerät ist für unterschiedliche Aufstelloptionen geeignet. Beachten Sie die Hinweise bzgl. der Montage bei den verschiedenen Aufstelloptionen.

Bei der Verwendung von Zubehör von Fremdherstellern ist auf leichtgängige Verstellung des TV-Gerätes auf der jeweiligen Aufstelloption zu achten.

Bei Aufstelloptionen von Fremdherstellern mit Motorantrieb ist darauf zu achten, dass die Verstellung des TV-Gerätes nicht manuell erfolgt. Von der Verwendung von Aufstelloptionen anderer Hersteller mit Verriegelungen in bestimmten Positionen wird generell abgeraten.

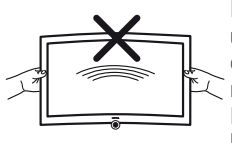

Bei der Verstellung des TV-Gerätes ist unbedingt darauf zu achten, dass der Druck der auf den Geräterahmen ausgeübt wird nicht zu groß wird. Gerade bei großformatigen Displays besteht die Gefahr das Display zu beschädigen.

Überprüfen Sie vor dem Aufstellen des Gerätes, ob der finale Standort hinsichtlich Oberfläche (Druckempfindlichkeit) und Stabilität (Statik) für die Belastung durch das Gerät ausgelegt ist.

Dies gilt insbesondere für hochglanzlackierte Oberflächen und Oberflächen aus Echtholz / Echtholzfurnier und Kunststoffoberflächen.

Stellen Sie das TV-Gerät mit Tisch- oder Standfuß nur auf eine ebene, standfeste, waagrechte Unterlage. Das Gerät sollte insbesondere bei Aufstellung in oder auf Möbeln vorne nicht herausragen.

Die übliche Gebrauchslage des TV-Gerätes ist zu beachten. Das TV-Gerät darf nur horizontal aufrecht betrieben werden. Die Neigung darf maximal 10 Grad betragen. Das TV-Gerät darf keinesfalls im Hochformat, liegend oder kopfüber an der Decke hängend betrieben werden.

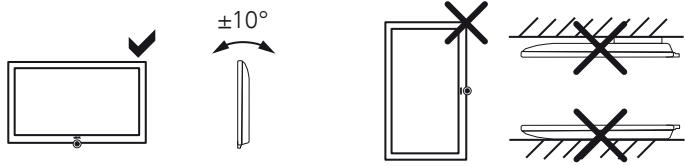

Stellen Sie das Gerät so auf, dass es keiner direkten Sonneneinstrahlung und keiner zusätzlichen Erwärmung durch Heizkörper ausgesetzt ist.

Bei Verwendung der VESA-Befestigungspunkte beachten Sie bitte die Hinweise im Kapitel **Zubehör**, Abschnitt **Vesa Standard**.

#### **Beaufsichtigung**

Lassen Sie Kinder nicht unbeaufsichtigt am TV-Gerät hantieren und nicht im unmittelbaren Umfeld des TV-Gerätes spielen. Das Gerät könnte umgestoßen, verschoben oder von der Standfläche heruntergezogen werden und Personen verletzen.

Lassen Sie das eingeschaltete TV-Gerät nicht unbeaufsichtigt laufen.

#### **Lautstärke**

Laute Musik kann zu Gehörschäden führen. Vermeiden Sie extreme Lautstärken, insbesondere über längere Zeiträume und wenn Sie Kopfhörer benutzen.

#### **Gewitter**

Bei Gewitter ziehen Sie den Netzstecker und alle angeschlossenen Antennenleitungen am TV-Gerät ab. Überspannungen durch Blitzeinschlag können das Gerät sowohl über die Antennenanlage als auch über das Stromnetz beschädigen. Auch bei längerer Abwesenheit sollte der Netzstecker und alle angeschlossenen Antennenleitungen am TV-Gerät abgezogen werden.

#### **Automatisches Abschalten**

Erfolgt 4 Stunden lang keine Bedienung des TV-Gerätes (Änderungen der Lautstärke, Programmwechsel usw.), schaltet sich das TV-Gerät aus Energiespargründen automatisch in den Standby-Modus. Eine Minute vor Ablauf der 4 Stunden erscheint ein Hinweis zum Abbruch dieses Vorgangs.

Die automatische Abschaltung ist im Energieeffizienzmodus **Home-Mode** aktiv.

Im Radiobetrieb ohne Bildschirmanzeige (Bildschirm aus) erfolgt keine automatische Abschaltung.

#### **Reinigung und Pflege**

Schalten Sie vor dem Reinigen das TV-Gerät mit dem Netzschalter aus. Reinigen Sie das TV-Gerät, den Bildschirm und die Fernbedienung nur

mit einem feuchten, weichen, sauberen und farbneutralen Tuch ohne jedes scharfe oder scheuernde Reinigungsmittel.

#### **Reparaturen und Zubehör**

Die Rückwand des TV-Gerätes dürfen Sie keinesfalls selbst abnehmen. Überlassen Sie Reparatur- und Service-Arbeiten an Ihrem TV-Gerät ausschließlich autorisierten Fernsehtechnikern. Verwenden Sie möglichst nur Original-Zubehörteile wie z.B. Loewe Stands.

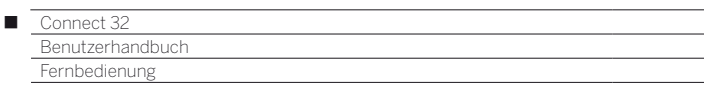

### Belegung der Fernbedienungstasten

Die dargestellte Tastenbelegung gilt für die Hauptebene des TV-Gerätes. In bestimmten Betriebsarten (z.B. Video/Audio/Foto) kann die Tastenbelegung abweichen (siehe entsprechendes Kapitel in dieser Bedienungsanleitung).

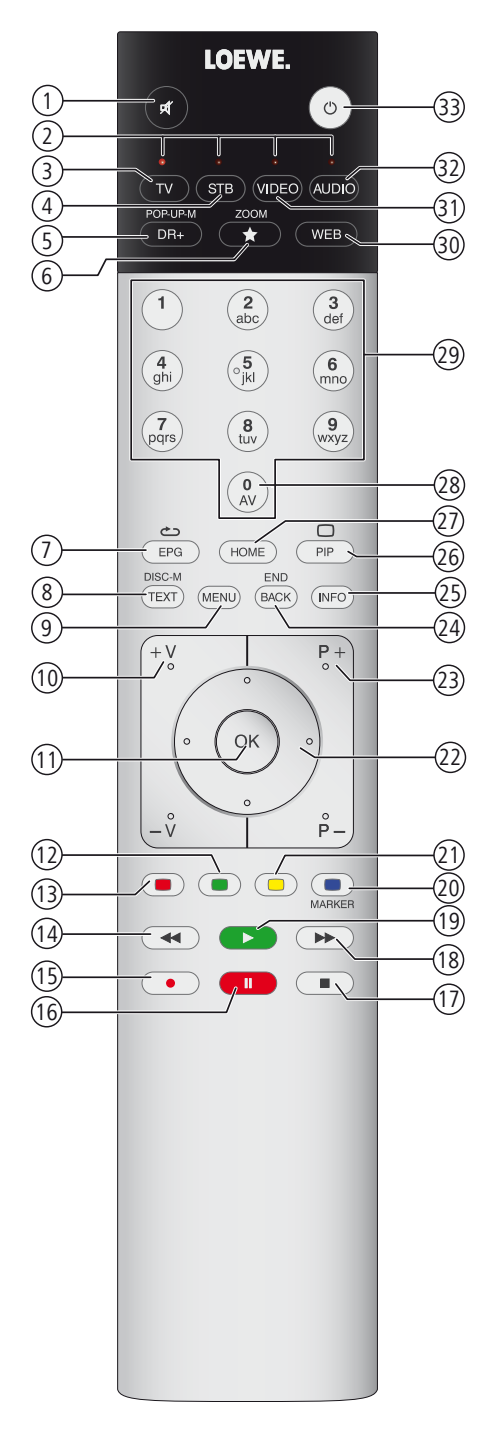

- Ton aus/ein.
- LED-Anzeige für aktuell bedientes Gerät.
- TV-Modus aufrufen.
- Fernbedienung auf SetTop-Box umstellen (1 (Voreinstellung: PACE DS440N).
- Kurz: DR+ Archiv aufrufen. Lang: Timer-Liste aufrufen.
- Aktives Objekt zu den Home-Favoriten hinzufügen.
- EPG (Elektronische Programmzeitung) ein- / ausschalten.
- Teletext/MediaText (3 ein- / ausschalten.
- Kurz: Funktionsliste zur aktiven Betriebsart aufrufen. Lang: System-Einstellungen aufrufen.
- **V+/V–** Lautstärke erhöhen/verringern.
- Kurz: Senderliste aufrufen.

 Lang: Erweiterte Senderliste aufrufen. Im Menü: Bestätigen/aufrufen.

- Farbtaste grün: Bildschirm ein/aus.
- Farbtaste rot: Bevorzugten Mehrwertdienst, falls verfügbar, starten (3.
- Kurz: Rückwärts springen. Lang: Rückwärts spulen.
- Kurz: Direktaufnahme (mit Festlegung der Aufnahmedauer) (4. Lang: Sofortaufnahme (One Touch Recording) (4.
- Zeitversetztes Fernsehen starten / pausieren (4.
- Zeitversatz beenden (zurück zum Live-Bild) (4.
- Kurz: Vorwärts springen.
	- Lang: Vorwärts spulen.
- Zeitversetztes Fernsehen starten / fortsetzen (4.
- Farbtaste blau: Sender-Funktionsliste aufrufen. (Auswahl von Sprache/Ton, Untertiteln oder Kanal/Videospur).
- Kurz: Farbtaste gelb: Verlauf aufrufen. Lang: Farbtaste gelb: letzten Sender aufrufen.
- Navigation auf der Bedienoberfläche, Objekte auswählen. Im Menü / in Listen: Auswählen/einstellen.
- **P+/P–** nächster/vorheriger Sender.
- Kurz: Schritt / Ebene zurück. Lang: Alle Einblendungen schließen.
- Kurz, während einer Bildschirmeinblendung: Info-Anzeige, inhaltsbezogener Info-Text, der Ihnen bei Fragen zu Ihrem TV-Gerät weiterhilft. Kurz, ohne Bildschirmeinblendung: Statusanzeige aufrufen. Bei geöffneter Statusanzeige und wiederholtem Drücken Detailinfo zur Sendung aufrufen. Lang: Tastenerläuterungen einblenden.
- PIP (Bild im Bild) ein- / ausschalten.
- Ansicht Home aufrufen.
- AV-Liste aufrufen.
- Sender mit Zifferntasten direkt wählen. Im Menü: Ziffern oder Buchstaben eingeben.
- MediaNet aufrufen (Standardbelegung) (2.
- Fernbedienung für Video-Device umstellen (1 (Voreinstellung: BluTech Vision 3D).
- Radiomodus aufrufen (Standardbelegung) (1 .
- Gerät einschalten (Netzschalter muss eingeschaltet sein) bzw. in Standby schalten. Langer Druck bei eingeschaltetem TV-Gerät: TV-Gerät und alle an den HDMI-Schnittstellen angeschlossenen CEC-fähigen Geräte in Standby schalten (System-Standby).

(4 Nur mit extern angeschlossener USB-Festplatte.

<sup>(1</sup> Die Belegung dieser Tasten kann verändert werden (siehe Kapitel **Externe Geräte**, Abschnitt **Fernbedienung einstellen**).

<sup>(2</sup> Die Belegung dieser Taste kann verändert werden (siehe Kapitel **Systemeinstellungen**, Abschnitt **Bedienung - Funktion WEB-Taste**).

<sup>(3</sup> Abhängig von den HbbTV-Einstellungen (siehe Kapitel **Systemeinstellungen**, Abschnitt **Bedienung - HbbTV**).

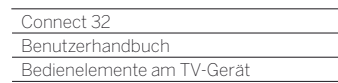

Γ

### Funktionen der Bedienelemente

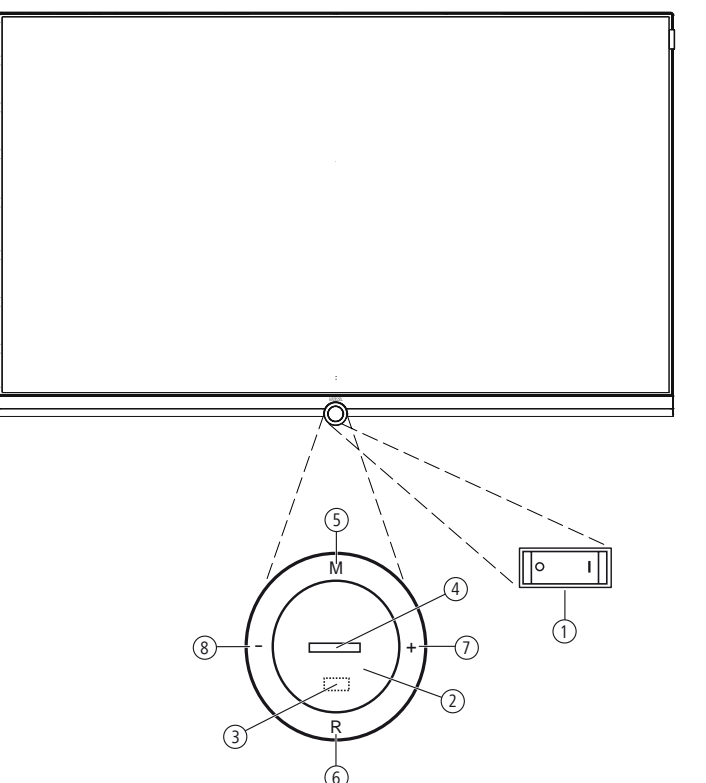

#### 1 **Netzschalter:**

 Der Netzschalter befindet sich an der Unterseite des TV-Gerätes. Das TV-Gerät **immer** zuerst in den Standby-Modus bringen, bevor Sie es mit dem Netzschalter ausschalten.

#### 2 **Ein-/Ausschaltknopf:**

 Einschalten aus dem Standby-Modus. Ausschalten in den Standby-Modus.

#### 3 **Infrarot-Empfänger:**

Infrarot-Empfänger für den Empfang der Fernbedienungsbefehle.

### 4 **Anzeige:**

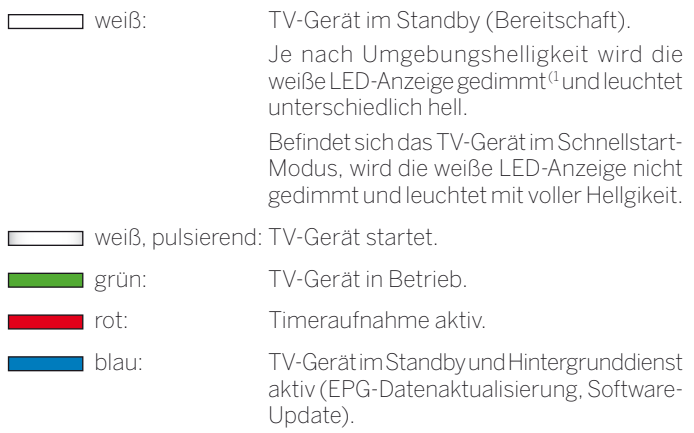

#### 5 **Taste M:**

 TV-Gerät im Standby-Modus: TV-Gerät im TV-Modus einschalten. TV-Gerät eingeschaltet: Bedienung am Gerät aufrufen. Bedienung am Gerät: aufwärts  $\blacktriangle$ .

#### 6 **Taste R:**

 TV-Gerät im Standby-Modus: TV-Gerät im Radiomodus einschalten. TV-Gerät eingeschaltet: Zwischen TV-Modus und Radiomodus umschalten. Bedienung am Gerät: abwärts  $\blacktriangleright$ .

#### 7 **Taste +:**

 Lautstärke erhöhen. Bedienung am Gerät: nach rechts  $\blacktriangleright$ .

#### 8 **Taste – :**

 Lautstärke verringern. Bedienung am Gerät: nach links <.

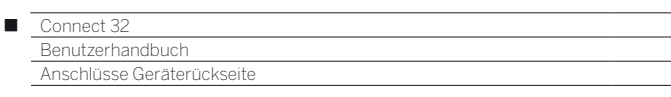

Position und Funktion der Anschlüsse

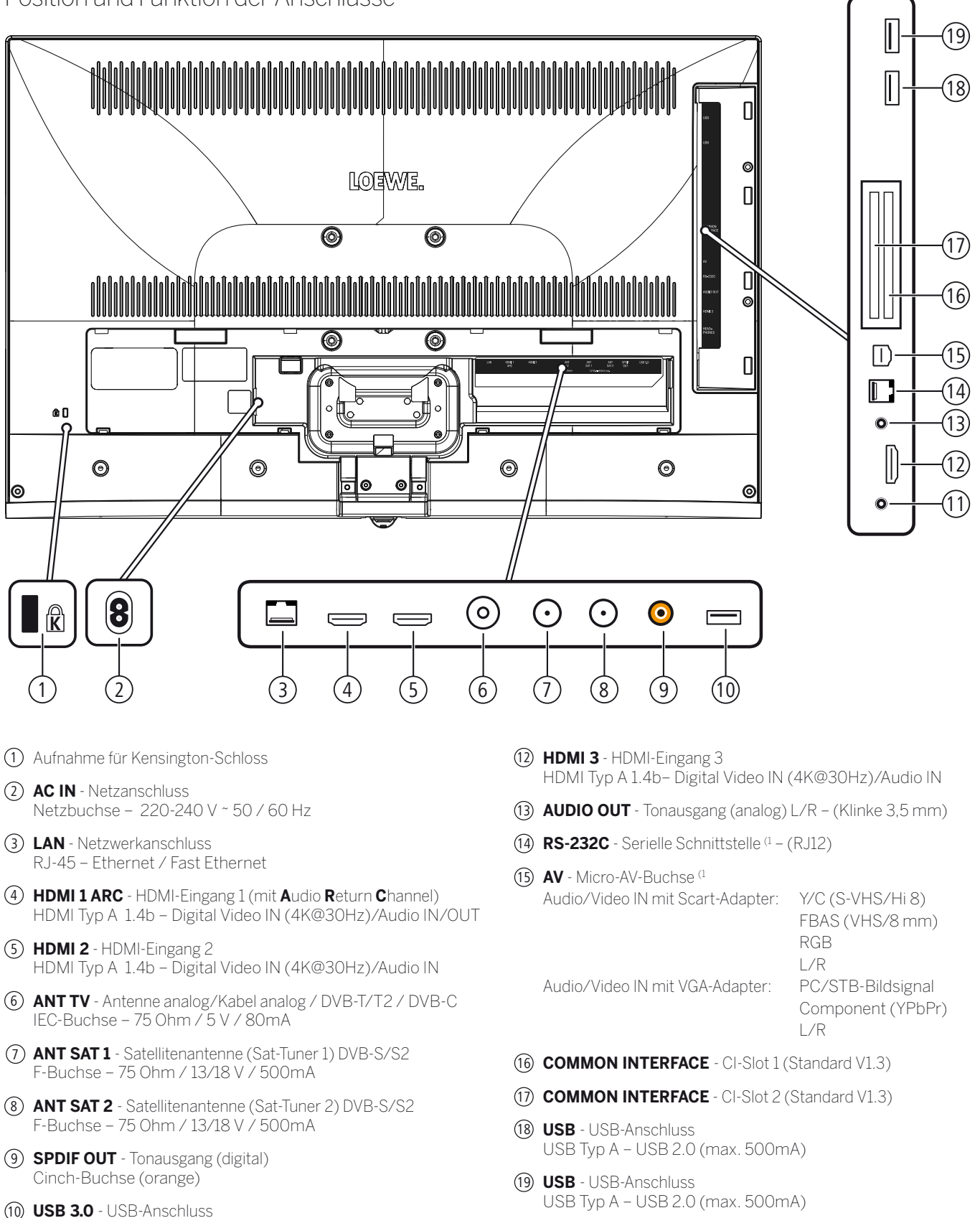

<sup>11</sup> **HEADPHONE** - Kopfhöreranschluss Klinke 3,5 mm – Kopfhörer 32–200 Ohm

USB Typ A – USB 3.0 (max. 900mA)

(1 Adapter als Zubehör bei Ihrem Fachhändler erhältlich.

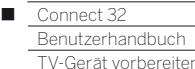

### Aufstellen des TV-Gerätes

#### **Aufstelloptionen / Aufstellhinweise**

Montieren Sie die mitgelieferte Aufstelloption. Beachten Sie hierfür die Hinweise der entsprechenden Montageanleitung.

Bei Ihrem Loewe Fachhändler haben Sie die Möglichkeit weitere, Ihren Bedürfnissen entsprechende, Aufstelloptionen zu erwerben.

Bei der Wahl des Aufstellortes sollten Sie beachten, dass kein helles Licht oder Sonnenschein direkt auf den Bildschirm fällt. Dies könnte Spiegelungen hervorrufen, die das Bild beeinträchtigen.

Als Richtwert für den Betrachtungsabstand bietet sich das 3-fache der Bildschirmdiagonale an (z.B. für 40-Zoll-Gerät ca. 3 m für SD-Signal). Bei einem HD/UHD-Signal kann der Betrachtungsabstand reduziert werden.

### Geräteabdeckungen

#### **Abdeckungen für hintere und seitliche Anschlüsse**

Um die hinteren Kabelabdeckungen abzunehmen, ziehen Sie sie einfach vom Gerät weg.

Zum Anbringen der Kabelabdeckungen setzen Sie die Zapfen an der Oberkante der Abdeckung in die passenden Aussparungen der Geräterückwand und kippen die Abdeckung, bis diese am Gerät einrastet.

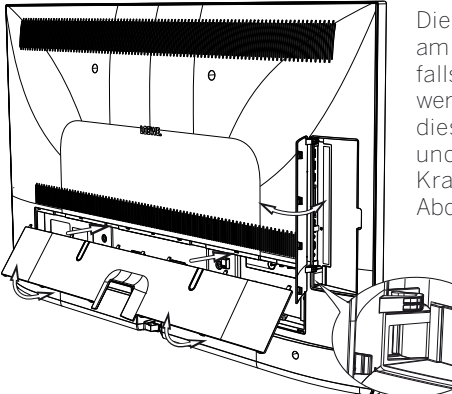

Die seitliche Abdeckung am TV-Gerät kann ebenfalls ganz abgenommen werden. Hierzu öffnen Sie diese bis zum Anschlag und ziehen mit geringer Kraft an der geöffneten Abdeckung.

Die Abdeckung rastet aus der Halterung und der Anschlussbereich ist frei. Zum Einsetzen der Abdeckung drücken Sie diese einfach wieder in die Rastungen zurück.

Den seitlichen und hinteren Anschlussbereich verbindet eine Kabeldurchführung. So können Sie Kabel der seitliche Anschlüsse durchführen und zusammen mit den hinteren Anschlusskabeln verlegen.

### Kabelfixierung

Mit dem im Lieferumfang enthaltenen Klettkabelbinder können Sie die hinteren Anschlusskabel fixieren.

Bei Connect 32 erfolgt dies die Fixierung am Tablestand (siehe Montageanleitung Tablestand).

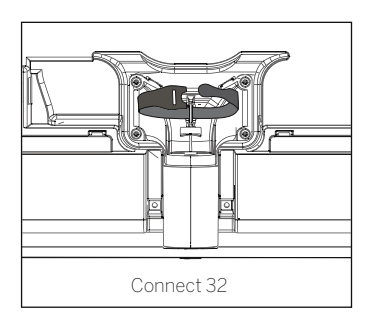

### Anschließen des TV-Gerätes

#### **An das Stromnetz anschließen**

Nehmen Sie die Abdeckung der Anschlüsse ab.

TV-Gerät an eine 220-240V Steckdose anschließen: Zuerst den kleineren Stecker (Kleingerätestecker) des Netzkabels in den Netzanschluss (AC IN) des TV-Gerätes stecken und anschließend den größeren Stecker (Eurostecker) mit einer Netzsteckdose verbinden.

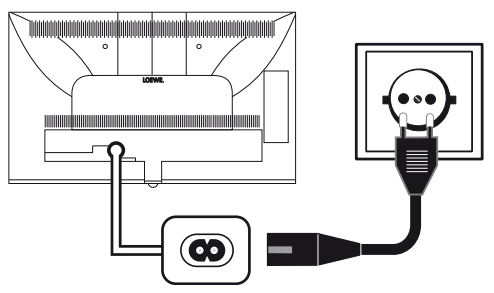

#### **Antennen anschließen**

Kabel (analog)- / DVB-C- / DVB-T-Antenne:

Anschlusskabel von Antennen-, Kabelanlage oder Zimmerantenne in die Buchse **ANT TV** stecken.

Falls Sie analogen Kabel- / DVB-C-Anschluss und eine DVB-T-Antenne gemeinsam nutzen wollen, verwenden Sie einen externen Antennenumschalter (im Fachhandel erhältlich).

Satelliten-Antenne DVB-S:

Abhängig von der verwendeten Satellitenanlage schließen Sie jeweils ein Anschlusskabel vom Multischalter oder direkt vom LNC an die Buchsen **ANT-SAT** bzw. **ANT-SAT2** des TV-Gerätes an.

Beim Anschluss des TV-Gerätes an eine Einkabel-Gemeinschaftsanlage schließen Sie die Buchsen **ANT-SAT** bzw. **ANT-SAT2** direkt an die passende SAT-Antennendose an.

Beim Anschluss des TV-Gerätes an eine **DiSEqC-Einkabel-Gemeinschaftsanlage** (gemäß EN 50494) schließen Sie die Buchse **ANT-SAT** direkt an die passende SAT-Antennendose an.

Bei einer DiSEqC-Einkabel-Gemeinschaftsanlage benötigen Sie prinzipiell **nur eine** Antennenleitung. Die weitere Aufteilung des Signals auf die beiden Empfangswege wird vom Satellitentuner des TV-Gerätes übernommen.

 Es besteht aber die Möglichkeit eine vorhandene SAT-Verkabelung mit zwei Antennenleitungen an einer DiSEqC-Einkabel-Gemeinschaftsanlage weiterzuverwenden. Sind zwei Übertragungskanäle der DiSEqC-Einkabel-Gemeinschaftsanlage vorhanden, wird pro SAT-Antennenkabel je ein Anlagenkanal verwendet (siehe auch Kapitel **Erste Inbetriebnahme**, Abschnitt **DiSEqC-Einkabel-Gemeinschaftsanlage**).

Fragen Sie ggf. Ihren Fachhändler.

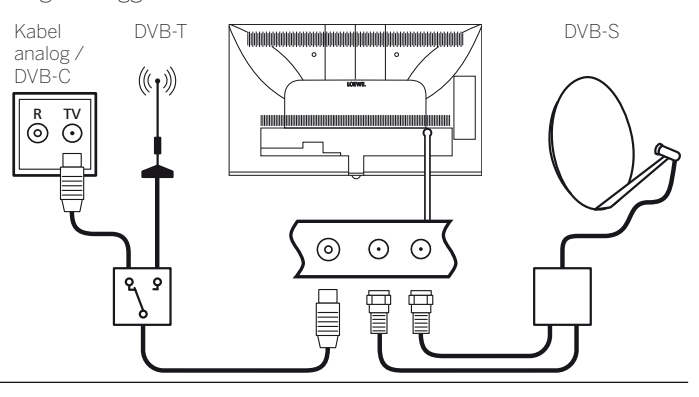

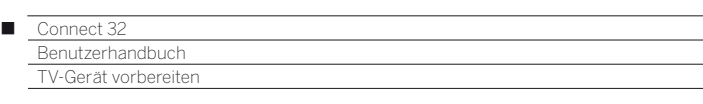

#### **TV-Gerät an das Heimnetzwerk anschließen**

Sie können Ihr TV-Gerät **drahtgebunden** (Ethernet, Powerline mit separat erhältlichen Adaptern) oder über eine **drahtlose Funkverbindung** (WLAN) an Ihr Heimnetzwerk anbinden. Das TV-Gerät

verfügt für drahtlose Verbindungen über eine interne WLAN-Antenne. Um Daten aus Ihrem Heimnetzwerk wiedergeben zu können, unter-

stützt Ihr Loewe TV-Gerät den UPnP AV-Standard. Zur Konfiguration der Netzwerkadapter siehe Kapitel **System-Ein-**

**stellungen**, Abschnitt **Multimedia/Netzwerk – Netzwerkeinstellungen**.

 Das TV-Gerät darf **keinesfalls** gleichzeitig **drahtgebunden** und über eine **drahtlose Funkverbindung** am selben Netzwerk (z.B. Router) angeschlossen werden, da es sonst zu Störungen im Betrieb kommen kann!

#### **Beispiel für drahtgebundene Verbindung**

Verbinden Sie die LAN-Buchse Ihres TV-Gerätes mit dem LAN-Switch/ Router Ihres Heimnetzwerkes mittels einer Netzwerkleitung (im Fachhandel erhältlich).

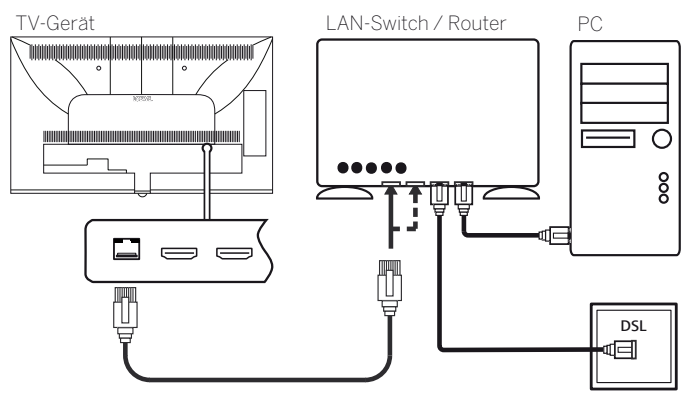

#### **Beispiel für drahtlose Verbindung**

Über die WLAN-Antenne im Geräteinneren können Sie das TV-Gerät mittels einer drahtlosen Funkverbindung an Ihr Heimnetzwerk anbinden.

 Abschattungen durch verschiedene Materialien wie z.B. Stahlbeton, Metallflächen etc., dämpfen das WLAN-Signal zum Teil erheblich bzw. ganz ab.

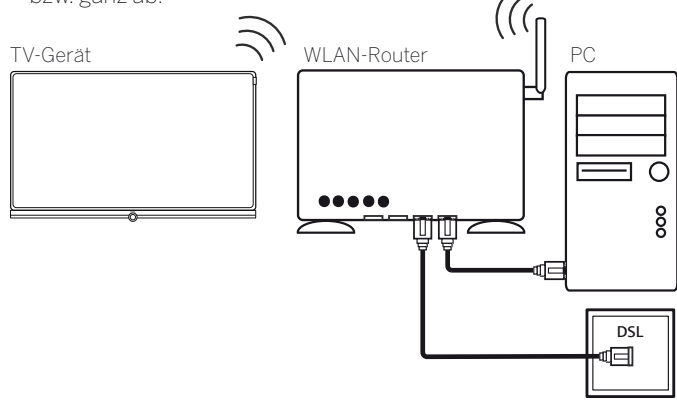

#### **Hilfe bei Konfigurationsproblemen**

Loewe kann auf Grund der vielfältigen Konfigurationsmöglichkeiten von Heimnetzwerken keinen Support für PC-Hardware und -Software oder Netzwerkkomponenten übernehmen.

Für Unterstützung bei Einrichtung und Wartung von Netzwerkverbindungen, Speichermedien, Medienserver-Software und Netzwerkgeräten, wie z.B. Routern, wenden Sie sich bitte an den Administrator Ihres Heimnetzwerks und/oder Ihren Fachhändler.

### Fernbedienung vorbereiten

#### **Batterien einsetzen oder wechseln**

Auf die Stelle des eingeprägten Pfeils drücken, dabei den Batteriefachdeckel nach unten abschieben.

Verwenden Sie nur auslaufsichere Microzellen vom Typ LR 03 (AAA) Alkali-Mangan. Benutzen Sie keine unterschiedlichen Typen von Batterien und keine alten und neuen Batterien gemeinsam.

Die verwendeten Batterien dürfen nicht übermäßiger Wärme wie Sonnenschein, Feuer oder dergleichen ausgesetzt werden!

 Die Lage der Batterien ist im Batteriefach angegeben (zueinander gegenläufig). Achten Sie beim Einsetzen der Batterien auf die richtige Polung von + und –.

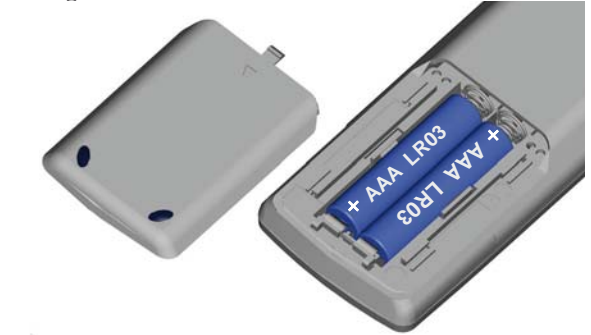

Wenn die Batterien nach längerer Benutzungszeit zu schwach sind, erscheint am TV-Gerät eine Einblendung, die zum Wechseln der Batterien auffordert. Entsorgen Sie verbrauchte Batterien umweltschonend (siehe Kapitel **Umwelt / Rechtliche Hinweise**).

Nach dem Einsetzen der Batterien, den Deckel wieder von unten aufschieben.

#### **Fernbedienung für Bedienung des TV-Gerätes einstellen**

#### $(\overline{N})$ **TV-Taste** drücken.

Wie Sie andere Loewe-Geräte bedienen und die Gerätetasten der Fernbedienung umbelegen können, erfahren Sie im Kapitel **Externe Geräte**, Abschnitt **Fernbedienung einstellen**.

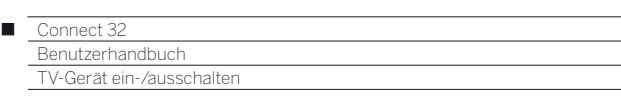

### TV-Gerät ein-/ausschalten

#### **TV-Gerät in den Standby-Modus setzen**

Den Netzschalter auf der Geräteunterseite in Pos **I** bringen. Die Anzeige im Bedienteil auf der Vorderseite leuchtet weiß. Das Gerät befindet sich jetzt im Standby-Modus.

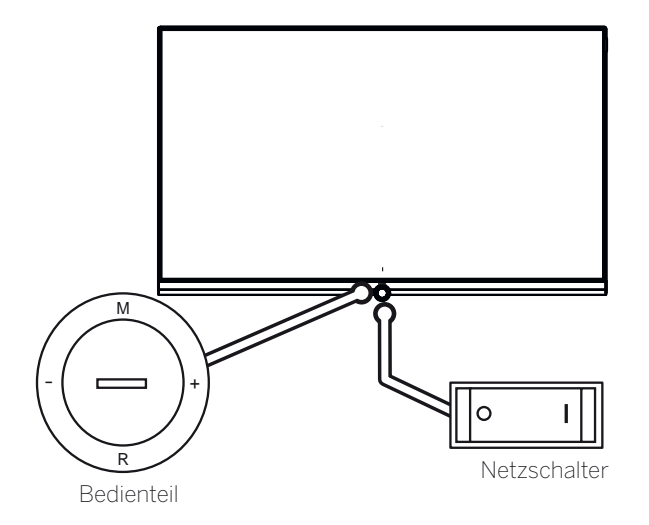

#### **TV-Gerät am Bedienteil ein-/ausschalten**

Zum Einschalten des TV-Gerätes in den Betrieb bzw. Ausschalten in den Standby-Modus drücken Sie auf die Mitte des Ein-/ Ausschaltknopfes.

Durch Drücken eine der Tasten am Bedienteil kann das TV-Gerät ebenfalls eingeschaltet werden. Mit den Tasten **M**/**+**/**-** schalten Sie das TV-Gerät in den TV-Modus ein, mit der Taste **R** in den Radio-Modus.

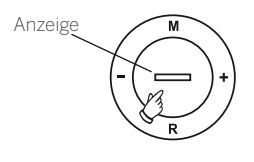

Bedeutung der Anzeigefarbe der LED im Ein-/Ausschaltknopf:

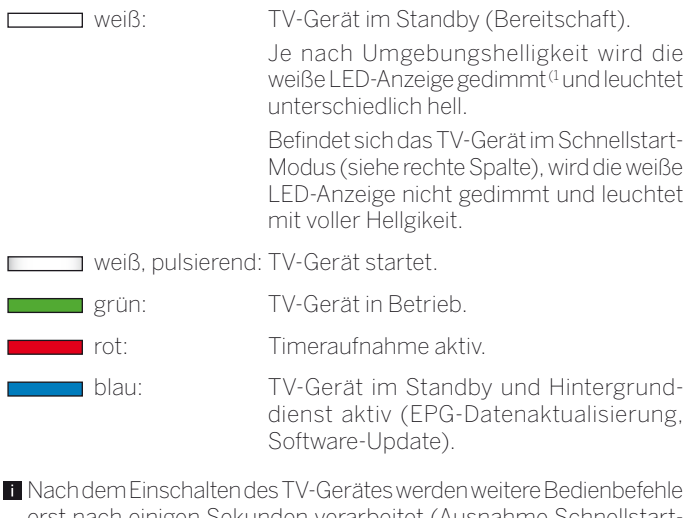

erst nach einigen Sekunden verarbeitet (Ausnahme Schnellstart-Mode, siehe Kapitel **Systemeinstellungen**, Abschnitt **Bedienung - Schnellstart-Mode**). Ihr TV-Gerät ist betriebsbereit, sobald die Statusanzeige im Bedienteil grün leuchtet.

#### **TV-Gerät mit der Fernbedienung einschalten**

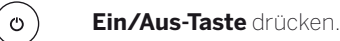

Oder:

Oder:

**TV-Taste** drücken.

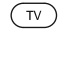

Der zuletzt angesehene Sender wird aufgerufen.

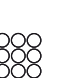

**Zifferntaste 1-9** drücken.

Der entsprechende Programmplatz wird aufgerufen.

 Nach dem Einschalten des TV-Gerätes werden weitere Bedienbefehle erst nach einigen Sekunden verarbeitet (Ausnahme Schnellstart-Mode, siehe Kapitel **Systemeinstellungen**, Abschnitt **Bedienung - Schnellstart-Mode**). Ihr TV-Gerät ist betriebsbereit, sobald die Statusanzeige im Bedienteil grün leuchtet.

#### **Mit der Fernbedienung ausschalten (Standby)**

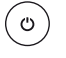

#### **Ein/Aus-Taste** drücken.

Bevor Sie das Gerät mit dem Netzschalter ausschalten, empfehlen wir, es in den Standby-Modus zu setzen.

#### **TV-Gerät und angeschlossene Zusatzgeräte ausschalten (System-Standby)**

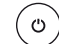

#### **Ein/Aus-Taste** lang drücken:

TV-Gerät und alle an den **HDMI**-Schnittstellen angeschlossenen CEC-fähigen Geräte in Standby ausschalten (System-Standby).

### Technischer Hinweis

Das Ausschalten des TV-Gerätes mit dem Netzschalter im laufenden Betrieb sowie eine unbeabsichtigte Unterbrechung der Stromversorgung (z.B. Stromausfall) können zur Beschädigung des Festplatten-Dateisystems einer extern angeschlossenen Festplatte und somit zum Verlust der aufgezeichneten Sendungen führen.

Bevor Sie das Gerät mit dem Netzschalter ausschalten, empfehlen wir, es in den Standby- Modus zu setzen.

Sollte es wider Erwarten dennoch zu Problemen beim Betrieb der Festplatte kommen, kann eine Formatierung der externen Festplatte Abhilfe schaffen. Beachten Sie dazu die Hinweise im Kapitel **System-**

#### **Einstellungen**, Abschnitt **Bedienung – Festplatten**.

Loewe haftet nicht für Datenverlust auf extern angeschlossenen Festplatten an Ihrem TV-Gerät. Um Datenverlust zuvermeiden, empfehlen wir Ihnen, wichtige Aufnahmen auf ein weiteres externes Speichermedium zu überspielen.

(1 Automatische Dimmung abhängig von der Raumhelligkeit (OPC) muss aktiviert sein (siehe Kapitel **System-Einstellungen**, Abschnitt **Bild**).

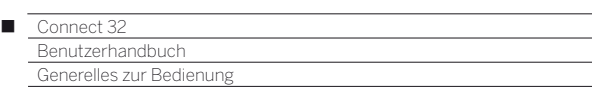

### Generelles zur Bedienung

Die wichtigsten Tasten für die Navigation werden Ihnen hier im Allgemeinen erläutert. Die Ziffern im Text beziehen sich dabei auf die Abbildung der Fernbedienung im Kapitel **Fernbedienung**.

Die **Richtungstasten**  $(2)$  dienen Ihnen zur Navigation in den Menüs und Listen des TV-Gerätes und zur Auswahl von Menüpunkten. Sie sind in der Mitte der Fernbedienung ringförmig um die Taste **OK** 11 angeordnet. Im weiteren Verlauf dieser Anleitung werden sie beispielsweise folgendermaßen dargestellt:

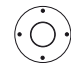

**+ ▶ ▲ ▼** Gewünschten Punkt auswählen.

Die Taste **OK** 11 dient zum Bestätigen einer Auswahl, zum Aufrufen des markierten Menüpunktes und zum Öffnen der Senderliste. In dieser Anleitung wird eine Anweisung zu dieser Taste so dargestellt:

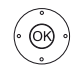

**OK** bestätigen.

Mit den Zifferntasten Ihrer Fernbedienung (29) geben Sie Programmplätze und Teletextseiten direkt ein. Mit der Taste **0** öffnen Sie die AV-Liste. In dieser Bedienungsanleitung wird eine Eingabe mit den Zifferntasten wie folgt dargestellt:

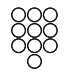

Programmplatz direkt eingeben.

Ebenso dienen die Zifferntasten der Eingabe von Text (siehe Kapitel **Generelles zur Bedienung**, Abschnitt **Zeicheneingabe per Fernbedienung**).

Die Ansicht **Home** ist die zentrale Übersichtsseite über alle Betriebsarten des TV-Gerätes. Sie erreichen die Ansicht **Home** über die Taste **HOME** (27).

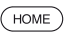

**HOME:** Ansicht **Home** aufrufen.

Die Taste **BACK** 24 führt Sie im Assistenten bei einem kurzen Tastendruck einen Schritt zurück. Ein langer Druck auf die Taste **BACK** schließt alle geöffneten Einblendungen.

Ein Beispiel für die Taste **BACK** in dieser Anleitung:

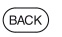

**BACK:** Texteingabe abbrechen und Eingabefeld verlassen.

Ein langer Druck auf die Taste **INFO** 25 zeigt eine Erläuterung der wichtigsten Tastenfunktionen der aktuellen Betriebsart (z.B. TV-Modus, Teletext, PIP usw.) an.

Wenn die Funktion einer Taste zur Zeit nicht verfügbar ist, wird dies oben rechts durch die Einblendung eines Symbols  $\oslash$  angezeigt.

#### **Aufbau des Menübildschirmes**

Grundsätzlich ist der Aufbau der verschiedenen Menübildschirme ähnlich, unabhängig davon, ob es sich z.B. um einen Assistenten, die Medienwiedergabe oder ein Einstellungsmenü handelt. Anhand von drei verschiedenen Abbildungen wird der Aufbau erläutert.

#### **Bildschirmaufbau: Assistent**

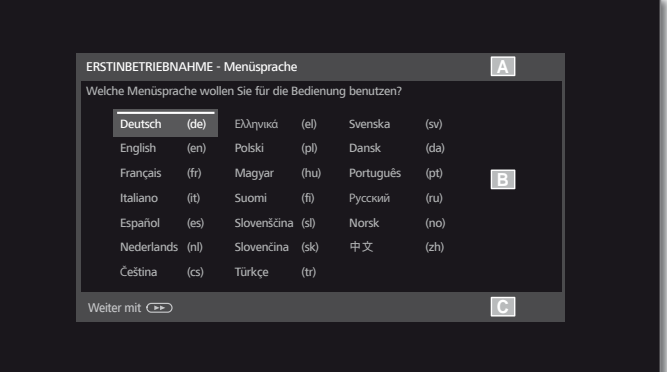

- (A) Titelleiste mit Namen des Assistenten und des aktuellen Bedienschrittes.
- (B) Auswahlpunkte, deren Anzahl je nach Bedienschritt variieren können.
- (C) Fußleiste mit den verfügbaren Bedientasten. Bei Bedarf werden Hinweise und Informationen eingeblendet.

#### **Bildschirmaufbau: Medienwiedergabe (Beispiel: Musikwiedergabe)**

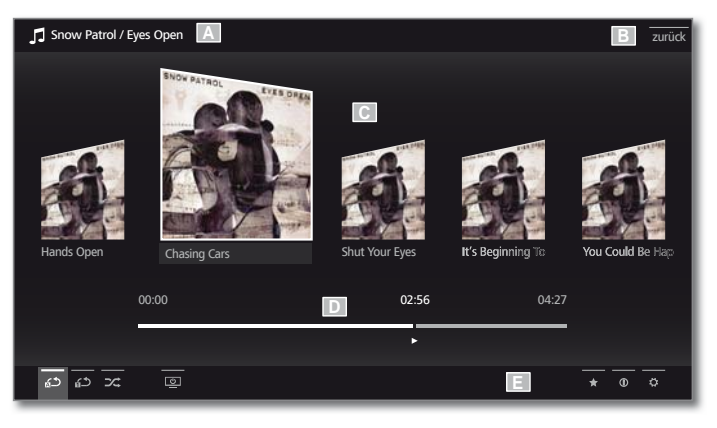

- (A) Titelleiste mit gewähltem Album / Ordner.
- (B) Menüpunkt **Zurück** zum Verlassen des Menüs bzw. zurück zum vorhergehenden Menüpunkt.
- (C) Albumauswahl bzw. Titelauswahl

(D) Zeitleiste

(E) Fußzeile mit den verschiedenen Symbolen zur Steuerung der Wiedergabe.

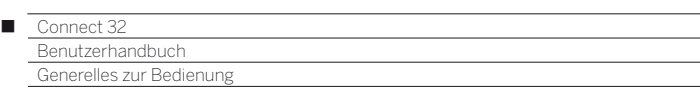

#### **Bildschirmaufbau: Einstellungen (Beispiel: Bild)**

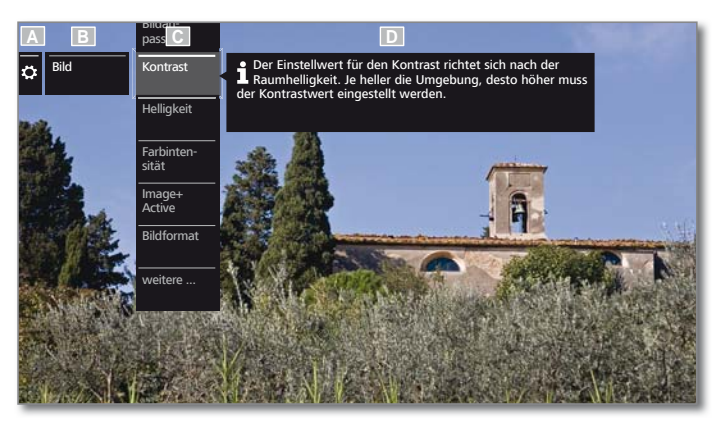

- (A) Ausgewählte Funktion in der Home-Übersicht (hier System-Einstellungen)
- (B) Hauptmenü **System-Einstellungen**, mit gewähltem Menüpunkt **Bild**.
- (C) Menüpunkte **Bild** mit Fokus auf **Kontrast**.
- (D) Hilfetext zum ausgewählten Menüpunkt **Bild > Kontrast**.

#### **Navigation: Auswahl von Elementen (Beispiel: Einblendungen)**

Mit der über die Richtungstasten der Fernbedienung steuerbaren Markierung können Sie die Symbole/Elemente bzw. Menüpunkte auf dem Bildschirm auswählen.

So sehen Sie ständig, wo Sie sich gerade befinden. Sobald sich über einem Symbol bzw. Text eine Linie befindet, handelt es sich um ein auswählbares Element.

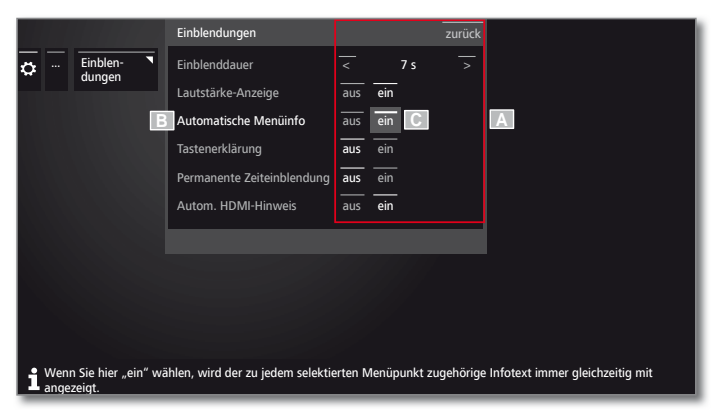

- (A) Auswählbare Elemente / Menüpunkte.
- (B) Die Schrift der Zeile, in der sich die Markierung aktuell befindet, ist **weiß**.
- (C) Die Markierung mit den Richtungstasten <  $\rightarrow \rightarrow \rightarrow$  auf den Menüpunkt, der eingestellt werden soll, steuern.

 Die Position der Markierung ist durch ein graues Rechteck erkennbar.

 Der markierte Menüpunkt wird in den meisten Fällen automatisch übernommen. Die Schriftfarbe des vorher aktiven Punktes wechselt zu grau, die des neu gewählten Punktes zu weiß.

 In einigen wenigen Menüs ist die Bestätigung eines ausgewählten Menüpunktes mit **OK** erforderlich.

#### **Navigation: Assistenten**

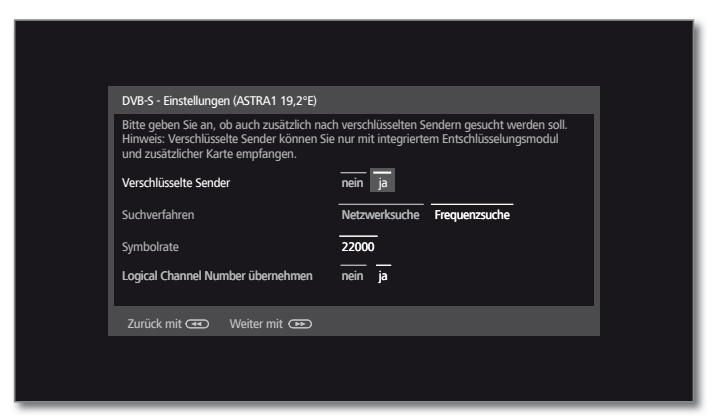

Falls der/die Menüpunkt(e) (weiß markiert) richtig voreingestellt sind:

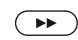

Nächsten Schritt aufrufen.

Ansonsten:

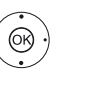

 Menüpunkt, der geändert werden sollen, markieren. Die Änderung wird automatisch übernommen. Die Schriftfarbe des vorher aktiven Punktes wechselt zu grau. Falls nicht, Auswahl mit **OK** bestätigen.

 $\bigodot$ Nächsten Schritt aufrufen.

#### **Navigation: Elementauswahl in Listen über Anfangsbuchstaben**

In Listen, z.B. der Senderliste Internetradio, können Sie mit Hilfe der Zifferntasten der Fernbedienung springen.

Bei **alphabetischer** Sortierung der Liste springen Sie zum eingegebenen Buchstaben. So führt z.B. dreimaliges Drücken der Taste **7** zum ersten Listenelement mit dem Buchstaben **R**.

Bei **numerischer** Sortierung kann der Senderplatz direkt mit den Zifferntasten angewählt werden.

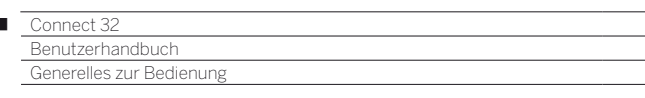

#### **Zeicheneingabe per Bildschirmtastatur**

Bei bestimmten Funktionen, z.B. für Web-Adressen im Browser oder beim Umbenennen von Archiveinträgen, ist die Eingabe von Buchstaben erforderlich. Zur Texteingabe erscheint eine Bildschirmtastatur.

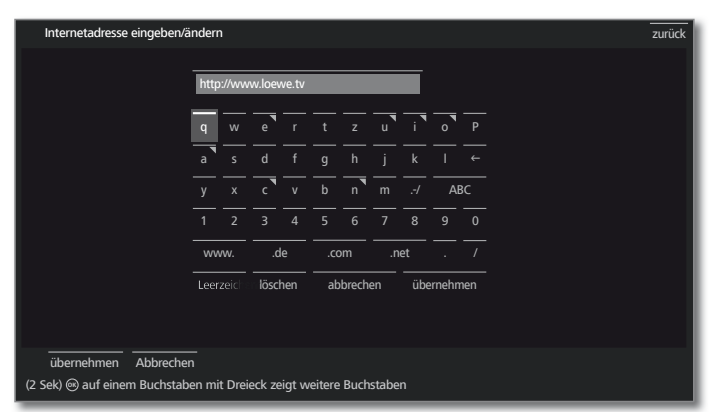

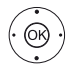

Ï

**◆ ▶ ▲ ▼** Zeichen / Bedienfläche auswählen, **OK** Zeichen übernehmen.

 Bei Buchstaben mit Dreieck werden bei langem Druck auf **OK** (2 Sek.) weitere Buchstaben angezeigt.

 Für die Auswahl von Sonderzeichen Feld **.-/**  anwählen.

Zum Abschließen der Eingabe:

**übernehmen** auswählen,

**OK** bestätigen.

#### **Zeicheneingabe per Fernbedienung**

Alternativ zur Bildschirmtastatur können Sie die gewünschten Zeichen auch mit Hilfe der Fernbedienung (wie beim Ziffernblock eines Mobiltelefons) eingeben.

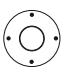

**+ ▶ ▲ ▼** Text-Eingabefeld auswählen.

Unter dem ersten Buchstaben des Namens sehen Sie einen Strich für die aktuelle Eingabeposition.

- Eingabeposition um eine Stelle nach rechts (auch für Leerzeichen).
- Eingabeposition um eine Stelle nach links.

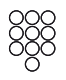

Geben Sie nacheinander die Buchstaben ein. Drücken Sie bei Verwendung der Fernbedienung wie bei einer Handy-Tastatur eine **Zifferntaste** (0 bis 9) so oft, bis das gewünschte Zeichen angezeigt wird. Die verfügbaren Buchstaben sind auf den einzelnen Zifferntasten aufgedruckt.

Die genaue Belegung der Tasten finden Sie in der Zeichentabelle in der rechten Spalte.

Zum Abschließen der Eingabe:

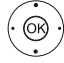

 **übernehmen** auswählen, **OK** bestätigen.

#### **Zeichentabelle für Texteingabe über die Fernbedienung**

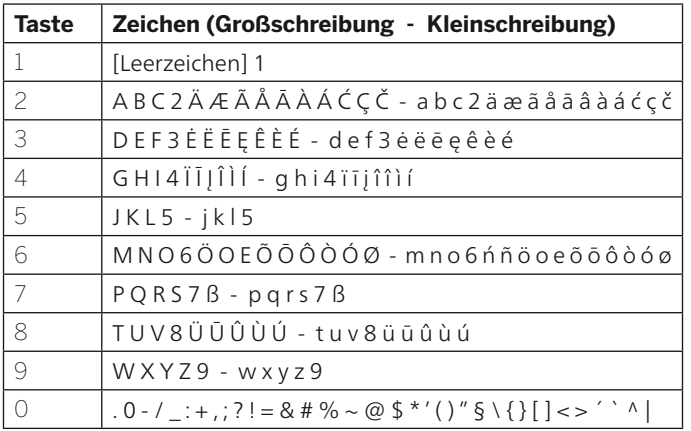

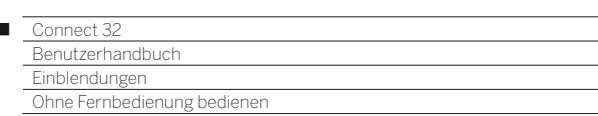

### Tastenerläuterung

Eine Erläuterung der wichtigsten Bedientasten, die im Moment verwendet werden können, kann eingeblendet werden.

Die Verfügbarkeit der Tastenerläuterung ist von der gerade aktiven Bediensituation abhängig.

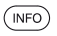

Ï

**INFO** lang drücken: Tastenerläuterungen einblenden.

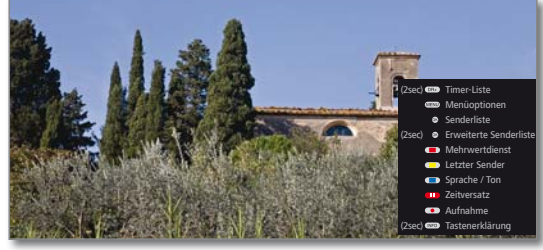

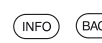

**INFO** bzw. **BACK:** Tastenerläuterungen ausblenden.

# Symbol-Erklärung

Bei Bildschirmseiten mit Bediensymbolen in der Fußzeile erscheint eine Erklärung der Funktion, sobald das Symbol ausgewählt wird.

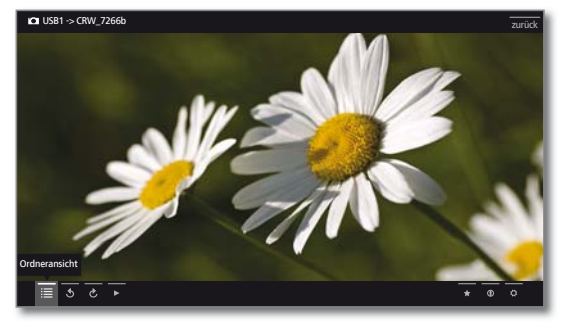

# Automatische Menüinfo

Die Automatische Menüinfo liefert Ihnen zum selektierten Menüpunkt einen inhaltsbezogenen Info-Text, der Ihnen bei der Bedienung Ihres TV-Gerätes weiterhilft.

**Eine Menü-Einblendung wird angezeigt.** 

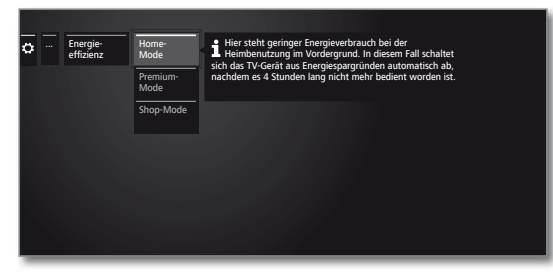

 $(mF)$ Werksseitig wird die Info-Anzeige automatisch zu jedem Menüpunkt eingeblendet. In diesem Fall können Sie die Info-Texte mit der **INFO-Taste** vorübergehend ausblenden.

# Permanente Zeiteinblendung

Die Uhrzeit kann dauerhaft eingeblendet werden. Sie ist dann immer sichtbar, solange keine andere Einblendung angezeigt wird.

Die Permanente Zeiteinblendung können Sie in der **Home-Ansicht** unter **System-Einstellungen** ט**Bedienung** ט**weitere ...** ט**Einblendungen** ein- bzw. ausschalten.

## Ohne Fernbedienung bedienen

### **Lautstärke ändern**

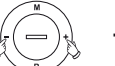

**+ / –** Lautstärke erhöhen / verringern.

#### **Radio ein-/ausschalten oder auf Radio umschalten**

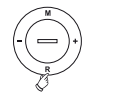

**R** Radio einschalten bzw. Umschalten zwischen TV und Radio.

### **Bedienung am Gerät aufrufen**

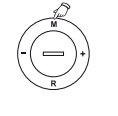

**M** Bedienung am Gerät aufrufen.

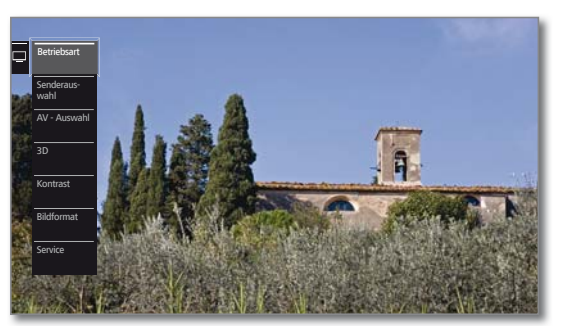

- **R** Nach unten blättern.
- **M** Nach oben blättern.
- Nach links blättern.
- **+** Nach rechts blättern, Einstellungen übernehmen, bestätigen.

#### **Alle Einblendungen schließen**

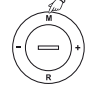

**M** lang drücken.

#### **Erläuterungen zu den Einstellungen:**

Betriebsart Zwischen TV- und Radiobetrieb umschalten. Senderauswahl Senderauswahl aufrufen. AV - Auswahl AV-Schnittstelle auswählen. Kontrast Kontrast einstellen. Die Leistungsaufnahme des TV-Gerätes ist direkt abhängig vom hier eingestellten Wert. Bildformat Bildformat einstellen. Service **Der Menüpunkt Service ist ausschließlich zu** Service-Zwecken für den Fachhandel gedacht.

Γ

### Erstinbetriebnahme-Assistent

#### **Erstinstallation nach dem ersten Einschalten**

Der Erstinbetriebnahme-Assistent startet nach dem ersten Einschalten automatisch. Er kann später erneut aufgerufen werden (siehe Kapitel **System-Einstellungen**, Abschnitt **Extras – Erstinbetriebnahme wiederholen**).

- Ist eine Kindersicherung aktiviert, muss vor der Wiederholung der Erstinbetriebnahme die Geheimnummer eingegeben werden (siehe Kapitel **System-Einstellungen**, Abschnitt **Bedienung – Kindersicherung**).
- Informationen zur Navigation innerhalb der Assistenten siehe Kapitel **Generelles zur Bedienung**.

#### **Ablauf des Erstinbetriebnahme-Assistenten**

Die gewählten Einstellungen beeinflussen den Ablauf des Erstinbetriebnahme-Assistenten.

Menüsprache

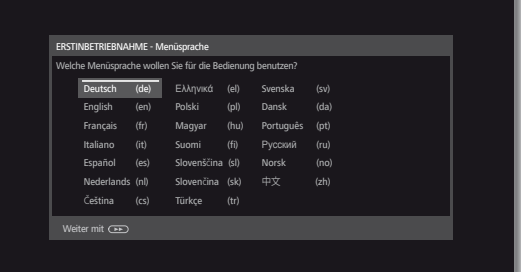

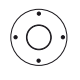

#### **Menüsprache** auswählen.

Die Auswahl der Sprache der Benutzerführung ist der erste Schritt des Assistenten. Folgen Sie von nun an den Anweisungen auf Ihrem TV-Gerät.

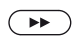

Weiter zum nächsten Schritt.

Es wird die Lizenzvereinbarung angezeigt.

- In der Lizenzvereinbarung blättern.
- **OK** Bestätigung der Lizenzvereinbarung und weiter zum nächsten Schritt.

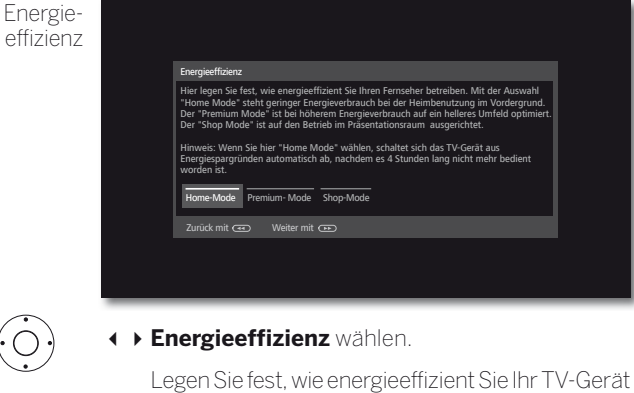

betreiben möchten. Je nach Voreinstellung wird der Wert für den Kontrast (und damit die Helligkeit der Hintergrundbeleuchtung) angepasst und die automatische Dimmung aktiviert bzw. deaktiviert.

 Die automatische Abschaltung ist im **Home-Mode** aktiv.

#### **Home-Mode:** Energie-

Hier steht geringer Energieverbrauch bei der Heimbenutzung im Vordergrund. Die automatische Dimmung wird aktiviert. effizienz (Fortsetzung)

#### **Premium-Mode:**

Dieser Modus optimiert die Einstellungen bei erhöhtem Energieverbrauch auf ein helleres Umfeld. Die automatische Dimmung wird aktiviert.

Die Verwendung dieser Energieeffizienzeinstellung muss anschließend noch einmal bestätigt werden.

#### **Shop-Mode:**

Die Bildeinstellungen sind auf den Betrieb im Präsentationsraum ausgerichtet. Die automatische Dimmung wird deaktiviert. Sollte sich die Umgebungshelligkeit verringern, erfolgt keine Reduzierung des Energieverbrauchs.

Die Verwendung dieser Energieeffizienzeinstellung muss anschließend noch einmal bestätigt werden.

#### Die Voreinstellung kann später in den **System-Einstellungen** unter **Bedienung** ט**Energieeffizienz** geändert werden.

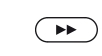

Weiter zum nächsten Schritt.

Gerätestandort

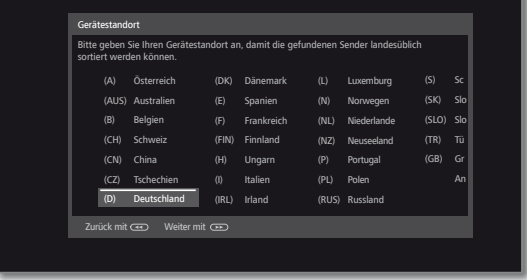

 **Gerätestandort** auswählen (länderspezifische Voreinstellungen werden übernommen).

Bei bestimmten Gerätestandorten (z.B. Australien) erfolgt im Anschluss noch eine Auswahl, in welcher Region das TV-Gerät betrieben wird.

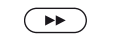

**Betriebs** 

Weiter zum nächsten Schritt.

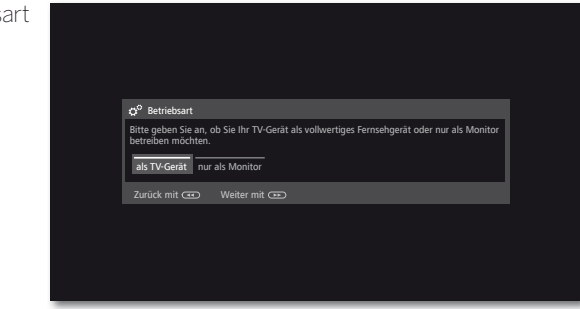

**Betriebsart** auswählen.

TV-Gerät **als TV-Gerät** verwenden: Fortsetzung mit **Antennenleitungen anschließen** (siehe nächste Seite).

TV-Gerät **nur als Monitor** verwenden: Siehe Kapitel **Erste Inbetriebnahme**, Abschnitt **TV-Gerät als Monitor**.

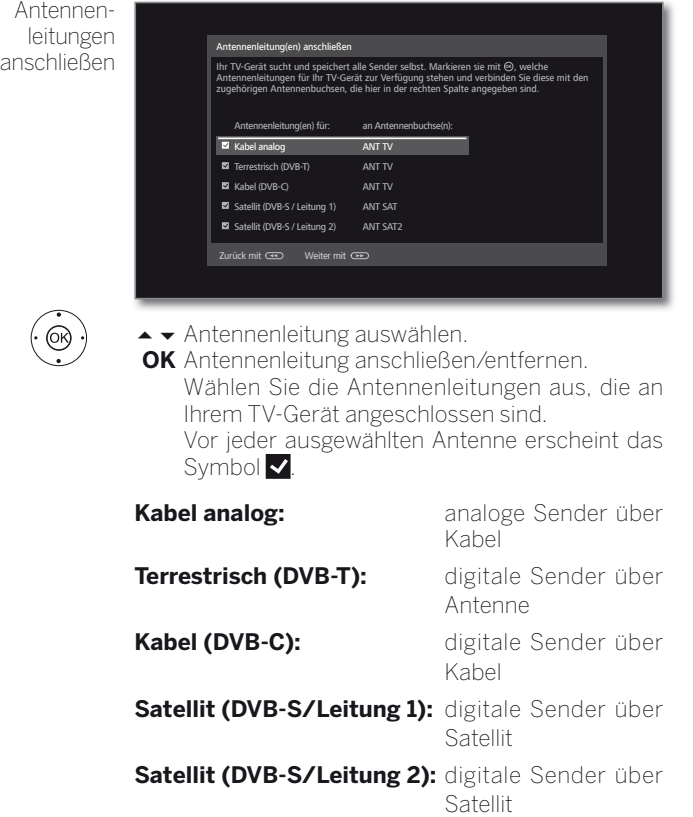

 $\left( \rightarrow\right)$ 

Weiter zum nächsten Schritt.

Der weitere Verlauf des Erstinbetriebnahme-Assistenten ist von den gewählten Antennen (Kabel analog, DVB-T, DVB-C, DVB-S) im Schritt **Antennenleitungen anschließen** abhängig.

Die verschiedenen Antennen/Empfangsarten sind in den nachfolgenden Abschnitten der Erstinbetriebmahme beschrieben.

#### **Einstellmöglichkeiten für den Empfang über Kabel analog:**

Falls Sie im Schritt **Antennenleitungen anschließen** der Erstinbetriebnahme **Kabel analog** nicht ausgewählt haben, gehen Sie weiter zum nächsten Abschnitt **Einstellmöglichkeiten für den DVB-T-Empfang**.

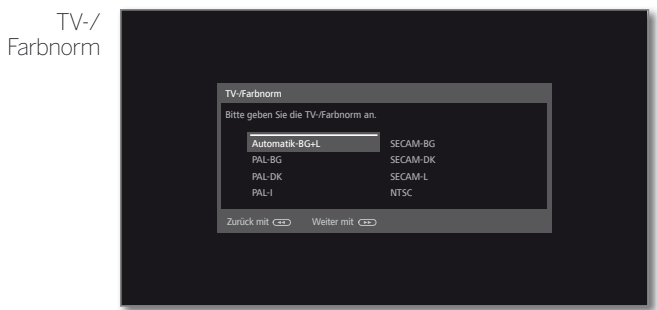

 Die Auswahl der Farbnorm ist nur erforderlich, wenn bei Gerätestandort **Anderes Land** gewählt wurde. Ansonsten wird mit der Wahl des Gerätestandortes die länderspezifischen Einstellungen voreingestellt. Der Schritt wird dann übersprungen.

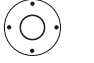

▲ ★ 1 ▶ Passende Farbnorm wählen.

Weiter zum nächsten Schritt.

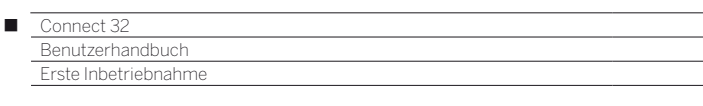

#### **Einstellmöglichkeiten für den DVB-T-Empfang:**

Falls Sie im Schritt **Antennenleitungen anschließen** der Erstinbetriebnahme **Terrestrisch (DVB-T)** nicht ausgewählt haben, gehen Sie weiter zum nächsten Abschnitt **Einstellmöglichkeiten für den DVB-C-Empfang**.

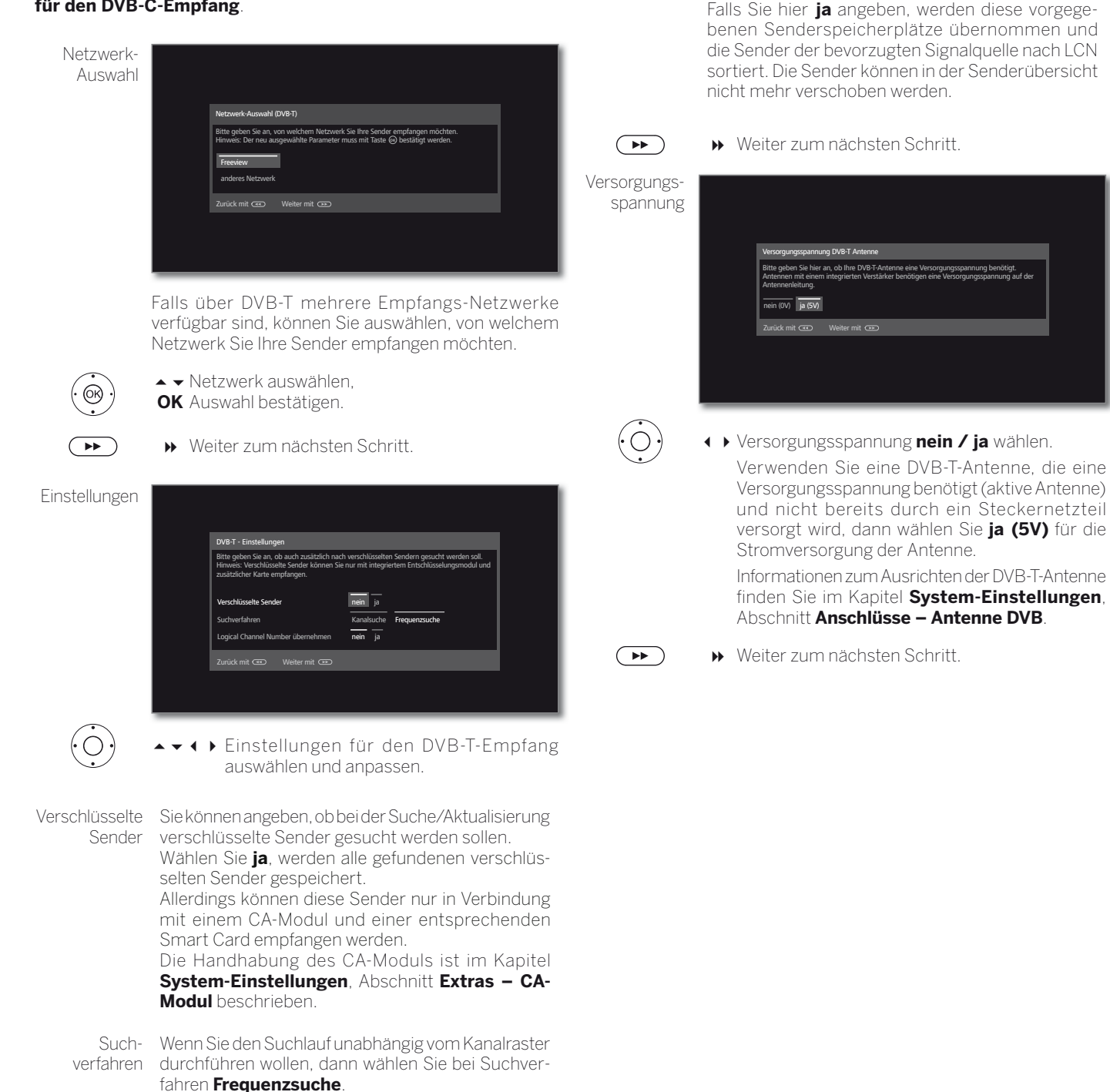

Logical Channel Number übernehmen

Number (LCN).

In verschiedenen Ländern werden digitale Sender (DVB-T) mit einer vorgegebenen Programmnummer je Sender übertragen, bekannt als Logical Channel

20

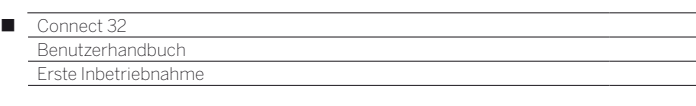

#### **Einstellmöglichkeiten für den DVB-C-Empfang:**

Falls Sie im Schritt **Antennenleitungen anschließen** der Erstinbetriebnahme **Kabel (DVB-C)** nicht ausgewählt haben, gehen Sie weiter zum nächsten Abschnitt **Einstellmöglichkeiten für den DVB-S-Empfang**.

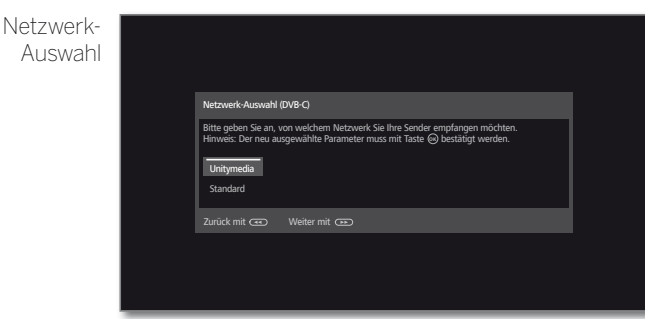

Falls über DVB-C mehrere Empfangs-Netzwerke verfügbar sind, können Sie auswählen, von welchem Netzwerk Sie Ihre Sender empfangen möchten. Die gebräuchlichen DVB-C-Einstellungen werden aus der Wahl des Gerätestandortes bzw. Netzwerkes abgeleitet und müssen nicht geändert werden. Der Umfang der nachfolgenden Einstellungen ist vom gewählten Netzwerk abhängig.

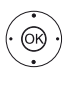

► Netzwerk auswählen. **OK** Auswahl bestätigen

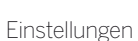

ั⊧⊧

Weiter zum nächsten Schritt.

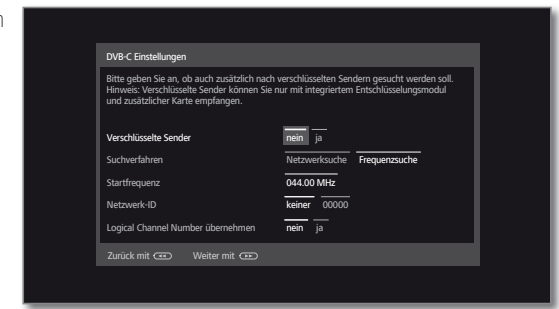

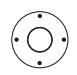

Sender

 $\rightarrow$  **4** Einstellungen für den DVB-C-Empfang auswählen und anpassen.

selten Sender gespeichert. Allerdings können diese Sender nur in Verbindung mit einem CA-Modul und einer entsprechenden Smart Card empfangen werden. Die Handhabung des CA-Moduls ist im Kapitel **System-Einstellungen**, Abschnitt **Extras – CA-Modul** beschrieben. Such-Wählen Sie hier **Frequenzsuche**, wird nach allen verfahren empfangbaren Sendern gesucht. Bei **Netzwerksuche** werden entweder alle empfangbaren Netzwerke oder nur für das unter **Netzwerk-ID** angegebene Netzwerk diejenigen Sender gesucht, die dieses Netzwerk ausstrahlt.

Verschlüsselte Sie können angeben, ob bei der Suche/Aktualisierung

verschlüsselte Sender gesucht werden sollen. Wählen Sie **ja**, werden alle gefundenen verschlüs-

- Startfrequenz Die DVB-Sender werden im Frequenzband nur oberhalb der Startfrequenz gesucht.
- Netzwerk-ID Wählen Sie hier **keine**, werden DVB-Signale aller aktuellen Sendernetzwerke automatisch gesucht (für die meisten Kabelnetze empfohlen). Geben Sie andernfalls eine bestimmte Netzwerk-ID an (in Kabelnetzen einiger Länder notwendig), werden nur DVB-Signale dieses Sendernetzwerks automatisch gesucht. Informationen erhalten Sie von Ihrem Kabelbetreiber.

Logical In verschiedenen Ländern werden digitale Sender

Channel Number übernehmen (DVB-C) mit einer vorgegebenen Programmnummer je Sender übertragen, bekannt als Logical Channel Number (LCN).

Falls Sie hier **ja** angeben, werden diese vorgegebenen Senderspeicherplätze übernommen und die Sender der bevorzugten Signalquelle nach LCN sortiert. Die Sender können in der Senderübersicht nicht mehr verschoben werden.

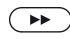

Weiter zum nächsten Schritt.

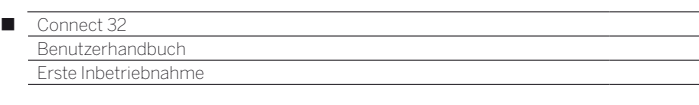

#### **Einstellmöglichkeiten für den DVB-S-Empfang:**

Falls Sie im Schritt **Antennenleitungen anschließen** der Erstinbetriebnahme **Satellit (DVB-S/Leitung x)** nicht ausgewählt haben, gehen Sie weiter zum nächsten Abschnitt **Einstellmöglichkeiten für alle Empfangsarten.**

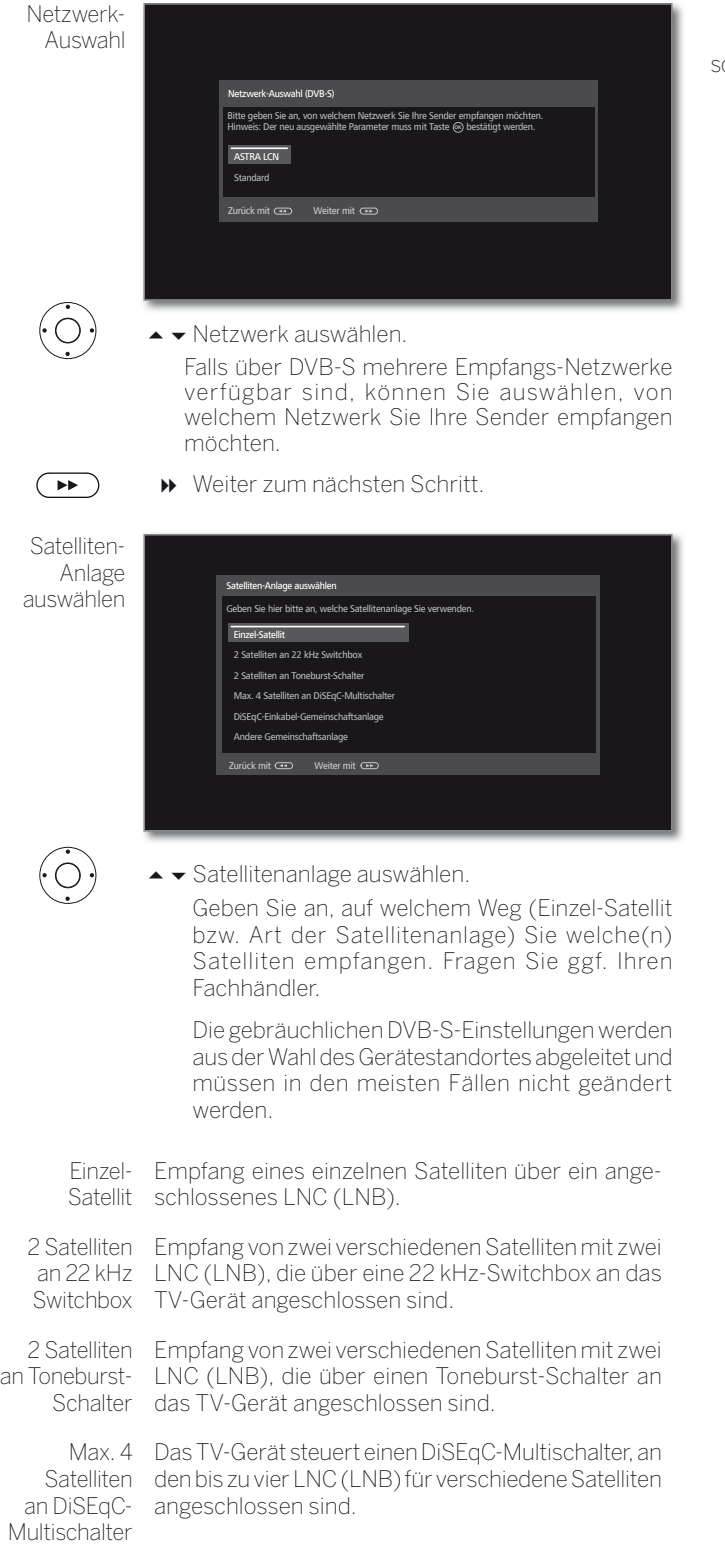

DiSEqC-Einstellung auswählen, wenn das TV-Gerät an Einkabel-Gemeinschaftsanlage eine DiSEqC-Einkabel-Anlage (nach EN 50494) angeschlossen ist. Es können mehrere Sat-Empfänger an eine Sat-Leitung angeschlossen werden. andere Einstellung auswählen, wenn das TV-Gerät an eine

Gemeinschaftsanlage

Einkabel-Anlage (ohne DiSEqC) angeschlossen ist. Es können mehrere Sat-Empfänger an eine Sat-Leitung angeschlossen werden.

Im Gegensatz zur einer DiSEqC-Einkabel-Gemeinschaftsanlage ergeben sich bei "normalen" Einkabel-Gemeinschaftsanlagen Einschränkungen im Bereich bestimmter Empfangsfrequenzen.

 $\overline{(\bullet)}$ 

Weiter zum nächsten Schritt.

Der weitere Verlauf des Erstinbetriebnahme-Assistenten ist von der gewählten Satelliten-Anlage im Schritt **Satelliten-Anlage auswählen** abhängig.

Die verschiedenen Satelliten-Anlagen sind in den nachfolgenden Abschnitten der Erstinbetriebmahme beschrieben.

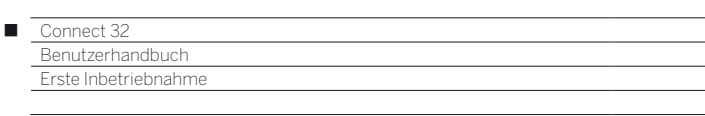

**Einstellmöglichkeiten für die Satellitenanlage (Einzel-Satellit):**

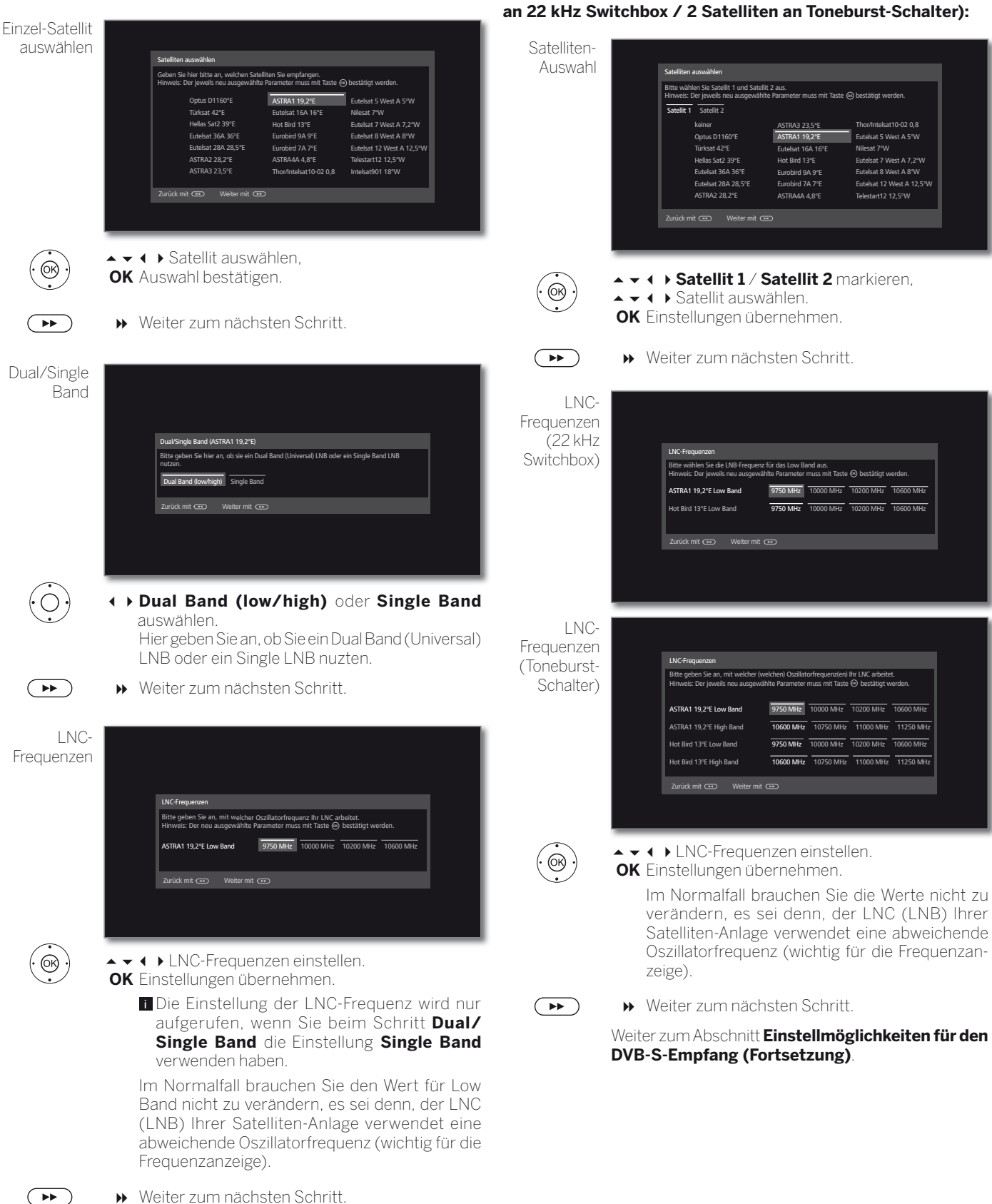

Weiter zum Abschnitt **Einstellmöglichkeiten für den DVB-S-Empfang (Fortsetzung)**.

# **Einstellmöglichkeiten für die Satellitenanlage (2 Satelliten**

 $-020.8$ 

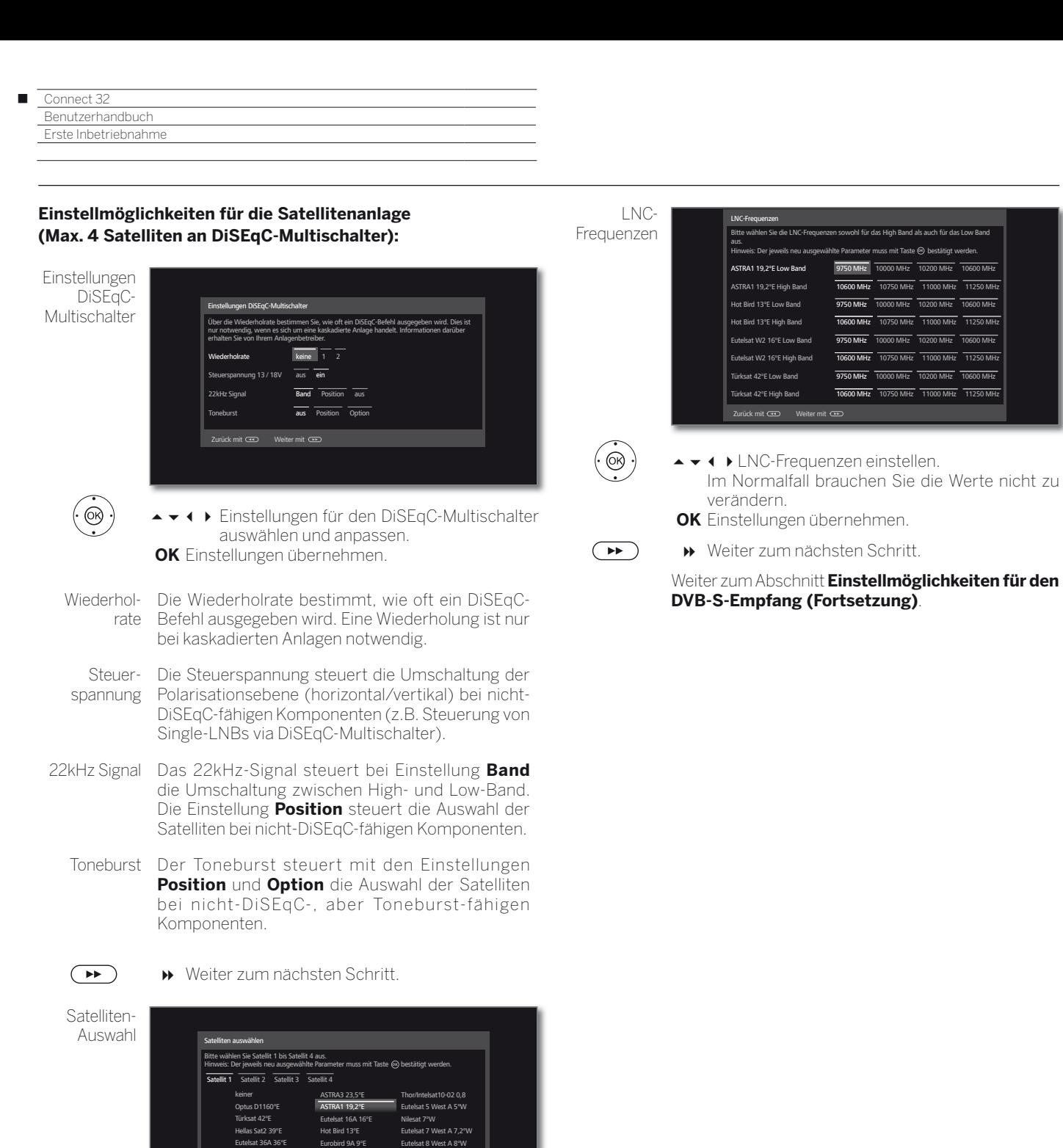

Eutelsat 12 West A 12,5°W Telestart12 12,5°W

.<br>Bitter das High Band als auch für das Low B

**OK**

9750 MHz

 $\overline{9750 \text{ MHz}}$ 

 $\oplus$ 

 $(\odot)$ 

**Satellit 1** ... **Satellit 4** markieren, ▲ ★ 1 ▶ Satellit auswählen. **OK** Einstellungen übernehmen.

Eurobird 7A 7°E ASTRA4A 4,8°E

Weiter zum nächsten Schritt.

.<br>mit <del>ca b</del> Weiter mit case

Eutelsat 28A 28,5°E ASTRA2 28,2°E

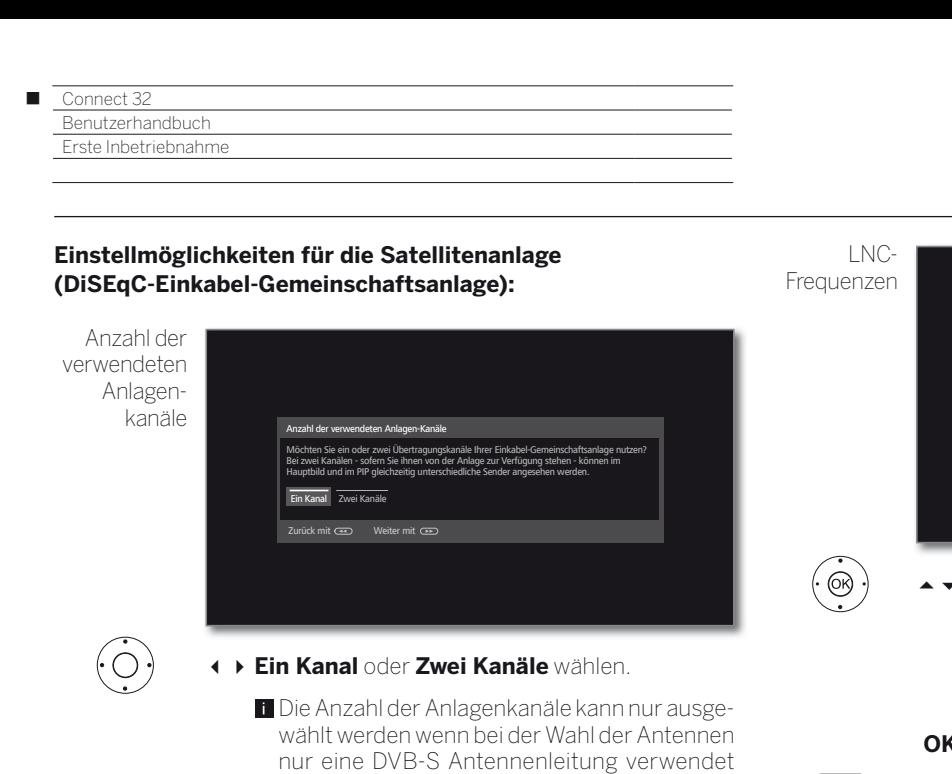

 Bitte geben Sie an, ob Sie bei Ihrer Einkabel-Gemeinschaftsanlage ein oder zwei Über-

 Bei zwei Känalen - sofern Sie Ihnen von Ihrer Anlage zur Verfügung stehen - können im Hauptbild und im PIP gleichzeitig unterschiedliche

Weitere Informationen zu Ihrer Anlage erhalten

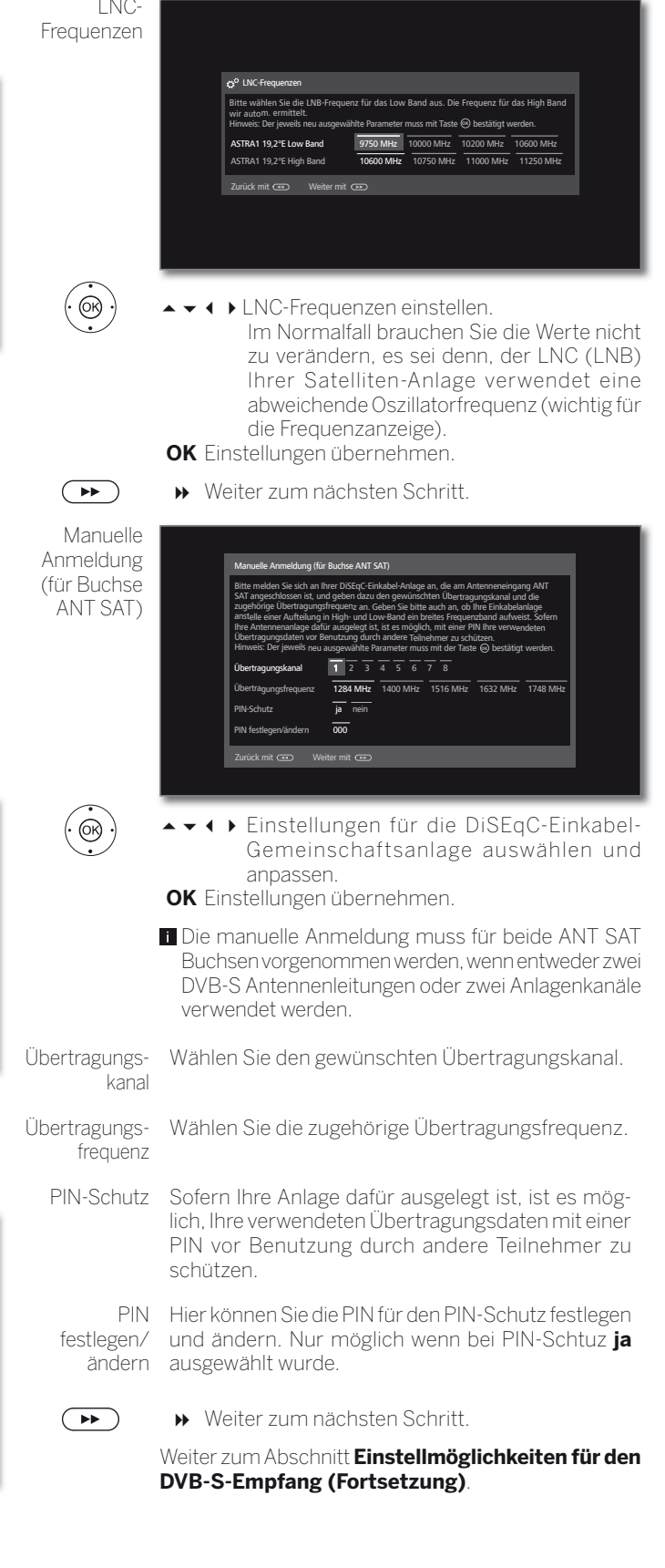

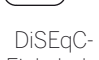

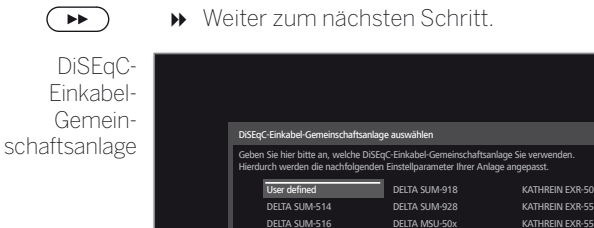

 $\overline{c}$ 

wird.

tragungskanäle nutzen.

Sender angesehen werden.

Sie bei Ihrem Fachhändler.

DELTA SUM-518 DELTA MSU-90x/170x KATHREIN EXR-154

 $\subset$ 

▲ ◆ 1 ▶ DiSEqC-Einkabel-Gemeinschaftsanlage auswählen.

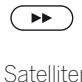

Auswa

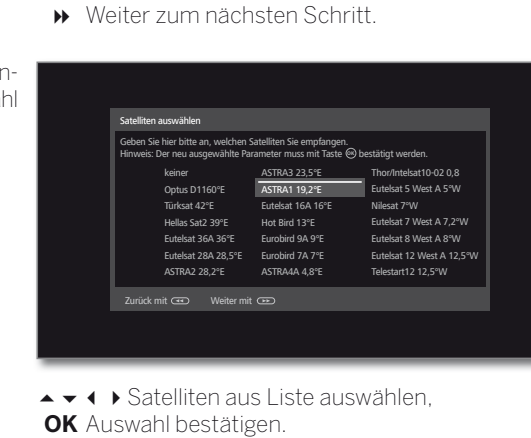

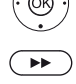

Weiter zum nächsten Schritt.

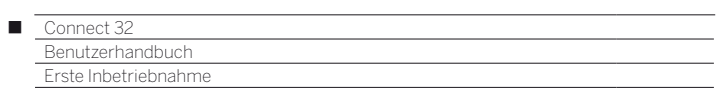

#### **Einstellmöglichkeiten für die Satellitenanlage (andere Gemeinschaftsanlage):**

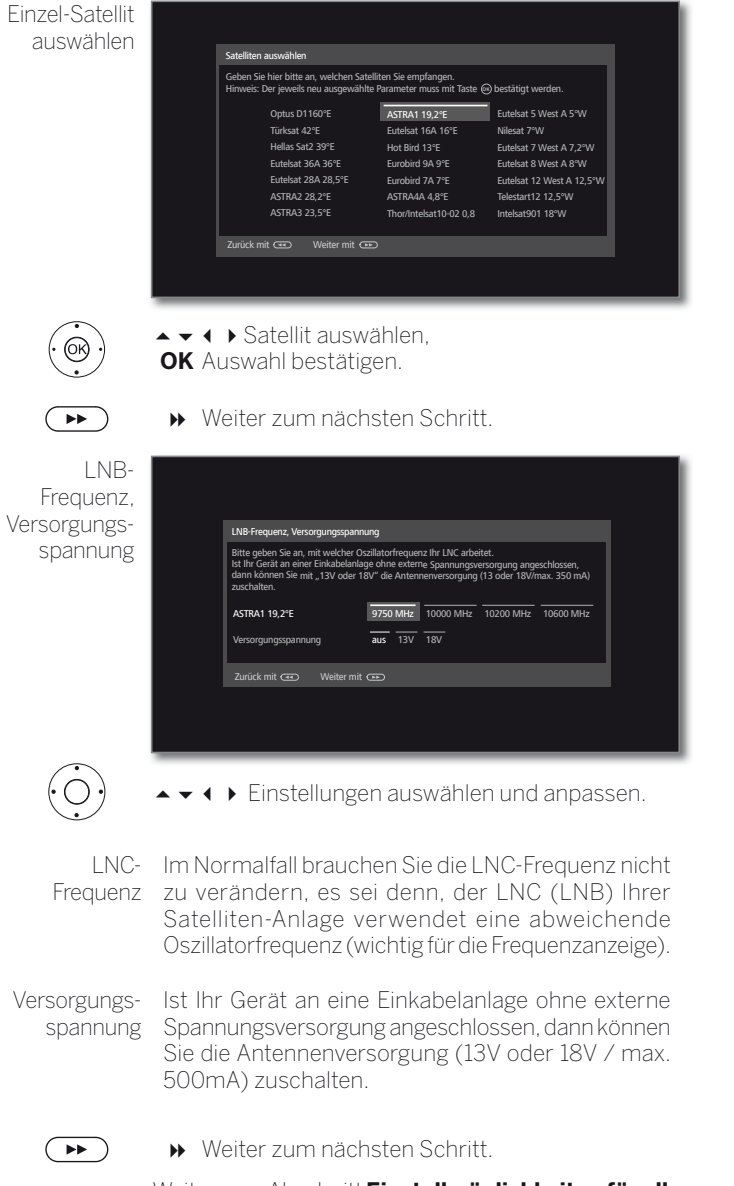

Weiter zum Abschnitt **Einstellmöglichkeiten für alle Empfangsarten**.

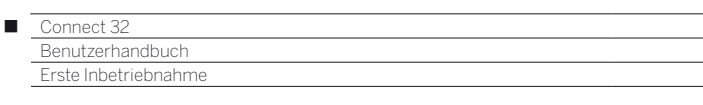

#### **Einstellmöglichkeiten für den DVB-S-Empfang (Fortsetzung):**

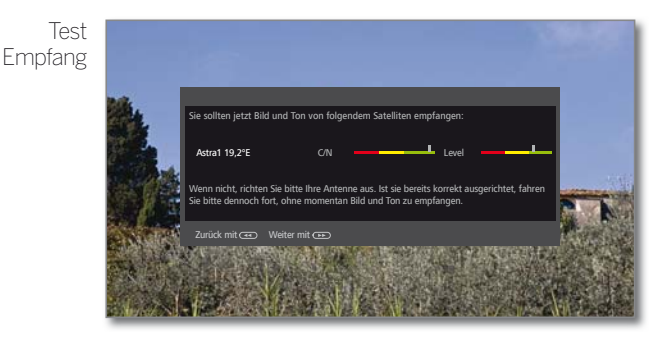

Nachdem Sie die vorangegangen Einstellungen vorgenommen haben, sollten Sie Bild und Ton der ausgewählten Satelliten (nur bei Astra1 und HOTBIRD möglich) empfangen.

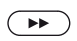

Weiter zum nächsten Schritt.

Einstellungen

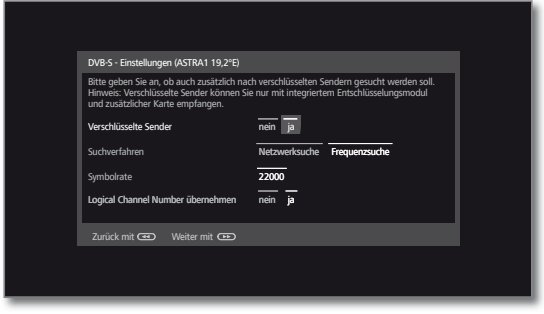

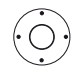

► ► ♦ Einstellungen auswählen und anpassen.

Falls mehrere Satelliten empfangen werden, müssen die nachfolgenden Einstellungen für jeden Satelliten erfolgen.

Je nach gewähltem Satelliten bzw. Netzwerk kann es vorkommen, dass der Umfang der Einstellungen unterschiedlich ist.

Verschlüsselte Sie können angeben, ob bei der Suche/Aktualisierung Sender verschlüsselte Sender gesucht werden sollen. Wählen Sie **ja**, werden alle gefundenen verschlüsselten Sender gespeichert. Allerdings können diese Sender nur in Verbindung

mit einem CA-Modul und einer entsprechenden Smart Card empfangen werden. Die Handhabung des CA-Moduls ist im Kapitel

**System-Einstellungen**, Abschnitt **Extras – CA-Modul** beschrieben.

Such- Wählen Sie hier **Frequenzsuche**, wird nach allen verfahren empfangbaren Sendern gesucht. Bei **Netzwerksuche** werden von allen empfangbaren Netzwerke diejenigen Sender gesucht, die diese Netzwerke ausstrahlen.

- **Abhängig vom gewählten Netzwerk wird dieser** Schritt möglicherweise übersprungen.
- Symbolrate Die Symbolrate ist vom Satellitenanbieter vorgegeben und muss in der Regel nicht verändert werden.

Logical Channel Number übernehmen In verschiedenen Ländern werden digitale Sender (DVB-S) mit einer vorgegebenen Programmnummer je Sender übertragen, bekannt als Logical Channel Number (LCN).

> Falls Sie hier **ja** angeben, werden diese vorgegebenen Senderspeicherplätze übernommen und die Sender der bevorzugten Signalquelle nach LCN sortiert. Die Sender können in der Senderübersicht nicht mehr verschoben werden.

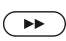

Weiter zum nächsten Schritt.

Weiter zum Abschnitt **Einstellmöglichkeiten für alle Empfangsarten**.

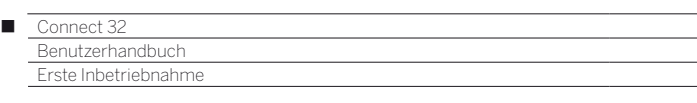

#### **Einstellmöglichkeiten für alle Empfangsarten:**

Untertitel- und Audiosprachen (nur bei DVB)

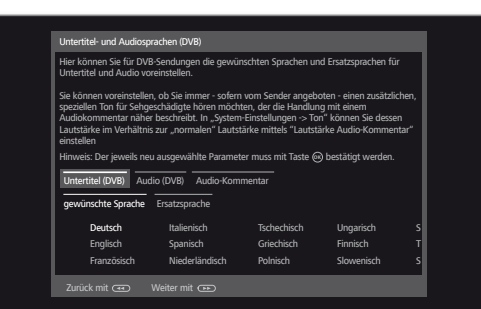

 $\circledcirc$ 

 Gewünschte Sprachen und Ersatzsprachen für Untertitel und Audio bei DVB-Sendungen auswählen. Audio-Kommentar für Sehgeschädigte einstellen. **OK** Auswahl bestätigen.

 $\left( \rightarrow\right)$ 

Sucheinstellungen überprüfen

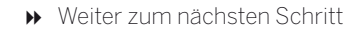

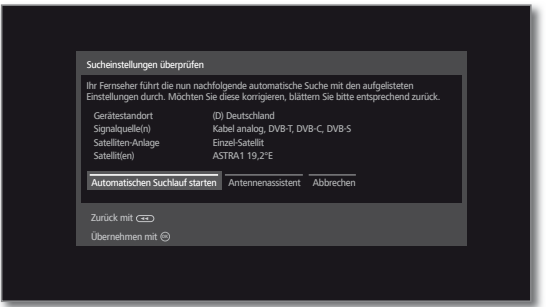

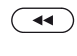

Sie sehen eine Übersicht mit den gewählten Einstellungen. Mit der Taste « können Sie schrittweise zurück, um evtl. Änderungen an den Einstellungen vorzunehmen.

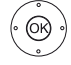

#### **OK Automatischen Suchlauf starten**.

Das Gerät sucht nun nach TV- und DVB-Radio-Sendern.

Es werden Sender nacheinander auf den verwendeten Signalquellen gesucht. Der Fortschritt der Suche wird durch einen Statusbalken dargestellt.

**Bei einem erneuten Durchlauf der Erstinbetriebnahme** (über Ansicht **Home** unter **System-Einstellungen**  ט **Extras**) werden an dieser Stelle zunächst **alle** gespeicherten Sender gelöscht.

Info Sendersuche

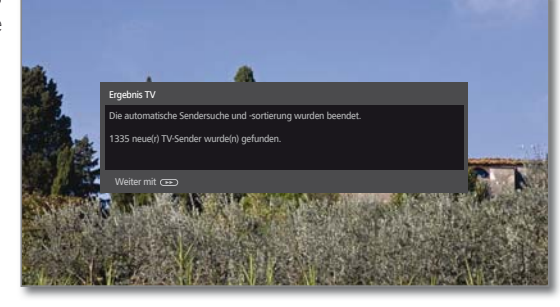

Die Anzahl der gefundenen TV-Sender wird angezeigt.

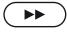

Weiter zum nächsten Schritt.

Die Anzahl der gefundenen Radiosender wird angezeigt.

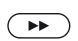

Weiter zum nächsten Schritt.

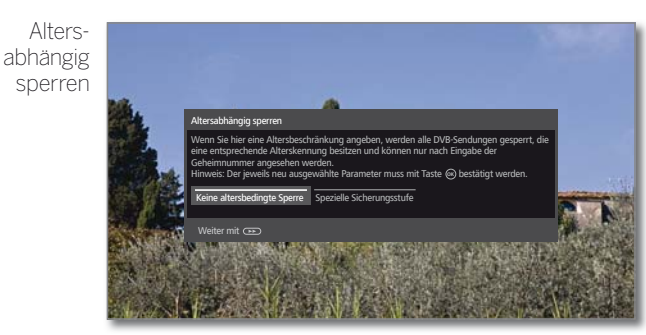

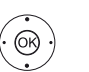

#### **Altersabhängig sperren** auswählen. **OK** Auswahl bestätigen.

Weiter zum nächsten Schritt.

Sie können hier bei Ihrem TV-Gerät eine Altersbeschränkung angeben. DVB-Sendungen, die eine entsprechende Alterskennung besitzen, werden gesperrt und können nur nach Eingabe der Geheimnummer angesehen werden.

In verschiedenen Ländern fällt bei bestimmten Programmanbietern die **ja**/**nein-**Auswahl weg und es muss zwingend eine Altersbeschränkung eingegeben werden.

#### $\left( \rightarrow\right)$

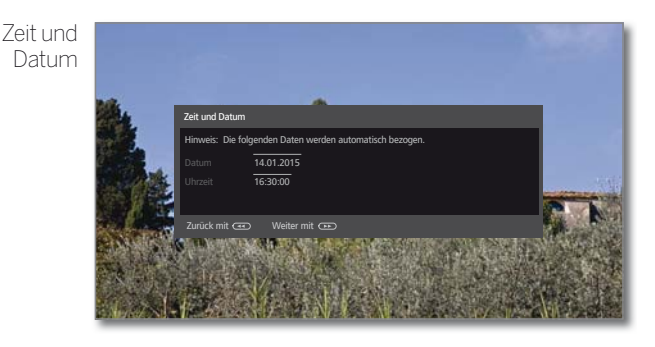

Die Datenerfassung für Zeit und Datum ist ab Werk auf Automatik eingestellt.

Wird Zeit und Datum über den Empfangsweg automatisch bezogen, ist keine Eingabe notwendig.

Weitere Informationen finden Sie im Kapitel **System-Einstellungen**, Abschnitt **Bedienung – Zeit und Datum**.

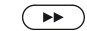

#### Weiter zum nächsten Schritt.

Wenn Sie die Erstinbetriebnahme wiederholen und das Bonus Feature **Magazine Programme Guide** aktiviert wurde folgt als nächster Schritt die Auswahl der Vordefinierten Senderlisten (siehe auch Kapitel **Bonus Features**).

Ansonsten weiter auf der nächsten Seite.

Γ

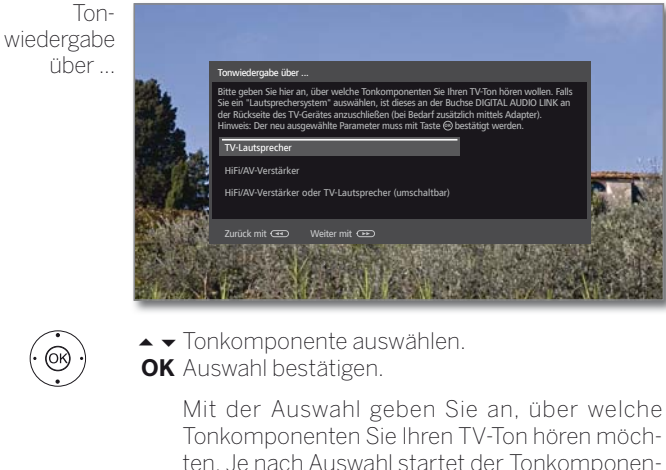

Tonkomponenten Sie Ihren TV-Ton hören möchten. Je nach Auswahl startet der Tonkomponenten-Assistent, mit dem Sie weitere Einstellungen vornehmen können.

 Der Tonkomponenten-Assistent ist im Kapitel **System-Einstellungen**, Abschnitt **Anschlüsse –Tonkomponenten** ausführlich beschrieben und kann jederzeit auch außerhalb der Erstinbetriebnahme gestartet werden.

Bitte geben Sie an, ob Sie jetzt ein Netzwerk konfigurieren möchten. Sie können dies auch zu einem beliebig späteren Zeitpunkt nachholen (via System-Einstellungen- >Multimedia->Netzwerkeinstellungen->Netzwerk)

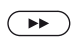

Weiter zum nächsten Schritt.

Jetzt konfigurieren Nicht oder später konfigurieren

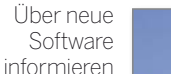

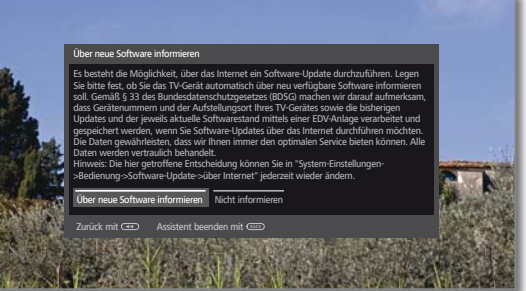

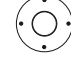

◆ Option auswählen.

Bei Auswahl von **Über neue Software informieren** überprüft Ihr TV-Gerät in bestimmten Abständen, ob im Internet eine neuere Software als die im TV-Gerät installierte zur Verfügung steht.

Eine Bildschirmmeldung informiert Sie darüber, wenn eine neue Software gefunden wird.

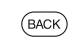

**Back:** Assistent beenden.

Der Erstinbetriebnahme-Assistent ist abgeschlossen.

### TV-Gerät als Monitor

Sie können Ihr TV-Gerät auch als reinen Monitor verwenden, z.B. bei ausschließlicher Verwendung mit einem PC. Die Tuner des TV-Gerätes können bei dieser Betriebsart nicht genutzt werden.

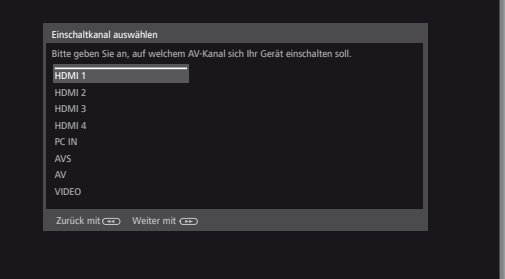

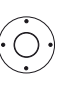

 $\left( \rightarrow\rightarrow\right)$ 

 $\blacktriangleright\blacktriangleright$  AV-Anschluss auswählen. Der ausgewählte AV-Anschluss wird beim Einschalten des TV-Gerätes angezeigt.

Weiter zum nächsten Schritt.

Die Erstinbetriebnahme wird mit dem Punkt **Zeit und Datum** fortgesetzt.

Netzwerkkonfiguration

◆ **Option auswählen** 

Netzwerkkonfiguration

Zurück mit <<a>
Weiter mit

 Mit der Auswahl geben Sie an, ob Sie die vorhandenen Netzwerkadapter jetzt konfigurieren möchten.

 **Jetzt konfigurieren:** Einstellungen für Netzwerkadapter und Proxy-Server vornehmen (siehe Kapitel **System-Einstellungen**, Abschnitt **Multimedia/Netzwerk – Netzwerkeinstellungen**). **Nicht oder später konfigurieren:** Netzwerkadapter-Konfiguration übergehen.

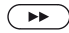

Weiter zum nächsten Schritt.

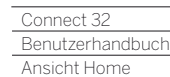

Γ

### Ansicht Home

Die Ansicht **Home** ist die zentrale Übersichtsseite über alle Betriebsarten des TV-Gerätes.

Die linke Auswahlleiste bietet Ihnen Zugang zu den Betriebsarten **TV**, **Video**, **Audio/Radio**, **Foto** und **Web**. Über die **System-Einstellungen** erreichen Sie weitere Funktionen und können Ihr TV-Gerät konfigurieren.

Der rechte Teil des Bildschirms zeigt abhängig von der gewählten Betriebsart die Favoriten (siehe auch rechte Spalte) und die verfügbaren Quellen.

 Je nach Geräteausstattung, Netzwerkverbindung, verfügbaren Medien/Medienservern und angeschlossenen Geräten kann die Anzahl der auswählbaren Punkte variieren.

#### **Ansicht Home aufrufen**

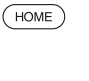

**HOME:** Ansicht **Home** aufrufen.

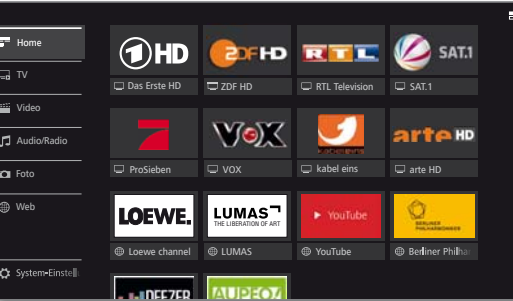

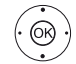

 $\rightarrow$   $\rightarrow$  Menüpunkt / Favorit / Quelle auswählen, **OK** aufrufen.

#### **Beschreibung der einzelnen Bereiche/Funktionen:**

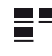

**Home:** Unter dem Punkt Home sind alle Favoriten der einzelnen Bereiche zusammengefasst.

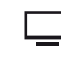

**TV:** Über den Punkt **TV** können Sie auf die TV-Favoriten und verschiedenen Quellen wie z.B. Senderlisten, EPG, Timer) zugreifen.

Weitere Informationen siehe Kapitel **TV**.

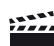

**Video:** Über den Punkt **Video** erhalten Sie Zugriff auf Videos von lokalen (USB, Heimnetzwerk) und Online-Quellen. Weitere Informationen siehe Kapitel **Video**.

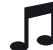

**Audio/Radio:** Musikdateien von Ihren lokalen Servern und USB-Speichermedien sowie DVB- und Internetradio finden Sie unter dem Punkt **Audio/Radio**. Weitere Informationen siehe Kapitel **Audio/Radio**.

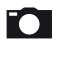

**Foto:** Über den Menüpunkt **Foto** können Sie Bilder Ihrer lokalen Medien am TV-Gerät ansehen. Weitere Informationen siehe Kapitel **Foto**.

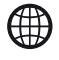

**Web:** Hier haben Sie Zugriff auf Multimedia-Inhalte im Internet (MediaNet) sowie einen vollwertigen Web-Browser. Weitere Informationen siehe Kapitel **Web**.

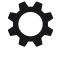

**System-Einstellungen:** Unter dem Menüpunkt **System-Einstellungen** finden Sie das Konfigurationsmenü des TV-Gerätes mit den Einstellungen für z.B. Bild, Ton, Anschlüsse oder Tonkomponenten.

Weitere Informationen siehe Kapitel **Systemeinstellungen**.

### Ansicht Home - Favoriten

Rechts von den einzelnen Betriebsmodi finden Sie Ihre Favoriten.

Mit Auswahl der Betriebsart werden die Favoriten entsprechend gefiltert. Bei der Auswahl **Home** werden die Favoriten aller Betriebsarten zusammen angezeigt.

 Nach der Erstinbetriebnahme sind abhängig vom Aufstellungsort des TV-Gerätes und bestehender Internetverbindung einige Favoriten vorbelegt (z.B. TV-Sender, Online-Links).

#### **Favoriten setzen**

In den Betriebsarten des TV-Gerätes können Sie das aktive Objekt (z.B. Sender, Musiktitel, Teletextseite, Webseite, Foto etc.) als Favoriten setzen. Das aktive Objekt wird in der gewählten Betriebsart als Favorit hinzugefügt und am Ende eingereiht.

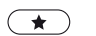

Favorit setzen. Falls mehr Favoriten vorhanden sind als auf einer Bildschirmseite dargestellt werden können, wird dies in der Ansicht **Home** durch rechteckige Symbole in der oberen Zeile dargestellt. Beispiel:

Drei Bildschirmseiten mit Favoriten sind vorhanden. Die erste Seite davon wird angezeigt. Gleichbedeutend ist die Darstellung mit den Symbolen für die Quellenauswahl.

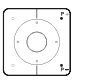

**P+/P–** Blättern durch die einzelnen Seiten.

#### **Favoriten bearbeiten**

Sie können die vorhandenen Favoriten über die Ansicht **Home**  bearbeiten. Verändern Sie die Reihenfolge Ihrer Favoriten nach Belieben oder löschen Sie Favoriten, die Sie nicht länger benötigen.

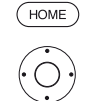

**HOME:** Ansicht **Home** aufrufen.

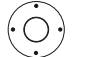

▶ ▲ ▼ Zu ändernden Favoriten auswählen.

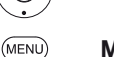

**MENU:** Favorit ändern. Favoriten verschieben oder löschen (siehe unten).

#### **Favoriten verschieben**

- $\bigcirc$ 
	- **← ▶ ▲ ▼** Favorit an neue Position verschieben.
- **BACK BACK:** Vorgang abschließen.

#### **Favoriten löschen**

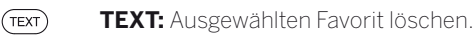

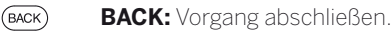

### Ansicht Home - Quellen

Rechts neben den Favoriten, falls vorhanden, finden Sie in den einzelnen Betriebsarten die Auswahl der Quellen.

Je nach Betriebsart können dies z.B. verschiedene Senderlisten (Analog, DVB-T, DVB-C, DVB-S, AV-Liste, erweiterte Senderliste), DVB-Radio, Internetradio, Timer-Liste, MediaNet, externe USB-Speichermedien, Medienserver im Netzwerk oder das DR+-Archiv der eingebauten Festplatte sein.

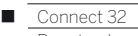

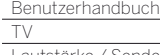

### TV

Im TV-Modus, der über die Ansicht **Home** auswählbar ist, können Sie die elementaren TV-Funktionen Ihres Gerätes verwenden. Im TV-Modus stehen Ihnen zahlreiche Funktionalitäten wie z.B. PIP, EPG, und falls vom Sender angeboten, HbbTV zur Verfügung.

Über die Funktionsliste können Sie Zusatzoptionen und Einstellungen rund um den TV-Betrieb aufrufen.

### Lautstärke einstellen

#### **Ton aus-/einschalten**

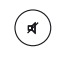

Ton aus. Ton ein: Taste erneut drücken oder Lautstärke mit **V+** erhöhen.

#### **Lautstärke einstellen**

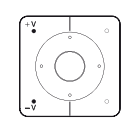

**V+/V–** Lautstärke lauter / leiser.

Die Lautstärkeanzeige wird oben rechts eingeblendet. Die Lautstärkeanzeige kann im Menü unter **System-**

**Einstellungen** ט **Bedienung** ט **weitere ...** ט **Einblendungen** deaktiviert werden.

### Sender wählen

#### **Sender mit P+ / P– wählen**

Mit Instant Channel Zapping wird ein sehr schnelles Umschalten der Sender ermöglicht. Die Instant Channel Zapping Technologie nutzt den zweiten Tuner im Hintergrund um von der Reihenfolge her die nachfolgenden Sender bereits vorzuladen. Durch dieses Vorladen kann nun innerhalb sehr kurzer Zeit auf diesen Kanal um geschalten werden.

- Während der Benutzung des Digital-Recorders DR+ mit extern angeschlossener USB-Festplatte (Timeshift-Betrieb, Archiv-Aufnahme) oder im PIP-Betrieb ist Instant Channel Zapping nicht verfügbar. Das Umschalten erfolgt in "Normal" Geschwindigkeit.
- Bei veschlüsselten Sendern ist Instant Channel Zapping nur eingeschränkt möglich.

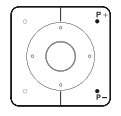

**P+/P–** Sender auf / ab.

Die Nummer und der Name des Senders mit Sendungstitel und nächster Sendung werden kurz eingeblendet. Ebenfalls wird die Statusanzeige mit Zeit/Datum und sendungsabhängigen Symbolen eingeblendet.

 Die Symbole der Statusanzeige sind im Kapitel **TV**, Abschnitt **Statusanzeige** beschrieben.

#### **Sender mit den Zifferntasten wählen**

 Wenn Sie einen Speicherplatz wählen, der nicht belegt ist, wird auf den nächsten vorhandenen Sender umgeschaltet.

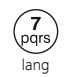

#### **1-stellige Sender**

**Zifferntaste** länger gedrückt halten: Der Sender wechselt sofort, oder **Zifferntaste** kurz drücken, der Sender wechselt nach 2 Sekunden (bei bis zu 9 gespeicherten Sendern sofortiger Wechsel).

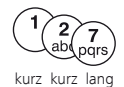

#### **2- und 3-stellige Sender**

Erste (und zweite) **Zifferntaste** kurz drücken. Die letzte **Zifferntaste** länger gedrückt halten: Der Sender wechselt sofort, oder alle **Zifferntasten** kurz drücken, der Sender wechselt 2 Sekunden nach Eingabe der letzten Ziffer.

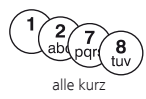

#### **4-stellige Sender**

Alle vier **Zifferntasten** kurz drücken, der Sender wechselt sofort.

#### **Sender über die Senderliste wählen**

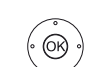

Im normalen TV-Betrieb, ohne weitere Anzeigen:

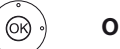

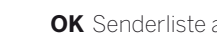

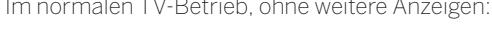

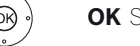

**OK** Senderliste aufrufen.

**Tarix** 

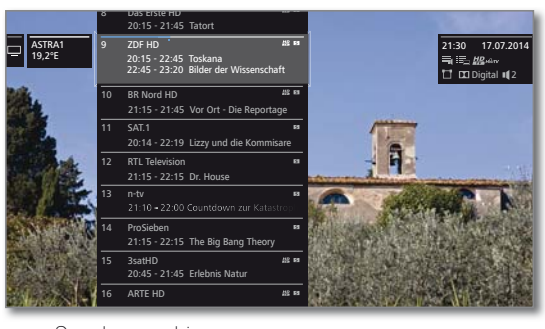

 Sender markieren. **OK** Der markierte Sender wird aufgerufen.

### **Senderliste wechseln**

**I** Im normalen TV-Betrieb, ohne weitere Anzeigen:

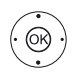

 $\circledcirc$ 

**OK** Senderliste aufrufen.

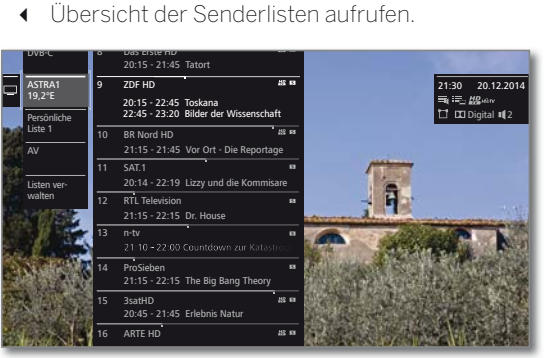

 Gewünschte Liste markieren. Die Senderliste wird entsprechend der Auswahl geändert. Die Liste wird automatisch übernommen.

In die neu gewählte Liste wechseln.

#### **Erläuterungen zu den Senderlisten:**

- Die Anzahl und die Bezeichnungen der möglichen Senderlisten sind von den verfügbaren Quellen (Antennen, Empfangsnetzwerken etc.) abhängig.
	- ASTRA LCN Es werden ausschließlich Sender der gewählten Analog DVB-C DVB-T Quelle / Empfangsnetzwerk in der Senderliste angezeigt.
	- Persönliche Es werden ausschließlich Sender der ausgewählten Liste persönlichen Liste in der Senderliste angezeigt. Der Name der Liste kann geändert werden.
		- AV-Liste Es werden ausschließlich AV-Eingänge in der Senderliste angezeigt.

Listen verwalten Menü zur Bearbeitung der Senderlisten aufrufen (**System-Einstellungen** ט **Sender** ט **Senderlisten TV**).

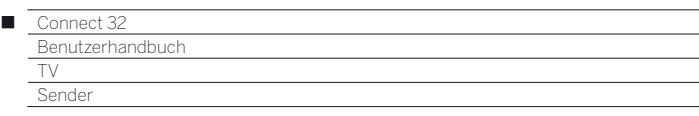

#### **Sender über die erweiterte Senderliste wählen**

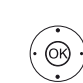

Im normalen TV-Betrieb, ohne weitere Anzeigen:

**OK** lang drücken: Erweiterte Senderliste aufrufen.

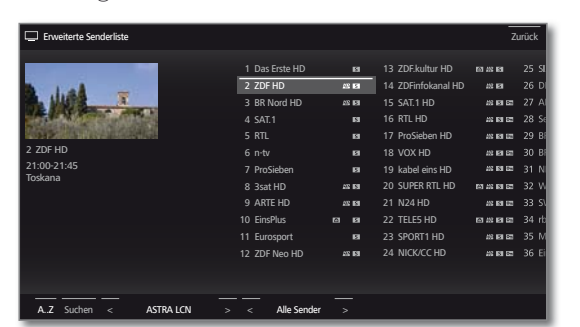

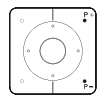

**P+/P–** Seitenweise in der Senderliste blättern.

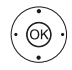

 $\rightarrow \rightarrow \rightarrow$  Sender markieren.  **OK** Der markierte Sender wird aufgerufen.

Oder:

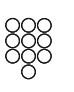

eingeben. Die Markierung springt zum gewählten Sender.

Bei numerischer Sortierung: Nummer des Senders

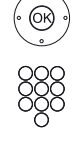

 **OK** Der markierte Sender wird aufgerufen.

Bei alphabetischer Sortierung: Anfangsbuchstaben eingeben. Der erste Sender zum angegebenen Buchstaben wird markiert.

► ► 1 ▶ Sender markieren.  **OK** Der markierte Sender wird aufgerufen.

#### **Filter- und Sortieroptionen der erweiterten Senderliste**

Über die Bedienflächen in der Fußzeile der erweiterten Senderliste können Sie die Senderliste nach verschiedenen Optionen filtern und sortieren.

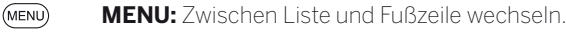

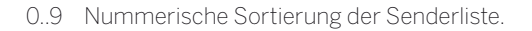

- A..Z Alphabetische Sortierung der Senderliste.
- Suchen Hier können Sie gezielt nach Sendern suchen. Die Eingabe des Sendernamens erfolgt über die Bildschirmtastatur. Die Eingabe ist im Kapitel **Generelles zur Bedienung** beschrieben.
- Signalquelle Signalquelle auswählen, deren Sender in der erweiterten Senderliste angezeigt werden sollen (z.B. Analog, DVB-C, DVB-T, ASTRA LCN, persönliche Senderliste, AV-Liste).
- Alle Sender Hier können Sie den Umfang der Senderliste nach verschiedenen Kriterien filtern. Sollen **Alle Sender**, nur **HD**-Sender, Sender, die
	- **Gesperrt** oder **Verschlüsselt** / **Unverschlüsselt** sind, bzw. Sender, die **CI+ geschützt** sind, angezeigt werden.

#### **Sender über persönliche Listen wählen**

Ihre bevorzugten Sender können Sie in persönlichen Listen (z.B. für mehrere Benutzer) speichern. Jede persönliche Liste kann mit bis zu 99 Sendern belegt werden.

> $\blacksquare$  Persönliche Liste vorhanden (anlegen einer neuen Persönlichen Liste über **Liste verwalten** ט**Neue persönliche Liste**).

Im normalen TV-Betrieb, ohne weitere Anzeigen:

**OK** Senderliste aufrufen.

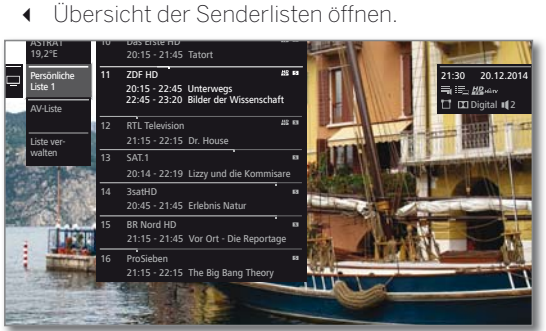

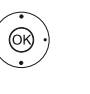

 $\left(\odot$   $\textcircled{\scriptsize\textsf{R}}\right)$ 

- Gewünschte persönliche Liste markieren, Die Senderliste wird entsprechend der Auswahl geändert. Die Liste wird automatisch übernommen. In die neu gewählte Liste wechseln.
- 
- $\blacktriangleright$   $\blacktriangleright$  Sender markieren.
- **OK** Der markierte Sender wird aufgerufen. Oder:

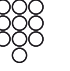

Mit **Zifferntasten** Sender direkt aufrufen.

#### **Erläuterung der Symbole hinter den Sendernamen:**

- Gesperrter Sender. 百 HD HDTV-Sender. m DVB-T-Sender (digital terrestrisch über Antenne). DVB-C-Sender (digital über Kabel).  $\overline{c}$
- $\overline{\mathbf{S}}$ DVB-S-Sender (digital über Satellit).
- $6 -$ Verschlüsselter Sender.

### Verlauf

Im Verlauf werden die zuletzt aufgerufenen Sender gespeichert.

**I** Im normalen TV-Betrieb, ohne weitere Anzeigen:  $\textcircled{a} \textcircled{a} \textcircled{b}$  **Gelbe Taste:** Verlauf aufrufen.

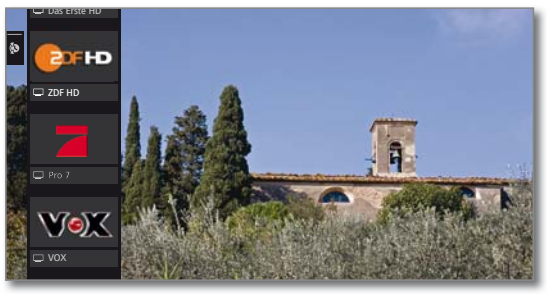

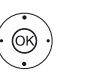

 Eintrag auswählen. **OK** aufrufen.

Der letzte Sender kann auch direkt aufgerufen werden: Gelbe Taste lang drücken: letzten Sender aufrufen<sup>(1</sup>.

<sup>(1</sup> ab Softwareversion V2.1.x.

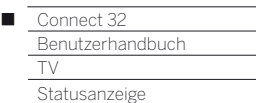

### Statusanzeige

**I** Im normalen TV-Betrieb, ohne weitere Anzeigen.

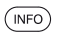

**INFO:** Statusanzeige einblenden.

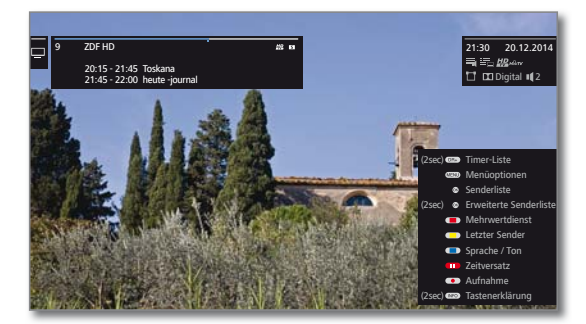

Links oben sehen Sie im markierten Feld die Nummer und den Namen des Senders, die Sendezeit und (falls verfügbar) den Titel der gerade laufenden Sendung. Der Balken (falls verfügbar) zeigt den Fortschritt der gerade laufenden Sendung an.

Falls nähere Informationen zur laufenden Sendung verfügbar sind, können diese über einen weiteren Druck auf die **INFO-Taste** aufgerufen werden.

Zusätzlich wird bei DVB-Sendern im Feld rechts daneben die Programminfo der folgenden Sendung angezeigt.

Das Feld oben rechts zeigt die Uhrzeit, das Datum und abhängig vom DVB-Sender und je nach Verfügbarkeit verschiedene Zusatzinformationen, die durch Symbole (siehe rechte Spalte) dargestellt werden.

Unten rechts wird ein Fenster mit Tastenerläuterungen eingeblendet. Die automatische Einblendung der Tastenerläuterungen mit der Statusanzeige kann über System-Einstellungen → Bedienung → weitere ... ט**Einblendungen** ט**Tastenerklärung** ausgeschaltet werden.

Durch langen Druck auf die **INFO-Taste** kann die Tastenerläuterung unabhängig von der Statusanzeige eingeblendet werden (siehe auch Kapitel **Einblendungen**, Abschnitt **Tastenerläuterung**).

Die Statusanzeige wird bei jedem Programmwechsel automatisch angezeigt.

Nach Ablauf der Einblenddauer wird die Statusanzeige automatisch ausgeblendet.

Möchten Sie die Statusanzeige manuell vor Ablauf der Einblenddauer schließen, ist dies mit der **BACK-Taste**  möglich.

#### **Erläuterungen zu den Symbolen in der Statusanzeige:**

Allgemeine Symbole:

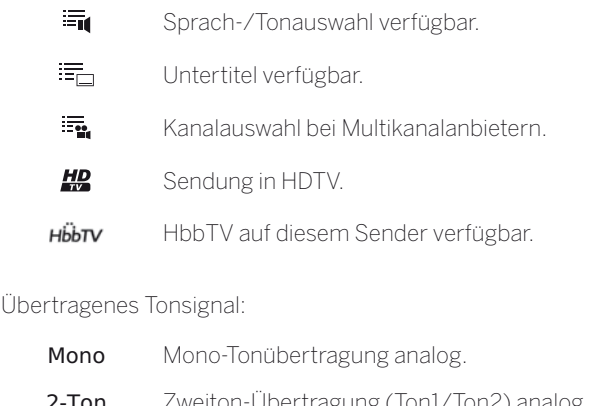

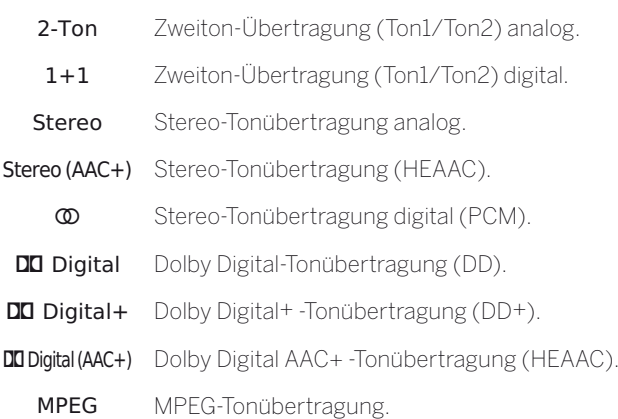

Übertragene Tonkanäle:

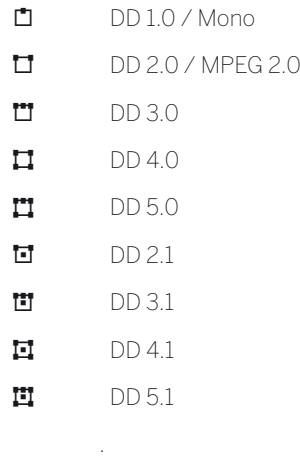

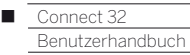

TV Funktionsliste / AV-Liste

### Funktionsliste (TV-Modus)

Die Funktionsliste enthält Einstellungen und Zusatzoptionen. Die einzelnen Listenpunkte werden im Folgenden kurz erläutert.

 Die Funktionsliste kann für den aktuellen Sender oder für die gewählte Senderliste geöffnet werden. Abhängig davon sind einige der Listenpunkte möglicherweise nicht verfügbar.

Funktionliste für den aktuellen Sender:

 $(MENU)$ 

**MENU:** Funktionsliste aufrufen

Funktionliste für die gewählte Senderliste:

**OK** Senderliste aufrufen,

Funktionsliste aufrufen.

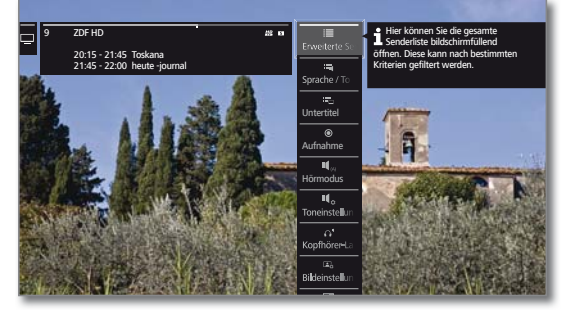

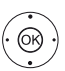

**Funktion auswählen. OK** aufrufen.

#### **Erläuterungen zu den Symbolen in der Funktionsliste:**

#### **Erweiterte Senderliste** öffnen.  $\equiv$

Auswahl von **Sprache / Ton** aufrufen. Die angebotenen  $\Xi_0$ Tonformate und deren Bezeichnungen sind abhängig von der ausgestrahlten Sendung.

 Menüpunkt wird nur angezeigt, wenn mehrere Sprachen/ Tonspuren verfügbar sind.

- **Untertitel**-Auswahl aufrufen. 手 Menüpunkt wird nur angezeigt, wenn Untertitel verfügbar sind.
- Aufnahmedialog zum Programmieren einer **Aufnahme** öffnen.  $\odot$
- $\P$ <sub>(A)</sub> **Hörmodus** (Anzahl der Lautsprecher) einstellen.
- $\P$ <sub>n</sub> **Toneinstellungen** aufrufen.
- **Kopfhörer-Lautstärke** aufrufen und einstellen.  $\Omega^{\prime\prime}$
- **Bildeinstellungen** aufrufen.  $\Box$
- **PIP** (Bild im Bild) aktivieren.  $\Box$
- $\overline{\phantom{a}}$ Bild vertikal nach oben/unten verschieben.

 $\boxed{\circlearrowright}$ Bildschirm ausschalten. Bildschirm wieder einschalten mit: **OK**, **BACK** oder **grüner** 

**Farbtaste**. Menüpunkt wird nur angezeigt, wenn DVB-Radio, Internet-

radio oder eine AV-Quelle aktiv ist.

- Aktuellen Sender als **Favorit** zur Ansicht **Home** hinzufügen.
- $A 7$ **Sortierung** der Senderliste zwischen numerisch und alphabetisch umschalten.

 Menüpunkt wird nur angezeigt, wenn die Funktionsliste für die Senderlsite aufgerufen wird (siehe oben).

#### **Erläuterungen zu den Symbolen in der Funktionsliste (Fortsetzung):**

#### **Senderliste ändern** aufrufen. 云

Sender löschen, verschieben, gelöschte Sender wiederherstellen.

- Menüpunkt wird nur angezeigt, wenn die Funktionsliste für die Senderliste aufgerufen wird (siehe linke Spalte).
- 玉 **umbenennen** aufrufen. Der Name von analogen Sendern und die Bezeichnungen der Anschlüsse in der AV-Liste können geändert werden.

#### 這 **Sender speichern** aufrufen.

Aktuellen Sender zu einer Favoritenliste hinzufügen.

**T** Menüpunkt wird nur angezeigt, wenn mindestens eine Favoritenliste vorhanden ist.

### AV-Liste

#### **AV-Quelle über die AV-Liste wählen**

Im normalen TV-Betrieb, ohne weitere Anzeigen:

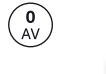

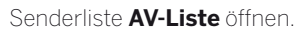

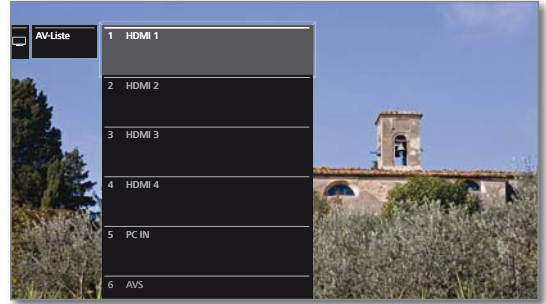

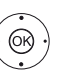

Gewünschten Anschluss auswählen, **OK** umschalten.

Falls die ausgewählte AV-Quelle ein Signal (Bild) liefert, sollte dies jetzt zu sehen sein.

Bei der Auswahl **VIDEO** wird auf die Signalquelle **Kabel analog**, Kanal **E36** geschaltet. Das TV-Gerät kann über den Antenneneingang **ANT TV** das Signal eines Zuspielers darstellen.

#### **Nur Ton der AV-Quelle wiedergeben (Bildschirm aus)**

Um ausschließlich den Ton eines Zuspielgerätes (z.B. MP3-Player) wiederzugeben, können die AV-Quellen so angewählt werden, dass sich der Bildschirm abschaltet.

 Durch das Abschalten des Bildschirms sinkt die Leistungsaufnahme des TV-Gerätes.

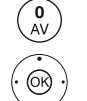

Senderliste **AV-Liste** öffnen.

Gewünschten Anschluss auswählen, **OK** mindestens zwei Sekunden lang drücken.

# **AV-Quelle über die Senderliste wählen**

**@** 

- Im normalen TV-Betrieb, ohne weitere Anzeigen: **OK** Senderliste aufrufen.
- Übersicht der Senderlisten aufrufen.
- Liste **AV-Liste** auswählen.
- Die AV-Liste wird angezeigt.
- In die AV-Liste wechseln.
- Gewünschte AV-Quelle auswählen,
- **OK** auf AV-Quelle umschalten.

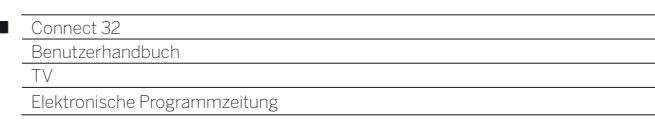

### Elektronische Programmzeitung – EPG

EPG steht für Electronic Programme Guide und liefert Ihnen die Programminformationen auf den Bildschirm. Sie können mit diesem System wie in einer Zeitschrift blättern und sich über das aktuelle Programm informieren. Außerdem lassen sich Sendungen nach bestimmten Themen sortieren, vormerken und auch Aufnahmen programmieren.

#### **EPG starten und beenden**

 $\overline{\phantom{a}}$ 

 $(FPG)$ **EPG:** EPG ein- / ausschalten.

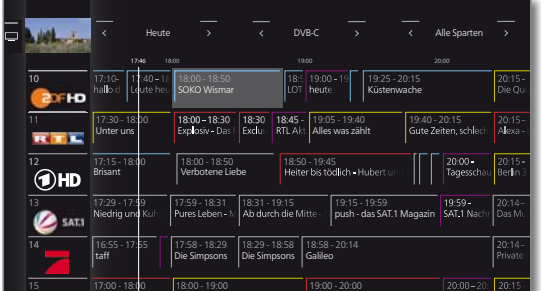

EPG ist nur für DVB-Sender verfügbar.

- **Beim ersten Start von EPG startet ein Assistent, der** Sie durch die notwendigen Voreinstellungen führt.
- $\blacksquare$  Je nach Anzahl der für EPG gewählten Sender kann es einige Zeit dauern, bis die Programminformationen angezeigt werden.

#### **EPG-Assistent**

In diesem Dialog legen Sie fest, für welche Sender EPG-Daten erfasst und angezeigt werden sollen. Mit der Anzahl der Sender steigt die Dauer der nächtlichen Datenerfassung. Wir empfehlen, auch aus Gründen der Übersichtlichkeit, nur diejenigen Sender auszuwählen, die Sie regelmäßig ansehen.

Beim ersten Start von EPG:

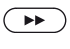

(MENU)

 Assistenten fortsetzen und EPG-Senderauswahl aufrufen.

**MENU:** Zwischen der Senderliste und den Bedienflächen in der Fußzeile wechseln.

Senderliste wechseln:

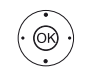

**+ ▶ ▲ ▼** Senderliste in der Fußzeile markieren, **OK** gewünschte Senderliste auswählen.

#### Sender für EPG auswählen:

@

 Einzelnen Sender markieren, **OK** Sender für EPG anwählen / abwählen.

Für die Anzeige im EPG ausgewählte Sender sind mit

einem Haken  $\blacktriangledown$  markiert.

Oder:

### **alle markieren** wählen.

**OK** Alle Sender der Senderliste werden für EPG aktiviert.

#### Oder:

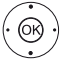

**4**  $\rightarrow \rightarrow \bullet$  **alle Markierungen aufheben** wählen. **OK** Kein Sender wird für EPG aktiviert.

#### **Bedeutung der Farben im EPG**

Die farbigen Markierungen geben Ihnen einen Hinweis auf die Sparte der entsprechenden Sendung. Bei einer Filterung über die Spartenauswahl in der Kopfzeile werden die Sendungen der gewählten Sparte hervorgehoben.

**The State** 

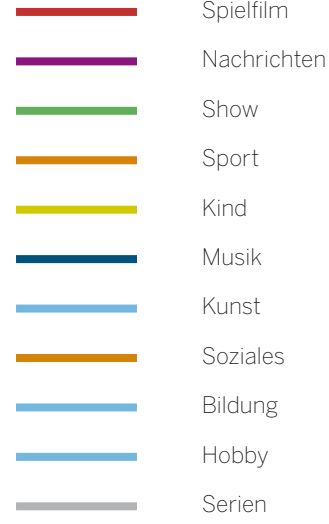

#### **EPG-Bedienung**

In der linken Spalte befindet sich eine Auflistung der Sender der gewählten Quelle/Senderliste (z.B. DVB-C, persönliche Liste). Über die Bedienflächen in der Kopfzeile der Programmzeitung können Sie den Tag der Programmvorschau wählen, die Quelle wechseln, sowie die Sendungen nach Programmtyp (Sparte) filtern.

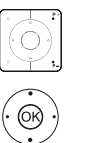

**P+/P–** Seitenweise in der Senderliste blättern.

- $\blacktriangleright$  In der Senderliste blättern.
- ◆ Durch die Sendungen blättern.
- **OK** kurz: (markierte Sendung läuft aktuell): EPG wird geschlossen und die Sendung aufgerufen.
	- kurz: (markierte Sendung noch nicht gestartet): Detail-Informationen zur gewählten Sendung werden aufrufen.
	- lang: Vorschaubild wechseln zum Sender der markierten Sendung.
- **INFO:** kurz: Detail-Informationen zur gewählten  $(mFO)$ Sendung aufrufen (siehe nächste Seite). lang: Tastenerläuterungen einblenden.
- $\overline{\bullet}$ **REC:** Aufnahme der markierten Sendung programmieren.

Bedienung Kopfzeile:

(MENU **MENU:** In Kopfzeile wechseln.

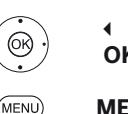

- Auswahl von Datum, Quelle, Sparte markieren. **OK** Änderungen vornehmen.
- **MENU:** Vom Datum zur Sparte bzw. von der Sparte zur Senderliste wechseln.

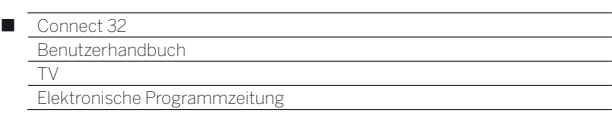

#### **Auf laufende Sendung umschalten**

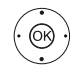

► Laufende Sendung markieren. **OK** kurz drücken: Auf laufende Sendung umschalten. EPG wird geschlossen.

#### **Programmvorschau**

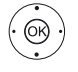

← Gewünschten Sender in der Senderliste markieren. **OK** lang drücken: Vorschau anzeigen.

 Im Fenster oben links wird jetzt die laufende Sendung des markierten Senders angezeigt.

#### **Zu Uhrzeit oder Sender springen**

Die Markierung muss sich in der Senderliste befinden.

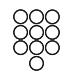

**Zifferntaste** (0 bis 9) drücken. Das Fenster **Zeit auswählen/Sender auswählen** wird angezeigt.

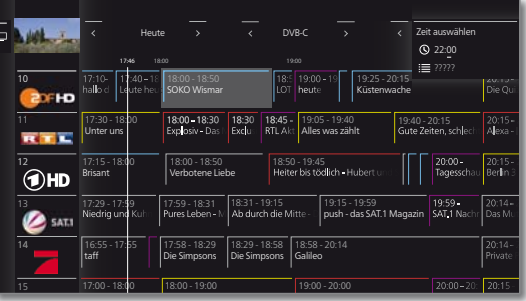

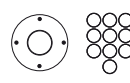

 Uhrzeit oder Sender auswählen, Ziffern eingeben.

Bei einer Zeiteingabe wird immer das nächste Auftreten der eingegebenen Zeit angesprungen (24-Stunden-Zeitfenster). Ist die Uhrzeit heute bereits vergangen, wird die eingegebene Zeit am Folgetag angezeigt.

**B** Senderspeicherplätze sind immer fünfstellig einzugeben, z.B. **00001** für Programmplatz 1 oder **00134** für Programmplatz 134.

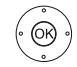

**OK** Sprung ausführen.

#### **Weitere Informationen zu den Sendungen aufrufen**

 $(mF<sub>O</sub>)$ **INFO:** Detail-Informationen aufrufen.

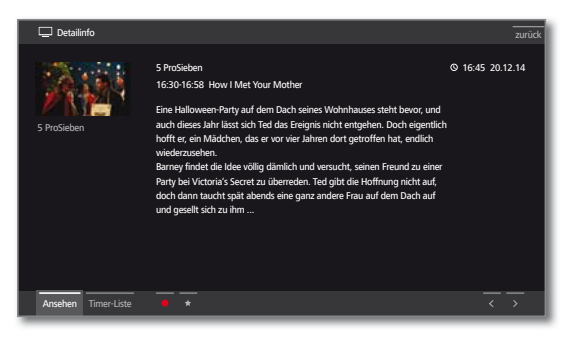

Wenn zur gewählten Sendung weitere Informationen vorliegen, werden diese hier angezeigt. In der Fußzeile finden Sie weitere Optionen zur angezeigten Sendung:

Ansehen Gewählte TV-Sendung ansehen. **Menüpunkt ist nur verfügbar, wenn die gewählte** Sendung zur Zeit ausgestrahlt wird. Vormerken Gewählte Sendung zum späteren Ansehen / Anhören vormerken. Weitere Informationen siehe nächste Seite. Menüpunkt ist nur verfügbar, wenn die gewählte Sendung noch nicht begonnen hat. **I** Je nach Voreinstellung schaltet sich das TV-Gerät gegebenenfalls aus dem Standby-Modus ein. Vormerkung Bei Sendungen mit gesetzter Vormerkung können löschen Sie die Vormerkung wieder entfernen. Timer-Liste Timer-Liste aufrufen. Aufnahme der gewählten Sendung programmieren. (Aufnahme) Aufnahme der gewählten Sendung programmieren. ◆ (Favorit) Zusätzlich wird ein Eintrag zu den **Home**-Favoriten hinzugefügt sobald die Aufnahme startet.
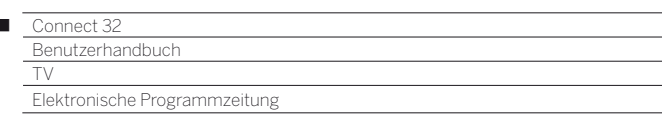

## **Aufnahme über EPG programmieren**

Sie können über EPG komfortabel Aufnahmen von Sendungen programmieren.

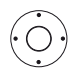

 $\overline{\phantom{a}}$ 

**+ + >** Aufzunehmende Sendung auswählen.

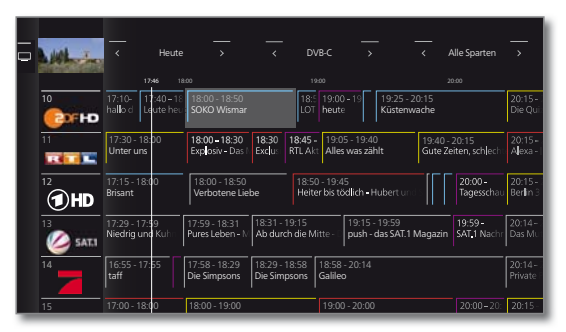

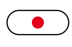

**REC:** Aufnahme der Sendung programmieren. Der Timer-Daten-Dialog wird geöffnet.

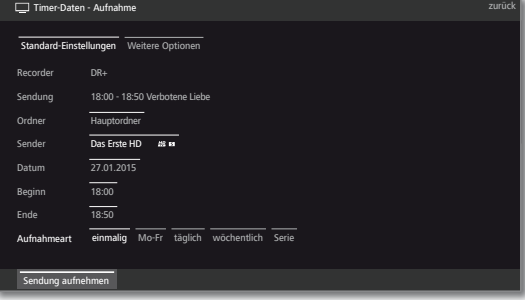

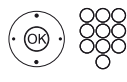

Überprüfen Sie die Timer-Daten und verändern Sie sie gegebenenfalls (z.B. Ordner, Beginn, Ende, Aufnahmeart).

Erläuterungen zu den Einstellmöglichkeiten im Menü **Timer-Daten** siehe Kapitel **TV**, Abschnitt **Timer**.

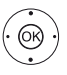

#### **Sendung aufnehmen** auswählen, **OK** übernehmen.

Hinter den Titel der Sendung wird im EPG ein Aufnahme-Symbol · gesetzt.

## **Sendung über EPG vormerken**

Eine Sendung, die noch nicht begonnen hat, können Sie vormerken. Das TV-Gerät fragt bei vorgemerkten Sendungen zu Sendungsbeginn nach, ob auf diese Sendung umgeschaltet werden soll bzw. schaltet aus dem Standby-Modus ein, falls dies in den **System-Einstellungen** unter **Bedienung** ט**EPG** ט**TV ein bei Vormerkung** eingestellt ist.

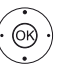

◆ → → Vorzumerkende Sendung auswählen.  **OK** Detail-Informationen aufrufen.

 **Vormerken** auswählen, **OK** Sendung vormerken.

Hinter den Titel der Sendung wird im EPG ein Vormerkungs-Symbol := gesetzt.

Bei einem Software-Update kann es unter Umständen vorkommen, dass Vormerkungen von Sendungen gelöscht werden. Kontrollieren Sie nach einem Software-Update Ihre Timer-Liste (siehe Kapitel **TV**, Abschnitt **Timer**).

## **EPG-Übersicht anpassen**

Die Auswahl befindet sich in der Kopfzeile, wenn nicht, **MENU-Taste** drücken.

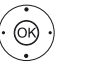

◆ Tag oder Sparte auswählen. **OK** Vorgaben auswählen.

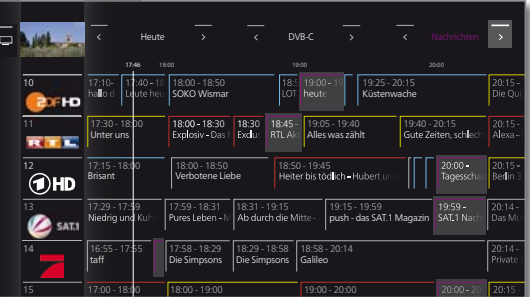

 Beispiel Wenn Sie die nächsten Nachrichten suchen, wählen Sie das heutige Datum und bei Themen **Nachrichten**. Nachrichtensendungen werden hervorgehoben.

## **EPG-Ansicht anpassen**

 $($ PIP)

**PIP:** EPG-Ansicht zwischen Standardansicht und Kompaktansicht umschalten.

Standardansicht:

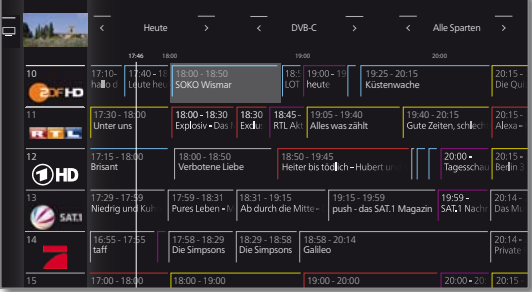

## Kompaktansicht:

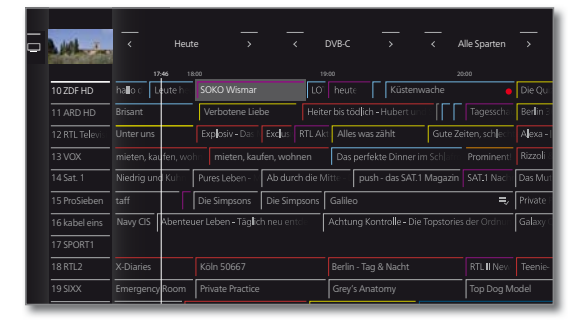

## **EPG konfigurieren**

Die Einstellungen für EPG finden Sie unter Kapitel **System-Einstellungen**, Abschnitt **Bedienung – EPG**.

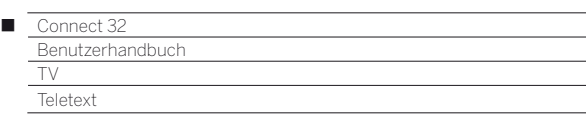

## Teletext

Ihr TV-Gerät unterstützt die beiden Bediensysteme TOP-Text und FLOF. Es werden bis zu 2000 Seiten gespeichert, um einen schnellen Zugriff zu gewährleisten.

## **Teletext starten und beenden**

 $(TEXT)$ **TEXT:** Teletext aufrufen.

Die Funktion der **TEXT-Taste** kann unter **System-Einstellungen**ט**Bedienung**ט**weitere...** ט**HbbTV** ט **Funktion der TEXT-Taste** eingestellt werden.

Die Werkseinstellung ist **Standard-Teletext zuerst**  (siehe auch Kapitel **System-Einstellungen**, Abschnitt **Bedienung – HbbTV**).

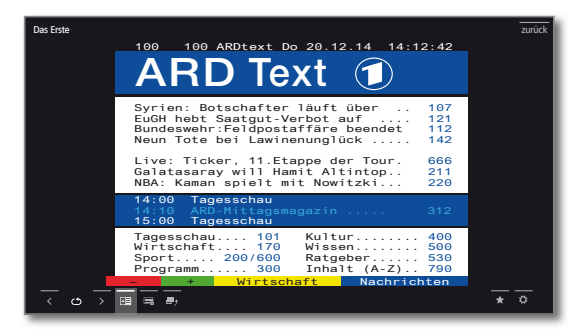

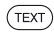

 $(BACK)$ 

**TEXT:** Zwischen Standard-Teletext und MediaText wechseln.

Ein Druck auf die **BACK-Taste** beendet den Teletext.

## **Tastenfunktionen bei Standard-Teletext-Betrieb**

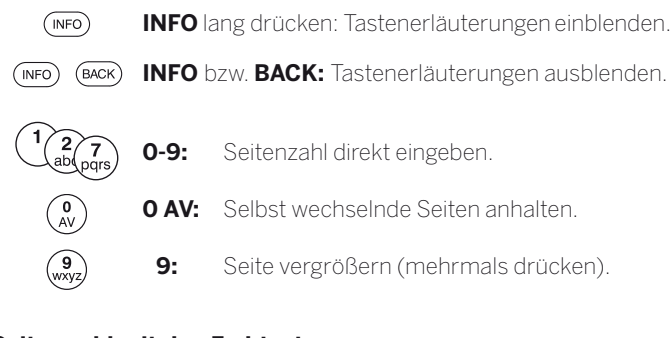

## **Seitenwahl mit den Farbtasten**

**Rote Taste:** Eine Seite zurück bzw. zurück zur vorherigen Seite (abhängig vom Teletextanbieter). **Grüne Taste:** Seite vor. **Gelbe Taste:** Zum nächsten Thema. **Blaue Taste:** Zum nächsten Themenbereich.

> **P+** nächste Teletext-Seite aufrufen. **P–** vorherige Teletext-Seite aufrufen.

Die farbigen Balken (bei TOP) bzw. die farbige Schrift (bei FLOF) in der vorletzten Zeile zeigen Ihnen, mit welchen Farbtasten Sie zu welchen Themenbereichen und Themen weiterblättern können.

## **Seitenwahl mit P+/P–**

## **Weitere Möglichkeiten für die Seitenwahl**

- **1. Möglichkeit:**
- $(mFO)$ **INFO: Übersichtsseite 100** aufrufen.

Seitenzahl direkt eingeben.

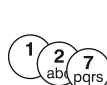

## **3. Möglichkeit:**

**2. Möglichkeit:**

- Die Seite enthält 3-stellige Seitenzahlen.
- Gewünschte Seitenzahl markieren.

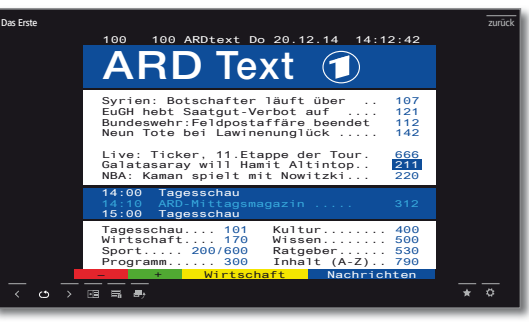

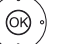

 $\circledcirc$ 

## **OK** Seite aufrufen.

## **4. Möglichkeit:**

Die Seite besteht aus mehreren Unterseiten, erkennbar am Symbol  $\bullet$  und den Pfeilen in der Fußzeile.

- $\blacktriangleright$  In Fußzeile wechseln.
- ← ▶ く oder > markieren,
- **OK** vorhergehende / nächste Unterseite wählen.

 Die Nummer der aktuellen Unterseite wird zwischen den Pfeilen angezeigt.

## **Erläuterung der Symbole in der Teletext-Fußzeile**

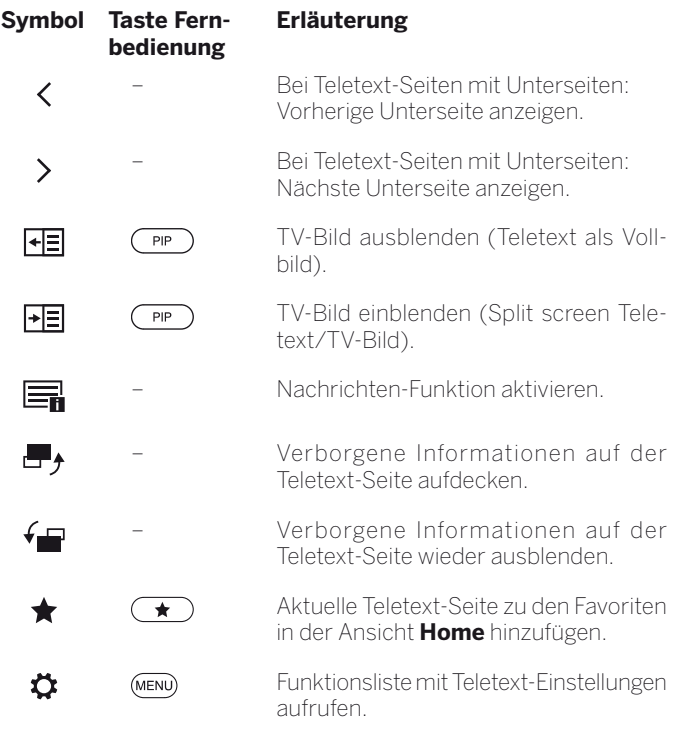

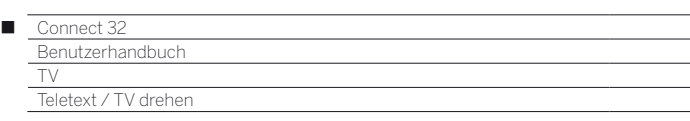

## **Neue Nachricht**

Einige Teletextseiten, z.B. Live-Ticker, werden regelmäßig aktualisiert. Um Änderung zu verfolgen und dabei trotzdem das TV-Bild zu sehen, können Sie den Teletext temporär ausblenden und sich über Aktualisierungen der Seite informieren lassen.

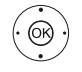

#### **↑ ▶ ▲ ▼ Neue Nachricht in** markieren, **OK** bestätigen.

Das weitere Verhalten der Nachrichten-Funktion hängt von der Art der Teletext-Seite ab:

Bei Vollbild-Teletextseiten wird der Teletext ausgeblendet. Es erscheint rechts unten ein Symbol für die aktivierte Nachrichten-Funktion.

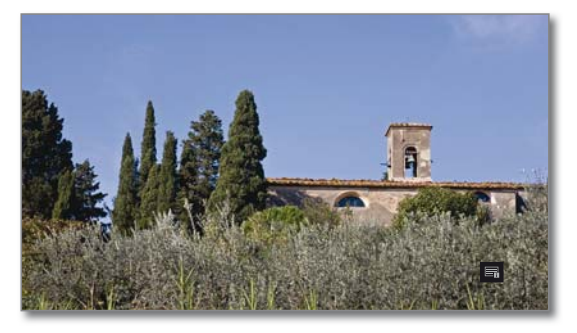

Wenn sich der Inhalt der Seite geändert hat, erscheint eine Bildschirmmeldung:

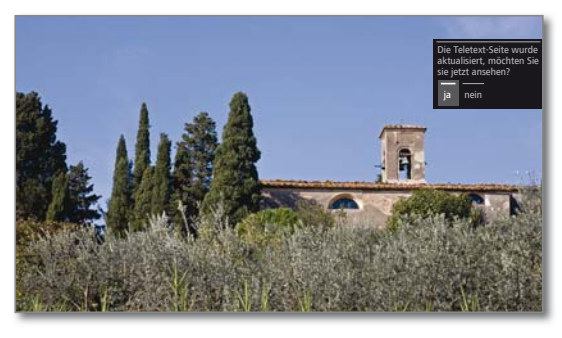

Aktualisierte Seite einblenden,

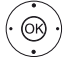

**ja** oder **nein** auswählen. **OK** Auswahl bestätigen.

Bei Teletextseiten, die nur einen Teil der Teletext-Seite belegen, z.B. Nachrichten-Ticker, wird der betreffende Teil eingeblendet und fortlaufend aktualisiert.

## **Nachrichtenfunktion beenden**

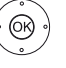

 $(BACK)$ 

**OK** Teletext wieder einblenden.

Oder:

**BACK:** Teletext verlassen.

Γ

## HbbTV / MediaText

HbbTV (1 (Hybrid broadcast broadband television) bietet dem Nutzer umfangreiche Multimediale Inhalte, z.B. Mediatheken oder Zusatzinformationen zum laufenden Programm, sofern sie vom aktuellen Sender angeboten werden (Mehrwertdienst).

**MediaText** dient zur Nutzung der nächsten Teletext/Videotext-Generation auf Basis von HbbTV.

Der MediaText / HbbTV-Text kann aus einer HbbTV-Applikation aufgerufen oder direkt gestartet werden.

Für die Verwendung von HbbTV / MediaText muss das TV-Gerät über eine Verbindung zum Internet verfügen. Für den flüssigen Abruf von Videos wird eine Verbindung mit mindestens 6.000 kbit/s (DSL 6000 oder gleichwertig) empfohlen.

## **HbbTV-Applikation aufrufen**

Falls nach einem Programmwechsel eine HbbTV-Applikation für den gewählten Sender verfügbar ist, wird diese bei automatischem Startverhalten geladen und ein rotes Tastensymbol eingeblendet. Bei manuellem Startverhalten wird die Applikation erst bei einem Druck auf die rote Taste geladen.

Das Startverhalten kann unter System-Einstellungen → Bedie**nung → weitere ... → HbbTV → Funktion der TEXT-Taste einge**stellt werden (siehe auch Kapitel **System-Einstellungen**, Abschnitt **Bedienung – HbbTV**).

- HbbTV wird vom gewählten Sender angeboten.
- **I** Verbindung zum Internet hergestellt.
- Einstellung HbbTV-Modus auf **ein**.

 $\bullet$   $\bullet$   $\bullet$  **Rote Taste:** HbbTV-Applikation laden / einblenden.

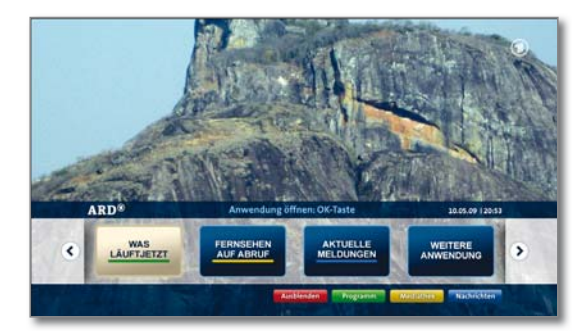

Aussehen, Tastenbelegung und verfügbare Funktionen der HbbTV-Applikation sind vom Anbieter abhängig. Unter Umständen werden Aufnahme und Vormerkfunktionen der Applikationen nicht entsprechend unterstützt.

Loewe übernimmt keine Garantie für Verfügbarkeit, Funktion und Inhalt der HbbTV-Applikationen.

## **HbbTV-Applikation ausblenden / schließen**

 $(BACK)$ 

**BACK:** HbbTV-Applikation ausblenden / schließen. Je nach eingestelltem Startverhalten wird die HbbTV-Applikation ausgeblendet (automatisch) oder geschlossen (manuell). Bei Startverhalten **automatisch** ist zum Schließen ein zweiter Druck auf die **BACK-Taste** notwendig. Sie sehen nach dem Schließen eine Bildschirmmeldung.

#### **HbbTV-Text direkt aufrufen**

- Abhängig vom Programmanbieter ist der direkte Aufruf von MediaText unter Umständen nicht möglich. MediaText muss dann über die HbbTV-Applikation geöffnet werden.
- MediaText/HbbTV-Text wird vom gewählten Sender angeboten.
- Verbindung zum Internet hergestellt.

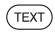

**TEXT:** "Standard"-Teletext aufrufen (siehe Kapitel **TV**, Abschnitt **Teletext**).

Durch erneutes Drücken der **TEXT-Taste** wird der Media-Text/HbbTV-Text aufgerufen.

 Die Funktion der **TEXT-Taste** kann eingestellt werden.

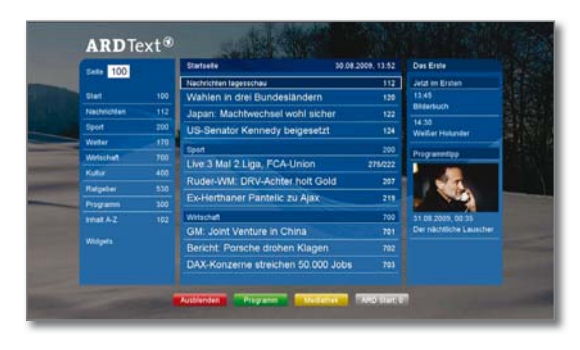

Die Navigation innerhalb des HbbTV-Textes und die Belegung der Farbtasten können je nach Anbieter variieren.

## **HbbTV-Text verlassen**

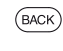

Ein Druck auf die **BACK-Taste** beendet den HbbTV-Text.

## **HbbTV im DVB-Radio-Betrieb**

Verschiedene DVB-Radio-Sender bieten ebenfalls HbbTV-Text/Media-Text an. Die Art und Weise der Bedienung entspricht der im TV-Modus.

<sup>(1</sup> Abhängig von den gewählten Einstellungen.

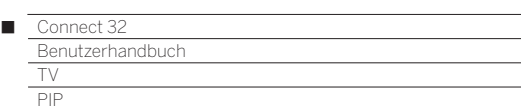

# Bild im Bild (Picture in Picture/PIP)

Als Bild im Bild-Funktion bezeichnet man die gleichzeitige Darstellung von zwei unterschiedlichen Bildern.

## **PIP-Modus starten und beenden**

 $\left(\overline{\mathsf{PIP}}\right)$ 

**PIP:** PIP-Bild ein-/ausblenden.

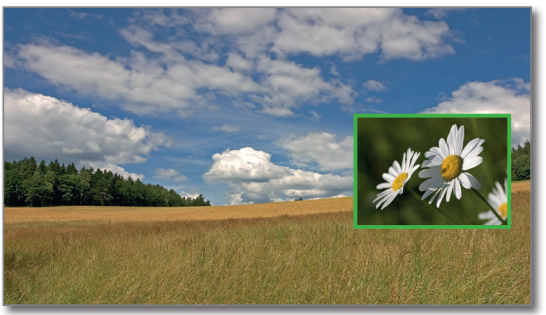

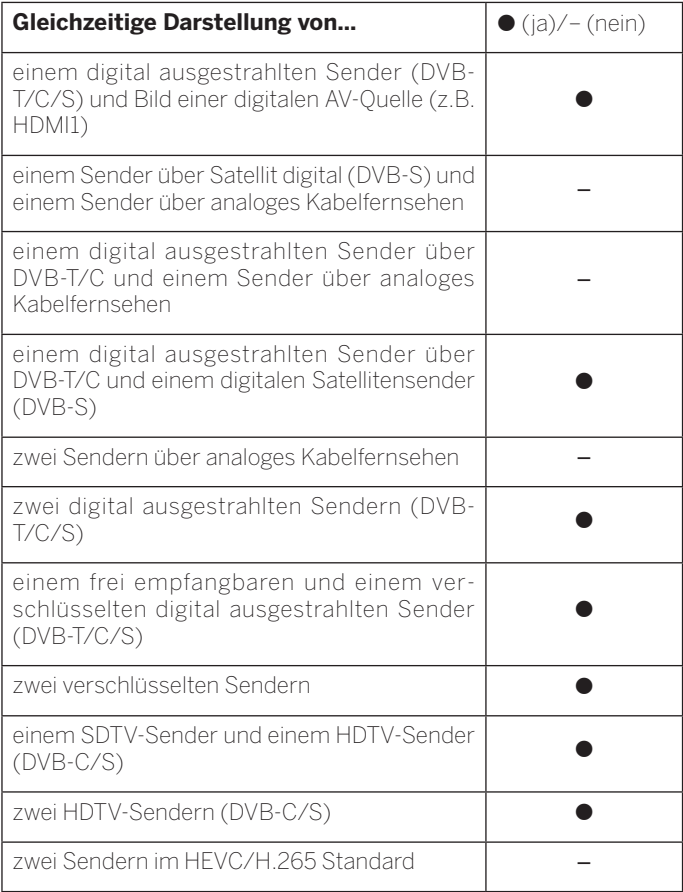

Bei laufender Aufnahme ist Bildtausch und Senderwahl eingeschränkt.

Im PIP-Betrieb ist es generell nicht möglich, analoge Sender und analoge Quellen (AV,PC IN etc.) für Haupt-/PIP-Bild zu verwenden.

### **Sender des PIP-Bildes wählen**

Sollte die Rahmenfarbe des PIP-Bildes nicht grün sein, so drücken Sie die **grüne Taste**.

Wie üblich den Sender bzw. AV-Quelle wählen (siehe auch Kapitel **TV**, Abschnitt **Sender wählen**).

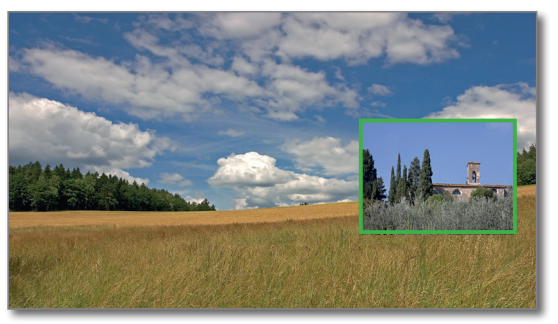

### **Sender des Hauptbildes wählen**

Sollte die Rahmenfarbe des PIP-Bildes nicht weiß sein, so drücken Sie die **grüne Taste**.

Wie üblich den Sender bzw. AV-Quelle wählen (siehe auch Kapitel **TV**, Abschnitt **Sender wählen**).

#### **Funktion der Farbtasten**

Sollte die Rahmenfarbe des PIP-Bildes nicht grün sein, so drücken Sie die **grüne Taste**.

 $\odot$   $\odot$   $\odot$   $\odot$  **Gelbe Taste:** Tauscht Inhalte von TV-Bild und PIP-Bild aus.

> **Blaue Taste:** Sender im PIP-Bild anspielen starten/ stoppen.

## **PIP-Bildposition verändern**

**PIP-Bild wird angezeigt.** 

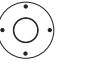

3456 PIP-Bild in eine der Bild-Ecken verschieben.

#### **PIP-Einstellungen**

Die Größe und Position des PIP-Bildes kann in den **System-Einstellungen**unter**Bedienung**→ **weitere...** → **PIP** eingestellt werden (siehe auch Kapitel **System-Einstellungen**, Abschnitt **Bedienung – PIP**).

**Tara** 

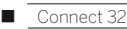

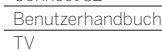

Digital-Recorder

## Zeitversetztes Fernsehen (Timeshift)

Sie können mit dem Digital-Recorder Ihres Loewe TV-Gerätes Sendungen auf eine extern angeschlossene USB-Festplatte aufzeichnen.

Nachdem Sie das zeitversetzte Fernsehen gestartet haben, wird die Sendung im Hintergrund aufgenommen. Sie können die Sendung jederzeit anhalten und später zeitversetzt wiedergeben (Timeshift-Betrieb). Der maximale Zeitversatz beträgt drei Stunden.

Beim Timeshift-Betrieb wird die Sendung **nicht** dauerhaft gespeichert. Möchten Sie Sendungen längerfristig speichern verwenden Sie die Archiv-Aufnahme (siehe nächste Seite).

Aufzeichnungen von analogen Sendern sind nicht möglich.

Bei Sendungen von Sendern, die mit CI Plus-Verschlüsselung arbeiten, ist der zeitversetzte Betrieb unter Umständen nicht oder nur eingeschränkt möglich.

## **Unterbrechen (zeitversetztes Fernsehen starten)**

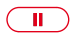

**PAUSE-Taste** drücken.

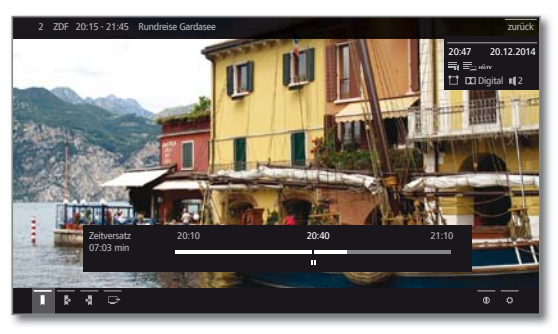

Das TV-Bild wird zu einem Standbild und die Digital-Recorder-Statusanzeige wird eingeblendet.

Sie sehen oben Nummer und Name des Senders, Beginn, Ende und den Titel der aktuellen Sendung.

Im unteren Bereich steht am Anfang des Balkens die Uhrzeit, seit der die Aufnahme im Hintergrund läuft. Am Ende des Balkens steht die Uhrzeit, bis zu der der Zeitversatz-Speicher gefüllt sein wird (verlängert sich automatisch um jeweils 30 Minuten, bis max. 3 Stunden).

Die Zeit im Balken bei der PAUSE-Taste zeigt die aktuelle Position.

#### **Fortsetzen (zeitversetztes Fernsehen)**

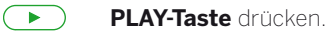

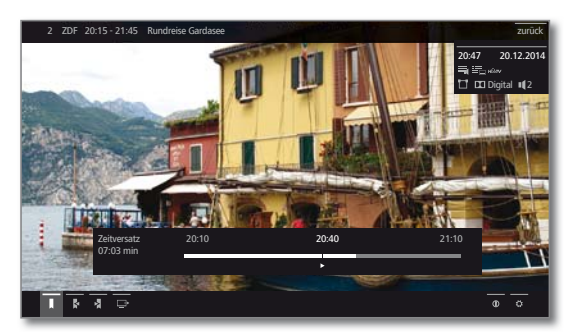

Jetzt sehen Sie die TV-Sendung zeitversetzt von dem Zeitpunkt an, als Sie die **PAUSE-Taste** gedrückt hatten.

Anstelle des Pause-Symbols **II** sehen Sie das Wiedergabe-Symbol  $\blacktriangleright$ .

Zur weiteren Bedienung der zeitversetzten Wiedergabe siehe Kapitel **Video**, Abschnitt **Video-Wiedergabe**.

#### **Auf Livebild umschalten (zeitversetztes Fernsehen beenden)**

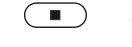

**STOP-Taste** drücken.

Sie sehen wieder das Livebild der Sendung.

#### **Auf einen anderen Sender umschalten**

Wenn Sie den Sender wechseln, wird die zeitversetzte Aufnahme (Timeshift) neu gestartet. Die bisherige zeitversetzte Aufnahme wird verworfen (Timeshift-Puffer wird geleert).

Bei Wechseln zwischen verschlüsselten und unverschlüsselten Inhalten des gleichen Senders wird der Timeshift-Puffer ebenfalls geleert.

Zeitversetztes Fernsehen wird dabei abgebrochen, Sie sehen wieder das Livebild der Sendung.

Starten Sie auf Sendern mit wechselnder Verschlüsselung bei interessanten Sendungen vorsorglich eine Archivaufnahme.

#### **Lesezeichen setzen**

Im zeitversetzten Betrieb können Sie manuelle Lesezeichen setzen. Dabei wird die zeitversetzte Aufnahme in eine Archiv-Aufnahme gewandelt.

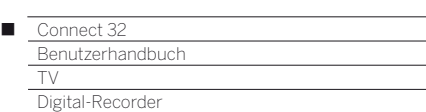

## Archiv-Aufnahme

Sendungen, die Sie zu einem späteren Zeitpunkt sehen wollen, nehmen Sie in das Digital-Recorder-Archiv (DR+ Archiv) einer extern angeschlossenen USB-Festplatte auf.

Eine Aufnahme kann manuell (Sofortaufnahme/Direktaufnahme) oder als Timeraufnahme erfolgen. Die Eingabe der Timerdaten kann wiederum manuell oder komfortabel z.B. über EPG vorgenommen werden.

Wenn EPG- oder Teletext-Daten vorhanden sind, speichert der Digital-Recorder zu jeder Sendung den Titel und zusätzliche Begleitinformationen im Archiv.

Werden zusätzliche Sprachen bei DVB-Sendungen übertragen, werden diese mit aufgezeichnet. DVB-Untertitel können ebenfalls mit aufgezeichnet werden.

Während der Aufnahme einer Sendung ins Archiv können Sie eine andere Sendung ansehen oder eine bereits aufgenommene Sendung aus dem Archiv wiedergeben. Sie können aber auch die Sendung, die Sie gerade aufzeichnen, zeitversetzt wiedergeben.

Während der Archiv-Aufnahme wird der Balken für den Aufnahme-Fortschritt rot angezeigt.

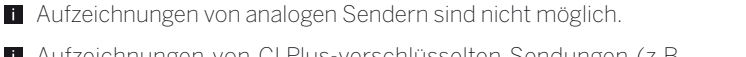

**T** Aufzeichnungen von CI Plus-verschlüsselten Sendungen (z.B. RTL HD, Sat 1 HD, Pro7 HD usw.) sind unter Umständen nicht oder nur eingeschränkt möglich.

## **Sofortaufnahme (One Touch Recording) / Direktaufnahme**

Bei einer Sofortaufnahme wird die Aufnahme umgehend mit einem einzigen Tastendruck gestartet. Bei der Direktaufnahme wird die Aufnahme erst nach Eingabe der Aufnahmedauer gestartet.

 Die Sendung wird ab dem Punkt aufgenommen, ab dem die Aufnahme gestartet wurde. Falls sich die Sendung (bzw. ein Teil davon) im Timeshift-Puffer befindet (siehe linke Seite, zeitversetztes Fernsehen gestartet) wird auch dieser Teil mit gespeichert.

Sofortaufnahme:

wird sofort aufgenommen. Direktaufnahme:

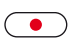

**RECORD-Taste** kurz drücken.

 Aufnahmedauer auswählen, **OK** bestätigen.

Wenn gewünscht, Timer-Daten anpassen (z.B. Ordner, Beginn, Ende, Aufnahmeart).

**RECORD-Taste** lang drücken: Die aktuelle Sendung

 **Sendung aufnehmen** auswählen, **OK** übernehmen.

## **Andere Sender bei Archiv-Aufnahme sehen**

Nachdem Sie die Aufnahme gestartet haben, können Sie auf einen anderen Sender umschalten.

 Der zweite Sender kann auch während einer laufenden Aufnahme zeitversetzt angesehen werden (Timeshift bei laufender Archivaufnahme).

## **Andere Sendung aus dem Archiv bei Archiv-Aufnahme ansehen**

Nachdem Sie eine Aufnahme gestartet haben, können Sie auch eine bereits aufgenommene Sendung ansehen.

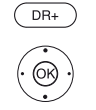

**DR+ Archiv** aufrufen.

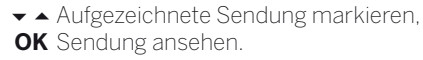

Die Aufnahme wird im Hintergrund fortgesetzt.

### **Zeitversetzt fernsehen bei Archivaufnahme**

Sie können während einer laufenden Archivaufnahme sowohl die Sendung, die gerade ins Archiv aufgezeichnet wird, als auch eine Sendung von einem anderen Sender zeitversetzt ansehen.

**PAUSE-Taste:** Auf Standbild schalten.

 $\Box$ 

Die Aufnahme wird dabei im Hintergrund fortgesetzt.

Anzeige bei zeitversetztem Fernsehen während einer Archiv-Aufnahme:

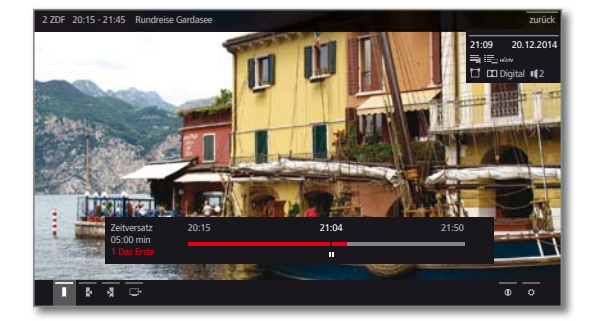

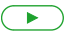

**PLAY-Taste:** Wiedergabe fortsetzen.

Sie sehen jetzt die Archiv-Aufnahme zeitversetzt.

Zur weiteren Bedienung der zeitversetzten Wiedergabe siehe Kapitel **Video**, Abschnitt **Video-Wiedergabe**.

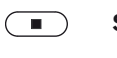

**STOP-Taste:** Zeitversatz beenden und zum Livebild der aktuellen Archivaufnahme zurückkehren.

## **Nachträgliche Archivaufnahme**

Eine angesehene und bereits beendete Sendung können Sie ebenfalls ins Archiv übernehmen, sofern zwischenzeitlich kein Senderwechsel stattgefunden hat.

Springen oder spulen Sie zu der gewünschten Sendung zurück und starten Sie die Aufnahme.

## **Lesezeichen bei Archiv-Aufnahme setzen**

Während einer laufenden Archiv-Aufnahme können Sie Lesezeichen setzen (**PLAY-Taste** etwas länger drücken). Sie sehen eine Bildschirmmeldung.

Lesezeichen dienen auch als Anfangs- und Endpunkte für Intervalle.

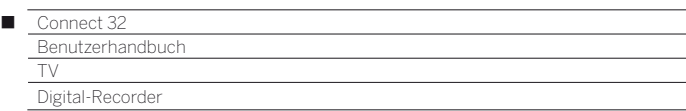

#### **Untertitel**

Untertitel einer Sendung können bei der Aufnahme ebenfalls gespeichert werden.

Das Aufzeichnen von Untertiteln im DR+ Dauerbetrieb muss in den Einstellungen aktiviert sein.

Das Aufrufen der Untertitel bei späterer Wiedergabe gleicht dem Aufrufen von Untertiteln im TV-Betrieb.

### **Timer-Aufnahme**

Wählen Sie Ihre Lieblingssendung bequem aus dem EPG zur Aufnahme aus. Die Timerübersicht bietet Platz für 50 Einträge. Weitere Informationen zu Timer-Aufnahmen finden Sie im Kapitel **TV**, Abschnitt **Timer**.

#### **TV-Gerät bei laufender Aufnahme ausschalten**

Sie können das TV-Gerät bei laufender Aufnahme in den Standby-Betrieb ausschalten. Die Aufnahme wird im Standby-Betrieb fortgesetzt.

 Schalten Sie das Gerät **keinesfalls** mit dem Netzschalter aus und ziehen Sie **nicht** den Netzstecker des TV-Gerätes aus der Steckdose, da die Aufnahme sonst verloren geht!

#### **Aufnahme vorzeitig beenden**

Sie können eine laufende Archivaufnahme vorzeitig beenden.

#### **STOP-Taste** drücken.  $\Box$

In der rechten oberen Ecke erscheint eine Bildschirmmeldung.

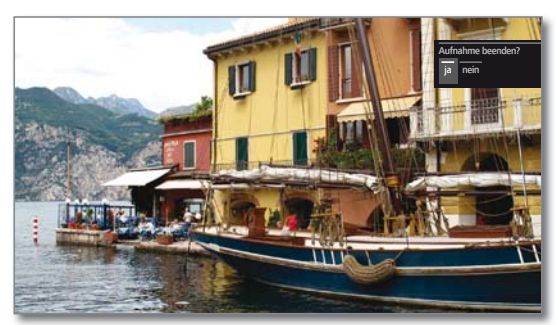

![](_page_43_Picture_15.jpeg)

 **OK** Aufnahme beenden.

Die Aufnahme wird beendet. Der bisher aufgezeichnete Teil der Sendung ist auf der Festplatte gespeichert und kann über das DR+ Archiv wiedergegeben werden.

**Sie können eine laufende Aufnahme auch been**den, indem Sie den zugehörigen Timer-Eintrag in der Timer-Übersicht löschen (siehe Kapitel **TV**, Abschnitt **Timer**).

![](_page_44_Picture_461.jpeg)

## DR+ Archiv

Über das DR+ Archiv rufen Sie Ihre aufgezeichneten Sendungen auf und starten die Wiedergabe. Im DR+ Archiv können Sie eigene Ordner anlegen und Ihre Aufzeichnungen entsprechend einsortieren.

## **DR+ Archiv aufrufen**

![](_page_44_Picture_4.jpeg)

**DR+ Archiv** aufrufen.

 Gewünschtes DR+ Archiv auswählen, falls mehrere verfügbar,

**OK** Archiveinträge anzeigen.

 Der Balken über dem gewählten DR+ Archiv zeigt den belegten Platz auf dem Speichermedium bzw. die noch zur Verfügung stehende Restkapazität an. Darunter finden Sie die Seitenanzahl (z.B. 1/4) der Einträge im DR+ Archiv.

![](_page_44_Picture_9.jpeg)

 $PIP$ 

**PIP:** DR+ Archiv-Ansicht zwischen Standardansicht und Kompaktansicht umschalten.

 Ordner werden in der Standardansicht durch übereinanderliegende Titelbilder und in der Kompaktansicht durch einen Pfeil **->** vor dem Ordnernamen angezeigt

 Der Balken über dem Titelbild bzw. dem Sendungsnamen zeigt Ihnen, wie weit die Aufzeichnung bereits angesehen wurde.

![](_page_44_Picture_14.jpeg)

## **Aus dem DR+ Archiv wiedergeben**

![](_page_44_Picture_16.jpeg)

Falls Ordner ausgewählt:

Ordner) auswählen.

- Ordner öffnen,
- **Example 3** gewünschte Sendung im Ordner auswählen,
- **OK** Wiedergabe der gewählten Sendung starten bzw. fortsetzen.

Gewünschten Archiveintrag (Sendung oder

 Weitere Informationen siehe Kapitel **Video**, Abschnitt **Video-Wiedergabe**.

![](_page_44_Picture_22.jpeg)

Während der Wiedergabe:

- **P+** nächste Sendung aufrufen.
- **P–** vorherige Sendung aufrufen.

**T** Ordner werden in diesem Fall übersprungen.

## **DR+ Archiv-Funktionsliste**

Die Funktionsliste des DR+ Archivs enthält die einzelnen Funktionen zu Ihren Archiveinträgen.

Die verfügbaren Menüpunkte in der Funktionsliste hängen vom ausgewählten Archiveintrag (Sendung oder Ordner) ab.

![](_page_44_Picture_30.jpeg)

**Eine Archiveintrag wurde ausgewählt.** 

![](_page_44_Picture_32.jpeg)

**MENU:** Funktionsliste aufrufen.

![](_page_44_Picture_462.jpeg)

![](_page_44_Picture_35.jpeg)

 Gewünschte Funktion auswählen, **OK** Auswahl bestätigen.

Detailinfo Detailinformationen zum ausgewählten Archiveintrag anzeigen (siehe nächste Seite).

Sortierung Die Archiveinträge nach bestimmtem Kriterien sortieren, z.B. aufsteigend A-Z oder absteigend Z-A oder nach Aufnahmedatum (neueste Einträge zuerst).

Umbenennen Titel der Aufzeichnung bzw. des Ordners ändern.

- Mehrfach-Markieren mehrerer Archiveinträge möglich (siehe auswahl nächste Seite).
- Löschen Archiveinträge von der Festplatte löschen und Speicherplatz wieder freigeben.
- Exportieren Archiveinträge auf ein (weiteres) extern angeschlossenes USB-Speichermedium oder auf die Festplatte kompatibler Loewe TV-Geräte im Heimnetzwerk kopieren/verschieben.

 Falls kein Zielmedium verfügbar ist, wird der Menüpunkt dunkelgrau dargestellt.

- Verschieben Sie können hiermit Aufzeichnungen im DR+ Archiv in einen Ordner verschieben und neue Ordner anlegen (siehe Kapitel **TV**, Abschnitt **Digital-Recorder – Verschieben von Archiveinträgen**).
	- Favorit Archiveintrag zu den **Home**-Favoriten hinzufügen. Weitere Informationen siehe Kapitel **Ansicht Home**.
	- Kindersicherung Aufgezeichnete Sendung durch eine vierstellige PIN vor unbefugter Wiedergabe schützen.
		- Symbol für gesetzte Kindersicherung:  $\bigoplus$

Der Menüpunkt erscheint nur, wenn bereits eine PIN festgelegt wurde (siehe Kapitel **System-Einstellungen**, Abschnitt **Bedienung** ט **Kindersicherung**).

Wiederholen Archiveintrag bei zukünftiger Wiedergabe wiederholt (in Schleife) abspielen. Symbol für gesetzte Wiederholen:  $\bullet$ 

![](_page_45_Picture_400.jpeg)

#### **Detailinformationen zur Aufnahme anzeigen**

Wenn zur aufgezeichneten Sendung Detailinformationen aus EPG vorliegen, können Sie diese anzeigen.

Gewünschter Eintrag ist im DR+ Archiv markiert.

![](_page_45_Picture_4.jpeg)

 $\overline{\phantom{a}}$ 

## **MENU:** Funktionsliste aufrufen.

 **Detailinfo** markieren, **OK** Detailinformationen zur Sendung anzeigen.

![](_page_45_Picture_7.jpeg)

Rechts neben dem Vorschaubild sehen Sie, falls vorhanden, eine kurze Inhaltsbeschreibung der Sendung.

Unter dem Vorschaubild befindet sich der Laufbalken, der anzeigt, wie weit die Sendung bereits angeschaut wurde.

Unter dem Laufbalken sind Informationen wie Sendernamen, Zeit und Datum der Ausstrahlung, sowie Titel der aufgezeichneten Sendung angegeben.

#### **Titel einer Archiv-Aufnahme bzw. eines Ordners ändern**

Gewünschter Eintrag (Sendung oder Ordner) ist im DR+ Archiv markiert.

![](_page_45_Picture_13.jpeg)

**MENU:** Funktionsliste aufrufen.

![](_page_45_Picture_15.jpeg)

 **Umbenennen** markieren, **OK** aufrufen.

![](_page_45_Picture_17.jpeg)

![](_page_45_Picture_18.jpeg)

◆ → Zeichen auswählen, **OK** Zeichen in Eingabezeile übernehmen.

 Weitere Informationen zur Zeicheneingabe siehe Kapitel **Generelles zur Bedienung**.

Eingabe mit **Übernehmen** abschließen. Damit wird die Änderung dauerhaft gespeichert. Oder:

![](_page_45_Picture_22.jpeg)

**BACK:** Umbenennen abbrechen.

#### **Mehrfachauswahl**

Die Mehrfachauswahl bietet die Möglichkeit, mehrere Archiveinträge zu markieren um dann über die Funktionsliste eine gewünschte Aktion auszuführen (z.B. exportieren, löschen).

![](_page_45_Picture_26.jpeg)

**DR+ Archiv ist geöffnet, Mehrfachauswahl wurde in** der DR+ Archiv-Funktionsliste aufgerufen. **Archiveintrag auswählen,** 

![](_page_45_Picture_28.jpeg)

**OK** Auswahl bestätigen (Archiveintrag färbt sich blau). So oft wiederholen wie gewünscht.

![](_page_45_Picture_401.jpeg)

![](_page_45_Picture_31.jpeg)

**MENU:** Funktionsliste aufrufen.

 Gewünschte Funktion (z.B. löschen) auswählen, **OK** Auswahl bestätigen.

Die markierten Archiveinträge werden gelöscht.

#### **Aufnahme aus dem Archiv löschen**

Gewünschter Eintrag ist im DR+ Archiv markiert.

![](_page_45_Picture_37.jpeg)

**STOP-Taste:** Löschdialog aufrufen.

![](_page_45_Picture_39.jpeg)

**OK** Löschvorgang bestätigen. Das DR+ Archiv wird wieder angezeigt.

Oder:

**MENU:** Funktionsliste aufrufen.

![](_page_45_Picture_43.jpeg)

 **Löschen** markieren, **OK** aufrufen.

![](_page_45_Picture_45.jpeg)

![](_page_45_Picture_46.jpeg)

Das Löschen von Aufnahmen von externen Festplatten kann je nach Dauer der Sendung und Aufnahmequalität einige Zeit in Anspruch nehmen.

 Um einen Ordner zu löschen, müssen alle Archiveinträge gelöscht werden die sich im Ordner befinden.

![](_page_46_Picture_386.jpeg)

## **Exportieren von Archiveinträgen**

Sie können Archiveinträge von einem extern angeschlossenes USB-Speichermedium auf ein weiteres Speichermedium oder auf die Festplatte kompatibler Loewe TV-Geräte im Heimnetzwerk kopieren/ verschieben.

- Falls kein Zielmedium verfügbar ist, wird der Menüpunkt dunkelgrau dargestellt.
- Das Kopieren/Verschieben von Aufzeichnungen, die ursprünglich von einem CI Plus-verschlüsselten Sender stammen, ist unter Umständen nicht oder nur eingeschränkt möglich.
- Gewünschter Eintrag ist im DR+ Archiv markiert.

![](_page_46_Picture_6.jpeg)

**MENU:** Funktionsliste aufrufen.

![](_page_46_Picture_8.jpeg)

 **Exportieren** markieren, **OK** aufrufen.

![](_page_46_Picture_10.jpeg)

 $\rightarrow$  **► Ziel** wählen falls mehrere vorhanden, **OK** übernehmen.

**Kopieren** bzw. **Verschieben** wählen. **OK** Vorgang starten.

- Beim Verschieben wird die Aufnahme nach erfolgreichem Kopiervorgang automatisch von der Quelle gelöscht.
- Das Überspielen von Archiveinträgen findet im Hintergrund statt. Sie sehen eine Bildschirmmeldung, wenn der Kopiervorgang abgeschlossen ist. Der Status von laufenden/anstehenden Kopieraufträgen kann der Timer-Liste entnommen werden.
- Während des Überspielens darf das TV-Gerät **nicht**  mit dem Netzschalter ausgeschaltet werden!

#### **Verschieben von Archiveinträgen (Ordnerverwaltung)**

Sie können im DR+ Archiv über die Funktion **verschieben** neue Ordner anlegen.

In diese Ordner können Sie vorhandene Archiveinträge verschieben oder eine neue Aufnahme direkt dorthin aufnehmen lassen.

Dazu wählen Sie einfach in der Aufnahmesteuerung (Timer-Daten) den gewünschten Ordner aus.

Den Namen der neuen Ordner können Sie selbst festlegen. Das DR+ Archiv Hauptverzeichnis hat die feste Bezeichnung **Hauptordner**.

Es ist nicht möglich mehrere Ordner ineinander zu verschachteln.

 Über die Mehrfachauswahl ist es möglich mehrere Archiveinträge gleichzeitig in einen Ordner zu verschieben

#### **Archiveintrag in einen neuen Ordner verschieben**

Gewünschter Eintrag ist im DR+ Archiv markiert.

(MENU) **MENU:** Funktionsliste aufrufen.

![](_page_46_Picture_26.jpeg)

 **Verschieben** markieren, **OK** aufrufen.

![](_page_46_Picture_28.jpeg)

![](_page_46_Picture_29.jpeg)

 **Neuer Ordner** markieren, **OK** aufrufen.

Die Bildschrimtastatur zur Eingabe des Ordnernames wird eingeblendet.

![](_page_46_Picture_32.jpeg)

**← ▶ ▲ ▼** Zeichen auswählen, **OK** Zeichen in Eingabezeile übernehmen.

 Weitere Informationen zur Zeicheneingabe siehe Kapitel **Generelles zur Bedienung**.

Ist der Name des Ordners komplett eingegeben, mit **Übernehmen** abschließen.

Der neue Ordner wird im DR+ Archiv erstellt und der ausgewählte Archiveintrag in den Ordner verschoben.

#### **Archiveintrag in einen bestehenden Ordner verschieben**

**T** Archiveintrag, der in einen Ordner verschoben werden soll, ist im DR+ Archiv markiert.

![](_page_46_Picture_39.jpeg)

**MENU:** Funktionsliste aufrufen.  **Verschieben** markieren,

**OK** aufrufen.

- **Ziel** (Ordnernamen) wählen falls mehrere vorhanden,
- **OK** übernehmen.
- **Ausführen** markieren,
- **OK** übernehmen.

Der ausgewählte Archiveintrag wird in den gewählten Ordner verschoben

![](_page_47_Picture_191.jpeg)

### **Film sperren/freigeben (Kindersicherung)**

Filme, die z.B. Ihre Kinder nicht ansehen dürfen, können Sie sperren. Das Abspielen ist dann nur nach Eingabe der Geheimnummer möglich.

> Zum Aktivieren der Kindersicherung bei Archiveinträgen muss vorher eine Geheimnummer (PIN) definiert worden sein (siehe Kapitel **System-Einstellungen**, Abschnitt **Bedienung – Kindersicherung**).

Gewünschter Eintrag ist im DR+ Archiv markiert.

![](_page_47_Picture_5.jpeg)

Ï

**MENU:** Funktionsliste aufrufen.

![](_page_47_Picture_7.jpeg)

 $\rightarrow$  **Kindersicherung** markieren, **OK** aufrufen.

![](_page_47_Figure_9.jpeg)

![](_page_47_Picture_10.jpeg)

**ja** / **nein** auswählen, **OK**übernehmen.

Die Titel gesperrter Filme werden im DR+ Archiv immer dann, wenn eine Kindersicherung aktiv ist, durch Sternchen \* ersetzt und sind somit nicht lesbar. Die Detailinfo der Aufnahme kann nicht aufgerufen werden. Das Titelbild der Aufnahme wird durch ein Bild mit einem Schloss ersetzt. Zusätzlich wird der Eintrag mit dem Symbol  $\triangle$  versehen.

## **Gesperrten Film ansehen**

Gewünschter gesperrter Eintrag ist im DR+ Archiv markiert.

![](_page_47_Picture_15.jpeg)

Wenn die Geheimnummer der Kindersicherung bisher noch nicht eingegeben wurde:

![](_page_47_Picture_17.jpeg)

**OK** PIN-Eingabe aufrufen.

![](_page_47_Picture_19.jpeg)

Geben Sie Ihre Geheimnummer ein.

 Nach der Eingabe der Geheimnummer ist die Sperre der Archiveinträge vorübergehend aufgehoben.

![](_page_47_Picture_22.jpeg)

**OK** Film ansehen.

![](_page_48_Picture_469.jpeg)

## DR+ Streaming

Mit der DR+ Streaming Funktion können Sie mit Ihrem TV-Gerät (DR+ Streaming Client) über das Heimnetzwerk Filme von anderen Loewe-Fernsehern ansehen.

Diese TV-Geräte (1 müssen Ihre DR+ Archive im Heimnetzwerk zur Verfügung stellen (DR+ Streaming Server).

■ Zur Nutzung von DR+ Streaming werden mindestens zwei Loewe TV-Geräte benötigt, davon mindestens ein TV-Gerät mit integrierter Festplatte (mit Chassis SL1xx, SL2xx, SL3xx als DR+ Streaming Server).

 Die TV-Geräte müssen über ein Netzwerk miteinander verbunden sein (drahtlos über WLAN oder drahtgebunden über Ethernet, PowerLine).

 Archiveinträge können nur von TV-Geräten **mit** integrierter Festplatte (DR+) im Netzwerk bereitgestellt bzw. freigegeben werden.

 Bei diesen TV-Geräten, die als DR+ Streaming Server fungieren, muss das DR+ Archiv für andere Geräte freigeben werden:

System-Einstellungen → Bedienung → weitere ... → DR+ → **DR+ Streaming** ט **DR+ Archiv mit anderen Geräten teilen** ט **ein**.

 Im Netzwerk freigegebene Archiveinträge können an allen TV-Geräten mit Chassis SL1xx, SL2xx, SL3xx und Chassis MB180 **abgespielt** werden.

 Bei diesen TV-Geräten, die als DR+ Streaming Client fungieren, muss der Zugriff auf andere DR+ Archive aktiviert werden:

System-Einstellungen → Bedienung → weitere ... → DR+ → **DR+ Streaming → Andere Archive mitbenutzen → ein**.

Funktionen, die Schreibzugriff auf ein freigebendes Gerät erfordern, sind bei Wiedergabe eines DR+ Archiv-Eintrags über das Netzwerk nicht verfügbar.

 Solche Funktionen sind z.B. Kindersicherung, Löschschutz, umbenennen, Eintrag oder Lesezeichen löschen, Lesezeichen setzen, Teile der Aufnahme löschen/ausblenden.

## **DR+ Archiv-Eintrag über das Netzwerk abspielen**

![](_page_48_Picture_15.jpeg)

**DR+ Archiv** aufrufen.

- Gewünschtes Archiv des entsprechenden Gerätes auswählen,
- **OK** Archiveinträge anzeigen.

![](_page_48_Figure_19.jpeg)

![](_page_48_Picture_20.jpeg)

 Gewünschten Archiveintrag auswählen, **OK** Archiveintrag wiedergeben.

 Weitere Informationen siehe Kapitel **Video**, Abschnitt **Video-Wiedergabe**.

## Follow-Me-Funktion

Mit der Follow-Me-Funktion können Sie eine laufende Sendung an einem TV-Gerät mit integrierter Festplatte unterbrechen (Hauptgerät) und die Wiedergabe mit Ihrem TV-Gerät (Zweitgerät) an der Stelle der Unterbrechung fortsetzen.

**The State** 

Zur Nutzung von Follow-Me werden mindestens zwei Loewe TV-Geräte benötigt, davon mindestens ein TV-Gerät mit integrierter Festplatte (mit Chassis SL1xx, SL2xx, SL3xx).

 Die TV-Geräte müssen über ein Netzwerk miteinander verbunden sein (drahtlos über WLAN oder drahtgebunden über Ethernet, PowerLine).

- **Am Haupt-TV-Gerät muss die Funktion aktivert sein**<sup>(1:</sup> **System-Einstellungen** ט **Bedienung** ט **weitere ...** ט **DR+** ט **DR+ Streaming** ט **DR+ Archiv mit anderen Geräten teilen** ט **ein**.
- Am Ziel-TV-Gerät (Zweitgerät) muss die Funktion aktivert sein: **System-Einstellungen** ט **Bedienung** ט **weitere ...** ט **DR+** ט **DR+ Streaming → Andere Archive mitbenutzen → ein.**

## **Follow-Me-Funktion am Hauptgerät starten**

![](_page_48_Picture_30.jpeg)

![](_page_48_Picture_31.jpeg)

Das TV-Bild wird zu einem Standbild und die Digital-Recorder-Statusanzeige wird eingeblendet.

![](_page_48_Picture_33.jpeg)

## **▼▲ ← Follow-Me** → aktivieren.

Sie sehen eine Bildschirmmeldung.

 Nach etwa 20 Sekunden ohne Eingabe wird die Archivaufnahme automatisch gestartet. Nach dem Starten der Aufnahme schaltet sich das TV-Gerät selbstständig ab. Die Sendung wird in das DR-Archiv übernommen.

Die Sendung wird ab jetzt vom aufzeichnenden TV-Gerät im Netzwerk freigegeben.

 Den Beginn einer **Follow-Me**-Aufzeichnung können Sie an den Ziel-TV-Geräten in Ihrem Netzwerk durch eine Bildschirmeinblendung melden lassen.

## **Wiedergabe der Sendung am Zweitgerät fortsetzen**

Rufen Sie an dem TV-Gerät, an dem Sie die Sendung weiter ansehen möchten, das DR-Archiv des aufzeichnenden TV-Gerätes auf.

![](_page_48_Picture_41.jpeg)

**DR+ Archiv** aufrufen.

![](_page_48_Picture_43.jpeg)

- Archiv des aufnehmenden TV-Gerätes
- (Hauptgerät) auswählen,
- Archiveinträge anzeigen.
- $\blacktriangleright$   $\blacktriangle$  Follow-Me Aufnahme auswählen, **OK** Aufnahme ansehen.

(1 Nur bei Geräten **mit** integrierter Festplatte.

![](_page_49_Picture_398.jpeg)

## Timer

Im Timer-Menü finden Sie die Timer-Liste und die Timer-Dienste. In der Timer-Liste sind alle programmierten Aufnahmen, vorgemerkten Sendungen und Kopieraufträge aufgelistet. Im Menü Timer-Dienste stehen Ihnen komfortable Alarmdienste zur

Verfügung (siehe Kapitel **TV**, Abschnitt **Timer– Timer-Dienste**).

**HOME:** Ansicht **Home** aufrufen.

## **Timer-Menü aufrufen**

![](_page_49_Picture_5.jpeg)

**TV** auswählen,

**Timer** auswählen (bei Quellen), **OK** aufrufen.

Oder:

![](_page_49_Picture_9.jpeg)

lang drücken: Timer-Menü aufrufen.

![](_page_49_Picture_11.jpeg)

Neu Sie können über die Timer-Liste auch neue Aufnaherstellen men programmieren, weitere Sendungen vormerken und bereits aufgezeichnete Sendungen aus dem DR+ Archiv auf eine externe USB-Festplatte kopieren.

> Wenn Sie Timer-Aufnahmen programmiert haben, darf das TV-Gerät lediglich in den Standby-Betrieb ausgeschaltet werden. Schalten Sie das Gerät **keinesfalls** mit dem Netzschalter aus und ziehen Sie **nicht** den Netzstecker des TV-Gerätes aus der Steckdose, da sonst keine Timer-Aufnahme ausgeführt werden kann.

> Bei einem Software-Update kann es unter Umständen vorkommen, dass Timer-Einträge und Vormerkungen von Sendungen gelöscht werden. Kontrollieren Sie nach einem Software-Update Ihre Timer-Liste.

## **Erläuterung der Symbole in der Timer-Liste:**

- $\odot$ Aufnahme.
- $\odot$ Aufnahme läuft.
- $\overline{\mathbf{v}}$ vorgemerkte Sendung.
- $\odot$ Wiederholte Aufnahme (täglich, wöchentlich oder Mo-Fr).
- $\widehat{S}$ Serienaufnahme.

## **Neuer Auftrag: Neue Aufnahme**

I In der Timer-Liste:

![](_page_49_Picture_24.jpeg)

 **Neu erstellen** markieren, **OK** aufrufen.

 **Neue Aufnahme** markieren,

**OK** aufrufen. Die Aufnahme-Funktionsliste wird geöffnet.

![](_page_49_Picture_28.jpeg)

![](_page_49_Picture_29.jpeg)

Gewünschte Option markieren, weiter.

Manuelle Aufnahme manuell programmieren. Aufnahme Weitere Informationen siehe nächste Seite.

aktuelle Sendung Aktuell angesehene Sendung aufzeichnen. Weitere Informationen siehe nächste Seite.

> Der Menüpunkt wird nur angezeigt, wenn EPG-Daten für den aktuellen Sender verfügbar sind.

nachfolgende Nachfolgende Sendung aufzeichnen. Sendung Weitere Informationen siehe nächste Seite. Der Menüpunkt wird nur angezeigt, wenn EPG-Daten für den aktuellen Sender verfügbar sind.

Aufnahme Aufnahme einer Sendung über die elektronische über EPG Programmzeitschrift (EPG) programmieren. Weitere Informationen siehe Kapitel **TV**, Abschnitt **EPG – Aufnahme über EPG programmieren**.

DR+ Archiv öffnen Festplatte wird geöffnet. Das DR+ Archiv einer extern angeschlossenen USB-

Weitere Informationen siehe Kapitel **TV**, Abschnitt **Digital-Recorder – DR+ Archiv**.

![](_page_50_Picture_381.jpeg)

## **Neue Aufnahme – Manuelle Aufnahme (aktueller Sender)**

In der Timer-Liste wurde **Neue Aufnahme** ausgewählt.

![](_page_50_Picture_3.jpeg)

 Aufnahmedauer markieren. Die Auswahl einer Aufnahmedauer programmiert immer eine Aufnahme des aktuell angesehenen Senders. Für **Sender und Zeit beliebig** siehe unten.

![](_page_50_Picture_5.jpeg)

**OK Timer-Daten**-Dialog aufrufen.

 Die gewählte Aufnahmedauer ist in den Timer-Daten voreingestellt. Timer-Daten kontrollieren und gegebenenfalls korrigieren. Bei vorheriger Auswahl von **??? Min** auf jeden Fall die Dauer der Aufnahme eingeben.

![](_page_50_Picture_8.jpeg)

**In Timer übernehmen** markieren. **OK** Timer-Daten bestätigen und Timer-Auftrag übernehmen. Die Aufnahme wird gestartet.

## **Neue Aufnahme – Manuelle Aufnahme (anderer Sender)**

**Manuelle Aufnahme** wurde ausgewählt (siehe oben).

![](_page_50_Picture_12.jpeg)

**Sender und Zeit beliebig** markieren, **OK Senderauswahl** aufrufen.

**← ▶ ► ▲** Gewünschten Sender markieren, **OK** Sender in Timer-Daten übernehmen.

![](_page_50_Picture_15.jpeg)

Timer-Daten kontrollieren und gegebenenfalls korrigieren.

**In Timer übernehmen** markieren. **OK** Timer-Daten bestätigen und Timer-Auftrag übernehmen.

## **Neue Aufnahme – aktuelle Sendung**

Nach Aufrufen von **aktuelle Sendung** wird der Timer-Daten-Dialog angezeigt. Die laufende Sendung ist in den Timer-Daten voreingestellt.

![](_page_50_Picture_20.jpeg)

Timer-Daten kontrollieren und gegebenenfalls korrigieren.

![](_page_50_Picture_22.jpeg)

**In Timer übernehmen** markieren.

**OK** Timer-Daten bestätigen und Timer-Auftrag übernehmen. Die Aufnahme wird gestartet.

## **Neue Aufnahme – nachfolgende Sendung**

Nach Aufrufen von **nachfolgende Sendung** wird der Timer-Daten-Dialog angezeigt. Die nächste Sendung des aktuellen Senders ist in den Timer-Daten voreingestellt.

![](_page_50_Picture_27.jpeg)

Timer-Daten kontrollieren und gegebenenfalls korrigieren.

![](_page_50_Picture_29.jpeg)

## **In Timer übernehmen** markieren.

**OK** Timer-Daten bestätigen und Timer-Auftrag übernehmen.

## **Neuer Kopierauftrag**

Aufzeichnungen, die Sie dauerhaft speichern wollen, sollten Sie auf eine externe USB-Festplatte kopieren.

**The State** 

 Das Kopieren von Aufzeichnungen, die ursprünglich von einem CI Plus-verschlüsselten Sender stammen, ist unter Umständen nicht oder nur eingeschränkt möglich.

In der Timer-Liste:

![](_page_50_Picture_36.jpeg)

 **Neu erstellen** markieren, **OK** aufrufen.

 **Neue Kopie** markieren, **OK** aufrufen.

Das DR+ Archiv wird aufgerufen.

Weitere Informationen zum Exportieren von Aufzeichnungen finden Sie im Kapitel **TV**, Abschnitt **Digital-Recorder – Exportieren von Archiveinträgen**.

## **Aufnahmekonflikt**

Bei der Programmierung einer neuen Aufnahme kann es vorkommen, dass Überschneidungen mit bereits gespeicherten Timeraufnahmen entstehen. In diesem Fall öffnet sich der **Aufnahmekonflikt**-Dialog.

Hier legen Sie fest, welche der Aufnahmen ausgeführt werden sollen, und müssen ggf. noch angeben, welche der Sendungen vollständig und welche abgeschnitten aufgezeichnet werden soll.

![](_page_50_Picture_44.jpeg)

 $\rightarrow \bullet$  Aufnahme auswählen **OK** Status ändern.

> Das Symbol vor der Aufnahme zeigt Ihnen an, was mit der Aufnahme passiert.

Wenn der Status für jede Aufnahmen ok ist:

![](_page_50_Picture_48.jpeg)

 **Aufnahmen speichern** markieren, **OK** aufrufen.

 Die Timerdaten der Aufnahmen werden entsprechend angepasst.

## **Erläuterung der Symbole im Konfliktmanager:**

Aufnahme wird vollständig aufgenommen.

Aufnahme wird abgeschnitten (Anfang und/oder Ende). Beachten Sie die Anfangs- und Endzeit der Aufnahme.

Ŵ

 $\overline{\mathbf{v}}$ 

 $\nightharpoonup$ 

Aufnahme wird gelöscht.

![](_page_51_Picture_368.jpeg)

#### **Programmierten Timer-Auftrag löschen / ändern**

Benutzen Sie diese Funktion in der Timer-Liste, wenn Sie bereits programmierte Aufnahmen löschen, eine laufende Timer-Aufnahme beenden wollen oder einen Timer-Auftrag ändern wollen.

Die Timer-Liste wird angezeigt.

![](_page_51_Picture_3.jpeg)

 $\overline{1}$ 

Gewünschten Timer-Auftrag markieren,

Die Schrift eines gerade aktiven Timers ist rot. Wenn Sie diesen Timer löschen, wird die Aufnahme gestoppt.

![](_page_51_Picture_369.jpeg)

![](_page_51_Picture_7.jpeg)

**OK** Markierten Timer-Auftrag ändern. Die Timer Daten werden aufgerufen. Oder:

- **STOP:** Markierten Timer-Auftrag löschen.
- **OK** Löschen bestätigen. Timer-Auftrag wird gelöscht.

#### **Eingabe der Timer-Daten**

Nach Auswahl der Sendung, die Sie aufzeichnen möchten, werden Timer-Daten angezeigt.

Die Einstellmöglichkeiten der Timer-Daten unterscheiden sich je nachdem über welchen Weg (EPG, von Hand) die Aufnahme programmiert wurde.

![](_page_51_Picture_15.jpeg)

![](_page_51_Picture_16.jpeg)

▲ ★ **1 > Timer-Daten** bei Bedarf abändern oder mit  **OK** bestätigen.

**T** Zur Aufnahme von verschlüsselten Sendungen bitte auch die Hinweise im Kapitel **Systemeinstellungen**, Abschnitt **Extras – CA-Modul** beachten.

#### **Erläuterungen zu den Einstellmöglichkeiten im Menü Timer-Daten – Standard-Einstellungen**

Ordner Falls vorhanden, Ordner auswählen in den die Aufnahme direkt aufgenommen wird. Das Hauptverzeichnis im DR+ Archiv hat die feste Bezeichnung **Hauptordner**. Standardeinstellung: Hauptordner.

- Sender Sender auf dem die Aufnahme ausgeführt wird.
- Datum Tag der Aufnahme.
- Beginn Startzeit der Aufnahme.
	- Ende Endzeit der Aufnahme.
- Aufnahmeart nommen werden: Sendungen können auf verschiedene Arten aufge-

**einmalig:** Die Sendung wird zum programmierten Zeitpunkt aufgezeichnet.

**Mo–Fr:** Die Sendung wird von Montag bis Freitag immer zur angegebenen Zeit aufgezeichnet.

**täglich:** Die Sendung wird jeden Tag zur angegebenen Zeit aufgezeichnet.

**wöchentlich:** Die Sendung wird einmal wöchentlich zum programmierten Zeitpunkt aufgezeichnet.

**Serie** (1**:** Eine Sendung, die regelmäßig, aber mit abweichenden Startzeiten läuft, können Sie komfortabel programmieren. Dabei überprüft das TV-Gerät täglich zur angegebenen Uhrzeit, ob die Sendung in den EPG-Daten vorhanden ist. Wenn ja, wird die Sendung aufgenommen, wenn nein, erfolgt die nächste Überprüfung am folgenden Tag.

<sup>&</sup>lt;sup>(1</sup> nur verfügbar, wenn EPG-Daten zur Verfügung stehen.

![](_page_52_Picture_513.jpeg)

#### **Erläuterungen zu den Einstellmöglichkeiten im Menü Timer-Daten – Weitere Optionen**

- Aufnahme Die spätere Wiedergabe dieser Aufzeichnung nur sperren nach Eingabe der Geheimnummer erlauben (Kindersicherung).
	- Wurde unter **System-Einstellungen** ט**Bedienung**ט**Kindersicherung** noch keine Geheimzahl festgelegt, wird zunächst die **Kindersicherung** aktiviert. Weitere Informationen siehe Kapitel **System-Einstellungen**, Abschnitt **Bedienung – Kindersicherung**.
- Löschschutz Aufnahme vor dem automatischen Löschen durch den Lösch-Manager schützen.
- Autom. Zeit-Ihr TV-Gerät kann zur Aufnahme einer Sendung die steuerung<sup> (1</sup> automatische Zeitsteuerung (Accurate Recording) nutzen.

Die **automatische Zeitsteuerung** übernimmt die entsprechende Kontrolle von Start- und Endzeit bei **DVB**-Sendern. Die Aufnahme wird zu Beginn der Sendung gestartet und zum Ende abgeschaltet, auch wenn Anfangs- und/oder Endzeit durch den Programmanbieter geändert wurden.

- Die automatische Zeitsteuerung wird nicht von allen Sendern unterstützt.
- Wird **ja** gewählt und die automatische Zeitsteuerung wird vom aufgenommenen Sender **nicht** unterstützt, erfolgt **keine** Aufnahme.
- Sollte die Sendungsinformation (Event-ID) für eine zur Aufnahme programmierte Sendung nicht länger vorliegen, zum Beispiel aufgrund einer Programmänderung oder weil die Event-ID von der Sendeanstalt geändert wurde, kann die Sendung **nicht** aufgenommen werden.

Für die Übermittlung dieser Daten zur Nutzung der automatischen Zeitsteuerung sind ausschließlich die Sendeanstalten verantwortlich. Die Verfügbarkeit entsprechender Daten kann von Loewe nicht gewährleistet werden.

Untertitel Wählen Sie, ob zusätzlich die ausgestrahlten Unteraufzeichnen titel aufgezeichnet werden sollen.

- Bei einer **Direktaufnahme** wird die Voreinstellung aus System-Einstellungen → Bedienung → weitere ... → DR+ → Untertitel aufzeichnen übernommen.
- Favorit Bei Auswahl **ja** wird die Aufnahme den **Home**-Favoriten hinzugefügt.

## Timer-Dienste

In diesem Menü stehen Ihnen komfortable Alarmdienste zur Verfügung. Programmierte Alarme werden auch dann aktiv, wenn das TV-Gerät in den Standby-Modus ausgeschaltet wurde.

**The State** 

Wenn sich das TV-Gerät per Alarm aus dem Standby-Modus einschaltet, erscheint eine Bildschirmmeldung. Wird diese nicht innerhalb von 5 Minuten mit der **OK-Taste** bestätigt, schaltet sich das TV-Gerät aus Sicherheitsgründen automatisch wieder ab.

Ebenso kann das TV-Gerät zu bestimmten Zeiten automatisch ausgeschaltet werden. Eine Minute vor der automatischen Abschaltung wird eine Bildschirmwarnung ausgegeben. Mit Druck auf eine beliebige Taste kann das automatische Abschalten abgebrochen werden.

## **Timer-Dienste aufrufen**

![](_page_52_Figure_19.jpeg)

**TV** auswählen,

**OK** aufrufen.

Oder:

![](_page_52_Figure_22.jpeg)

lang drücken: Timer-Menü aufrufen.

**Timer** auswählen (bei Quellen),

![](_page_52_Picture_24.jpeg)

![](_page_52_Picture_514.jpeg)

![](_page_52_Picture_27.jpeg)

**+ ▶ ▲ ▼** Gewünschte Einstellung auswählen, **OK** ändern.

**OK** übernehmen.

## **Erläuterungen zu den Einstellmöglichkeiten:**

![](_page_52_Picture_515.jpeg)

<sup>(1</sup> nur verfügbar, wenn EPG-Daten zur Verfügung stehen.

## Video

Über den Punkt **Video** erhalten Sie Zugriff auf Videos von lokalen (USB, Heimnetzwerk) und Online-Quellen.

 Hochauflösendes Filmmaterial (HD-Filme) ab dem Format 720p (Auflösung 1280 x 720 oder höher) sollte über eine **drahtgebundene** Verbindung abgespielt werden.

 Im Falle einer **drahtlosen** Verbindung kann es auf Grund technischer Beschränkungen (z.B. Störanfälligkeit, Bandbreitenbeschränkung) zu Wiedergabeaussetzern bis hin zum vollständigen Abbruch der Wiedergabe kommen.

## **Videoauswahl aufrufen**

![](_page_53_Picture_7.jpeg)

 **Video** auswählen.

**HOME:** Ansicht **Home** aufrufen.

![](_page_53_Picture_9.jpeg)

![](_page_53_Picture_10.jpeg)

Favorit (falls vorhanden) bzw. Quelle auswählen, **OK** aufrufen.

## **Mögliche Video-Quellen**

 Die angezeigten Medienquellen hängen von Ihren verfügbaren/ verwendeten Geräten ab.

DR+ Archiv Sendungen, die Sie mit dem Digital-Recorder auf eine extern angeschlossene USB-Festplatte aufzeichnen, werden im **DR+ Archiv** gesammelt. Über das DR+ Archiv können Sie Ihre aufgezeichneten Sendungen wiedergeben, bearbeiten oder löschen. Weitere Informationen siehe Kapitel **TV**, Abschnitt **Digital-Recorder – DR+ Archiv**.

- MediaNet MediaNet aufrufen. Weitere Informationen siehe Kapitel **Web**, Abschnitt **MediaNet**.
	- USB USB-Speichermedien welche sich an den USB-Anschlüssen Ihres TV-Gerätes befinden. Die genaue Bezeichnung hängt vom jeweiligen Speichermedium ab.

■ Zu den USB-Sticks bitte auch die Hinweise im Kapitel **Sonstiges**, Abschnitt **Software Update** beachten!

TwonkyMedia Beispiele für Medienserver in Ihrem Heimnetzwerk. WMP11 Die genaue Bezeichnung hängt von Ihrem verwendeten Medienserver ab.

## **Video-Funktionsliste**

(MENU)

Die Video-Funktionsliste enthält die einzelnen Funktionen zu Ihren Videos.

- **Eine Video-Quelle wurde ausgewählt.**
- Die verfügbaren Menüpunkte in der Funktionsliste hängen vom aktuell markierten Objekt (Datenquelle, Ordner, Datei) ab.

![](_page_53_Picture_23.jpeg)

![](_page_53_Picture_24.jpeg)

- Gewünschte Funktion auswählen, **OK** Auswahl bestätigen.
- Sortierung Mediendateien im geöffneten Ordner nach Alphabet (aufsteigend A-Z oder absteigend Z-A), Dateigröße oder Datum (neueste Einträge zuerst) sortieren.
	- Favorit Markierte Mediendatei zu den **Favoriten** in der Ansicht **Home** hinzufügen.

## **Video auswählen**

**E** Eine Video-Quelle wurde ausgewählt.

 Die Ordnersstruktur und die Darstellungsform der Titelauswahl ist von der gewählten Quelle abhängig.

![](_page_53_Picture_31.jpeg)

Gewünschten Ordner auswählen, **OK** Ordner öffnen.

Bei Bedarf wiederholen.

![](_page_53_Figure_34.jpeg)

![](_page_53_Picture_35.jpeg)

Gewünschtes Video auswählen,

**OK** Wiedergabe des gewählten Videos starten bzw. fortsetzen.

Weitere Informationen siehe Kapitel **Video**, Abschnitt **Video-Wiedergabe**.

Γ

![](_page_54_Picture_369.jpeg)

## Video-Wiedergabe

Die Beschreibung der folgenden Funktionen gilt für die Wiedergabe von Videos aus dem DR+ Archiv, genauso wie für Videos von USB-Speichermedien oder Medienservern im Heimnetzwerk.

Bei der Wiedergabe von DR+ Archiv-Einträgen sind zusätzliche Abspiel- und Bearbeitungsmöglichkeiten verfügbar. Die Erklärung dieser Funktionen finden Sie im Kapitel **Video**, Abschnitt **Zusätzliche Funktionen bei DR+ Archiv-Wiedergabe**.

#### **Video-Statusanzeige**

 $(mFO)$ 

Die Statusanzeige liefert Ihnen weitere Optionen zur aktuellen Wiedergabe.

![](_page_54_Picture_6.jpeg)

![](_page_54_Picture_7.jpeg)

**BACK:** Statusanzeige wieder ausblenden.

#### **Erläuterung der Symbole in der Statusanzeige bei Video-Wiedergabe**

Die Anzahl der verfügbaren Symbole in der Statusanzeige sind vom ausgewählten Video und der Videoquelle (DR+ Archiv, USB, Heimnetzwerk) abhängig.

![](_page_54_Picture_370.jpeg)

#### **Symbol Taste Fernbedienung**

![](_page_54_Picture_13.jpeg)

 $1-f$ 

 $\boxed{2}$ 

 $\circ$  $\dot{\mathcal{Z}}$ 

ය

دە

## **Erläuterung**

![](_page_54_Picture_371.jpeg)

## **Tastenerläuterungen**

hh:mm

÷

 $\mathbf 0$ 

 $\bullet$ 

 $\overline{\mathbf{t}}$ 

**INFO** lang drücken: Tastenerläuterungen einblenden.  $(mF<sub>O</sub>)$ **INFO** bzw. **BACK:** Tastenerläuterungen ausblenden.

![](_page_55_Picture_337.jpeg)

#### **Wiedergabe pausieren (Standbild)**

![](_page_55_Picture_2.jpeg)

**PAUSE-Taste:** Auf Standbild schalten.

![](_page_55_Picture_4.jpeg)

![](_page_55_Picture_5.jpeg)

**PLAY-Taste:** Wiedergabe fortsetzen.

#### **Springen**

Durch kurzes Drücken der Tasten < oder > können Sie im Film vor- und zurückspringen.

Die Sprungweite ist einstellbar in den **System-Einstellungen** unter **Bedienung**ט**weitere ...**ט**DR+**ט **Sprungweite**.(siehe auch Kapitel **System-Einstellungen**, Anschnitt **Bedienung**ט**DR+**).

![](_page_55_Picture_10.jpeg)

Vorwärts springen.

![](_page_55_Picture_12.jpeg)

![](_page_55_Picture_13.jpeg)

« Rückwärts springen.

![](_page_55_Picture_15.jpeg)

#### **Springen mit Smart Jump**

Die Funktion **Smart Jump** sorgt dafür, dass die Sprungweite bei jeder Änderung der Sprungrichtung halbiert bzw. nach drei Sprüngen in dieselbe Richtung verdoppelt wird (max. 8 Minuten). So können Sie sich schnell an eine bestimmte Stelle der Aufnahme herantasten.

#### Die Einstellung für Smart Jump finden in den **System-Einstellungen** unter **Bedienung**ט**weitere ...**ט**DR+**ט**Smart Jump**.

![](_page_55_Picture_19.jpeg)

Sie suchen eine bestimmte Stelle in einer laufenden Sendung:

**THE**  $(\rightarrow)$  Je nach Bedarf die Taste **4** (rückwärts) bzw.  $\rightarrow$ (vorwärts) mehrmals kurz drücken, um grob in den gesuchten Bereich der Sendung zu springen.

> Wenn Sie die gesuchte Stelle der Sendung übersprungen haben, springen Sie in die entgegengesetzte Richtung. Dieser Sprung wird in halber Sprungweite ausgeführt.

> Wenn Sie die gesuchte Stelle der Sendung wieder übersprungen haben, springen Sie erneut in die entgegengesetzte Richtung. Die Sprungweite wird dabei erneut halbiert.

> Durch die erneute Halbierung der Sprungweite beim Richtungswechsel können Sie sich nach und nach an die gesuchte Stelle herantasten.

## **Springen durch Zeiteingabe**

Sie können durch eine Zeiteingabe an eine beliebige Stelle des Videos springen.

![](_page_55_Picture_27.jpeg)

**INFO:** Statusleiste einblenden.

![](_page_55_Picture_29.jpeg)

 **hh:mm** (**Springe zu ...**) markieren.

![](_page_55_Picture_31.jpeg)

![](_page_55_Picture_32.jpeg)

Mit den **Zifferntasten** die gewünschte Zeit eingeben.

**OK** Sprung ausführen.

![](_page_56_Picture_320.jpeg)

Benutzerhandbuch Video

#### **Spulen**

Sie können Videos zum Suchen gewünschter Szenen in drei verschiedenen Geschwindigkeiten vor- und zurückspulen. Während des Spulens ist kein Ton hörbar.

![](_page_56_Picture_4.jpeg)

(4)  $(F)$  Mit jedem weiteren kurzen Druck auf  $\leftrightarrow$  bzw.  $\leftrightarrow$  erhöht sich die Geschwindigkeit, bis wieder auf die erste Geschwindigkeit zurückgeschaltet wird.

 $\leftrightarrow$ 444 NNN 44 NNN Die verschiedenen Spulgeschwindigkeiten werden durch die nebenstehenden Symbole dargestellt.

![](_page_56_Picture_9.jpeg)

Bei zeitversetztem Fernsehen wird automatisch auf Wiedergabe geschaltet, wenn das Ende der Aufzeichnung erreicht ist. Sie befinden sich dann ca. 10 Sek. hinter dem Livebild bzw. beim Zurückspulen am Anfang der zeitversetzten Aufzeichnung.

Beim Vorspulen von Archiveinträgen wird die Wiedergabe am Ende der Aufzeichnung beendet. Sie sehen wieder das DR+ Archiv.

![](_page_56_Picture_12.jpeg)

## **PLAY-Taste:** Wiedergabe fortsetzen.

Bitte warten Sie bei Internetvideos, bis diese im Speicher gepuffert sind. Je nach Datenrate des Films und Internetgeschwindigkeit kann dies einige Sekunden dauern.

## **Wiederholen**

Videos können wiederholt, d.h. in einer Endlosschleife, wiedergegeben werden. Je nach Quelle (DR+ Archiv, USB-Speichermedium, Medienserver im Heimnetzwerk) können einzelne oder alle Videos in Schleife abgespielt werden.

## **DR+ Archiv-Einträge wiederholt wiedergeben**

 $(nF)$ **INFO:** Statusleiste einblenden.

![](_page_56_Picture_19.jpeg)

**▼▲ ◆ Wiederholen (1) markieren, OK** bestätigen.

Der laufende Archiveintrag wird wiederholt wiedergegeben. Die Einstellung der Wiederholung bleibt für diesen Archiveintrag auch gesetzt, wenn die Wiedergabe beendet wird.

Wiedergabe wieder deaktivieren:

![](_page_56_Picture_23.jpeg)

▼▲ **I Wiederholen aus Ø** markieren, **OK** bestätigen.

### **Videos von USB-Speichermedien oder Medienservern wiederholen**

![](_page_56_Figure_26.jpeg)

**INFO:** Statusleiste einblenden.

![](_page_56_Picture_28.jpeg)

**Titel wiederholen n<sup>1</sup>** markieren,

- **OK** Wiederholung des einzelnen Videos ein-/ausschalten.
- Die Einstellung der Wiederholung bleibt gesetzt, bis sie deaktiviert oder ein anderes Video wiedergegeben wird.

#### Oder:

![](_page_56_Picture_33.jpeg)

 $\rightarrow$  **▲ ↑ Alles wiederholen a<sup>n</sup>** markieren, **OK** Wiederholung aller Titel des aktuellen Ordners/ Verzeichnisses ein-/ausschalten.

- Die Einstellung der Wiederholung bleibt gesetzt, bis sie deaktiviert oder ein anderer Ordner in der Übersicht ausgewählt wird.
- **Titel wiederholen** und **Alles wiederholen** können nicht gleichzeitig aktiviert werden. Das Setzen einer der beiden Funktionen deaktiviert die jeweils andere.

![](_page_57_Picture_329.jpeg)

## **Sprache/Ton auswählen**

Videos, vor allem Aufzeichnungen von Fernsehsendungen, können mehrere Tonspuren enthalten.

Gewünschte Tonspur/Sprache auswählen:

![](_page_57_Picture_4.jpeg)

 $(mF)$ **INFO:** Statusleiste einblenden.

> $\rightarrow$  **▲ ← Einstellungen**  $\clubsuit$  markieren, **OK** Einstellungen aufrufen.

**Sprache/Ton** markieren, **OK** Sprach-/Tonauswahl aufrufen.

![](_page_57_Picture_8.jpeg)

![](_page_57_Picture_9.jpeg)

► Gewünschten Ton oder gewünschte Sprache markieren, **OK** Tonspur auswählen.

#### **Bildformat ändern**

Funktion ist nicht bei allen Videos verfügbar.

![](_page_57_Picture_13.jpeg)

**INFO:** Statusleiste einblenden.

 $\rightarrow$  **▲ ↑ Bildformat ändern markieren**, **OK** Bildformat einstellen.

Sie können zwischen Video-Kleinbilddarstellung und Video-Vollbilddarstellung wählen.

Bei Kleinbilddarstellung wird das Video nah an der Originalauflösung dargestellt. Darunter wird die Video-Statuszeile dauerhaft eingeblendet.

Bei Vollbilddarstellung wird das Videobild auf den ganzen Bildschirm vergrößert. Die Statusleiste kann ein- oder ausgeblendet werden.

## Zusätzliche Funktionen bei DR+ Archiv-Wiedergabe

Bei der Wiedergabe von aufgezeichneten Sendungen aus dem DR+ Archiv einer extern angeschlossenen USB-Festplatte bestehen zusätzliche Bearbeitungs- und Wiedergabefunktionen.

#### **Lesezeichen setzen**

Um eine interessante Filmstelle später wiederzufinden, können Sie von Hand Lesezeichen setzen. Daneben gibt es auch automatisch gesetzte Lesezeichen für den Start/Ende einer Sendung.

Alle Lesezeichen können jeweils mit einem Tastendruck nacheinander angesprungen werden.

Im Falle einer laufenden Timeshift-Aufnahme (zeitversetztes Fernsehen) wird diese beim Setzen eines Lesezeichens in eine Archiv-Aufnahme umgewandelt.

![](_page_57_Picture_25.jpeg)

**PLAY-Taste** länger drücken: Lesezeichen setzen.

Sie sehen eine Bildschirmmeldung. Danach wird die Statusanzeige eingeblendet und Sie sehen das gesetzte Lesezeichen über dem Balken für die Wiedergabe.

**Automatisch gesetzte Lesezeichen sind weiß. Von** Hand gesetzte Lesezeichen sind blau.

![](_page_57_Picture_29.jpeg)

#### **Auf Lesezeichen springen**

![](_page_57_Picture_31.jpeg)

**INFO:** Statusleiste einblenden.

◆ ▶ ★ ▲ Nächstes Lesezeichen ▶ markieren,

![](_page_57_Picture_34.jpeg)

![](_page_57_Picture_35.jpeg)

![](_page_57_Picture_36.jpeg)

◆ → ★ Vorheriges Lesezeichen < markieren, **OK** zum nächsten Lesezeichen springen.

Oder:

**Blaue Taste:** zum nächsten Lesezeichen springen.

**Gelbe Taste:** zum vorherigen Lesezeichen springen.

![](_page_58_Picture_366.jpeg)

## **Einzelne Lesezeichen löschen**

Auf das zu löschende von Hand gesetzte Lesezeichen springen.

![](_page_58_Picture_3.jpeg)

![](_page_58_Picture_4.jpeg)

**PLAY-Taste** etwas länger drücken: Lesezeichen löschen.

#### **Lesezeichen während der Wiedergabe löschen**

Sie können Ihre von Hand gesetzten Lesezeichen während der WIedergabe des DR+ Archiv-Eintrags löschen.

 Von Hand gesetzte Lesezeichen werden blau, automatisch gesetzte Lesezeichen grau dargestellt. Automatisch gesetzte Lesezeichen können nicht gelöscht werden.

![](_page_58_Picture_9.jpeg)

**PAUSE-Taste:** Auf Standbild schalten.

![](_page_58_Figure_11.jpeg)

**Lesezeichen löschen II** markieren,

**OK** Löschdialog aufrufen.

![](_page_58_Picture_14.jpeg)

Lesezeichen löschen

Alle Alle von Hand gesetzten Lesezeichen (blau) der aktuellen Aufnahme werden gelöscht.

Lesezeichen Das von Hand gesetzte Lesezeichen links von der löschen ← aktuellen Position wird gelöscht.

Lesezeichen löschen → aktuellen Position wird gelöscht.

Das von Hand gesetzte Lesezeichen rechts von der

![](_page_58_Picture_21.jpeg)

**OK** Auswahl bestätigen.

**PLAY-Taste:** Wiedergabe fortsetzen.

#### **Intervall-Funktionen**

Bereiche zwischen manuellen oder automatisch gesetzten Lesezeichen (Intervalle) können für zukünftige Wiedergabe ausgeblendet werden.

Darüber hinaus lassen sich über die Intervall-Funktionen ungewünschte Passagen an Anfang oder Ende Ihrer aufgezeichneten Sendungen löschen.

![](_page_58_Picture_27.jpeg)

![](_page_58_Picture_28.jpeg)

**INFO:** Statusleiste einblenden.

Gewünschtes Intervall in der aufgezeichneten Sendung durch Springen oder Spulen ansteuern.

![](_page_58_Picture_31.jpeg)

**PAUSE:** Wiedergabe anhalten.

![](_page_58_Figure_33.jpeg)

![](_page_58_Picture_34.jpeg)

**I → B → Intervall-Funktionen \_1-[** markieren, **OK** Intervall-Funktionen aufrufen.

![](_page_58_Picture_36.jpeg)

#### **Intervall ausblenden**

**T** Die **Intervall-Funktionen** sind aktiv.

![](_page_58_Picture_39.jpeg)

**Ausblenden** markieren, **OK** aktuelles Intervall ausblenden.

![](_page_58_Picture_41.jpeg)

Bei zukünftiger Wiedergabe des Archiveintrags wird dieser Bereich übersprungen.

![](_page_59_Picture_328.jpeg)

## **Ausgeblendete Bereiche anzeigen**

Wenn bei der Wiedergabe eines DR+ Archiveintrags ein ausgeblendeter Bereich übersprungen wird, erscheint eine Bildschirmmeldung.

![](_page_59_Picture_3.jpeg)

 $\P$ **In den System-Einstellungen → Bedienung → weitere ...** ט **DR+** ט **Ausgeblendete Bereiche anzeigen** muss **ja** eingestellt sein.

![](_page_59_Picture_5.jpeg)

 Bei der Bildschirmmeldung **ja** auswählen, **OK** bestätigen.

Bei zukünftiger Wiedergabe wird der ausgeblendete Bereich wieder angezeigt.

#### **Teil der Aufnahme löschen**

![](_page_59_Picture_9.jpeg)

**INFO:** Statusleiste einblenden.

![](_page_59_Picture_10.jpeg)

**PAUSE-Taste** an der Stelle drücken, ab der bis Anfang oder Ende gelöscht werden soll.

![](_page_59_Picture_12.jpeg)

![](_page_59_Picture_13.jpeg)

**I → → Intervall-Funktionen 1-1** markieren, **OK** Intervall-Funktionen aufrufen

- **Bis Anfang löschen** bzw. **Bis Ende löschen**  markieren,
- **OK** bestätigen.
- **Löschen bestätigen** markieren

![](_page_59_Picture_18.jpeg)

![](_page_59_Picture_19.jpeg)

## **Intervalle löschen**

Definierte Intervalle werden gelöscht, indem Sie das Lesezeichen am Anfang oder am Ende des entsprechenden Intervalls löschen.

## **Titelbild festlegen**

Die Titelbilder für die Anzeige des Eintrags im DR+ Archiv können von Ihnen während einer Archiv-Wiedergabe frei bestimmt werden:

![](_page_59_Figure_24.jpeg)

![](_page_59_Picture_25.jpeg)

**PAUSE-Taste:** Auf Standbild schalten.

![](_page_59_Picture_27.jpeg)

 $\rightarrow$  **4 + als Titelbild übernehmen a** markieren, **OK** bestätigen.

Sie sehen eine Bildschirmmeldung. Das Bild wird zukünftig im DR+ Archiv neben der Sendung angezeigt.

![](_page_59_Picture_30.jpeg)

**PLAY-Taste:** Wiedergabe fortsetzen.

## **Untertitel**

Bei der Aufnahme einer Sendung können eventuell vorhandene Untertitel mit aufgenommen und bei der Wiedergabe angezeigt werden.

**E** Ein Archiveintrag wird wiedergegeben.

![](_page_59_Picture_35.jpeg)

 $(mFO)$ 

**FAIF Einstellungen «**markieren,

**INFO:** Statusleiste einblenden.

![](_page_59_Picture_38.jpeg)

**Untertitel** markieren,

**OK** verfügbare Untertitel aufrufen.

![](_page_59_Picture_41.jpeg)

![](_page_59_Picture_42.jpeg)

 Gewünschten Untertitel markieren, **OK** Untertitel ein- / ausblenden.

![](_page_60_Picture_461.jpeg)

## Audio/Radio

 $\overline{\phantom{a}}$ 

Musikdateien von Ihren USB-Speichermedien und Medienservern im Heimetzwerk sowie DVB- und Internetradio finden Sie unter dem Punkt **Audio/Radio**.

## **Audio-Auswahl aufrufen**

![](_page_60_Picture_4.jpeg)

@

auswählen, **OK** aufrufen.

## **Mögliche Audio/Radio-Quellen**

- Die angezeigten Medienquellen hängen von Ihren verfügbaren/ verwendeten Geräten ab.
	- DVB Radio Das TV-Gerät kann digitale Radiosender über DVB empfangen. Weitere Informationen siehe Kapitel **Audio/Radio**, Abschnitt **Radiobetrieb (DVB-Radio)**. Internetradio Das TV-Gerät kann digitale Radiosender über Internet
	- empfangen. Weitere Informationen siehe Kapitel **Audio/Radio**, Abschnitt **Radiobetrieb (Internetradio)**.
	- MediaNet MediaNet aufrufen. Weitere Informationen siehe Kapitel **Web**, Abschnitt **MediaNet**. USB USB-Speichermedien welche sich an den USB-
		- Anschlüssen Ihres TV-Gerätes befinden. Die genaue Bezeichnung hängt vom jeweiligen Speichermedium ab.
			- Zu den USB-Sticks bitte auch die Hinweise im Kapitel **Sonstiges**, Abschnitt **Software Update** beachten!
- TwonkyMedia Beispiele für Medienserver in Ihrem Heimnetzwerk. WMP11 Die genaue Bezeichnung hängt von Ihrem verwendeten Medienserver ab.

## **Audio/Radio-Funktionsliste**

Die Audio/Radio-Funktionsliste enthält die einzelnen Funktionen zu Ihren Musiktiteln.

- Eine Audio-Quelle wurde ausgewählt.
- Die verfügbaren Menüpunkte in der Funktionsliste hängen vom aktuell markierten Objekt (Datenquelle, Ordner, Datei) ab.

![](_page_60_Picture_19.jpeg)

**MENU:** Funktionsliste aufrufen.

![](_page_60_Picture_21.jpeg)

![](_page_60_Picture_22.jpeg)

- Gewünschte Funktion auswählen, **OK** Auswahl bestätigen.
- Sortierung Mediendateien im geöffneten Ordner nach Alphabet (aufsteigend A-Z oder absteigend Z-A), Dateigröße oder Datum (neueste Einträge zuerst) sortieren.
	- Favorit Markierte Mediendatei zu den **Favoriten** in der Ansicht **Home** hinzufügen.

## **Musiktitel auswählen**

**Eine Audio-Quelle wurde ausgewählt.** 

 Die Ordnersstruktur und die Darstellungsform der Titelauswahl ist von der gewählten Quelle abhängig.

![](_page_60_Picture_29.jpeg)

Gewünschten Ordner auswählen, **OK** Ordner öffnen.

![](_page_60_Picture_31.jpeg)

![](_page_60_Picture_32.jpeg)

![](_page_60_Picture_33.jpeg)

Gewünschten Musiktitel auswählen,

**OK** Wiedergabe des gewählten Musiktitels starten bzw. fortsetzen.

Weitere Informationen siehe Kapitel **Audio/ Radio**, Abschnitt **Audio-Wiedergabe**.

![](_page_61_Picture_276.jpeg)

## Audio-Wiedergabe

**Erläuterung der Symbole in der Statusanzeige bei Audio-Wiedergabe**

![](_page_61_Picture_3.jpeg)

![](_page_61_Picture_277.jpeg)

#### **Tastenerläuterungen**

**INFO** lang drücken: Tastenerläuterungen einblenden.  $(mF)$ 

**INFO** bzw. **BACK:** Tastenerläuterungen ausblenden.

#### **Wiedergabe pausieren**

![](_page_61_Picture_10.jpeg)

**PAUSE-Taste:** Laufende Wiedergabe unterbrechen.

![](_page_61_Picture_12.jpeg)

**PLAY-Taste:** Wiedergabe fortsetzen.

#### **Spulen**

 $\overline{\blacktriangleright}$ 

Sie können Musiktitel in vier verschiedenen Geschwindigkeiten vorspulen. Während des Spulens ist kein Ton hörbar.

![](_page_61_Picture_16.jpeg)

![](_page_61_Picture_17.jpeg)

Mit jedem weiteren kurzen Druck auf  $\rightarrow$  erhöht sich die Geschwindigkeit, bis wieder auf die erste Geschwindigkeit zurückgeschaltet wird. Geschwindigkeiten: 2x, 4x, 8x, 16x.

![](_page_61_Picture_19.jpeg)

 $\left( \begin{array}{c} \bullet \\ \bullet \end{array} \right)$ 

**PLAY-Taste:** Wiedergabe fortsetzen.

л

![](_page_62_Picture_371.jpeg)

#### **Anderen Titel wählen / Laufenden Titel von vorne abspielen**

![](_page_62_Picture_2.jpeg)

**BACK:** Musikauswahl aufrufen. Musiktitel wie im Kapitel **Audio/Radio**, Abschnitt **Musiktitel auswählen** beschrieben auswählen.

Oder:

![](_page_62_Picture_5.jpeg)

P+ oder » drücken: Nächsten Titel des aktuellen Albums / Ordners abspielen.

**P–** oder drücken: Laufenden Titel von vorne abspielen.

#### **P**- oder « erneut drücken:

Vorherigen Titel des aktuellen Albums / Ordners abspielen.

Oder:

![](_page_62_Picture_11.jpeg)

 $\blacktriangleright$  In Zeile mit Musiktiteln wechseln,

![](_page_62_Picture_13.jpeg)

![](_page_62_Picture_14.jpeg)

**OK** Wiedergabe des markierten Titels starten.

#### **Wiederholen**

Musiktitel können wiederholt, d.h. in einer Endlosschleife, wiedergegeben werden.

![](_page_62_Picture_18.jpeg)

## **Titel wiederholen n<sup>1</sup>** markieren,

**OK** Wiederholung des einzelnen Musiktitels ein-/ ausschalten.

Die Einstellung der Wiederholung bleibt gesetzt, bis sie deaktiviert oder ein anderer Musiktitel wiedergegeben wird.

![](_page_62_Picture_22.jpeg)

Oder:

## $\rightarrow$  **4 → Alles wiederholen &** markieren,

**OK** Wiederholung aller Musiktitel des aktuellen Ordners/Verzeichnisses ein-/ausschalten.

Die Einstellung der Wiederholung bleibt gesetzt, bis sie deaktiviert oder ein anderer Ordner in der Übersicht ausgewählt wird.

 **Titel wiederholen** und **Alles wiederholen** können nicht gleichzeitig aktiviert werden.

 Das Setzen einer der beiden Funktionen deaktiviert die jeweils andere.

#### **Wiederholung** und **Zufallswiedergabe** (siehe rechte Spalte) können nicht gleichzeitig aktiviert werden.

 Das Setzen einer Wiederholung deaktiviert die Zufallswiedergabe.

#### **Zufallswiedergabe**

Die Musiktitel Ihres aktuellen Ordners können in zufälliger Reihenfolge wiedergegeben werden.

![](_page_62_Picture_32.jpeg)

 $\rightarrow$  $\rightarrow$  **1 > Zufallswiedergabe**  $\mathbb{Z}$  markieren, **OK** Zufallswiedergabe der Titel im aktuellen Album / Ordner ein-/ausschalten.

 **Zufallswiedergabe** und **Wiederholung** (siehe linke Spalte) können nicht gleichzeitig aktiviert werden. Das Setzen der Zufallswiedergabe deaktiviert eine gesetzte Wiederholung.

#### **Bildschirm aus- / wieder einschalten**

**Grüne Taste:** Bildschirm ausschalten.

Oder:

![](_page_62_Picture_38.jpeg)

![](_page_62_Picture_39.jpeg)

▲ **Bildschirm aus D** markieren,

**OK** Bildschirm ausschalten.

Durch das Abschalten des Bildschirms sinkt die Leistungsaufnahme des TV-Gerätes.

Bildschirm mit der Fernbedienung einschalten:

### **Grüne Taste** drücken.

![](_page_62_Picture_45.jpeg)

Bildschirm am Gerät einschalten:

**R** auf dem Bedienring am TV-Gerät drücken.

#### **Wiedergabe beenden**

![](_page_62_Picture_49.jpeg)

**STOP-Taste:** Wiedergabe beenden und zur Musikauswahl zurückkehren.

63

![](_page_63_Picture_360.jpeg)

## Radio-Betrieb (DVB-Radio)

Das TV-Gerät kann digitale Radiosender über DVB empfangen.

Die **AUDIO-Taste** ist werksseitig für den Radio-Betrieb vorbelegt.

## **Radio-Betrieb einschalten**

 $(AUDIO)$ **AUDIO-Taste** auf der Fernbedienung.

Der zuletzt verwendete Radio-Modus (DVB bzw. Internet) wird aufgerufen.

Oder:

**HOME:** Ansicht **Home** aufrufen.

 **Audio/Radio** auswählen.

 **DVB - Radio** auswählen, **OK** aufrufen.

Bei der ersten Verwendung von DVB-Radio wird der erste Sender der Radio-Senderliste aufgerufen, ansonsten der zuletzt verwendete Sender.

![](_page_63_Picture_12.jpeg)

Bestimmte Radio-Sender zeigen anstatt des oben abgebildeten Symbols ein Senderlogo.

## **Sender-Umschaltung**

Der Radio-Betrieb ist eingeschaltet und ein Radiosender ist angewählt (siehe oben).

![](_page_63_Picture_16.jpeg)

#### **P+/P–** Sender auf / ab.

Die Nummer und der Name des Senders werden kurz eingeblendet. Ebenfalls wird die Statusanzeige mit Zeit/Datum und sendungsabhängigen Symbolen eingeblendet.

![](_page_63_Picture_19.jpeg)

Oder:

Direkte Eingabe des Sender mit den **Zifferntasten**. Oder:

![](_page_63_Picture_22.jpeg)

 **OK** Senderliste aufrufen.

![](_page_63_Picture_24.jpeg)

![](_page_63_Picture_25.jpeg)

**OK** aufrufen.

## **Tastenerläuterungen**

 $(mF<sub>O</sub>)$ **INFO** lang drücken: Tastenerläuterungen einblenden.

**INFO** bzw. **BACK:** Tastenerläuterungen ausblenden.

## **DVB-Radio-Funktionsliste**

![](_page_63_Picture_31.jpeg)

ଊ

Oder:

**OK** Senderliste aufrufen,

**Funktionsliste aufrufen.** 

 $\blacktriangleright$  Funktion auswählen. **OK** aufrufen.

Weitere Informationen siehe Kapitel **TV**, Abschnitt **Funktionsliste**.

## **HbbTV im DVB-Radio-Betrieb**

Verschiedene DVB-Radio-Sender bieten ebenfalls HbbTV-Text/Media-Text an. Die Art und Weise der Bedienung entspricht der im TV-Modus (siehe Kapitel **TV**, Abschnitt **HbbTV / MediaText**).

## **Bildschirm aus-/einschalten**

**Grüne Taste:** Bildschirm ausschalten.

**D** Durch das Abschalten des Bildschirms sinkt die Leistungsaufnahme des TV-Gerätes.

Bildschirm mit der Fernbedienung einschalten:

## **Grüne Taste** drücken.

![](_page_63_Picture_44.jpeg)

Bildschirm am Gerät einschalten:

**R** auf dem Bedienring am TV-Gerät drücken.

## **Radio-Betrieb verlassen**

- **AUDIO-Taste** oder  $(AUDIO)$
- $(\overline{v})$ **TV-Taste:** TV-Betrieb wird aufgerufen.

Oder:

**HOME:** Ansicht **Home** aufrufen.

![](_page_63_Picture_52.jpeg)

**HOME** 

**← ▶ ► ▲** Andere Betriebsart auswählen, **OK** aufrufen.

![](_page_63_Picture_56.jpeg)

![](_page_64_Picture_462.jpeg)

## Radio-Betrieb (Internetradio)

Das TV-Gerät kann digitale Radiosender über Internet empfangen.

- Die Namen von Ordnern und Sendern im Bereich Internetradio werden vom Anbieter vTuner vorgegeben. Eine Änderung der Senderanordnung oder ein Umbenennen von Sendern ist hier nicht möglich.
- Internetradio ist nur möglich, wenn eine Verbindung zum Internet besteht.

## **Radio-Betrieb einschalten**

 $(AUDIO)$ **AUDIO-Taste** auf der Fernbedienung. Der zuletzt verwendete Radio-Modus (DVB bzw. Internet) wird aufgerufen. Oder:

![](_page_64_Picture_7.jpeg)

- **HOME:** Ansicht **Home** aufrufen.
	- **Audio/Radio** auswählen.
	- **Internetradio** auswählen, **OK** aufrufen.

Sie sehen die Internetradio-Senderliste.

![](_page_64_Picture_463.jpeg)

![](_page_64_Picture_13.jpeg)

- Gewünschten Ordner auswählen, **OK** Ordner öffnen. Bei Bedarf wiederholen.
- Sender auswählen, **OK** aufrufen.

**T** Weitere Steuerung der Internetradio-Wiedergabe siehe Kapitel **Audio/Radio**, Abschnitt **Audio-Wiedergabe**.

#### **Sender-Umschaltung**

![](_page_64_Picture_18.jpeg)

**BACK:** Senderliste aufrufen. Sender wie oben beschrieben auswählen. Oder:

**P+/P–** Durch die Sender des aktuellen Internetradio-Ordners blättern. Oder:

**Taste 2-9:** Anfangsbuchstaben eingeben. Die Senderliste springt zum ersten Sender des entsprechenden Buchstabens.

#### **Tastenerläuterungen**

**INFO** lang drücken: Tastenerläuterungen einblenden.

**INFO** bzw. **BACK:** Tastenerläuterungen ausblenden.

#### **Internetradio-Funktionsliste**

![](_page_64_Picture_26.jpeg)

 $(mFO)$ 

**MENU:** Funktionsliste aufrufen.  $\blacktriangleright$  Funktion auswählen

**OK** aufrufen.

Weitere Informationen siehe Kapitel **TV**, Abschnitt **Funktionsliste**.

## **Artist Search (Interpretensuche)**

Über die Interpretensuche können Sie sich schnell und einfach alle Radiosender anzeigen lassen, die gerade Musik des gesuchten Künstlers spielen. Die Ergebnisliste wird nach **jetzt** und **oft gespielt** sortiert.

**Internetradio-Senderliste ist geöffnet.** 

![](_page_64_Picture_33.jpeg)

 $\blacktriangleright$  Interpreten Suche auswählen, **OK** Bildschirmtastatur wird geöffnet.

 Name der Band bzw. Sänger/Sängerin über die Tastatur eingeben (siehe auch Kapitel **Generelles zur Bedienung**, Abschnitt **Zeicheneingabe per Bildschirmtastatur**).

**OK** übernehmen, Suche wird gestartet.

![](_page_64_Picture_464.jpeg)

![](_page_64_Picture_38.jpeg)

▲ Sender auswählen, **OK** aufrufen.

## **Sendersuche**

Über den Menüpunkt Sendersuche können Sie einen Internetradio Sender direkt per Namen suchen. Die Vorgehensweise gleicht der oben beschriebenen Artist Search.

## **Bildschirm aus-/einschalten**

![](_page_64_Figure_43.jpeg)

Oder:

![](_page_64_Picture_45.jpeg)

![](_page_64_Picture_46.jpeg)

▲ **+ Bildschirm aus e** auswählen. **OK** Bildschirm ausschalten.

Durch das Abschalten des Bildschirms sinkt die Leistungsaufnahme des TV-Gerätes.

Bildschirm mit der Fernbedienung einschalten: **Grüne Taste** drücken.

![](_page_64_Picture_50.jpeg)

Bildschirm am Gerät einschalten:

![](_page_64_Picture_52.jpeg)

#### **Radio-Betrieb verlassen**

Oder:

![](_page_64_Picture_54.jpeg)

**HOME** 

 $\circledcirc$ 

**TV-Taste:** TV-Betrieb wird aufgerufen.

## **HOME:** Ansicht **Home** aufrufen.

![](_page_64_Picture_57.jpeg)

![](_page_65_Picture_396.jpeg)

## Foto

Über den Menüpunkt **Foto** können Sie Bilder von Ihren lokalen Medien und von Online-Quellen am TV-Gerät ansehen.

### **Foto-Auswahl aufrufen**

![](_page_65_Picture_4.jpeg)

**Foto** auswählen.

**HOME:** Ansicht **Home** aufrufen.

![](_page_65_Picture_6.jpeg)

![](_page_65_Picture_7.jpeg)

![](_page_65_Picture_8.jpeg)

Favorit (falls vorhanden) bzw. Quelle auswählen, **OK** aufrufen.

## **Mögliche Foto-Quellen**

- Die angezeigten Medienquellen hängen von Ihren verfügbaren/ verwendeten Geräten ab.
	- MediaNet MediaNet aufrufen. Weitere Informationen siehe Kapitel **Web**, Abschnitt **MediaNet**.
		- USB USB-Speichermedien welche sich an den USB-Anschlüssen Ihres TV-Gerätes befinden. Die genaue Bezeichnung hängt vom jeweiligen Speichermedium ab.

 Zu den USB-Sticks bitte auch die Hinweise im Kapitel **Sonstiges**, Abschnitt **Software Update**  beachten!

TwonkyMedia Beispiele für Medienserver in Ihrem Heimnetzwerk. WMP11 Die genaue Bezeichnung hängt von Ihrem verwendeten Medienserver ab.

## **Foto-Funktionsliste**

Die Foto-Funktionsliste enthält die einzelnen Funktionen zu Ihren Fotos.

- **Eine Foto-Quelle wurde ausgewählt.**
- Die Ordnersstruktur und die Darstellungsform der Fotoauswahl ist von der gewählten Quelle abhängig. (Beispiel Menübild: Quelle Server Heimnetzwerk).
- Die verfügbaren Menüpunkte in der Funktionsliste hängen vom aktuell markierten Objekt (Datenquelle, Ordner, Datei) ab.

**MENU:** Funktionsliste aufrufen. (MENU)

![](_page_65_Picture_22.jpeg)

![](_page_65_Picture_23.jpeg)

Gewünschte Funktion auswählen, **OK** Auswahl bestätigen.

- Diaschau Diaschau der Fotos im aktuell gewählten Ordner starten (weitere Informationen siehe nächste Seite).
- Sortierung Mediendateien im geöffneten Ordner nach Alphabet (aufsteigend A-Z oder absteigend Z-A), Dateigröße oder Datum (neueste Einträge zuerst) sortieren.
	- Favorit Markierte Mediendatei zu den **Favoriten** in der Ansicht **Home** hinzufügen.
		- Foto Hier können Sie häufig genutzte Bildeinstellungen vornehmen (Diashowgeschwindigkeit, Bildübergang, Automatisches Drehen, 4:3 Bildvergrößerung).

## **Foto auswählen**

**E**ine Foto-Quelle wurde ausgewählt.

 Die Ordnersstruktur und die Darstellungsform der Fotoauswahl ist von der gewählten Quelle abhängig (Beispiel Menübild: Quelle USB).

![](_page_65_Picture_32.jpeg)

Gewünschten Ordner auswählen, **OK** Ordner öffnen. Bei Bedarf wiederholen.

![](_page_65_Picture_34.jpeg)

![](_page_65_Picture_35.jpeg)

Gewünschtes Foto auswählen, **OK** Foto als Vollbild ansehen. Weitere Informationen siehe nächste Seite – **Foto-Wiedergabe**.

![](_page_66_Picture_214.jpeg)

## Foto-Wiedergabe

**Symbol Taste Fern-**

**Erläuterung der Symbole in der Statusanzeige bei der Anzeige von Fotos**

![](_page_66_Picture_3.jpeg)

**Vollbildmodus**

![](_page_66_Picture_5.jpeg)

Ein Foto ist in der Auswahl (Listenansicht) markiert.

![](_page_66_Picture_7.jpeg)

**OK** Foto im Vollbildmodus ansehen.

![](_page_66_Picture_9.jpeg)

![](_page_66_Picture_10.jpeg)

![](_page_66_Picture_215.jpeg)

**Erläuterung**

## **Tastenerläuterungen**

 $(mF<sub>O</sub>)$ **INFO** lang drücken: Tastenerläuterungen einblenden. **INFO** bzw. **BACK:** Tastenerläuterungen ausblenden.

![](_page_66_Picture_14.jpeg)

- $\blacktriangleright$  Foto-Statuszeile einblenden. ← b oder **C** markieren.
- **OK** Foto um 90 Grad links / rechts drehen.

![](_page_66_Picture_17.jpeg)

![](_page_66_Figure_18.jpeg)

**PLAY-Taste:** Diaschau starten.

![](_page_66_Picture_20.jpeg)

 $\sqrt{1}$ **PAUSE-Taste:** Diaschau anhalten.  $\left( \begin{array}{c} \bullet \\ \bullet \end{array} \right)$ **PLAY-Taste:** Angehaltene Diaschau fortsetzen.

### **Foto-Vollbildmodus / Diaschau verlassen**

 $\sqrt{2}$ 

**STOP-Taste:** Vollbildmodus / Diaschau beenden und zur Fotoauswahl zurückkehren.

![](_page_67_Picture_350.jpeg)

## Web

Hier haben Sie Zugriff auf Multimedia-Inhalte im Internet (MediaNet) sowie einen vollwertigen Web-Browser.

#### **Webauswahl aufrufen**

![](_page_67_Picture_4.jpeg)

Favorit (falls vorhanden) bzw. Quelle auswählen, **OK** aufrufen.

## **Mögliche Web-Quellen**

MediaNet Unter dem Menüpunkt **MediaNet** finden Sie eine ständig wachsende Plattform für interaktive TV-Anwendungen aus dem Internet (siehe rechte Spalte).

> Alle Anwendungen sind optimiert für die Nutzung auf dem TV.

Browser Internetbrowser des TV-Gerätes aufrufen. Weitere Informationen siehe Kapitel **Web**, Abschnitt **Browser**.

## MediaNet

#### **MediaNet aufrufen**

**Um dem vollen Funktionsumfang von MediaNet zu** nutzen, muss das TV-Gerät mit dem Internet verbunden sein.

**WEB: MediaNet** aufrufen (1.  $($  WEB

Oder:

![](_page_67_Picture_16.jpeg)

 $\circledcirc$ 

- **Web** auswählen.
- **MediaNet** auswählen, **OK** aufrufen.

![](_page_67_Picture_19.jpeg)

Der obere Abschnitt des MediaNet-Startbildschirms enthält neue Online-Inhalte.

Der untere Abschnitt des MediaNet-Startbildschirms enthält von Loewe vorgegebene **Empfehlungen**.

 Die vorgegebenen Inhalte können sich von Zeit zu Zeit ohne Vorankündigung ändern.

![](_page_67_Picture_23.jpeg)

▲ <del>▼ Home</del> auswählen,

**OK** nach rechts zur Auswahl der Online-Inhalte wechseln.

 Gewünschten Online-Inhalt markieren, **OK** Inhalt anzeigen/abspielen.

 Die Navigation innerhalb der einzelnen Applikationen hängt vom jeweiligen Anbieter ab.

#### **Funktionen im MediaNet-Startbildschirm**

- Home Zeigt den MediaNet-Startbildschirm mit einer Auswahl an neuen Online-Inhalten und Empfehlungen.
- Stöbern Unter **Stöbern** können Sie die Online-Inhalte nach Themen gegliedert auflisten und aufrufen.

Einstellungen In den **Einstellungen** für MediaNet können Sie z.B. Länder auswählen, um verschiedene Angebote zu nutzen.

Impressum Gesetzlich vorgeschriebene Angaben über die für den Inhalt Verantwortlichen anzeigen.

#### **MediaNet verlassen**

![](_page_67_Picture_34.jpeg)

**HOME:** Ansicht **Home** aufrufen und andere Funktion wählen.

(1 Die Belegung dieser Taste kann verändert werden (siehe Kapitel **Systemeinstellungen**, Abschnitt **Bedienung - Funktion WEB-Taste**).

![](_page_68_Picture_360.jpeg)

## **MediaNet – Stöbern**

Ï

Unter dem Punkt **Stöbern** durchsuchen Sie das gesamte Angebot an Applikationen nach Themenbereichen.

MediaNet-Stöbern ist aufgerufen.

![](_page_68_Picture_4.jpeg)

## **Applikationen filtern**

![](_page_68_Picture_6.jpeg)

Genre / Themenbereich auswählen, **OK** Applikationen zum Genre aufrufen.

![](_page_68_Picture_8.jpeg)

![](_page_68_Picture_9.jpeg)

◆ → ← Gewünschte Applikation auswählen, **OK** Applikation öffnen.

## **Filter ändern**

![](_page_68_Picture_12.jpeg)

In Spalte mit Genres / Themenbereichen wechseln.

- Anderes Genre / anderen Themenbereich auswählen,
- **OK** Applikationen zum gewählten Genre aufrufen.

## **Stöbern beenden**

![](_page_68_Picture_17.jpeg)

**BACK:** Zum MediaNet-Startbildschirm zurückkehren.

Oder:

In Spalte mit Genres / Themenbereichen wechseln.

**Zurück** auswählen, **OK** zum MediaNet-Startbildschirm zurückkehren.

#### **Applikation als Favorit festlegen**

![](_page_68_Picture_23.jpeg)

 $\star$ 

Gewünschte Applikation markieren.

Markierte Applikation zu den **Home**-Favoriten hinzufügen.

Der Favorit wird der Ansicht **Home** zu den Web-Favoriten hinzugefügt und am Ende eingereiht.

## **MediaNet – Einstellungen**

Hier finden Sie Einstellmöglichkeiten für MediaNet.

**MediaNet-Einstellungen sind aufgerufen.** 

#### MediaNet - Länderauswah Ein Land auswählen um verschiedene Services anzuzeigen Länderauswah Impressum Zurück Deutschland Belgien Österreich Niederlande Schweiz Luxemburg Frankreich Großbritannien Italien Dänemark Spanien Schweder Portugal **Finnland**

∰

![](_page_68_Picture_31.jpeg)

 Gewünschte Einstellung auswählen, **OK** aufrufen.

Länderauswahl Länder auswählen, aus denen Sie Services angezeigt bekommen möchten (siehe unten).

Impressum Gesetzlich vorgeschriebene Angaben über die für den Inhalt Verantwortlichen anzeigen.

## **Länderauswahl**

![](_page_68_Picture_36.jpeg)

 $\leftrightarrow$   $\rightarrow$  Land markieren, **OK** Land auswählen / abwählen.

Verschiedene Services (Applikationen etc.) aus Ländern die mit einem Haken **M** markiert sind, werden in **MediaNet** angeboten.

#### **Einstellungen verlassen**

![](_page_68_Picture_40.jpeg)

**BACK:** Zum MediaNet-Startbildschirm zurückkehren. Oder:

![](_page_68_Picture_42.jpeg)

**In Spalte mit Einstellungen wechseln.** 

**Zurück** auswählen,

**OK** zum MediaNet-Startbildschirm zurückkehren.

![](_page_69_Picture_376.jpeg)

## Browser

Mit dem integrierten Opera-Browser können Sie Internetseiten direkt öffnen. Der Web-Browser kann auch ohne Internet-Verbindung verwendet werden. So lassen sich lokale Geräte erreichen, welche ein Webinterface zur Verfügung stellen (z.B. Router, Heimsteuerung, Heimnetzwerk-Server).

### **Browser aufrufen**

![](_page_69_Picture_4.jpeg)

- **Web** auswählen,
	- **Browser** auswählen,
	- **OK** aufrufen.

**HOME:** Ansicht **Home** aufrufen.

Die Startseite wird geöffnet.

![](_page_69_Picture_9.jpeg)

 $(mFO)$ 

**INFO:** Browserstatus einblenden.

## **Erläuterung der Symbole im Browserstatus**

- $\uparrow$ ) Angezeigte Internet-**Seite aktualisieren**.
- $\Box_{\oplus}$ Aktuelle Seite **als Startseite festlegen**.
- 100% **Zoom**-Faktor der angezeigten Seite / des Browsers ändern.
	- Angezeigte Website als Favorit zur **Ansicht Home** hinzu- $\bigstar$ fügen.

## **Auf Internetseiten navigieren**

![](_page_69_Picture_18.jpeg)

**P+/P–** Seite vertikal blättern.

 **/**  Seite horizontal scrollen.  $\overline{\bullet}$  $\rightarrow$ 

![](_page_69_Picture_21.jpeg)

**+ ▶ ▲ ▼** Link oder Texteingabefeld mit blauem Auswahlrahmen markieren,  **OK** Link öffnen bzw. Texteingabe bestätigen.

![](_page_69_Picture_23.jpeg)

Drücken Sie zur Texteingabe wie bei einer Handy-Tastatur eine Zifferntaste (0 bis 9) so oft, bis das gewünschte Zeichen angezeigt wird. Die verfügbaren Buchstaben sind auf den einzelnen Zifferntasten aufgedruckt.

**Gelbe Taste:** Zeichen löschen.

![](_page_69_Picture_26.jpeg)

**BACK:** Texteingabe abbrechen und Eingabefeld verlassen.

## **URL (Internetadresse) eingeben**

**Browserstatus ist eingeblendet.** 

![](_page_69_Picture_30.jpeg)

 URL (Internetadresse) der angezeigten Internetseite markieren, **OK** Adresseingabefenster öffnen.

![](_page_69_Picture_377.jpeg)

![](_page_69_Picture_33.jpeg)

**+ ▶ ▲ ▼** Gewünschtes Zeichen auswählen, **OK** Zeichen übernehmen.

Bei Buchstaben mit Dreieck werden bei langem Druck auf **OK** (2 Sek.) weitere Buchstaben angezeigt.

- Å Zeichen links vom Cursor löschen.
- .-/ Auswahl schaltet auf Sonderzeichen um.
- abc Zwischen Groß- und Kleinschreibung umschalten.
- Leerzeichen Leerzeichen eingeben.
	- löschen Alle Zeichen löschen.
	- abbrechen Eingabe abbrechen. Das Eingabefenster wird geschlossen und die vorherige Internetseite wieder angezeigt.
- übernehmen Adresse übernehmen und neue Internetseite öffnen.

![](_page_69_Picture_43.jpeg)

Die Zeichen können auch über eine USB-Tastatur oder die Zifferntasten der Fernbedienung eingegeben werden (siehe linke Spalte).

## **Browser verlassen**

![](_page_69_Picture_46.jpeg)

**HOME:** Ansicht **Home** aufrufen und andere Funktion wählen.

![](_page_70_Picture_480.jpeg)

## System-Einstellungen

Unter dem **Home**-Menüpunkt **System-Einstellungen** finden Sie alle Einstellungen und Anpassungsmöglichkeiten Ihres TV-Gerätes.

## **System-Einstellungen aufrufen**

![](_page_70_Picture_4.jpeg)

**HOME:** Ansicht **Home** aufrufen.

 **System-Einstellungen** markieren, **OK** aufrufen.

![](_page_70_Picture_7.jpeg)

Oder:

![](_page_70_Picture_9.jpeg)

**MENU** lang drücken: System-Einstellungen aufrufen.

## **Erläuterungen zu den Einstellmöglichkeiten:**

Bild Hier nehmen Sie die Einstellungen vor, die die Darstellung des Bildsignals an Ihrem TV-Gerät betreffen.

#### Menüpunkte **Bild**:

Bildanpassung, Kontrast, Helligkeit, Farbintensität, Image+ Active, Bildformat.

#### Menüpunkte **Bild** ט**weitere...**:

Farbtemperatur, Schärfe, Bild vert. verschieben, Automatische Dimmung, Filmglättung (DMM), Digitale Rauschreduktion (DNC), Hautfarbton, Deblocking-Filter.

Weitere Informationen siehe Kapitel **System-Einstellungen**, Abschnitt **Bild**.

Ton Unter diesem Menüpunkt befinden sich die Einstellungen für die Tonwiedergabe.

#### Menüpunkte **Ton**:

Tonanpassung, Loudness, Ton-Bild-Synchronisation, Lautstärkeanpassung.

## Menüpunkte **Ton** ט**weitere...**:

Lautstärke-Automatik, AV-Ausgangston, Maximale Lautstärke, Max. Einschaltlautstärke, Balance

Die verfügbaren Menüpunkte können variieren und sind von der angeschlossenen Tonkomponente abhängig.

Weitere Informationen siehe Kapitel **System-Einstellungen**, Abschnitt **Ton**.

Sender Verschieben und löschen Sie TV- und Radiosender. Darüber hinaus können Sie die komplette Senderliste automatisch und manuell aktualisieren. Ihre Sender lassen sich auch in persönlichen Listen anordnen und so nach Belieben sortieren.

#### Menüpunkte **Sender**:

Autom. Suche TV+Radio, Manuelle Suche (einschl. Antennenstatus), Senderlisten TV, Senderlisten Radio, Senderliste automatisch aktualisieren, Alle Senderlisten transferieren, Magazine Programme Guide (1 (Vordefinierte Senderlisten).

#### Weitere Informationen siehe Kapitel **System-Einstellungen**, Abschnitt **Sender**.

Bedienung In diesem Menü finden sich sowohl Einstellungen zu Zusatzfunktionen Ihres TV-Gerätes wie z.B. Bild im Bild (PIP) und Digital-Recorder (DR+) als auch funktionsübergreifende Einstellungen wie Zeit und Datum, Kindersicherung oder Software-Update.

#### Menüpunkte **Bedienung**:

Sprache, Kindersicherung, EPG, Energieeffizienz, Schnellstart-Mode, Software.

#### Menüpunkte **Bedienung** ט**weitere...**:

Einblendungen, Zeit und Datum, DVB-Einstellungen, PIP, DR+, Standard-Teletext, HbbTV, Festplatten, Export Log-Datei, Funktion Web-Taste.

#### Weitere Informationen siehe Kapitel **System-Einstellungen**, Abschnitt **Bedienung**.

Multimedia / Netzwerk Über das Menü Multimedia / Netzwerk konfigurieren Sie Ihre Netzwerkadapter und den Netzwerkzugang. Über den Menüpunkt Renderer können Sie externen Geräten per App erlauben auf Ihren Fernseher (Renderer) zuzugreifen, um dort Inhalte wiederzugeben.

### Menüpunkte **Multimedia / Netzwerk**:

Netzwerkeinstellungen, Multimedia-Einstellungen, Renderer.

Weitere Informationen siehe Kapitel **System-Einstellungen**, Abschnitt **Multimedia / Netzwerk**.

Anschlüsse Über dieses Menü konfigurieren Sie das TV-Gerätes für den Betrieb mit externen Geräten.

> Der Tonkomponenten-Assistent führt Sie komfortabel durch die Konfiguration Ihrer verwendeten Audio-Geräte wie z.B. Lautsprechersysteme oder Verstärker. Weitere Informationen finden Sie auch in den Bedienungsanleitungen der verwendeten Geräte.

## Menüpunkte **Anschlüsse**:

Tonkomponenten, Antenne DVB, AV-Anschluss-Einstellungen, Digital-Link, Spiele-Modus.

#### Weitere Informationen siehe Kapitel **System-Einstellungen**, Abschnitt **Anschlüsse**.

Extras Unter diesem Menüpunkt können Sie die Ausstattung Ihres TV-Gerätes aufrufen, die Erstinbetriebnahme wiederholen oder das Gerät in den Auslieferungszustand zurücksetzen.

> Ebenfalls kann DR+ Streaming aktiviert werden, bei dem das TV-Gerät den Inhalt des DR+ Archives im Netzwerk bereitstellt.

#### Menüpunkte **Extras**:

DR+ Streaming, Ausstattung des TV, Erstinbetriebnahme wiederholen, Rücksetzen auf Werkswerte.

Weitere Informationen siehe Kapitel **System-Einstellungen**, Abschnitt **Anschlüsse**.

![](_page_71_Picture_454.jpeg)

## Bild

t

Hier nehmen Sie die Einstellungen vor, die die Darstellung des Bildsignals an Ihrem TV-Gerät betreffen.

### **Bildeinstellungen aufrufen**

![](_page_71_Picture_4.jpeg)

**HOME:** Ansicht **Home** aufrufen.

 **System-Einstellungen** markieren,

**OK** System-Einstellungen aufrufen.

- ▼ **Bild** markieren,
- in nächste Spalte wechseln.

![](_page_71_Picture_10.jpeg)

![](_page_71_Picture_11.jpeg)

Gewünschte Bildfunktion auswählen, in nächste Spalte wechseln.

## **Erläuterungen zu den Bildeinstellungen:**

![](_page_71_Picture_455.jpeg)

**weitere ...** mit **OK** aufrufen (siehe rechte Spalte).

![](_page_71_Picture_456.jpeg)

Menüpunkt nur verfügbar, wenn über den VGA-Adapter am Anschluss **AV** ein gültiges PC-Signal anliegt.
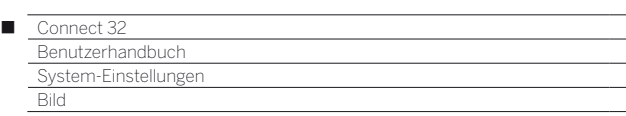

#### **Bildanpassung**

Durch die Wahl eines der voreingestellten Bildeinstellungsvarianten (**Home-Mode**, **Premium-Mode**, **Kino-Mode**, **Shop-Mode**) werden die Bildeinstellungen für die jeweils gerade aktive Signaleingangsgruppe auf vordefinierte Werte gesetzt.

Eigene Einstellungen von Kontrast, Farbintensität, Farbtemperatur, Helligkeit, Schärfe und digitaler Rauschunterdrückung werden im **Personal-Mode** abgelegt. Dabei gibt es für jede Signaleingangsgruppe jeweils eigene persönliche Werte.

Eine Auflistung der verschiedenen Signaleingangsgruppen finden Sie im Kapitel **Technische Daten**, Abschnitt **Signaleingangsgruppen**.

### **Bildanpassung aufrufen**

 $(THOME)$ 

**HOME:** Ansicht **Home** aufrufen.

 **System-Einstellungen** markieren, **OK** System-Einstellungen aufrufen.

▼ **Bild** markieren,

- in nächste Spalte wechseln.
- **Bildanpassung** markieren,
- in nächste Spalte wechseln.

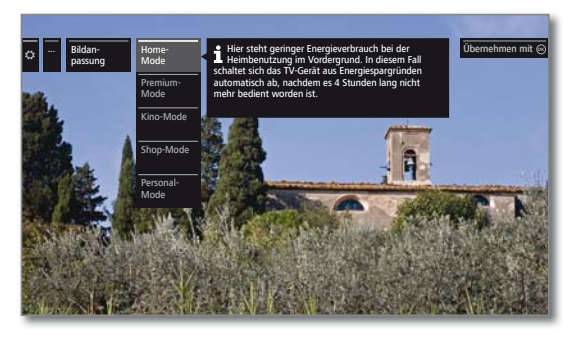

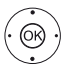

 $\blacktriangleright$  A Mode auswählen, **OK** ausgewählten Mode übernehmen.

Bei der Auswahl einer der drei voreingestellten Bildeinstellungsvarianten muss zusätzlich angegeben werden, ob der Mode nur für die aktuelle Signalquelle, z.B. **nur für HD Digital**, oder **für den gesamten TV** gesetzt werden soll.

#### **Erläuterungen zu den Bildeinstellungsvarianten:**

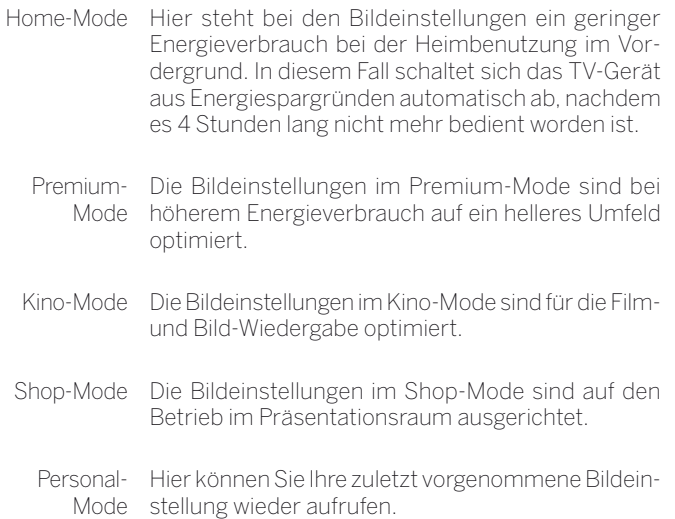

### **Bildformat einstellen**

Die Einstellmöglichkeiten sind abhängig vom übertragenen Bildinhalt.

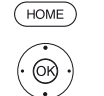

**HOME:** Ansicht **Home** aufrufen.

- **System-Einstellungen** markieren, **OK** System-Einstellungen aufrufen.
- ▼ **Bild** markieren,
- in nächste Spalte wechseln.
- **Bildformat** markieren,
- in nächste Spalte wechseln.

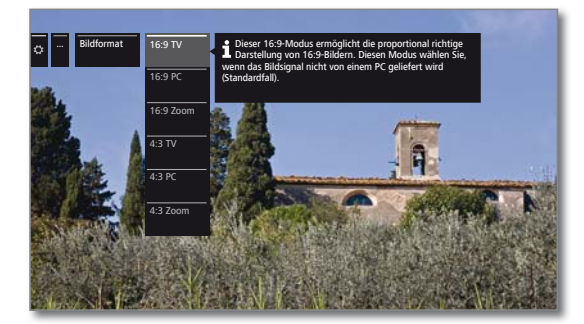

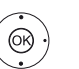

► Format auswählen, **OK** ausgewähltes Format übernehmen.

### **Erläuterungen zu den Bildformaten für HD-Signale:**

- 4:3 TV 16:9 TV 16:9-Sendungen. Wählen Sie diesen Modus, Proportional richtige Darstellung von 4:3 bzw. wenn das Signal nicht von einem PC geliefert wird (Standardfall). Es wird ein kleiner Teil des Bildes beschnitten. Dies kann notwendig sein um, evtl. Störungen am Bildrand, die vom eingespeisten Signal stammen, auszublenden.
- 4:3 PC Proportional richtige Darstellung von 4:3 bzw.
- 16:9 PC 16:9-Sendungen ohne Informationsverlust. Wählen Sie diesen Modus, wenn das Signal von einem PC geliefert wird.
- 4:3 Zoom Proportional richtige Darstellung. Maximale
- 16:9 Zoom Vergrößerung des Bildes. Evtl. können Schrifteinblendungen verloren gehen.

### **Erläuterungen zu den Bildformaten für SD-Signale:**

- 16:9 Proportional richtige Darstellung von 16:9-Sendungen.
- 4:3 Proportional richtige Darstellung von 4:3-Sendungen.
- Panorama 1 Proportional richtige Darstellung von 4:3-Sendungen auf dem 16:9-Bildschirm. Sender-Logo und Untertitel bleiben sichtbar.
- Panorama 2 Formatfüllende Darstellung (Auslieferzustand) von 4:3-Sendungen auf dem 16:9-Bildschirm. Sender-Logo und Untertitel bleiben sichtbar.
	- Zoom Proportional richtige Darstellung. Maximale Vergrößerung des Bildes. Evtl. können Schrifteinblendungen verloren gehen.
	- PALplus Eine vom Sender gelieferte 4:3-kompatible 16:9-Bildübertragung, die automatisch erkannt wird.

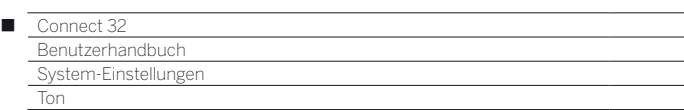

# Ton

### **Toneinstellungen aufrufen**

 Die auswählbaren Menüpunkte sind vom gewählten Sender und den angeschlossenen Tonkomponenten abhängig.

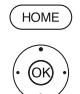

**HOME:** Ansicht **Home** aufrufen.

- **System-Einstellungen** markieren,
- **OK** System-Einstellungen aufrufen.
- **Ton** markieren,
- in nächste Spalte wechseln.

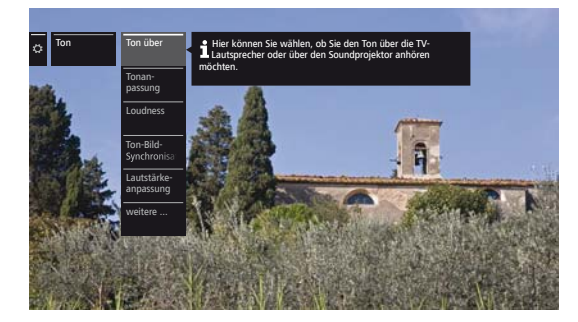

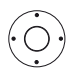

Gewünschte Tonfunktion auswählen, in nächste Spalte wechseln.

### **Erläuterungen zu den Toneinstellungen:**

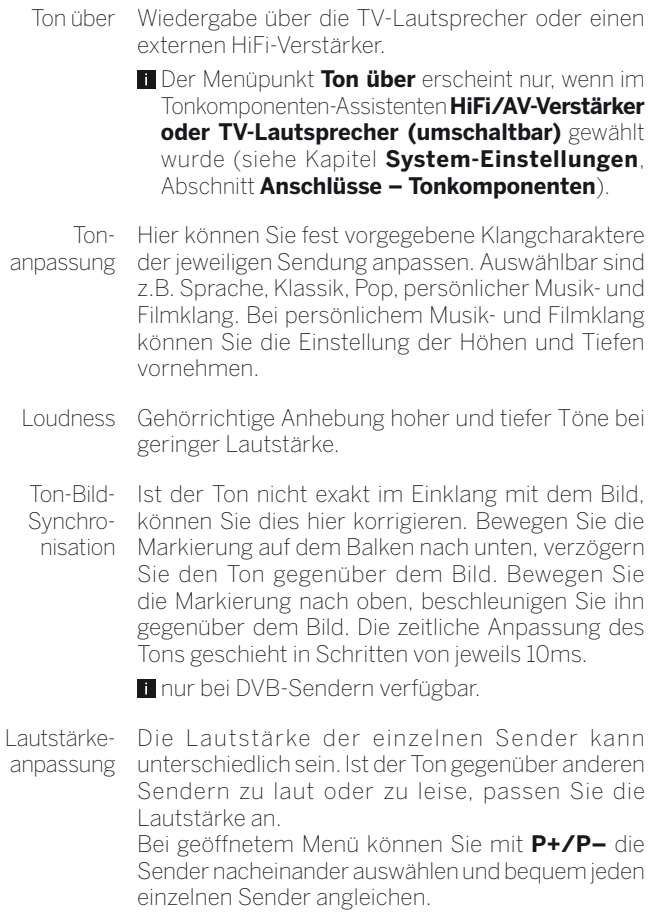

**weitere ...** mit **OK** aufrufen.

### **Erläuterungen zu den Toneinstellungen (Fortsetzung):**

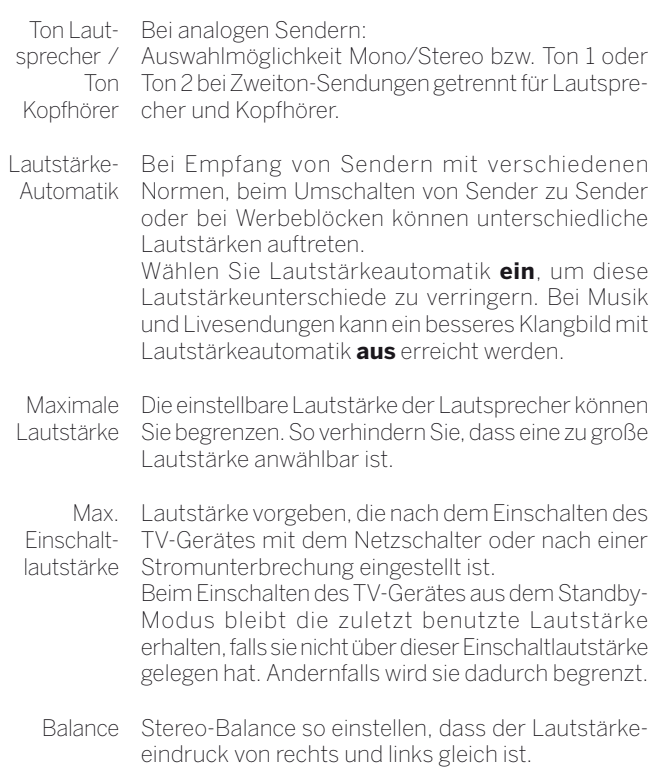

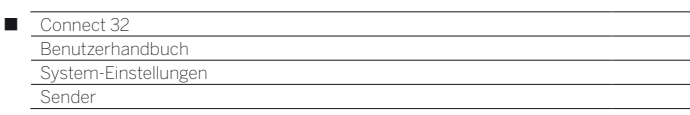

# Sender

Unter dem Punkt Sender finden Sie alle Einstellungen rund um die Sendersuche für TV und DVB-Radio sowie Funktionen für das Erstellen und Bearbeiten der verschiedenen Senderlisten.

- Sender verwalten ist nicht möglich, solange eine Timeraufnahme aktiv ist.
- Ist mindestens ein Sender gesperrt, muss vor der Automatischen Suche die Geheimnummer eingegeben werden.
- Das Vorgehen bei Radio-Sendern bzw. Senderlisten Radio gleicht dem von TV-Sendern bzw. Senderlisten TV. Das Vorgehen wird deswegen nur für TV-Sender beschrieben.

### **Menü Sender aufrufen**

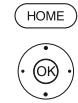

**HOME:** Ansicht **Home** aufrufen.

 **System-Einstellungen** markieren, **OK** System-Einstellungen aufrufen.

- **Sender** markieren,
- in nächste Spalte wechseln.

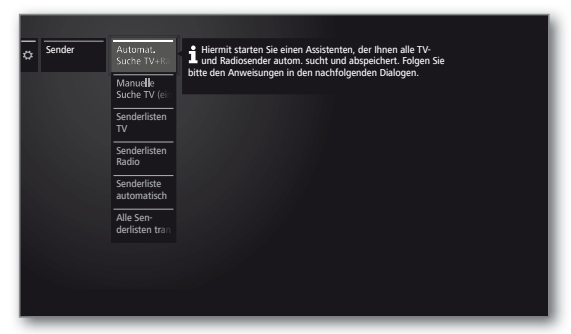

 $\bigcirc$ 

Gewünschte Funktion auswählen, in nächste Spalte wechseln.

### **Erläuterungen zu den Einstellmöglichkeiten im Menü Sender:**

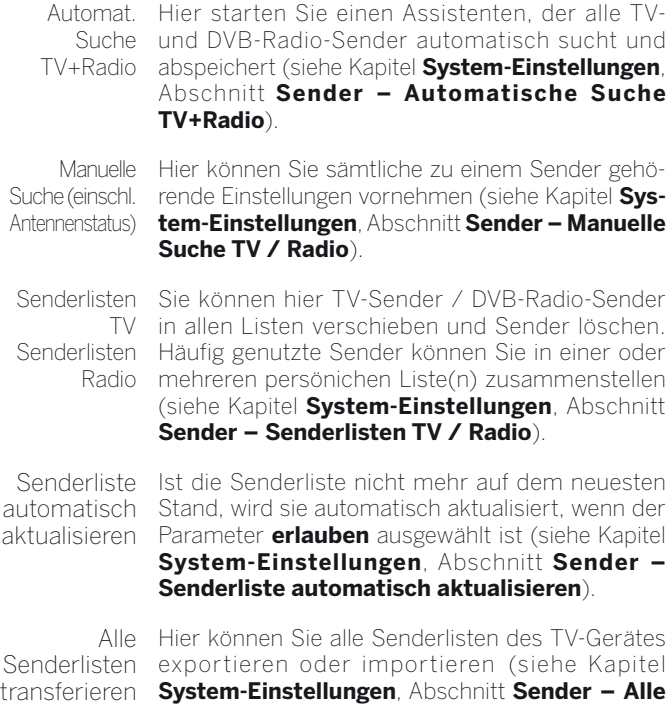

**Senderlisten transferieren**).

### **Erläuterungen zu den Einstellmöglichkeiten (Fortsetzung):**

Magazine Programme Hier können Sie eine oder mehrere vordefinierte Senderliste(n) zusätzlich hinzufügen.

Guide Die Sortierung der Sender gleicht denen der einzelnen Programmzeitschriften. Die Funktion ist als Bonus-Feature nach der

Aktivierung verfügbar (siehe Kapitel **Bonus-Features**).

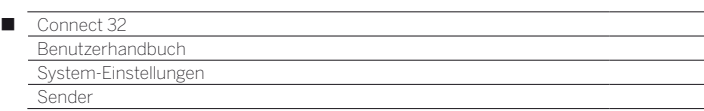

# Automatische Suche TV+Radio

Bei der Automatischen Suche TV+Radio wird ein Suchassistent gestartet, der nach neuen Sendern sucht, die noch nicht gespeichert sind.

> Möchten Sie alle vorhandenen Sender löschen und automatisch neu suchen lassen, müssen Sie die Erstinbetriebnahme wiederholen.

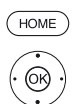

**HOME:** Ansicht **Home** aufrufen.

**TA System-Einstellungen** markieren, **OK** System-Einstellungen aufrufen.

### **Sender** markieren,

- in nächste Spalte wechseln.
- **Automat. Suche TV+Radio** markieren, in nächste Spalte wechseln.

Im oberen Info-Text werden jetzt die aktuellen Sucheinstellungen angezeigt:

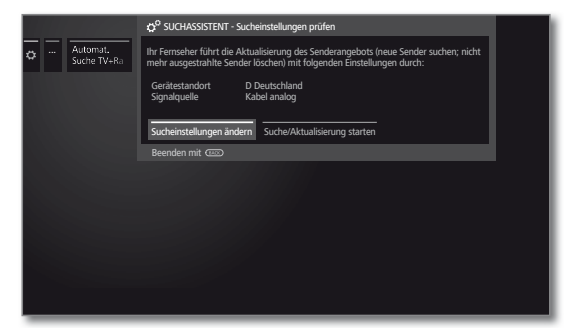

Wenn Sie diese Sucheinstellungen ändern möchten:

**Sucheinstellungen ändern** auswählen, **OK**Assistent fragt Sucheinstellungen ab (siehe rechte Spalte).

Wenn Sie mit diesen Vorgaben einverstanden sind:

**Suche/Aktualisierung starten** auswählen, **OK** Suchlauf starten.

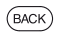

@

**BACK:** Laufende Suche/Aktualisierung abbrechen.

## **Erläuterungen zu einigen Sucheinstellungen:**

Signalquelle Wählen Sie hier Kabel (analog), DVB-T, DVB-C oder DVB-S, je nachdem auf welcher Signalquelle Sie nach neuen Sendern suchen wollen.

> Über den Menüpunkt **Antennenassistent** ist hier auch eine Konfiguration der DVB-T- und DVB-S-Antennen aufrufbar.

Beim Aufrufen der DVB-Antennen-Konfiguration wird der **Sucheinstellungen ändern**-Dialog verlassen. Er muss nach Fertigstellung der Antennen-Konfiguration erneut aufgerufen werden.

**Kabel**  Mit der Wahl des Gerätestandortes wird die **analog**  $TV-$ Farbnorm anderen Normen gesucht werden sollen. gebräuchliche TV-/Farbnorm voreingestellt. Diese muss nur verändert werden, sofern Sender mit

### **Erläuterungen zu einigen Sucheinstellungen (Fortsetzung):**

**DVB-T/C/S** Netzwerk-Auswahl Falls mehrere Empfangs-Netzwerke verfügbar sind, können Sie auswählen, von welchem Netzwerk Sie Ihre Sender empfangen möchten.

**DVB-T/C/S** Mit der Wahl des Gerätestandortes werden die Einstellungen gebräuchlichen Einstellungen voreingestellt. Verändern sie diese nur, wenn Ihnen andere Parameter bekannt sind.

#### **Verschlüsselte Sender:**(DVB-T/C/S)

Sie können angeben, ob bei der Suche/Aktualisierung verschlüsselte Sender gesucht werden sollen. Wählen Sie **ja**, dann werden auch verschlüsselte Sender gesucht. Allerdings können diese Sender nur in Verbindung mit einem CA-Modul und einer entsprechenden Smart Card empfangen werden. Fragen Sie Ihren Fachhändler, welche Smart Card Sie für den Empfang bestimmter Sender benötigen.

### **Suchverfahren:** (DVB-T)

Wenn Sie den Suchlauf unabhängig vom Kanalraster durchführen wollen, dann wählen Sie bei Suchverfahren **Frequenzsuche**.

### **Suchverfahren:** (DVB-C)

Wählen Sie hier **Frequenzsuche**, wird nach allen empfangbaren Sendern gesucht. Bei Netzwerksuche werden entweder alle empfangbaren Netzwerke oder nur für das unter **Netzwerk-ID** angegebene Netzwerk diejenigen Sender gesucht, die diese Netzwerke ausstrahlen.

### **Netzwerk-ID:** (DVB-C)

Wählen Sie hier **keine**, werden DVB-Signale aller aktuellen Sendernetzwerke automatisch gesucht (für die meisten Kabelnetze empfohlen).

Geben Sie andernfalls eine bestimmte Netzwerk-ID an (in Kabelnetzen einiger Länder notwendig), werden nur DVB-Signale dieses Sendernetzwerks automatisch gesucht. Informationen erhalten Sie von Ihrem Kabelbetreiber.

### **Suchverfahren:** (DVB-S)

Wählen Sie hier **Frequenzsuche**, wird nach allen empfangbaren Sendern gesucht. Bei **Netzwerksuche** werden von allen empfangbaren Netzwerke diejenigen Sender gesucht, die diese Netzwerke ausstrahlen.

**Logical Channel Number übernehmen:** (DVB-T/C/S) In verschiedenen Ländern werden digitale Sender (DVB-T/C/S) mit einer vorgegebenen Programmnummer je Sender übertragen, bekannt als Logical Channel Number (LCN).

Falls Sie hier **ja** angeben, werden diese vorgegebenen Senderspeicherplätze übernommen und die Sender der bevorzugten Signalquelle nach LCN sortiert. Die Sender können in der Senderübersicht nicht mehr verschoben werden.

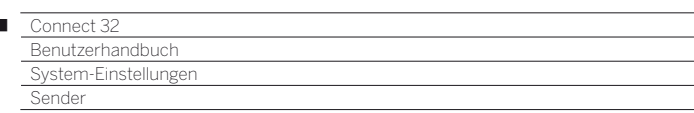

### **Sender suchen/aktualisieren – Behandlung von neuen und nicht mehr gefundenen Sendern**

Nachdem die automatische Suche/Aktualisierung abgeschlossen ist, wird die Anzahl der neu gefundenen TV-Sender angezeigt.

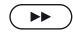

I

 Weiter. Die Anzahl der neu gefundenen Radio-Sender wird angezeigt.

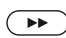

Liste der neu gefundenen TV-Sender aufrufen.

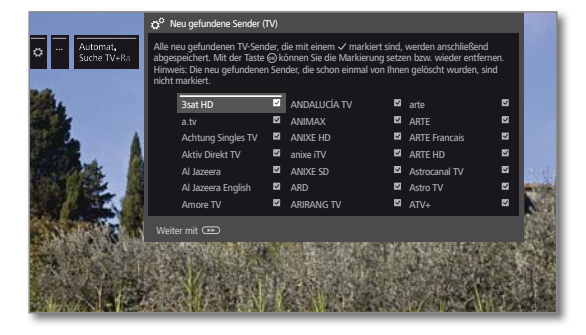

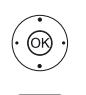

▲ ▼ 4 ▶ Sender auswählen.  **OK** Sender markieren / nicht markieren.

 Speichert die markierten TV-Sender ab. Die Liste der neu gefundenen Radio-Sender wird aufgerufen.

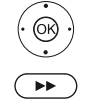

▲ ★ 1 ▶ Sender auswählen.  **OK** Sender markieren / nicht markieren.

Weiter.

Im Anschluss wird, falls vorhanden, eine Liste der Sender angezeigt, die gespeichert sind, aber vorübergehend kein Programm ausstrahlen oder nicht mehr existieren.

Vor dem Sender steht die Nummer des verwendeten Speicherplatzes. Bitte markieren Sie diejenigen Sender, die Sie endgültig löschen wollen.

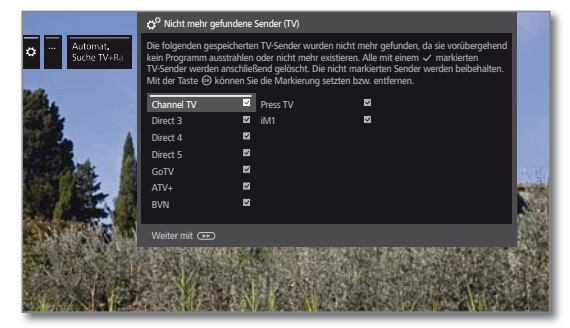

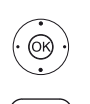

 $\rightarrow \rightarrow$  Sender auswählen.  **OK** Sender markieren / nicht markieren.

 Weiter. Die markierten Sender werden gelöscht. Die Liste der nicht mehr gefundenen Radio-Sender wird aufgerufen.

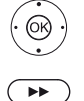

 $\rightarrow \rightarrow$  Sender auswählen.  **OK** Sender markieren / nicht markieren.

**>>** Suchassistent beenden.

# Manuelle Suche TV / Radio

Hier können Sie sämtliche zu einem Sender gehörende Einstellungen vornehmen. Dies setzt jedoch umfangreiche Detailkenntnisse voraus.

 Die manuelle Suche für Radio-Sender gleicht der von TV-Sendern. Die manuelle Suche für Radio-Sender wird deshalb nicht gesondert aufgeführt.

### **Manuelle Suche aufrufen**

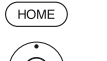

**HOME:** Ansicht **Home** aufrufen.

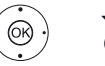

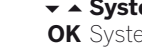

 **System-Einstellungen** markieren,

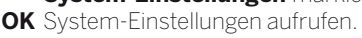

- **Sender** markieren,
- in nächste Spalte wechseln.
- $\rightarrow$  **A Manuelle Suche TV** markieren,
- **OK** Manuelle Suche aufrufen.

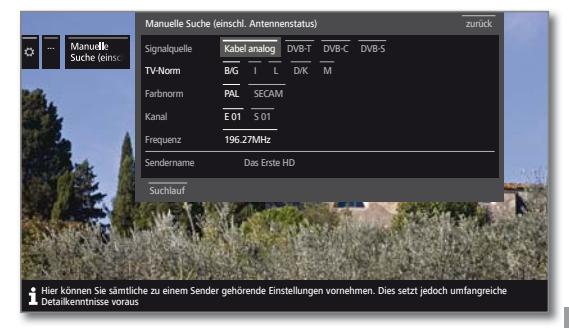

Über den Menüpunkt **Signalquelle** können Sie auswählen in welchem Bereich Sie Sender suchen wollen.

Je nach gewählter Quelle stehen unterschiedliche Einstellmöglichkeiten zur Verfügung.

Auf der nächsten Seite sind die Einstellungen getrennt für Kabel analog und für die Quellen DVB-T/C/S beschrieben.

## **Statusbalken bei der manuellen Suche**

Bei der manuellen Suche werden Statusbalken angezeigt, die Ihnen die Empfangsqualität der einzelnen Sender darstellen. Die Marken sollten sich bei allen Balken möglichst im grünen Bereich befinden.

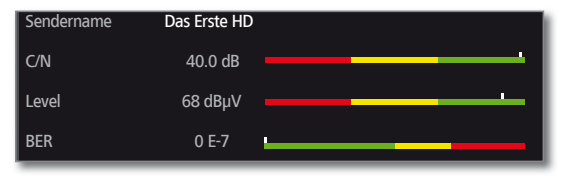

**C/N:** (Carrier/Noise) Der Balken zeigt den Signal-Rauschabstand an. Der angezeigte Wert in dB sollte möglichst hoch sein.

**Level:** Der Balken zeigt den Empfangspegel des Senders an. Der angezeigte Wert in dBμV sollte möglichst hoch sein.

**BER:** (Bit-Error-Rate) Der Balken zeigt die Bitfehlerrate des Senders an. Der Wert sollte möglichst niedrig sein.

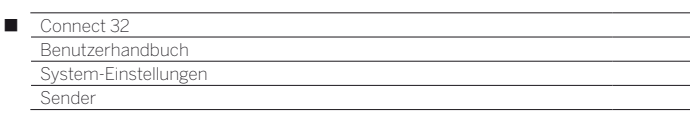

### **Manuelle Suche Kabel analog:**

**H** Manuelle Suche ist aufgerufen.

Als Signalquelle ist **Kabel analog** gewählt.

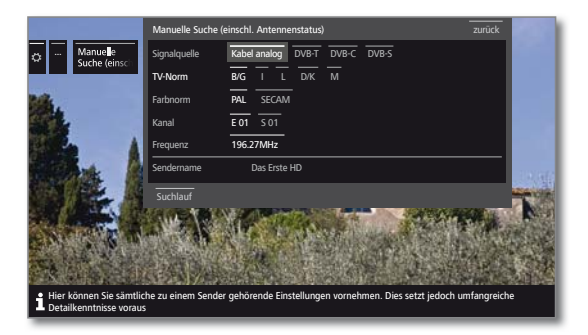

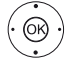

► ► ♦ Einstellungen markieren und anpassen,  **OK** ggf. bestätigen.

▲ ▼ 4 ▶ Suchlauf markieren,  **OK** Suchlauf starten.

Wenn ein Sender gefunden wurde:

 **speichern/überschreiben** markieren,  **OK** Sender speichern.

#### **Erläuterungen zu den Sucheinstellungen für Kabel analog:**

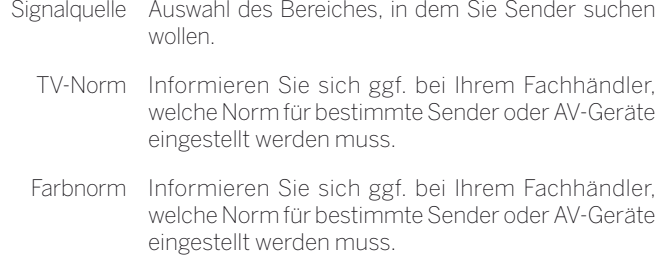

Kanal Direkte Eingabe des Kanals.

- Frequenz Direkte Eingabe der Senderfrequenz. Eingabebereich: 044.75 MHz - 859.25 MHz.
	- Name Hier wird der Name des gefundenen Senders angezeigt. Sie können den Namen des Senders ändern.

### **Manuelle Suche DVB-T/C/S:**

**Manuelle Suche ist aufgerufen.** 

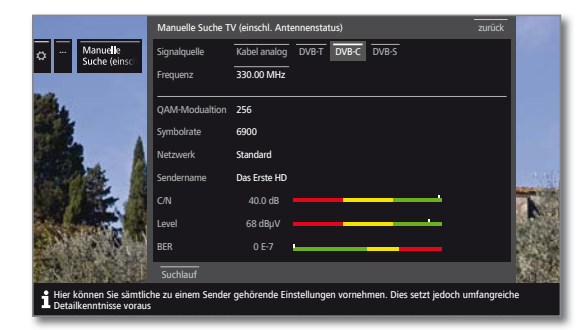

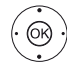

► ► ♦ Einstellungen markieren und anpassen, **OK** ggf. bestätigen.

- ▲ ▼ 4 ▶ Suchlauf markieren,
- **OK** Suchlauf starten.

Wenn ein DVB-Transponder gefunden wurde:

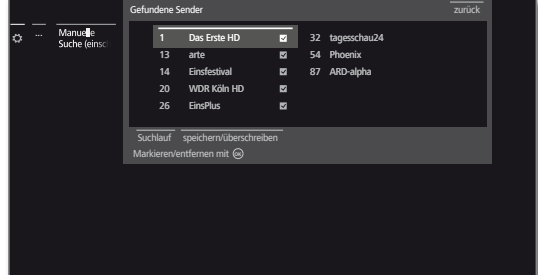

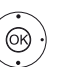

▲ ▼ 4 ▶ Sender markieren,

OK Sender wird mit **v** markieren, ggf. für mehrere Sender wiederholen.

**B** Sender, die bereits in der Senderübersicht vorhanden sind, werden mit Stationsnummer vor dem Namen dargestellt.

 **speichern/überschreiben** markieren, **OK** mit **v** markierte Sender werden gespeichert.

#### **Erläuterungen zu einigen Sucheinstellungen:**

**Signalquelle** Auswahl des Bereiches, in dem Sie Sender suchen (DVB-T/C/S) wollen.

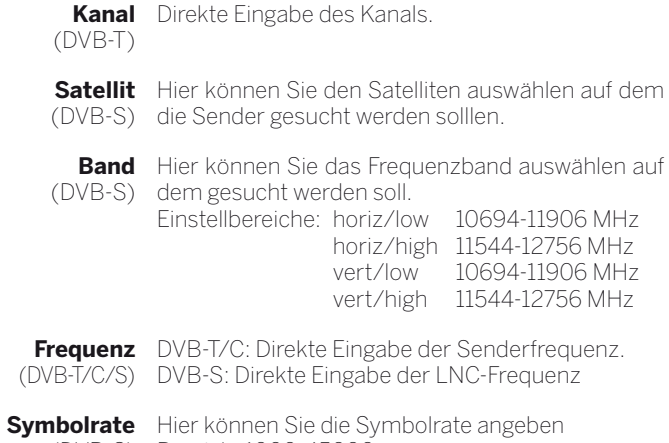

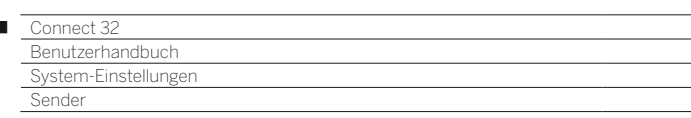

# Senderlisten TV / Radio

Unter dem Menüpunkt **Senderlisten TV** bzw. **Senderlisten Radio** können Sie verschiedene Listen, z.B. **DVB-T**, **ASTRA LCN**, **DVB-C** usw., bearbeiten (Bereich löschen, Bereich verschieben, gelöschte Sender wiederherstellen, Liste löschen) sowie neue **Persönliche Listen** anlegen und bearbeiten.

Die Funktion Senderlisten Radio gleicht der von Senderlisten TV. Die Bearbeitung der Senderlisten Radio wird deshalb nicht gesondert aufgeführt.

### **Senderliste ändern**

 $\overline{1}$ 

**I** Ist mindestens ein Sender gesperrt, muss vor dem Ändern von Sendern die Geheimnummer eingegeben werden.

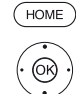

**HOME:** Ansicht **Home** aufrufen.

- **TA System-Einstellungen** markieren, **OK** System-Einstellungen aufrufen.
- **Sender** markieren,
- in nächste Spalte wechseln.
- **Senderlisten TV** auswählen,
- in nächste Spalte wechseln.
- Gewünschte Senderliste markieren,
- **Liste aufrufen.**

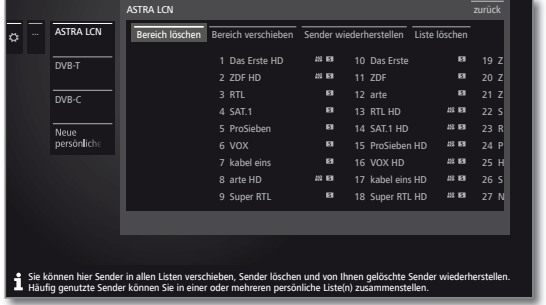

Hier können Sie Sender-Bereiche löschen und verschieben sowie gelöschte Sender wiederherstellen.

Die Vorgehensweisen für **Bereich löschen**, **Bereich verschieben**, **Sender wiederherstellen** und **Liste löschen** sind nachfolgend beschrieben.

#### **Bereich löschen**

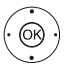

- **Bereich löschen** auswählen,
- in die Liste wechseln.

**+ ▶ ▲ ▼** Blockanfang markieren,  **OK** Blockanfang bestätigen.

- **← ▶ ▲ ▼** Blockende markieren,  **OK** Blockende bestätigen (ausgewählte Sender sind blau eingefärbt).
- **Löschen ausführen** auswählen,
- **OK** Block wird gelöscht, oder
- **Vorgang abbrechen** auswählen,  **OK** Löschen abbrechen.

### **Bereich verschieben / Reihenfolge ändern**

Sender mit LCN können nicht umsortiert werden. In diesem Fall ist die Funktion **Bereich verschieben** ausgeblendet.

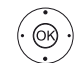

- **External Preich verschieben** auswählen
- in die Liste wechseln.
- **+ ▶ ▲ ▼** Blockanfang markieren,
- **OK** Blockanfang bestätigen.
- **+ ▶ ▲ ▼** Blockende markieren,
- **OK** Blockende bestätigen (ausgewählte Sender sind blau eingefärbt).
- **Einfügeposition auswählen,**
- **OK** Einfügeposition bestätigen.

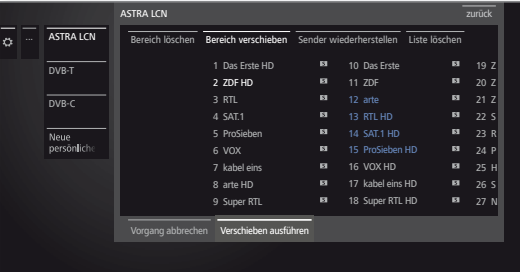

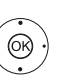

**Verschieben ausführen** auswählen, **OK** Block wird verschoben, oder

**Vorgang abbrechen** auswählen, **OK** Verschieben abbrechen.

#### **Sender wiederherstellen**

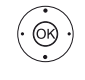

- **4 >**  $\rightarrow$  **Sender wiederherstellen** auswählen. in die Liste wechseln.
- **+ ▶ ▲ ▼** Blockanfang markieren, **OK** Blockanfang bestätigen.
- **← ▶ ▲ ▼** Blockende markieren,
- **OK** Blockende bestätigen (ausgewählte Sender sind blau eingefärbt).
- **Sender wiederherstellen** auswählen,
- **OK** Sender werden wieder zur Senderliste hinzugefügt, oder
- **Vorgang abbrechen** auswählen,
- **OK** Wiederherstellen abbrechen.

### **Liste löschen**

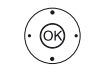

 **Liste löschen** auswählen, **OK** Liste löschen bestätigen.

**OK** Löschen bestätigen.

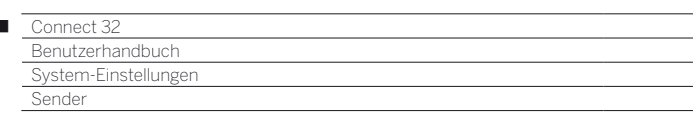

# Persönliche Listen zusammenstellen / ändern

Jede persönliche Liste kann mit bis zu 99 Sendern belegt werden. Sie können die persönlichen Listen nach Ihren Bedürfnissen (z.B. Spartenlisten) zusammenstellen. Weitere Benutzer dieses TV-Gerätes können eigene persönliche Listen anlegen. Sie können bis zu sechs persönliche Listen erstellen.

 Das Erstellen und Ändern persönlicher Senderlisten ist nicht möglich, solange eine Timeraufnahme aktiv ist.

#### **Neue persönliche Liste anlegen / bearbeiten**

**HOME:** Ansicht **Home** aufrufen.  $HOMF$ 

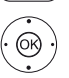

 $\overline{1}$ 

# **TA: System-Einstellungen** markieren,

- **OK** System-Einstellungen aufrufen.
- **Sender** markieren,
- in nächste Spalte wechseln.
- $\rightarrow$  **Senderlisten TV** markieren,
- in nächste Spalte wechseln.

 **Neue persönliche Liste** markieren,

- **OK** Neue persönliche Liste x wird angelegt
	- $\blacksquare$  x steht für die Nummer der Persönlichen Liste. Die Nummer hängt davon ab, wie viele Listen schon angelegt wurden.

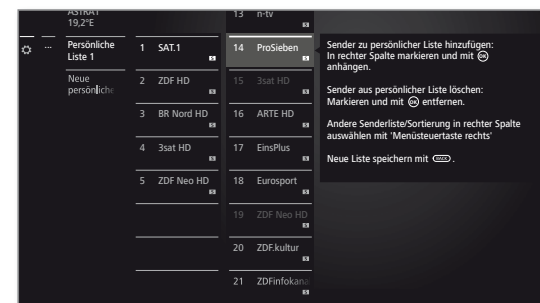

Sender in der Senderliste markieren, der in die persönliche Liste übertragen werden soll.

**OK** überträgt den Sender in die persönliche Liste. Der neue Sender wird am Ende der persönlichen Liste eingefügt. Verfahren Sie in gleicher Weise mit weiteren Sendern.

Zusätzliche Optionen aufrufen.

ASTRA LCN Beispiele für Senderlisten. Wählen Sie hier die Sen-DVB-T DVB-C derliste, aus der Sie Sender zur persönlichen Liste hinzufügen möchten. In der persönlichen Liste können Sie Sender von verschiedenen Quellen speichern.

Sortierung Die Sortierung der Quell-Senderliste kann zwischen numerisch und alphabetisch umgestellt werden.

**BACK:** Senderliste speichern und schließen.

### **Sender zur persönlichen Liste hinzufügen**

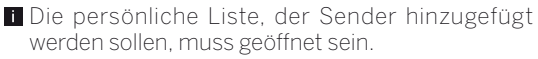

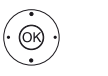

 **Sender hinzufügen/löschen** in der Funktionsliste auswählen.

Wie Sie Sender hinzufügen, ist in der linken Spalte weiter beschrieben.

#### **Sender aus der persönlichen Liste löschen**

Die persönliche Liste, aus der Sender gelöscht werden sollen, muss geöffnet sein.

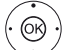

 $(BACK)$ 

- $\rightarrow$  $\triangle$  **Sender hinzufügen/löschen** in der Funktionsliste auswählen, **OK**ausführen.
- in die persönliche Liste wechseln.
- ▲ ▼ Zu löschenden Sender in der persönlichen Liste markieren,
- **OK** ausführen. Verfahren Sie in gleicher Weise mit weiteren Sendern.
- **BACK:** Senderliste speichern und schließen.

### **Sender in der persönlichen Liste verschieben / Reihenfolge ändern**

- Die persönliche Liste, in der Sender verschoben werden sollen, muss geöffnet sein.
- (OK
- **Sender verschieben** in der Funktionsliste auswählen, **OK**ausführen.
- Zu verschiebenden Sender in der persönlichen Liste auswählen,
- **OK** markieren (Sender wird rot markiert).
- Einfügeposition auswählen (Einfügeposition wird mit roter Linie gekennzeichnet),
- **OK** Verschieben ausführen. Verfahren Sie in gleicher Weise mit weiteren Sendern.

**BACK:** Senderliste speichern und schließen.

#### **Persönliche Liste umbenennen**

Die persönliche Liste, die umbenannt werden soll, muss geöffnet sein.

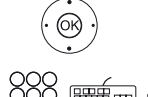

 **Liste umbenennen** in der Funktionsliste auswählen, **OK**ausführen.

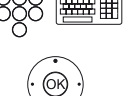

Neuen Namen eingeben.

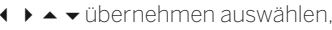

**OK** Neuer Name für die persönliche Liste wird übernommen.

#### **Persönliche Liste löschen**

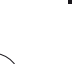

Die zu löschende persönliche Liste muss geöffnet sein. Das Löschen der Liste ist unwiderruflich.

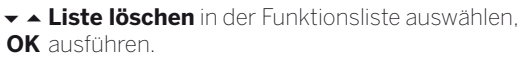

 $(BACK)$ 

 $(BACK)$ 

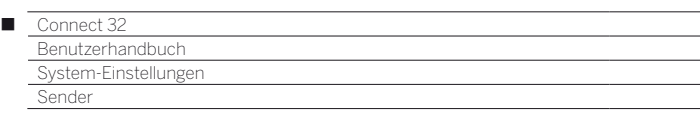

# Senderliste automatisch aktualisieren

Einige Programmanbieter bieten eine automatische Aktualisierung der Senderlisten an (Dynamic Channel Management). Sie können diese automatische Aktualisierung der Senderliste **erlauben** oder **sperren**. Bei erlaubter automatischer Aktualisierung erscheint im Falle einer Änderung der Liste eine Bildschirmmeldung, die Sie über eine verfügbare Aktualisierung informiert.

### **Aktualisierung erlauben/sperren**

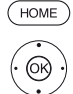

**HOME:** Ansicht **Home** aufrufen.

**TA** System-Einstellungen markieren, **OK** System-Einstellungen aufrufen.

- **Sender** markieren,
- in nächste Spalte wechseln.
- **Senderliste automatisch aktualisieren**  markieren,
- in nächste Spalte wechseln.

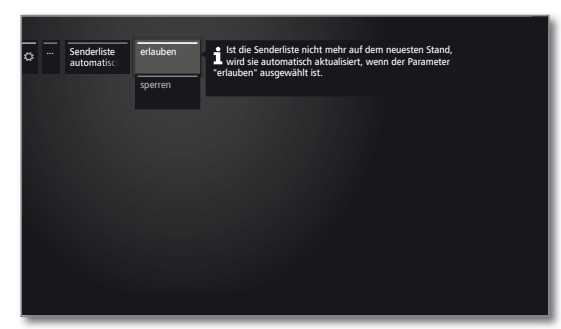

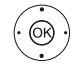

#### **erlauben** bzw. **sperren** auswählen, **OK** übernehmen.

 Ist die Senderliste nicht mehr auf dem aktuellen Stand, wird sie automatisch aktualisiert, wenn die Einstellung **erlauben** ausgewählt ist.

### **Aktualisierung der Senderliste**

Sobald der Netzwerkanbieter seine Senderliste geändert hat, erscheint am laufenden TV-Gerät eine Meldung.

> Bei **Senderliste automatisch aktualisieren** muss **erlauben** ausgewählt sein.

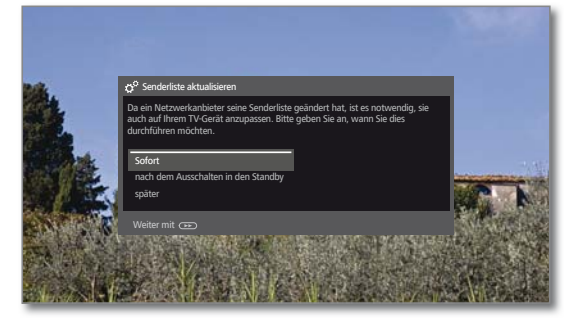

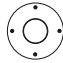

Gewünschte Vorgehensweise auswählen.

Sofort Die Aktualisierung der Senderliste wird sofort ausgeführt. In der Regel geschieht dies im Hintergrund ohne weitere Beeinträchtigung des Fernsehbetriebs. In Ausnahmefällen ist es jedoch möglich, dass währenddessen eine automatische Senderumschaltung notwendig ist.

nach dem Ausschalten in den **Standby** 

Die Aktualisierung der Senderliste wird nach dem nächsten Abschalten des TV-Gerätes in den Standby-Modus ausgeführt.

später Die Aktualisierung der Senderliste wird auf einen späteren Zeitpunkt verschoben. Beim nächsten Ein-/ Ausschalten erscheint die Meldung zur Aktualisierung erneut.

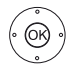

**OK** Auswahl bestätigen.

# Alle Senderlisten transferieren

Hier können Sie alle Senderlisten Ihres TV-Gerätes auf ein USB-Speichermedium exportieren oder Senderlisten importieren.

#### **Senderlisten transferieren aufrufen**

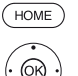

**HOME:** Ansicht **Home** aufrufen.

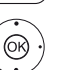

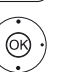

 $\rightarrow$  **A System-Einstellungen** markieren,

**OK** System-Einstellungen aufrufen.

- **Sender** markieren,
- in nächste Spalte wechseln.

**Alle Senderlisten transferieren** markieren, **OK** aufrufen.

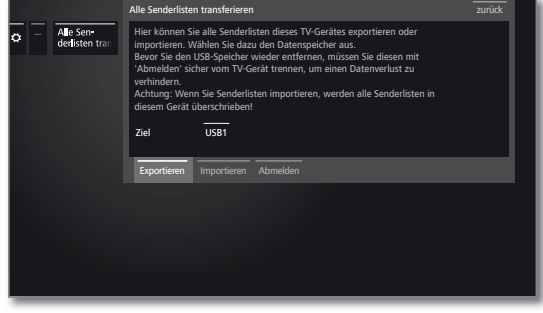

 Ziel auswählen, falls mehrere USB-Speichermedien vorhanden sind.

 **Exportieren** bzw. **Importieren** markieren, **OK** Auswahl bestätigen.

- Wenn Sie Senderlisten importieren, werden alle bestehenden Senderlisten in Ihrem TV-Gerät überschrieben.
- Bevor Sie den USB-Speicher wieder entfernen, müssen Sie diesen mit **Abmelden** sicher vom TV-Gerät trennen, um einen Datenverlust zu verhindern.

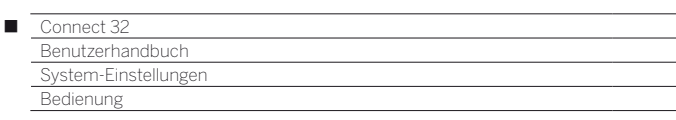

# Bedienung

Unter dem Punkt Bedienung finden sich sowohl Einstellungen für die verschiedenen Betriebsarten wie PIP und DR+ als auch Einstellungen, die das TV-Gerät funktionsübergreifend betreffen, wie z.B. Sprache, Zeit und Datum und Einblendungen usw.

### **Bedienung aufrufen**

**HOME:** Ansicht **Home** aufrufen.  $(THOME)$  **System-Einstellungen** markieren, angeboten. (ର) **OK** System-Einstellungen aufrufen.  $\rightarrow$  **Bedienung** auswählen, in nächste Spalte wechseln. **dungen**. Hier können Sie die Menüsprache und für DVB-Sender auch die Untertitel- und die Audio-Sprache festlegen. Bedienung Sprache Kindersicherung EPG Datum vornehmen. Energieeffizienz Schnellstart-Mode **Datum**. **Software** weitere ... DVB-Gewünschten Menüpunkt auswählen, in nächste Spalte wechseln. **Einstellungen**. **Erläuterungen zu den Einstellmöglichkeiten im Menü Bedienung:**. Sprache Hier können sie die Menüsprache und für DVB-Sender auch die Untertitel- und die Audio-Sprache festlegen. Weitere Informationen siehe Kapitel **System-Einstellungen**, Abschnitt **Bedienung – Sprache**. Kinder-Mit der Kindersicherung können Sie den Zugriff auf sicherung alle Sender, ab sofort oder täglich für ein bestimmtes Zeitintervall, sperren. Die Sender können auch einzeln gesperrt werden. Ebenso ist eine altersabhängige Sperre von Sendungen, die eine entsprechende Standard-Teletext Alterskennung besitzen, möglich. vornehmen. Weitere Informationen siehe Kapitel **System-Einstellungen**, Abschnitt **Bedienung – Kinder-Teletext**. **sicherung**. EPG Hier können Sie alle EPG-Einstellungen vornehmen. Weitere Informationen siehe Kapitel **System-Einstellungen**, Abschnitt **Bedienung – EPG**. Energie-Hier können Sie festlegen, wie energieeffizient Sie effizienz Ihren Fernseher betreiben möchten. Weitere Informationen siehe Kapitel **System-Einstellungen**, Abschnitt **Bedienung – Energieeffizienz**. Export Schnellstart-Hier können Sie den Schnellstart-Mode aktivieren. Log-Datei Mode Das TV-Gerät schaltet sich dann sofort und ohne Wartezeit aus dem Standby ein. Weitere Informationen siehe Kapitel **System-Einstellungen**, Abschnitt **Bedienung – Schnellstart-**Funktion **Mode**. -Taste

Software Hier können Sie neue Software von einem USB-Speichermedium oder über das Internet laden (sofern Voraussetzungen dafür vorhanden).

Weitere Informationen siehe Kapitel **System-Einstellungen**, Abschnitt **Bedienung – Software-Update**.

- **weitere ...** Nach Bestätigen mit der Taste **OK** werden Ihnen zusätzliche, nicht so häufig gebrauchte Unterpunkte
- Einblendungen Hier können Sie Festlegungen über Dauer, Position und Existenz von speziellen Bildschirmanzeigen treffen.

Weitere Informationen siehe Kapitel **System-Einstellungen**, Abschnitt **Bedienung – Einblen-**

Zeit und Hier können Sie alle Einstellungen zu Zeit und Datum

Weitere Informationen siehe Kapitel **System-Einstellungen**, Abschnitt **Bedienung – Zeit und** 

Einstellungen nur DVB-Sender betreffen (Untertitel und Audio-Hier können Sie Voreinstellungen vornehmen, die Modus, DVB-Zeichensatz).

> Weitere Informationen siehe Kapitel **System-Einstellungen**, Abschnitt **Bedienung – DVB-**

PIP In diesem Menü können Sie alle Einstellungen für die Bild-in-Bild-Darstellung vornehmen. Weitere Informationen siehe Kapitel **System-Einstel-**

**lungen**, Abschnitt **Bedienung – PIP**.

- DR+ Hier können Sie alle Einstellungen zum Digital-Recorder vornehmen. Weitere Informationen siehe Kapitel **System-Einstellungen**, Abschnitt **Bedienung – DR+**.
- Hier können Sie alle Standard-Teletext-Einstellungen

Weitere Informationen siehe Kapitel **System-Einstellungen**, Abschnitt **Bedienung – Standard-**

HbbTV Hier können Sie alle Einstellungen zum HbbTV-Modus vornehmen.

> Weitere Informationen siehe Kapitel **System-Einstellungen**, Abschnitt **Bedienung – HbbTV**.

Festplatten Hier finden Sie Werkzeuge, um die Festplatten zu formatieren bzw. zu prüfen.

Weitere Informationen siehe Kapitel **System-Einstellungen**, Abschnitt **Bedienung – Festplatten**.

Die im System verfügbare Log-Datei wird auf einen USB-Datenträger exportiert.

Weitere Informationen siehe Kapitel **System-Einstellungen**, Abschnitt **Bedienung – Export Log-Datei**.

Hier können Sie der **Web-Taste** eine andere Funktion zuordnen. Die ausgewählte Funktion wird dann bei Tastendruck direkt aufgerufen. Weitere Informationen siehe Kapitel **System-Einstel-**

**lungen**, Abschnitt **Bedienung – Funktion WEB-Taste**.

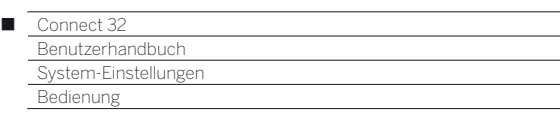

# Sprache

Im Sprachmenü legen Sie die Sprache für sämtliche Menüs des TV-Gerätes fest. Für DVB-Sendungen kann die Sprache für die DVB-Untertitel sowie die Filmsprache eingestellt werden.

### **Sprache aufrufen**

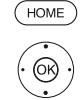

**HOME:** Ansicht **Home** aufrufen.

 **System-Einstellungen** markieren, **OK** System-Einstellungen aufrufen.

- $\rightarrow$  **A Bedienung** markieren,
- in nächste Spalte wechseln.
- **x A Sprache** markieren,
- in nächste Spalte wechseln.

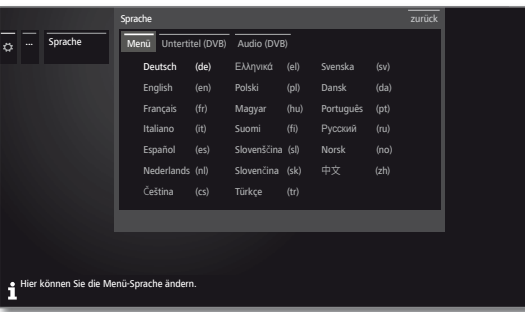

ଭ

 Gewünschte Einstellung auswählen und Änderungen vornehmen. **OK** Einstellungen übernehmen.

## **Erläuterungen zu den Einstellmöglichkeiten im Menü Sprache:**

- Menü Hier können Sie die Menüsprache ändern.
- Untertitel Falls vom DVB-Sender Untertitel angeboten werden, (DVB) können Sie hier Ihre gewünschte Sprache vorab einstellen. Ist diese im Sprachenangebot des Senders enthalten, wird Sie automatisch eingeblendet. Sie können unter diesem Menüpunkt ebenfalls eine Ersatzsprache festlegen, falls die gewünschte Sprache vom Sender nicht angeboten wird.
- Audio (DVB) Legen Sie hier Ihre gewünschte Filmsprache vorab fest.

Ist diese im Sprachenangebot des Senders enthalten, wird Sie automatisch gesendet.

Sie können unter diesem Menüpunkt ebenfalls eine Ersatzsprache festlegen, falls die gewünschte Sprache vom Sender nicht angeboten wird.

# EPG

## **EPG-Einstellungen aufrufen**

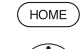

**HOME:** Ansicht **Home** aufrufen.

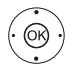

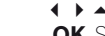

- **System-Einstellungen** markieren,
- **OK** System-Einstellungen aufrufen.
	- $\rightarrow$  **A Bedienung** markieren,
	- in nächste Spalte wechseln.
	- **EPG** markieren,
		- in nächste Spalte wechseln.

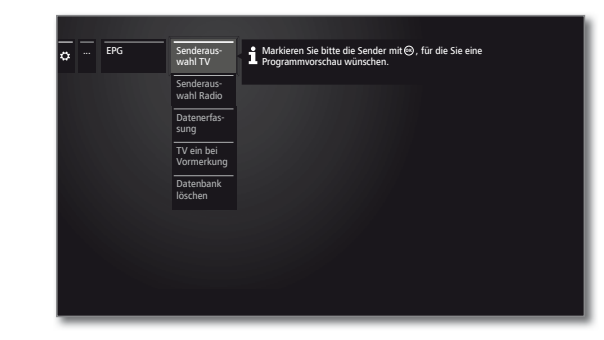

## **Erläuterungen zu den EPG-Einstellmöglichkeiten:**

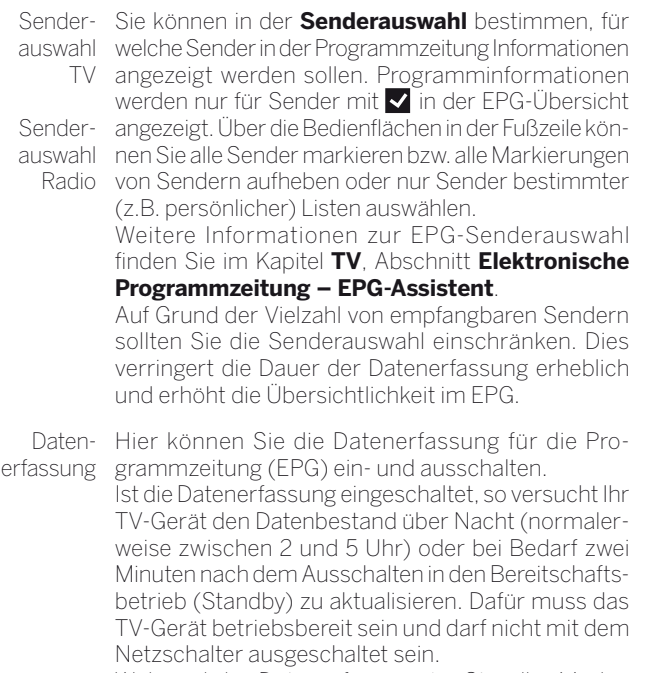

Während der Datenerfassung im Standby-Modus leuchtet die Anzeige am TV-Gerät blau.

Ebenso werden die Daten aktualisiert, während Sie den EPG-Sender anschauen.

TV

Bei Bei Einstellung **ja** schaltet sich das abgeschaltete Vormerkung TV-Gerät zu Beginn einer vorgemerkten Sendung einschalten Einschalten erscheint eine Bildschirmmeldung. Wird automatisch aus dem Standby-Modus ein. Beim diese nicht innerhalb von 5 Minuten mit der **OK-Taste** bestätigt, schaltet sich das TV-Gerät aus Sicherheitsgründen automatisch wieder ab.

Datenbank Dieser Menüeintrag erlaubt es Ihnen den Inhalt der löschen EPG-Datenbank zu löschen. Danach dauert es einige Zeit die Daten wieder aufzufüllen.

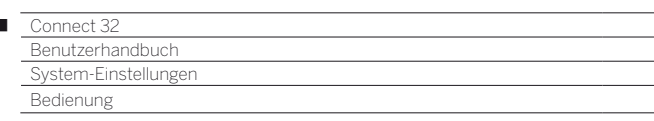

# Kindersicherung

Sie können gegen unerwünschte Benutzung des TV-Gerätes und zum Schutz Ihrer Kinder vor ungeeigneten Sendungen verschiedene Sicherungsmöglichkeiten auswählen und einstellen.

### **Menü Kindersicherung aufrufen**

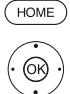

 $\overline{1}$ 

### **HOME: Ansicht Home** aufrufen.

 **System-Einstellungen** markieren, **OK** System-Einstellungen aufrufen.

- **Bedienung** markieren, in nächste Spalte wechseln.
- $\rightarrow$  **A Kindersicherung** markieren,
- in nächste Spalte wechseln.

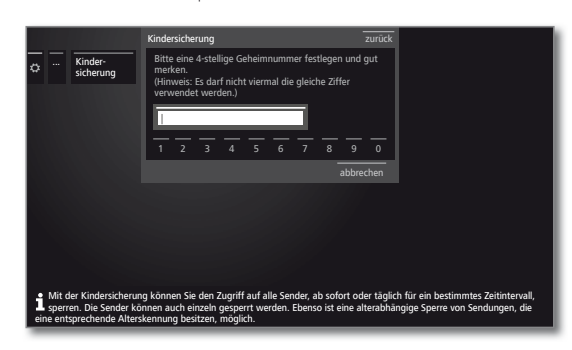

 Beim ersten Aufruf muss eine vierstellige Geheimnummer festgelegt werden. Merken Sie sich die Geheimnummer gut.

Die Geheimnummer darf nicht aus vier gleichen Ziffern bestehen.

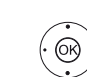

 **Bestätigen** markieren, **OK** ausführen.

 Die neue Geheimnummer muss nochmals eingegeben und bestätigt werden.

Das Menü **Kindersicherung** wird geöffnet.

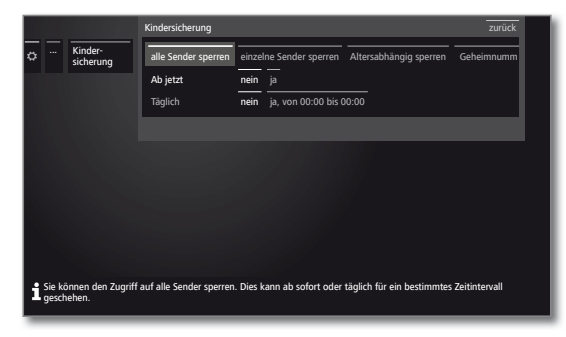

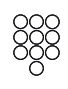

Bei zukünftigem Aufrufen der Kindersicherung muss die vierstellige Geheimnummer eingegeben werden. Sie erscheint bei der Eingabe aus Sicherheitsgründen verdeckt (**\*\*\*\***).

## **Hinweis zum Entsperren**

Sobald die PIN zum Entsperren des TV-Gerätes einmal eingegeben wurde, werden alle derzeit gesetzten Kindersicherungen vorübergehend außer Kraft gesetzt. Dies betrifft neben den hier beschriebenen generellen Sperren auch die Kindersicherung von Einträgen im DR+ Archiv. Die Sperren treten erst wieder mit dem Ausschalten des TV-Gerätes in Kraft.

### **Erläuterungen zu den Einstellmöglichkeiten im Menü Kindersicherung:**

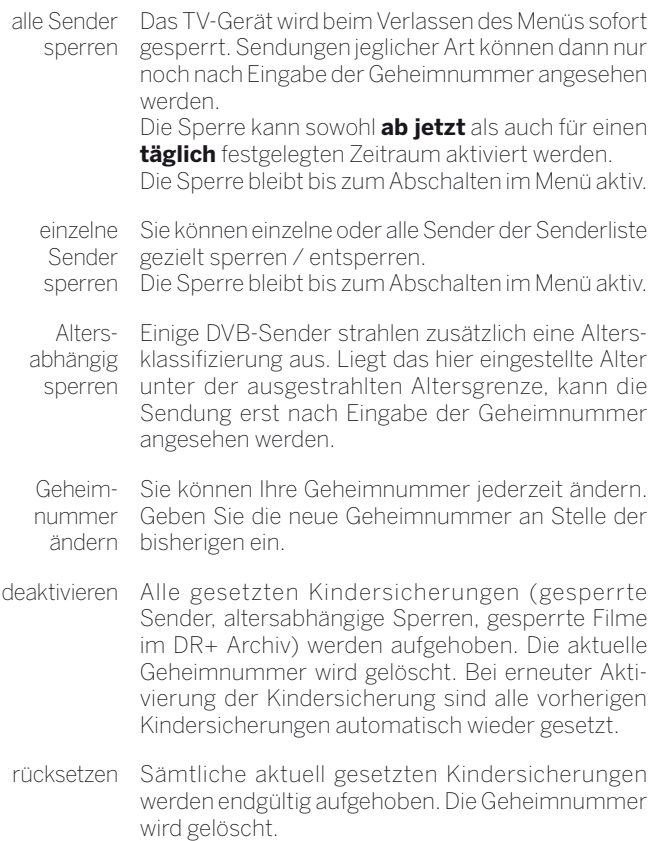

## **Jugendschutz bei CI Plus-Sendungen**

Jugendgeschützte Sendungen von Programmanbietern mit CI Plus-Verschlüsselung erfordern unter Umständen die Eingabe der Geheimnummer (PIN) des CA-Moduls.

Die Jugendschutz-PIN des CA-Moduls kann im TV-Gerät gespeichert werden.

Wir empfehlen, die Geheimnummer des TV-Gerätes entsprechend der CA-Modul-Geheimnummer zu wählen, da die Geheimnummer des CA-Moduls nicht geändert werden kann. So müssen Sie sich nur eine Geheimnummer merken.

### **Schlüsselnummer**

Die Schlüsselnummer hebt jede beliebige eingegebene Geheimnummer auf. Sie kann z.B. herangezogen werden, wenn die reguläre Geheimnummer vergessen wurde.

In der mitgelieferten Bedienungsanleitung finden Sie einen Hinweis auf diese Schlüsselnummer. Trennen Sie diesen aus der Bedienungsanleitung heraus und bewahren Sie ihn an einem sicheren Ort auf.

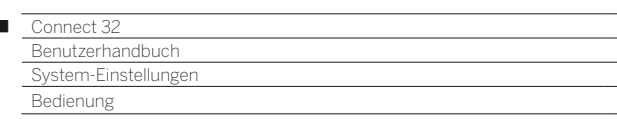

# Energieeffizienz

 $\overline{1}$ 

Legen Sie fest, wie energieeffizient Sie Ihr TV-Gerät betreiben möchten. Je nach Voreinstellung wird der Wert für den Kontrast (und damit die Helligkeit der Hintergrundbeleuchtung) angepasst und die automatische Dimmung aktiviert bzw. deaktiviert.

## **Energieeffizienz aufrufen**

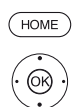

**HOME:** Ansicht **Home** aufrufen.

 **System-Einstellungen** markieren, **OK** System-Einstellungen aufrufen.

- ▼ **Bedienung** markieren, in nächste Spalte wechseln.
- **Energieeffizienz** markieren,
- in nächste Spalte wechseln.

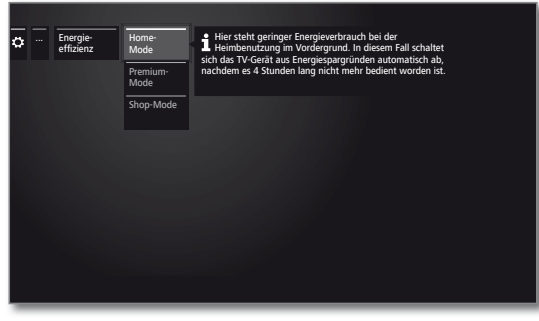

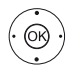

 Gewünschte Einstellung auswählen und Änderungen vornehmen. **OK** Einstellungen übernehmen.

### **Erläuterungen zu den Einstellmöglichkeiten im Menü Energieeffizienz:**

Home-Mode Hier steht geringer Energieverbrauch bei der Heimbenutzung im Vordergrund. Die automatische Dimmung wird aktiviert.

> Bei Auswahl von **Home-Mode** wird die automatische Abschaltung aktiviert.

- Premium-Dieser Modus optimiert die Einstellungen bei Mode erhöhtem Energieverbrauch auf ein helleres Umfeld. Die automatische Dimmung wird aktiviert. Die Verwendung dieser Energieeffizienzeinstellung muss anschließend noch einmal bestätigt werden.
- Shop-Mode Die Bildeinstellungen sind auf den Betrieb im Präsentationsraum ausgerichtet. Die automatische Dimmung wird deaktiviert. Sollte sich die Umgebungshelligkeit verringern, erfolgt keine Reduzierung des Energieverbrauchs. Die Verwendung dieser Energieeffizienzeinstellung muss anschließend noch einmal bestätigt werden.

# Schnellstart-Mode

Wenn Sie den Schnellstart-Mode aktivieren, sehen Sie nach jedem Einschalten des TV-Gerätes aus dem Standby das TV-Bild sofort und ohne Wartezeit. Sie können festlegen zu welchen Zeiten sich Ihr Gerät im Schnellstart-Mode befinden soll.

Bitte beachten Sie in diesem Falle den höheren Energieverbrauch.

Standardeinstellung für den Schnellstart-Mode: **nein**

### **Schnellstart-Mode aufrufen**

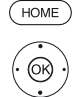

**HOME:** Ansicht **Home** aufrufen.

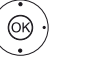

 **System-Einstellungen** markieren, **OK** System-Einstellungen aufrufen.

- $\rightarrow$  **A Bedienung** markieren,
	- in nächste Spalte wechseln.
- ▼ **Schnellstart-Mode** markieren,
- in nächste Spalte wechseln.

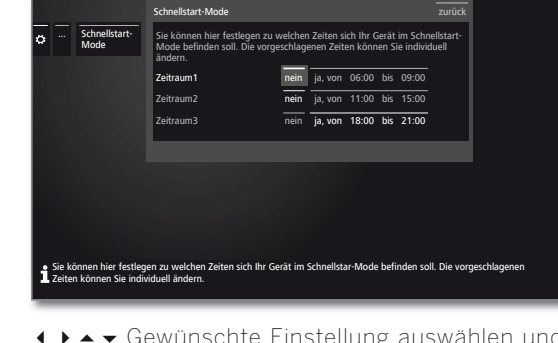

 Gewünschte Einstellung auswählen und Änderungen vornehmen. Die vorgeschlagenen Zeiten können Sie individuell ändern.

**OK** Einstellungen übernehmen.

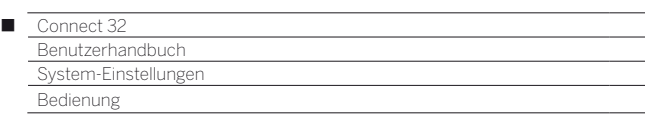

# Software-Update

Bei Ihrem Loewe TV-Gerät besteht die Möglichkeit, die Software zu aktualisieren.

Beim Software-Update (Paketupdate) werden alle im TV-Gerät befindlichen Softwarestände abgefragt und bei Bedarf aktualisiert.

Sie können eine neue Software von verschiedenen Quellen (sofern vorhanden) laden.

Aktuelle Softwareversionen können von der Loewe-Internetseite heruntergeladen (siehe unten) und über einen USB-Stick auf Ihrem Gerät installiert werden.

Falls Ihr TV-Gerät mit dem Internet verbunden ist, kann das TV-Gerät auch direkt über das Internet aktualisiert werden (siehe Kapitel **System-einstellungen**, Abschnitt **Bedienung – Manuelles Update über Internet**).

- Das Aktualisieren der Software ist nicht möglich, solange eine Timeraufnahme aktiv ist.
- Bei einem Software-Update kann es unter Umständen vorkommen, dass Timer-Einträge und Vormerkungen von Sendungen gelöscht werden. Kontrollieren Sie nach einem Software-Update Ihre Timer-Liste (siehe Kapitel **TV**, Abschnitt **Timer – Timer-Liste**).
- Bitte beachten Sie die Anforderungen an den USB-Stick (siehe rechte Spalte).

### **Software-Download über die Loewe Internetseite für Update über USB**

Sie können, falls verfügbar, neue Software für Ihr TV-Gerät von unserer Homepage herunterladen.

Besuchen Sie dazu unsere Homepage unter:

#### **www.loewe.tv/de/supportportal** bzw. **www.loewe.tv/at/supportportal**

Wählen Sie auf der Support-Homepage **Jetzt registrieren**. Folgen Sie den einzelnen Schritten durch den Registrierungsvorgang.

Nach erfolgreichem Registrierungsvorgang und anschließender Anmeldung auf der Support-Homepage müssen Sie noch Ihr Gerät registrieren (Artikelnummer und Seriennummer bereithalten - beide befinden sich auf dem Aufkleber auf der Geräterückseite bzw. unter **System-Einstellungen** ט **Extras** ט **Ausstattung des TV**).

Anschließend erhalten Sie einen Überblick über herunterladbare Inhalte für Ihr TV-Gerät, darunter auch die Software. Laden Sie die Dateien herunter und entpacken Sie alle in diesem ZIP-Archiv vorhandenen Dateien in das Haupt-Verzeichnis Ihres USB-Sticks.

Führen Sie anschließend das Software-Update wie nachfolgend beschrieben durch.

### **USB-Stick - Anforderungen**

Von Loewe getestete und in Format und Form passende USB-Sticks können über den Loewe Fachhandel unter der Artikel-Nr. 90456.990 bestellt werden.

Falls Sie Ihren eigenen USB-Stick nutzen möchten, hier einige Hinweise bzw. Voraussetzungen:

- Formatierung in FAT32.
- Nur eine Partition.
- Keine verschlüsselten Sticks verwenden.
- Keine Sticks verwenden, die ein CD-ROM-Laufwerk vortäuschen.
- Es dürfen keine versteckten Dateien vorhanden sein.
- Die Bauform des Sticks ist von Bedeutung. Maximale Abmessungen in mm: 70x20x10.
- Im Zweifelsfall sollte der USB-Stick als "FAT32" ohne "erweiterte Attribute" formatiert werden.
- Um Probleme beim Software-Update des TV-Gerätes zu vermeiden, sollte der verwendete USB-Stick die Anforderungen erfüllen.

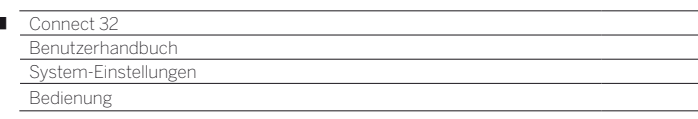

# Software-Update per USB-Speichermedium

Stecken Sie hierzu den USB-Stick mit der heruntergeladenen Software in eine freie USB-Schnittstelle am TV-Gerät.

### **Software-Update aufrufen**

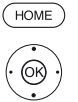

I

- **HOME:** Ansicht **Home** aufrufen.
	- **System-Einstellungen** markieren, **OK** System-Einstellungen aufrufen.
	- **Bedienung** markieren,
	- in nächste Spalte wechseln.
	- $\rightarrow$  **A Software** markieren,
	- in nächste Spalte wechseln.
	- $\rightarrow$  **A Software-Update** markieren, in nächste Spalte wechseln.
	- **Über USB** markieren,
	- ▶ Software-Update aufrufen. Es wird die Version des aktuell installierten Softwarepakets angezeigt.

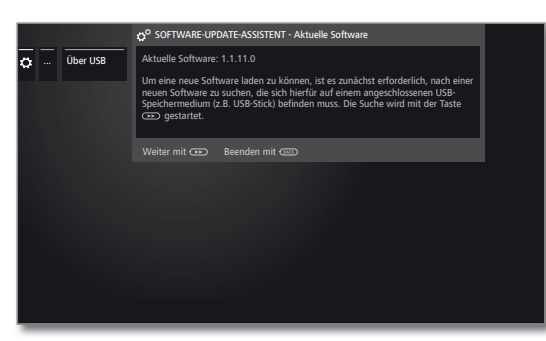

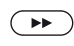

 $(BACK)$ 

### **weiter**.

 Das TV-Gerät sucht auf dem USB-Stick nach einem neuen Softwarepaket.

Steht nach der Suche eine neue Softwareversion zur Verfügung, erscheint eine Bildschirmmeldung (siehe rechte Spalte).

Sollten sich mehrere verschiedene Softwarepakete auf dem USB-Stick befinden, wird immer das aktuelle Softwarepaket verwendet.

Wurde bei der Suche kein neues Softwarepaket gefunden:

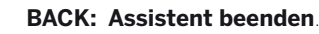

### **Neues Softwarepaket gefunden**

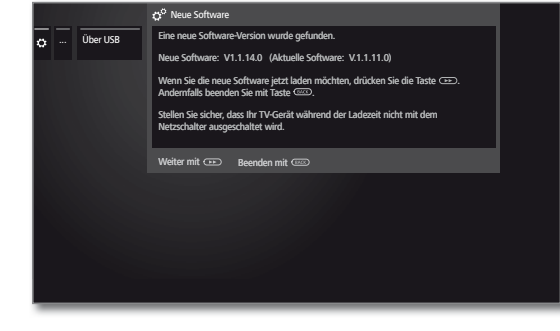

 $\rightarrow$ 

 $(BACK)$ 

**weiter** startet das Laden der neuen Software.

Oder:

**BACK: Assistent beenden**.

Das Update wird **nicht** ausgeführt.

### **Neues Softwarepaket laden**

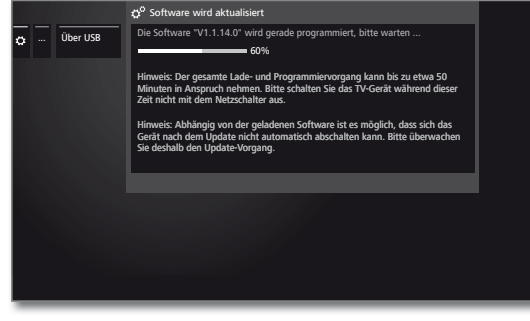

Die Software wird in mehreren Teilschritten geladen. Der gesamte Lade- und Programmiervorgang kann bis zu 50 Min. in Anspruch nehmen.

Bitte schalten Sie das TV-Gerät während des Lade- und Programmiervorgangs **nicht** mit dem Netzschalter aus.

Nach dem Update schaltet sich das TV-Gerät automatisch aus und wieder ein.

 Abhängig von der geladenen Software ist es möglich, dass sich das Gerät nach dem Update nicht automatisch abschalten kann. Bitte überwachen Sie deshalb den Update Vorgang.

Nach dem Wiedereinschalten des TV-Gerätes wird ein Hinweis angezeigt.

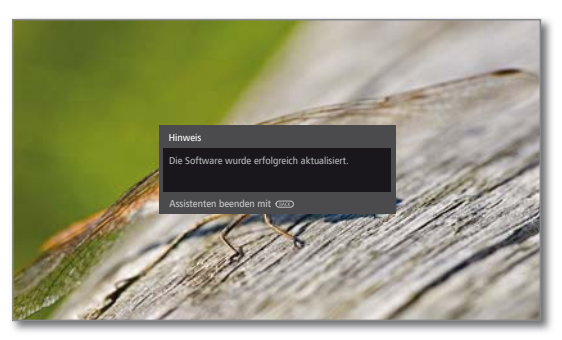

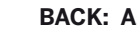

 $(BACK)$ 

**BACK: Assistent beenden**.

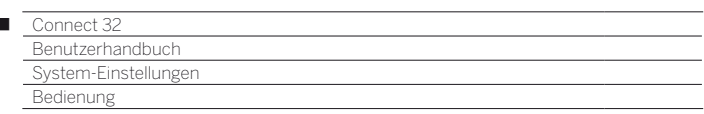

# Manuelles Update über Internet

Neue Software kann bei bestehender Internetverbindung auch direkt über das TV-Gerät heruntergeladen und installiert werden.

### **Software-Update aufrufen**

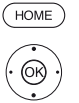

 $\overline{1}$ 

- **HOME:** Ansicht **Home** aufrufen.
	- **System-Einstellungen** markieren, **OK** System-Einstellungen aufrufen.
	- **Bedienung** markieren,
	- in nächste Spalte wechseln.
	- ▼ **A Software** markieren
	- in nächste Spalte wechseln.
	- $\rightarrow \sim$  **Software-Update** markieren, in nächste Spalte wechseln.
	- **Über Internet** markieren,
	- in nächste Spalte wechseln.
	- **Update starten** markieren,
		- in nächste Spalte wechseln. Sie sehen eine Bildschirmmeldung zum Datenschutz.

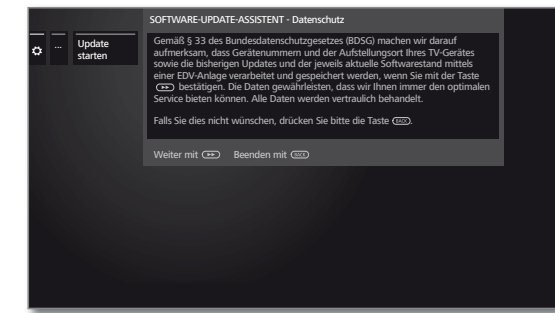

Sollten Sie mit der Weitergabe der betreffenden Daten nicht einverstanden sein:

 $(RACK)$ **BACK:** Update-Prozess verlassen. Das Update wird dann **nicht** ausgeführt.

Ansonsten: Datenschutzhinweis mit >> bestätigen.

 Es wird die Version des aktuell installierten Softwarepakets angezeigt.

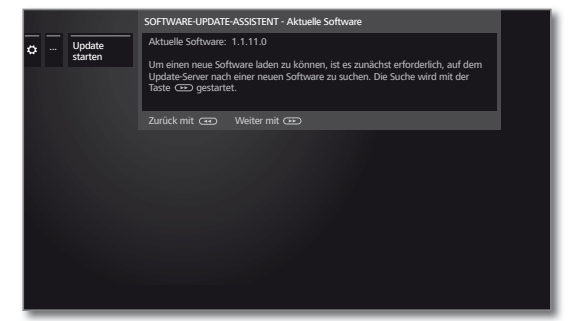

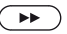

 $\left( \rightarrow\right)$ 

#### **weiter**.

 Das TV-Gerät sucht im Internet auf dem Update-Server nach einer neuen Software.

Steht nach der Suche eine neue Softwareversion zur Verfügung, erscheint eine Bildschirmmeldung (siehe rechte Spalte).

Wurde bei der Suche kein neues Softwarepaket gefunden:

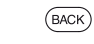

## **BACK: Assistent beenden**.

### **Neues Softwarepaket gefunden**

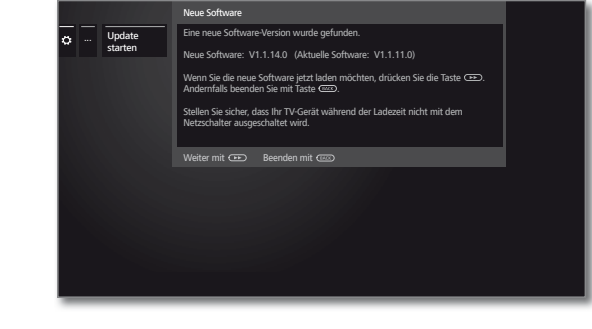

 $\left( \rightarrow\right)$ 

 $(BACK)$ 

**weiter** startet das Laden der neuen Software.

Oder:

### **BACK: Assistent beenden**.

Das Update wird **nicht** ausgeführt.

### **Neues Softwarepaket laden**

Es werden automatisch nur die Teile des Softwarepaketes vom Internet heruntergeladen und aktualisiert, die nicht auf dem aktuellen Stand sind.

Jeder Softwareteil wird einzeln vom Internet geladen und anschließend programmiert.

Die Zeit für den gesamten Ladevorgang aller Softwareteile aus dem Internet hängt von der Geschwindigkeit der Datenübertragung ab.

Der gesamte Programmiervorgang kann bis zu 50 Min. in Anspruch nehmen.

Bitte schalten Sie das TV-Gerät während des Lade- und Programmiervorgangs **nicht** mit dem Netzschalter aus.

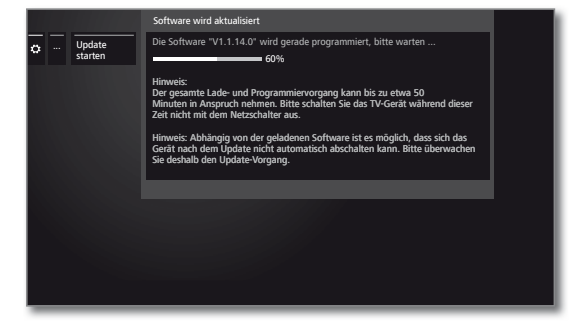

Nach dem Update schaltet sich das TV-Gerät automatisch aus und wieder ein.

 Abhängig von der geladenen Software ist es möglich, dass sich das Gerät nach dem Update nicht automatisch abschalten kann. Bitte überwachen Sie deshalb den Update Vorgang.

Nach dem Wiedereinschalten des TV-Gerätes wird ein Hinweis angezeigt.

 $(BACK)$ **BACK: Assistent beenden**.

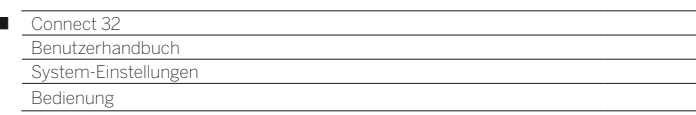

# Software-Update über Antenne

 Software-Update über Antenne ist nur für Sender der Freeview-DVB-T-Plattform in UK und Irland verfügbar.

### **Software-Update aufrufen**

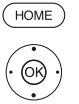

Ï

**HOME:** Ansicht **Home** aufrufen.

- **System-Einstellungen** markieren, **OK** System-Einstellungen aufrufen.
- **Bedienung** markieren,
- in nächste Spalte wechseln.
- **x A Software** markieren,
- in nächste Spalte wechseln.
- $\rightarrow$  **Software-Update** markieren, in nächste Spalte wechseln.
- **Über Antenne** markieren,
- ▶ Software-Update aufrufen. Es wird die Version des aktuell installierten Softwarepakets angezeigt.

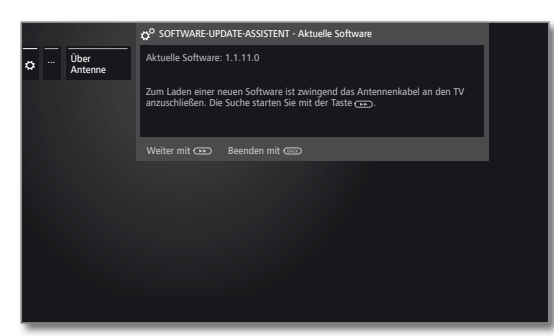

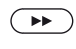

### **weiter**.

 Das TV-Gerät sucht nach einem neuen Softwarepaket.

Steht nach der Suche eine neue Softwareversion zur Verfügung, erscheint eine Bildschirmmeldung (siehe unten).

Wurde bei der Suche kein neues Softwarepaket gefunden:

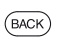

## **BACK: Assistent beenden**.

## **Neues Softwarepaket gefunden**

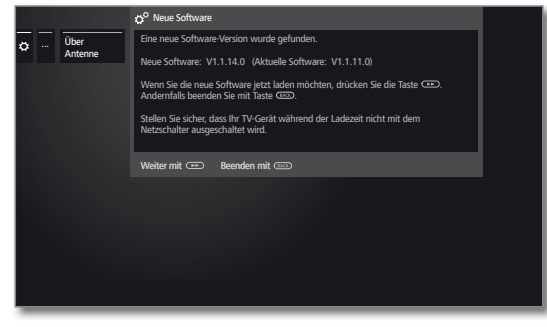

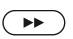

 $(BACK)$ 

**weiter** startet das Laden der neuen Software.

# Oder:

**BACK: Assistent beenden**.

Das Update wird **nicht** ausgeführt.

### **Neues Softwarepaket laden**

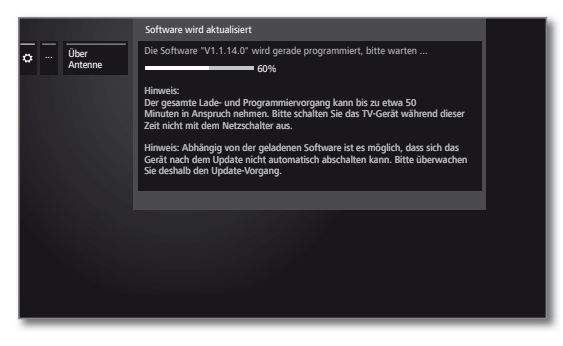

Die Software wird in mehreren Teilschritten geladen. Der gesamte Lade- und Programmiervorgang kann bis zu 50 Min. in Anspruch nehmen.

Bitte schalten Sie das TV-Gerät während des Lade- und Programmiervorgangs **nicht** mit dem Netzschalter aus.

Nach dem Update schaltet sich das TV-Gerät automatisch aus und wieder ein.

 Abhängig von der geladenen Software ist es möglich, dass sich das Gerät nach dem Update nicht automatisch abschalten kann. Bitte überwachen Sie deshalb den Update Vorgang.

Nach dem Wiedereinschalten des TV-Gerätes wird ein Hinweis angezeigt.

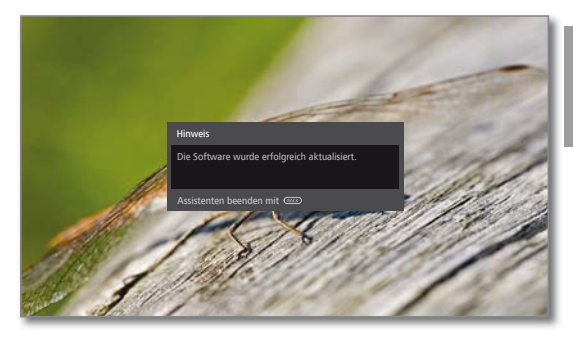

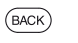

**BACK: Assistent beenden**.

Ō

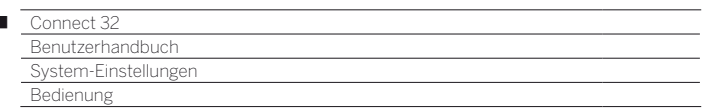

## Automatisches Update über Internet

- Am Ende der Erstinbetriebnahme wurde **über neue Software informieren** ausgewählt.
- Dieser Menüpunkt kann nicht über das Menü aufgerufen werden, sondern erscheint automatisch, wenn bei der Suche nach Software eine neue Version gefunden wurde.

### **Neue Software gefunden**

Wenn das TV-Gerät bei der Überprüfung eine neue Software-Version gefunden hat, werden Sie durch eine Bildschirmmeldung darüber informiert.

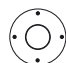

I

Gewünschte Vorgehensweise auswählen.

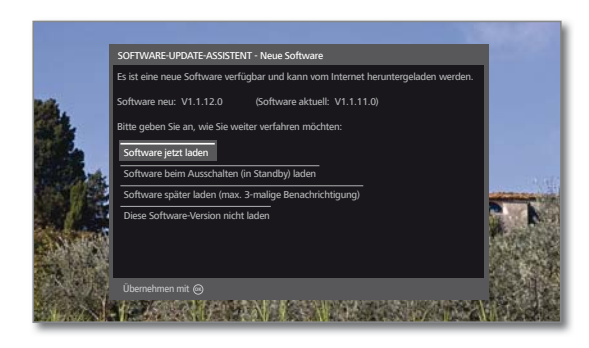

Software Die neue TV-Software wird nach dem Bestätigen vom jetzt laden Internet geladen und programmiert.

Software Die Software wird nach dem nächsten Abschalten beim des TV-Gerätes in den Standby-Modus geladen und Ausschalten programmiert. Die Anzeige am Bedienteil leuchtet (in Standby) während des Updates blau.

laden Das TV-Gerät darf vor Ende des Ladevorgangs (Anzeige am Bedienteil leuchtet weiß) **nicht** mit dem Netzschalter ausgeschaltet werden!

Software Das Laden der Software wird auf einen späteren später laden (max. 3-malige Benachrichtigung) Meldung erst wieder für die nächste Software-Zeitpunkt verschoben. Der Hinweis auf die neue Software wird beim nächsten Einschalten des TV-Gerätes wieder eingeblendet. Nach dreimaligem Verschieben des Ladens wird die Version angezeigt.

Diese Die neue Software wird nicht geladen. Die Bildschirm-Software-meldung wird erst wieder für die nächste Software-Version Version angezeigt. nicht laden

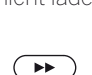

Auswahl bestätigen.

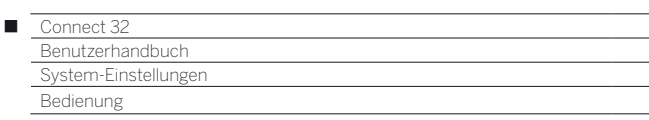

# Einblendungen

In diesem Menü können Sie verschiedene Einstellungen vornehmen, die sich auf die Einblendungen auswirken.

### **Einblendungen aufrufen**

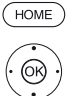

- **HOME:** Ansicht **Home** aufrufen.
	- **System-Einstellungen** markieren, **OK** System-Einstellungen aufrufen.
	- $\rightarrow$  **A Bedienung** markieren,
	- in nächste Spalte wechseln.
	- **weitere ...** markieren,
	- weitere Einstellungen aufrufen.
	- **Einblendungen** markieren,
	- in nächste Spalte wechseln.

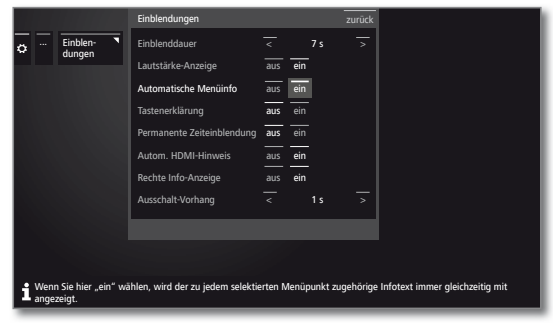

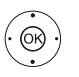

 Gewünschte Einstellung auswählen und Änderungen vornehmen. **OK** Einstellungen übernehmen.

### **Einstellmöglichkeiten im Menü Einblendungen:**

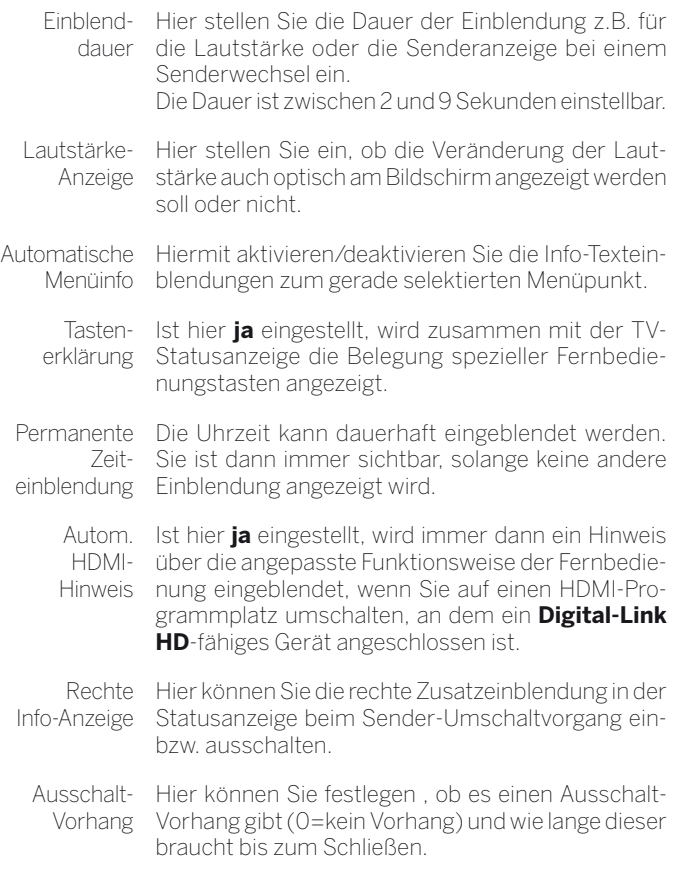

# Zeit und Datum

Zeit und Datum werden in der Regel vom TV-Gerät automatisch erfasst. Sind die Daten nicht vorhanden oder fehlerhaft, können Sie diese über das Menü Zeit und Datum anpassen.

### **Zeit und Datum aufrufen**

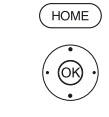

 $\odot$ 

**HOME:** Ansicht **Home** aufrufen.

- **System-Einstellungen** markieren,
- **OK** System-Einstellungen aufrufen.
- ▼ **Bedienung** markieren, in nächste Spalte wechseln.
- **weitere ...** markieren,
- weitere Einstellungen aufrufen.
- **Zeit und Datum** markieren,
- in nächste Spalte wechseln.

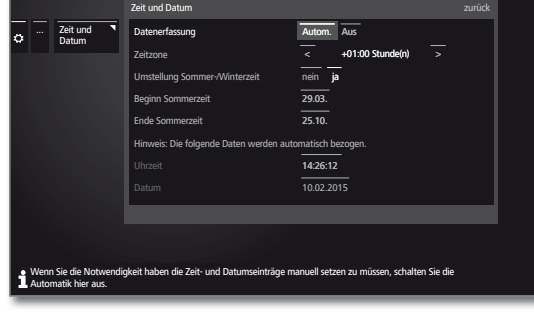

◆ ▶ ▲ ▼ Gewünschte Einstellung auswählen und Änderungen vornehmen. **OK** Einstellungen übernehmen.

### **Einstellmöglichkeiten im Menü Zeit und Datum:**

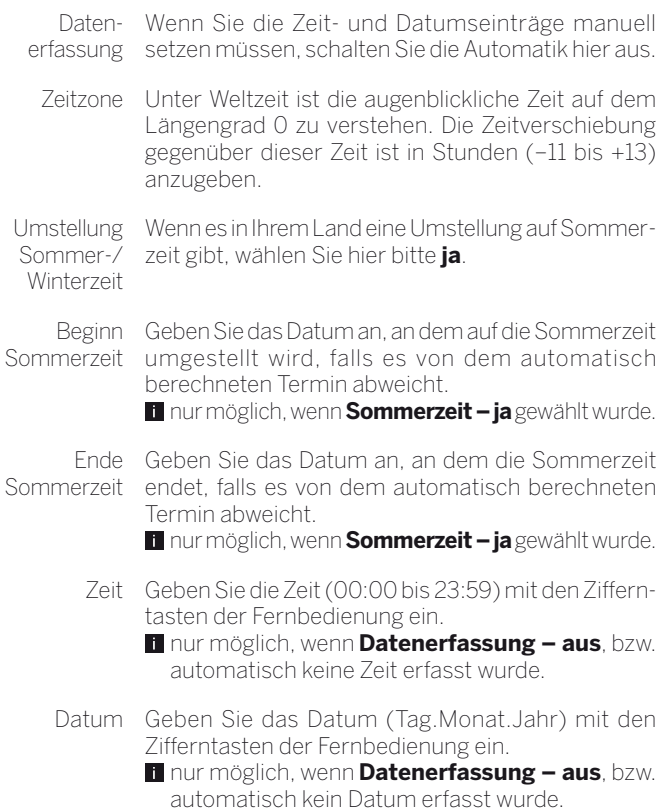

 $\bullet$ 

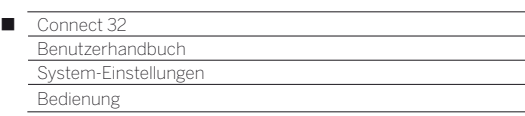

# DVB-Einstellungen

Sie können generelle Voreinstellungen für DVB-Sender vornehmen.

### **DVB-Einstellungen aufrufen**

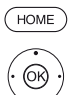

### **HOME:** Ansicht **Home** aufrufen.

- **System-Einstellungen** markieren, **OK** System-Einstellungen aufrufen.
- $\rightarrow$  **A Bedienung** markieren,
- in nächste Spalte wechseln.
- **weitere ...** markieren,
- weitere Einstellungen aufrufen.
- **DVB-Einstellungen** markieren,
- in nächste Spalte wechseln.

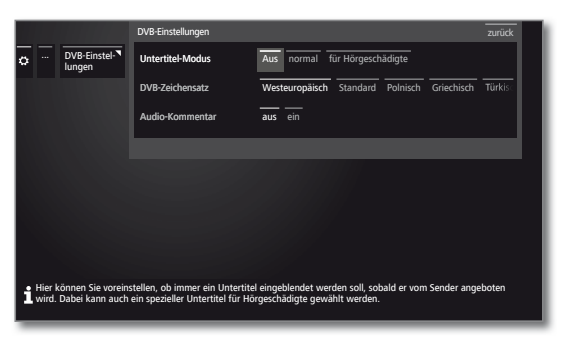

### **Erläuterungen zu den DVB-Einstellmöglichkeiten:**

Untertitel-Hier können Sie voreinstellen, ob immer ein Untertitel Modus eingeblendet werden soll, sobald er vom Sender angeboten wird. Dabei kann auch ein spezieller Untertitel für Hörgeschädigte gewählt werden. Untertitel werden nicht von allen Sendern angeboten. Viele Sender übertragen Untertitel nur mittels Teletext.

DVB-Wählen Sie den DVB-Zeichensatz so, dass die Zeichensatz Sendungstitel der von Ihnen bevorzugt empfangenen Sender bzw. die Texte Ihres CA-Moduls richtig angezeigt werden.

Audio-Kommentar vom Sender angeboten - einen zusätzlichen, Sie können voreinstellen, ob Sie immer - sofern speziellen Ton für Sehgeschädigte hören möchten, der die Handlung mit einem Audiokommentar näher beschreibt.

## PIP

## **Größe des PIP-Bildes einstellen**

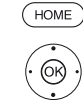

 $^{\circledR}$ 

- **HOME: Ansicht Home** aufrufen.
	- **System-Einstellungen** markieren, **OK** System-Einstellungen aufrufen.
	- $\rightarrow$  **A Bedienung** markieren,
	- in nächste Spalte wechseln.
- **weitere ...** markieren,
	- weitere Einstellungen aufrufen.
- **PIP** markieren,
- in nächste Spalte wechseln.

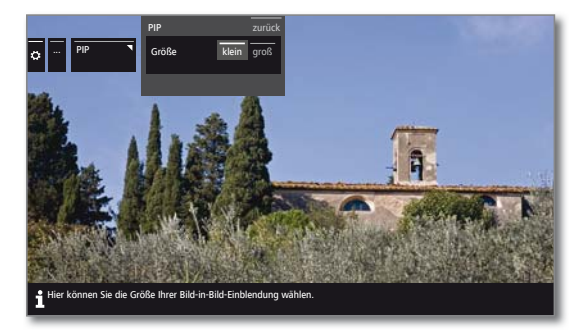

 Gewünschte Einstellung auswählen und Änderungen vornehmen. **OK** Einstellungen übernehmen.

### **Erläuterungen zu den Einstellmöglichkeiten im Menü PIP:**

Größe Sie können wählen, ob Sie Ihr eingeblendetes Zweitbild (Bild im Bild) **klein** oder **groß** einblenden wollen.

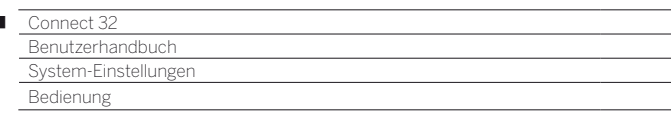

## DR+

I

Sie können den Digital-Recorder Ihren Bedürfnissen anpassen wenn Sie Sendungen auf eine extern angeschlossene USB-Festplatte aufnehmen.

### **Einstellungen für den Digital-Recorder aufrufen**

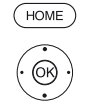

**HOME:** Ansicht **Home** aufrufen.

 **System-Einstellungen** markieren, **OK** System-Einstellungen aufrufen.

- 
- $\blacktriangledown$   $\blacktriangle$  **Bedienung** markieren,
- in nächste Spalte wechseln.
- **weitere ...** markieren, weitere Einstellungen aufrufen.
- 
- ▼ **A DR+** markieren,
- in nächste Spalte wechseln.

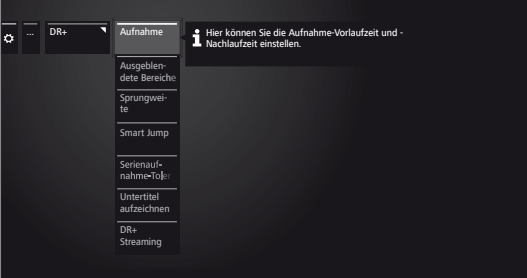

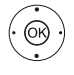

Gewünschte Einstellung markieren, in nächste Spalte wechseln.

**Einstellungen vornehmen, OK** Einstellung bestätigen.

### **Erläuterungen zu den DR+ Einstellmöglichkeiten**

Aufnahme Bei Timer-Aufnahmen, die ohne automatische Zeitsteuerung aufgenommen werden, kann eine Vorlauf- und Nachlaufzeit eingestellt werden. Dadurch vermindert sich das Risiko, dass Teile der Sendung nicht aufgenommen werden, weil sie früher anfängt und/oder weil sie später endet.

Werkseinstellung: Vorlaufzeit: **1 min**, Nachlaufzeit: **5 min**.

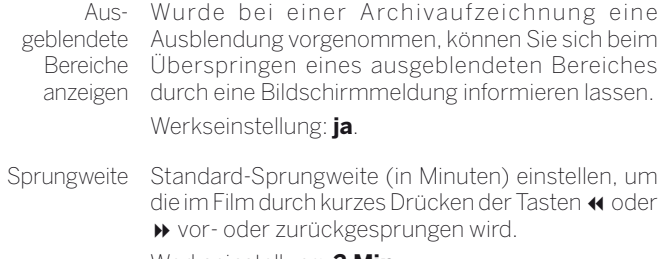

Werkseinstellung: **2 Min**.

Smart Jump Bei aktiviertem Smart jump-Modus können Sie sich jeweils mit abwechselndem Drücken der Tasten und « durch Halbierung der Sprungweite an eine gewünschte Stelle herantasten. Nach jedem 3.Sprung in die gleiche Richtung wird die Sprungweite verdoppelt (bis maximal 8 Minuten). Ist **aus** eingestellt, springen Sie mit den Tasten

und « immer mit der gleichen, aktuell eingestellten Sprungweite (Zeit).

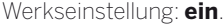

Serien-Die Serienaufnahmetoleranz ist notwendig, um eine Aufnahmetoleranz Serie nicht mehrfach aufzuzeichnen, wenn sie mehr als einmal an einem Tag gesendet wird. Eine mit der Aufnahmeart **Serie** programmierte Sendung wird nur dann aufgenommen, wenn sie im vorgegebenen Zeitintervall (Startzeit +- Serienaufnahmetoleranz) beginnt. Geben Sie mit den Zahlen-Tasten der Fernbedienung die Zeit ein (immer zweistellig für 01 bis 60 Min). Werkseinstellung: ± **30 min**. Untertitel Wählen Sie hier, ob Untertitel bei DVB-Sendern mit aufzeichnen aufgezeichnet werden sollen. Werkseinstellung: **nein** (1.

DR+ Streaming Archive anderer LOEWE-Fernseher im Heimnetz-Hier werden alle Einstellungen getätigt um die DR+ werk nutzen zu können. Weitere Informationen siehe nächte Seite.

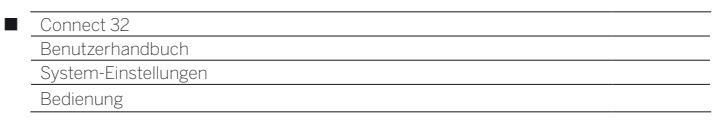

### **Einstellungen für DR+ Streaming aufrufen**

Die **DR+** -Einstellungen sind aufgerufen (siehe vorherige Seite).

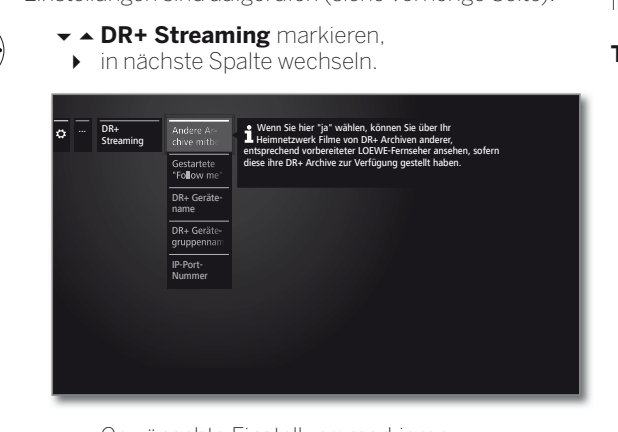

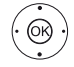

 $(O)$ 

Gewünschte Einstellung markieren, in nächste Spalte wechseln.

**Einstellungen vornehmen, OK** Einstellung bestätigen.

#### **Erläuterungen zu den DR+ Streaming Einstellmöglichkeiten**

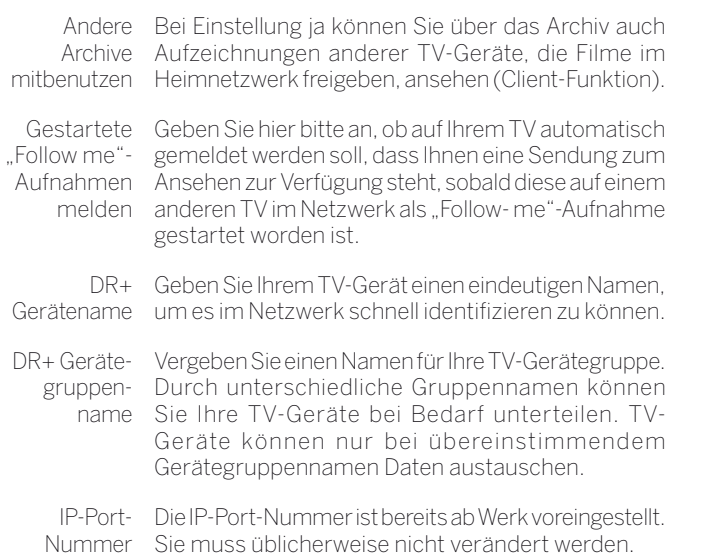

# Standard-Teletext

Im **Standard-Teletext**-Menü können Sie den Teletext konfigurieren.

### **Teletext-Einstellungen aufrufen**

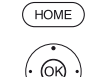

**HOME:** Ansicht **Home** aufrufen.  **System-Einstellungen** markieren,

- 
- **Bedienung** markieren,
- in nächste Spalte wechseln.

**OK** System-Einstellungen aufrufen.

- **weitere ...** markieren,
- weitere Einstellungen aufrufen.
- **Standard-Teletext** markieren,
- in nächste Spalte wechseln.

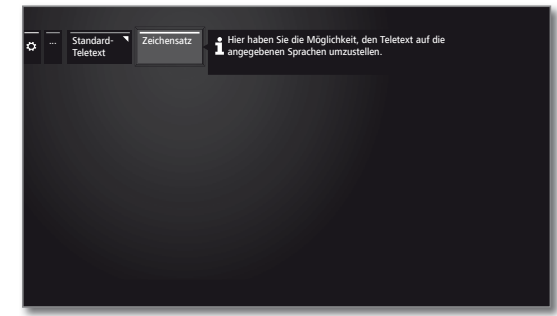

#### **Erläuterungen zu den Standard-Teletext- Einstellmöglichkeiten**

Zeichensatz Teletext-Zeichensatz kann auf andere Sprachen umgestellt werden (russisch, griechisch, polnisch und türkisch).

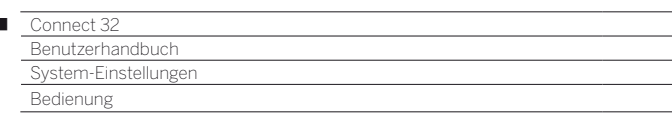

# HbbTV

 $\overline{1}$ 

Hier können Sie alle Einstellungen zum HbbTV-Modus vornehmen.

### **HbbTV-Einstellungen aufrufen**

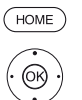

**HOME:** Ansicht **Home** aufrufen.

- **System-Einstellungen** markieren, **OK** System-Einstellungen aufrufen.
- ▼ **A Bedienung** markieren,
- in nächste Spalte wechseln.
- **weitere ...** markieren,
- weitere Einstellungen aufrufen.
- ▼ **A HbbTV** markieren,
- in nächste Spalte wechseln.

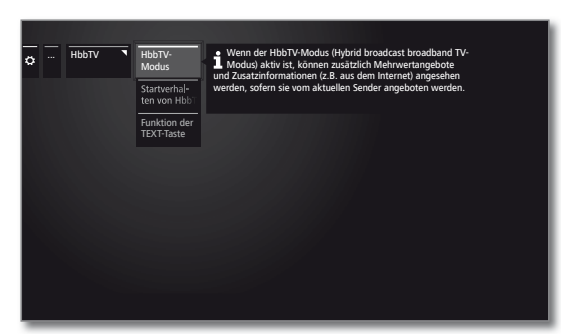

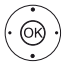

Gewünschte Einstellung markieren, in nächste Spalte wechseln.

 Einstellungen vornehmen, **OK** Einstellung bestätigen.

### **Erläuterungen zu den HbbTV Einstellmöglichkeiten**

HbbTV-Wenn der HbbTV-Modus aktiv ist (Werkseinstel-Modus lung), können zusätzlich Mehrwertangebote und Zusatzinformationen (z.B. auch aus dem Internet) angesehen werden, sofern sie vom aktuellen Sender angeboten werden.

Startverhalten Bei **HbbTV-Modus** ט**ein** können Sie angeben, ob von HbbTV-eine verfügbare HbbTV-Applikation **automatisch**  Sendern nach dem Programmwechsel oder **manuell** erst nach einmaligem Drücken der roten Farbtaste geladen werden soll. Das Startverhalten kann für TV und Radiosender

eingestellt werden. Nach dem Laden der HbbTV-Applikation wird ein

- vom Programmanbieter abhängiger Bildschirmhinweis angezeigt.
- Funktion der TEXT-Taste Bei Einstellung **Standard-Teletext zuerst** (Werkseinstellung) wird mit dem ersten Druck auf die **TEXT-Taste** der Standard-Teletext geöffnet. Erneutes Betätigen der **TEXT-Taste** zeigt dann den MediaText an. Zum TV-Bild gelangen Sie wieder zurück, wenn die **TEXT-Taste** ein drittes Mal gedrückt wird.

Entsprechend umgekehrt ist das Verhalten der **TEXT-Taste**, wenn **MediaText zuerst** ausgewählt ist.

**Abhängig vom Programmanbieter ist der direkte** Aufruf von Media-Text unter Umständen nicht möglich. MediaText muss dann über die HbbTV-Applikation geöffnet werden.

# Festplatten

### **Externe Festplatte formatieren**

Falls beim Betrieb der externen Festplatte Probleme auftreten, können Sie eventuell durch eine Festplatten-Formatierung behoben werden. Außerdem können Sie mit einer Formatierung schnell und unkompliziert alle Daten auf der Festplatte löschen.

### **Achtung!**

Das Formatieren der Festplatte löscht **alle** auf ihr gespeicherten Daten!

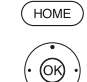

**HOME:** Ansicht **Home** aufrufen.

- **System-Einstellungen** markieren, **OK** System-Einstellungen aufrufen.
	- ▼ **A Bedienung** markieren,
	- in nächste Spalte wechseln.
	- **weitere ...** markieren,
	- weitere Einstellungen aufrufen.
	- **Festplatten** markieren,
	- ▶ in nächste Spalte wechseln.
	- **Externe formatieren** markieren,
	- auswählen.

Ein Warnhinweis wird angezeigt.

... **Festplatten Replace Externe for**matieren ACHTUNG Möchten Sie die externe Festplatte wirklich Die Formatierung löscht alle Daten der **Festplatte** Zum Starten de Formatierung drücken Sie die Taste mindestens 3 Sekunden lang. **• Falls beim Betrieb der externen Festplatte**  Probleme auftreten, können sie eventuell durch eine Festplatten-Formatierung behoben werden. Beachten Sie aber bitte, dass dabei die gesamten Daten des Speichermediums gelöscht werden.

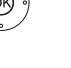

**BACK** 

**OK**zum Starten der Formatierung mindestens drei Sekunden lang drücken.

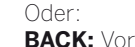

**BACK:** Vorgang abbrechen

**B** Schalten Sie das TV-Gerät keinesfalls während der Formatierung der Festplatte aus.

Nach der Formatierung erscheint ein Bildschirmhinweis mit dem Ergebnis der Formatierung und gegebenenfalls mit Hinweisen zur Problembeseitigung.

**Das TV-Gerät muss nach der Formatierung der** Festplatte aus- und wieder eingeschaltet werden.

### **Hinweis zur Formatierung von externen USB-Festplatten:**

Das TV-Gerät unterstützt die beiden Festplatten-Dateisysteme FAT32 und NTFS.

Externe Festplatten werden am TV-Gerät im Dateisystem FAT32 mit voller Kapazität formatiert.

Bei FAT32 beträgt die maximale Größe einer Datei 4 GB.

 Für eine parallele Nutzung an TV-Gerät und PC empfehlen wir, die Festplatte am PC auf NTFS zu formatieren.

 $\bullet$ 

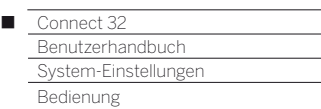

# Export Log-Datei

Zur Problembehebung kann dem Service eine Log-Datei zur Verfügung gestellt werden. Die Log-Datei kann auf ein USB-Speichermedium exportiert oder manuell bzw. automatsich per Internet übertragen werden.

 Die Übertragung der Log-Datei per Internet kann nur bei bestehender Online-Verbindung erfolgen. Die übertragenden Daten sind anonym und rein technischer Natur ohne Bezug zu Person, Standort oder IP-Adresse. Browser-Verlauf oder Login Daten werden **nicht** gespeichert bzw. übertragen.

### **Export Log-Datei aufrufen**

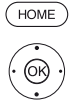

**HOME:** Ansicht **Home** aufrufen.

 **System-Einstellungen** auswählen, **OK** System-Einstellungen aufrufen.

- $\rightarrow$  **A Bedienung** auswählen, in nächste Spalte wechseln.
- 
- **weitere ...** auswählen,
- weitere Einstellungen aufrufen.
- **Export Log-Datei** auswählen,
- in nächste Spalte wechseln.

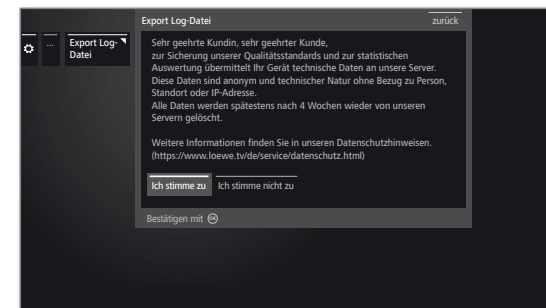

Wählen Sie **Ich stimme zu** aus, wenn Sie den Datenschutzhinweisen zustimmen, **OK** Auswahl bestätigen.

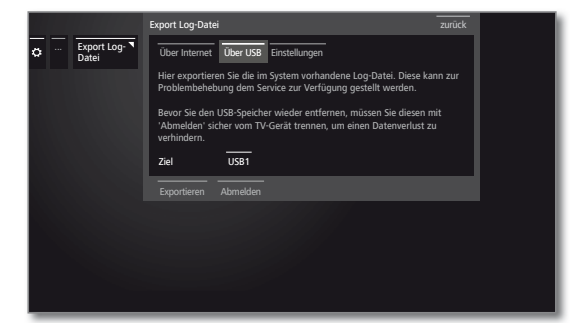

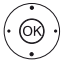

 **Über Internet** bzw. **Über USB** oder **Einstellungen** auswählen.

#### Bei Auswahl **Über Internet**:

 **Log-Dateien jetzt exportieren** markieren, **OK** Auswahl bestätigen.

 Es werden alle gespeicherten Log-Dateien an den Loewe-Server übertragen.

 Nach der erfolgreichen Übertragung wird eine Referenznummer angezeigt, die Sie bei Rückfragen als Bezug angeben können.

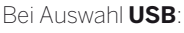

- **← ▶ ▲ ▼** Ziel auswählen, falls mehrere USB-Speichermedien vorhanden sind.
- **Exportieren** markieren,
- **OK** Auswahl bestätigen.
- Bevor Sie den USB-Speicher wieder entfernen, müssen Sie diesen mit **Abmelden** sicher vom TV-Gerät trennen, um einen Datenverlust zu verhindern.

#### Bei Auswahl **Einstellungen**:

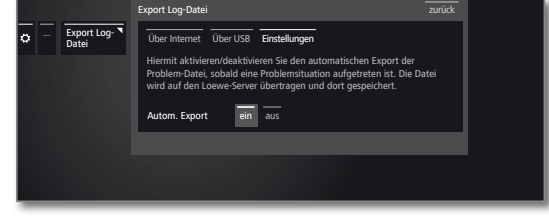

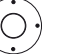

Gewünschte Einstellung markieren.

Autom. Hiermit aktivieren/deaktivieren Sie den Export automatischen Export der Problem-Datei, sobald eine Problemsituation aufgetreten ist.

> Bei Einstellung **ein** wird die Datei automatisch auf den Loewe-Server übertragen und dort gespeichert sobald eine Problemsituation aufgetreten ist.

## Funktion WEB-Taste

Sie können der WEB-Taste auf der Fernbedienung eine bestimmt Funktion (MediaNet, Bild/Ton-Menü, Hörmodus usw.) zuordnen. Die ausgewählte Funktion wird dann bei Tastendruck direkt aufgerufen.

### **Einstellungen WEB-Taste aufrufen**

Standardeinstellung: **MediaNet**

**HOME HOME:** Ansicht **Home** aufrufen.

 **System-Einstellungen** auswählen, **OK** System-Einstellungen aufrufen.

- $\rightarrow$  **A Bedienung** auswählen,
- in nächste Spalte wechseln.
- **weitere ...** auswählen,
- weitere Einstellungen aufrufen.
- $\mathbf{v}$  **Funktion** (WEB) **-Taste** auswählen,
- in nächste Spalte wechseln.

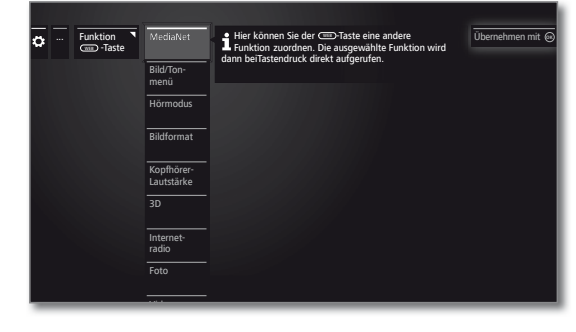

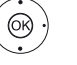

**Funktion auswählen. OK** übernehmen.

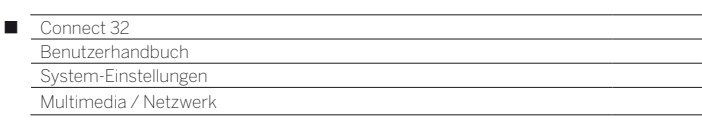

# Netzwerkeinstellungen

Unter **Netzwerkeinstellungen** nehmen Sie die Einstellungen für Ihre Netzwerkadapter und für die verschiedenen Medienarten vor.

**HOME:** Ansicht **Home** aufrufen.

### **Netzwerk-Einstellungen aufrufen**

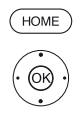

 **System-Einstellungen** markieren, **OK** System-Einstellungen aufrufen.

- **Multimedia / Netzwerk** markieren, in nächste Spalte wechseln.
- **Netzwerkeinstellungen** markieren,
- in nächste Spalte wechseln.

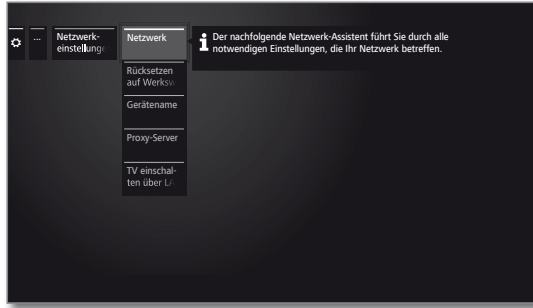

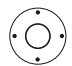

 Gewünschten Menüpunkt auswählen, in nächste Spalte wechseln.

### **Erläuterungen zu den Einstellmöglichkeiten im Menü Netzwerk:**

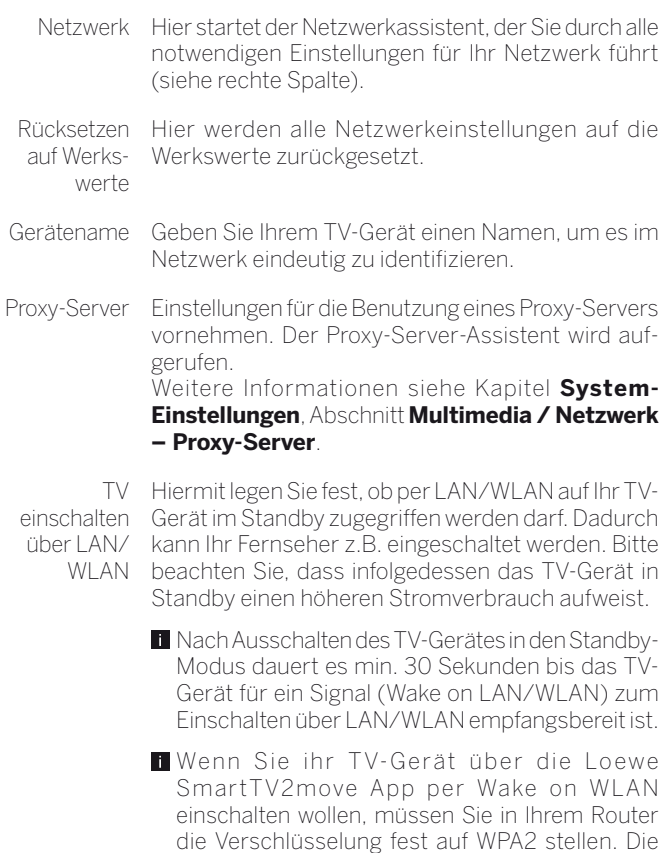

Einstellung WPA/WPA2 darf nicht verwendet

werden.

# Netzwerk

Der Netzwerk-Assistent führt Sie durch alle notwendigen Einstellungen, die Ihr Netzwerk betreffen. Zu Beginn sehen Sie den aktuellen Netzwerkstatus.

Netzwerk-NETZWERK-ASSISTENT - Netzwerkstatus status . ... Netzwerk Aktuelle Einstelllungen Netzwerk drahtgebunden IP-Konfiguration automatisch Weitere Informationen: IP-Adresse 172.16.10.141 ı Subnetz-Maske 255.255.0.0 Gateway 172.16.0.1 DNS-Server 1 172.16.0.1 DNS-Server 2 192.168.1.1 MAC-Adresse 18:16:0f:71:af:92 Weiter mit  $\bigcirc$  Assistenten beenden mit  $\sqrt{2}$  Weiter zum nächsten Schritt. Sicherheits- Internet Sicherheitshinweis hinweis . ... Netzwerk Sehr geehrte Kundin, sehr geehrter Kunde, mit dem nächsten Schritt können Sie Ihr TV-Gerät mit dem Internet verbinden. Dies ermöglicht die Nutzung umfangreicher Services und die Ausschöpfung der technischen Angebote Ihres **Geräts** Nicht zuletzt aus datenschutzrechtlichen Gründen wollen wir Sie jedoch vorab darauf hinweisen, dass nach der Verbindung des Geräts mit dem Internet ein Datenaustausch zwischen Ihrem TV Gerät und dem Internet stattfindet, da dieser Voraussetzung für diese Nutzung ist. Damit unterliegt Ihr TV-Geräte den gleichen Risiken und Gefährdungen wie bei jedem anderen internetfähigen Gerät wie z.B. Computer, Smartphone etc. Loewe sichert Ihnen insoweit zu, dass keine personenbezogene Verwertung dieser Daten vorgenommen wird, eine statistische Auswertung anonymisierter Datensätze jedoch möglich ist. Sollten Sie noch Rückfragen haben, können Sie sich gern an Ihren Fachhändler oder die Loewe-Hotline wenden. k mit কে) Weiter mit কে  $\left( \rightarrow\right)$  Weiter zum nächsten Schritt. Netzwerk-<sup>o</sup> Netzwerkbetrieb auswählen betrieb ... Netzwerk Bitte wählen Sie aus der Liste den gewünschten Netzwerkbetrieb aus oder auswählen schalten Sie ihn vollständig ab. Hinweis: Der neu ausgewählte Parameter muss mit Taste @ bestätigt werden. ein, nur drahtgebunden ein, nur drahtlos  $\sum$  $\circledcirc$  $\blacktriangleright$   $\blacktriangle$  Netzwerkzugang auswählen. Wählen Sie aus wie Sie ihr TV-Gerät mit dem Netzwerk verbinden wollen. **OK** Auswahl bestätigen. aus Schaltet alle vorhandenen Netzwerkadapter Ihres TV-Gerätes ab. Zugang zum Netzwerk nur über ein Netzwerkkabel. ein, nur draht-Der drahtlose Zugang wird deaktiviert. gebunden Zugang zum Netzwerk nur über WLAN. ein, nur drahtlos Der Zugang über Netzwerkkabel wird deaktiviert. Je nachdem, welcher Netzwerkbetrieb (drahtlos, drahtgebunden) ausgewählt wurden, erscheinen nachfolgend die entsprechenden Einstellungen.

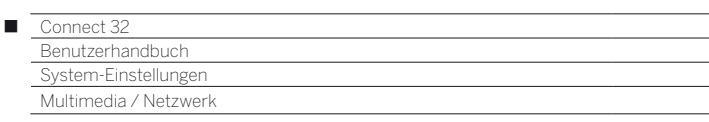

### **Konfiguration des eingebauten LAN-Adapters**

Als Netzwerkbetrieb wurde **ein, nur drahtgebunden** ausgewählt.

 Art der **IP-Konfiguration** auswählen. IP-Konfiguration . ... Netzwerk Sie können die für die IP-Konfiguration notwendigen Parameter selbst setzen ("manuell") oder automatisch durchführen lassen. Letzteres geschieht entweder durch einen DHCP-Server oder mittels mehrerer Protokolle gemäß der "Universal Plug and Play" - Spezifikation (UPnP)." IP-Konfiguration i Zurück mit <a>
Weiter mit automatisch manuell

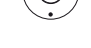

automatisch Automatische Konfiguration der IP-Adresse mittels DHCP-Server oder mittels mehrerer Protokolle gemäß UPnP-Spezifikation (inklusive DHCP).

> Nach Auswahl **IP-Konfiguration – automatisch**, weiter zum Netzwerkstatus.

manuell Geben Sie die feststehende IP-Adresse von Hand ein.

Wenn unter **IP-Konfiguration– manuell** ausgewählt wurde:

Manuelle IP-Konfiguration

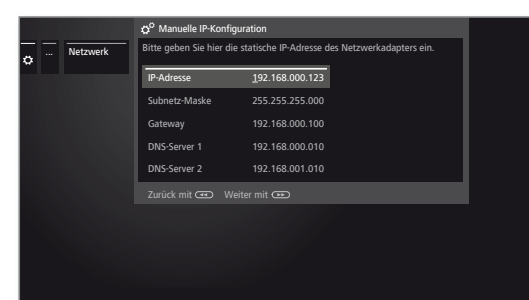

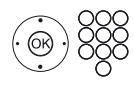

 IP-, Subnetz-Masken-, Gateway- und DNS-Server-Adressen nacheinander mit den Zifferntasten der Fernbedienung eingeben.

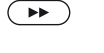

Weiter zum **Netzwerkstatus**.

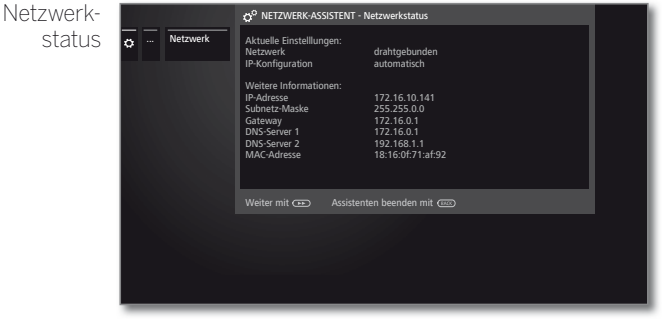

Sie sehen jetzt wieder Ihren aktuellen Netzwerkstatus.

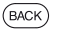

**BACK:** Assistent beenden.

### **Konfiguration des eingebauten WLAN-Adapters**

Als Netzwerkbetrieb wurde **ein, nur drahtlos** ausgewählt. Das TV-Gerät sucht nun nach drahtlosen Routern.

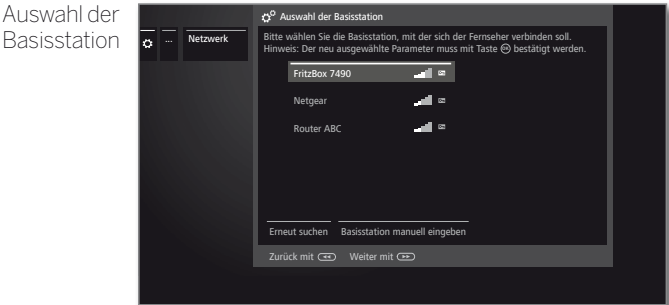

Nach dem Ende der Suche:

- Basisstation auswählen mit der sich das TV-Gerät verbinden soll.
- **OK** Auswahl bestätigen und weiter zur Eingabe des WLAN-Passworts.

Wenn die gewünschte Basisstation nicht gefunden wurde:

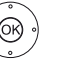

**Erneut suchen** markieren,

**OK** Suche nach drahtlosen Routern wiederholen. Oder:

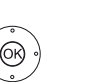

 **Basisstation manuell eingeben** markieren, **OK** SSID der gewünschten Basisstation von Hand eingeben, z.B. wenn die SSID der Basisstation nicht übertragen wird.

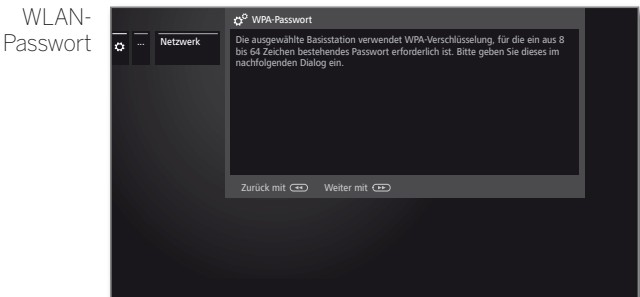

Das TV-Gerät erkennt automatisch die verwendete Verschlüsselungsart und informiert Sie darüber. Die unterstützten Verschlüsselungsarten finden Sie im Kapitel **Technische Daten**.

Falls ihr drahtloses Netzwerk unverschlüsselt ist: Weiter zu **IP-Konfiguration**.

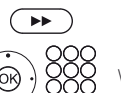

weiter zur Passworteingabe.

WLAN-Passwort eingeben.

 Wenden Sie sich im Falle eines unbekannten WLAN-Schlüssels an Ihren Netzwerk-Administrator.

Bei WEP-Verschlüsselung anschließend den

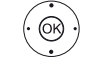

**WEP-Index** auswählen, **OK** weiter zur **IP-Konfiguration**.

 Art der **IP-Konfiguration** auswählen. Weiterer Ablauf des Netzwerk-Assistenten siehe linke Spalte unter **IP-Konfiguration**.

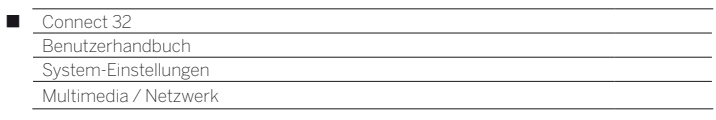

### **Erläuterung der Einstellungen im Netzwerkstatus:**

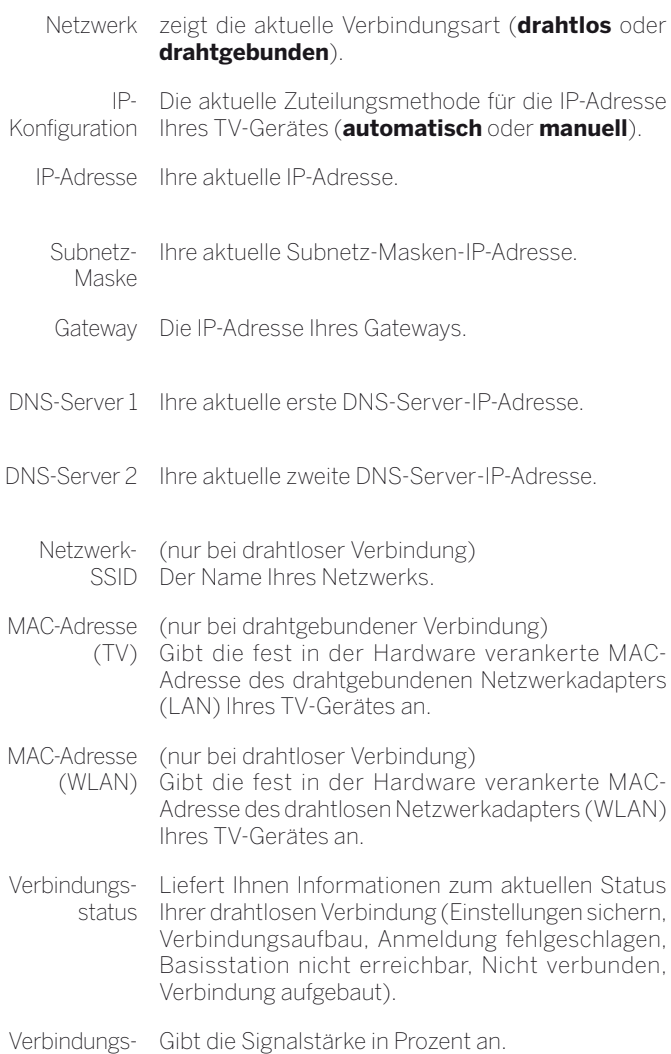

qualität

# Proxy-Server

Im Proxy-Server-Assistenten richten Sie Ihr TV-Gerät für die Verbindung mit einem Heimnetzwerk mit Proxy-Server ein.

 Für die meisten Heimnetzwerke ist kein Proxy-Server erforderlich. Wenden Sie sich bei Unklarheiten zu den Proxy-Server-Einstellungen an den Administrator Ihres Heimnetzwerks.

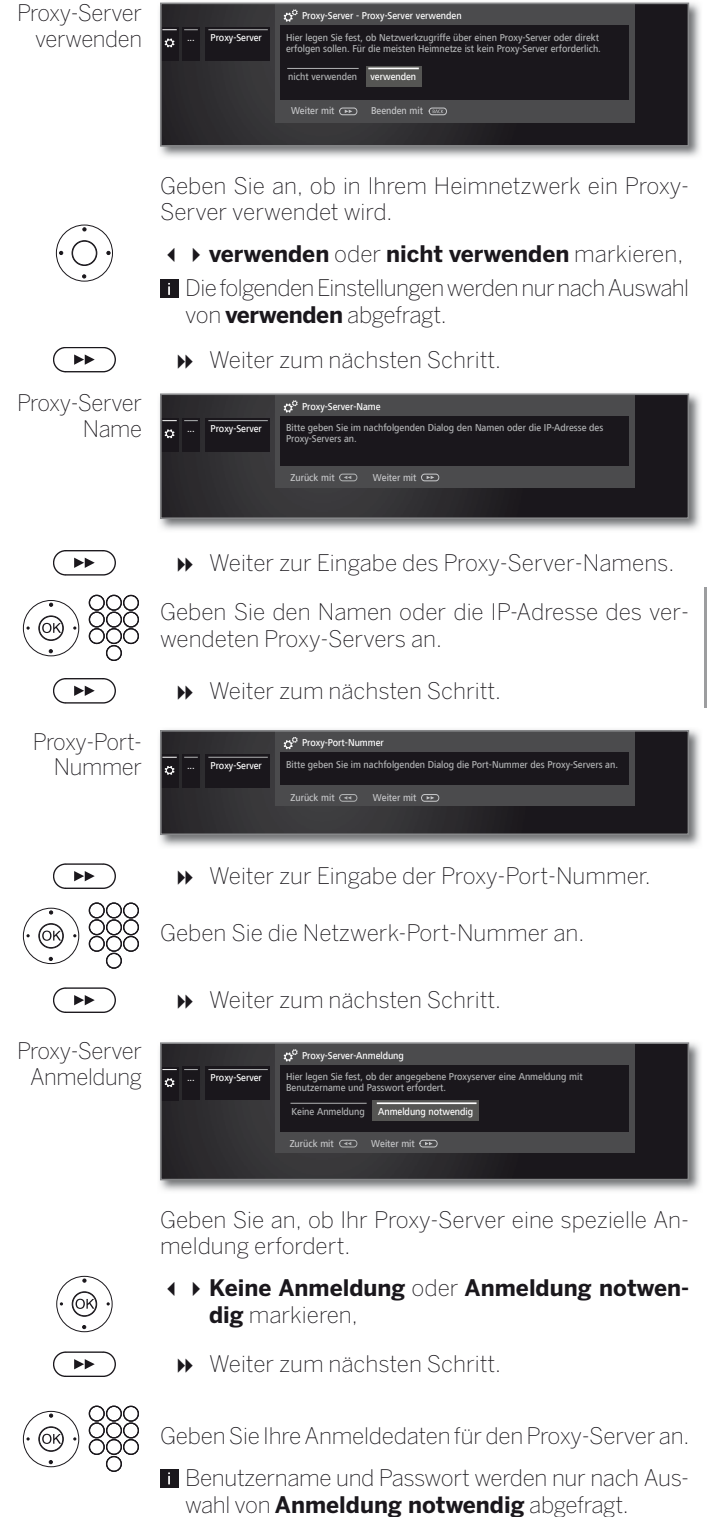

 $\boldsymbol{\breve{\mathrm{Q}}}$ 

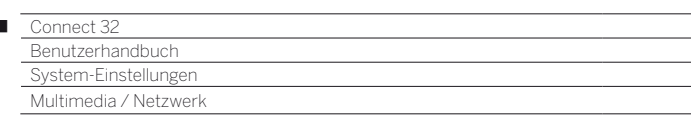

# Multimedia-Einstellungen

Unter diesem Menüpunkt finden Sie weitere Einstellungen zu Audio, Video und Foto.

### **Menü Multimedia-Einstellungen aufrufen**

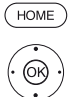

Ï

**HOME:** Ansicht **Home** aufrufen.

- **System-Einstellungen** markieren, **OK** System-Einstellungen aufrufen.
- **Multimedia / Netzwerk** markieren, in nächste Spalte wechseln.
- **Multimedia-Einstellungen** markieren,
- in nächste Spalte wechseln.

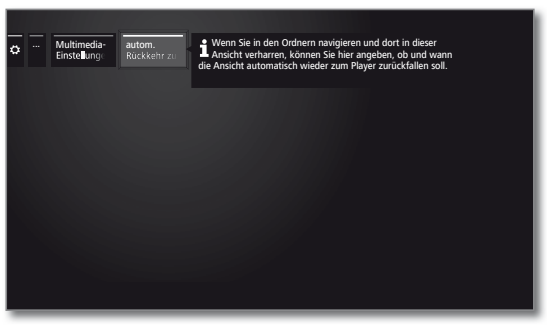

 $\bigcirc$ 

Gewünschte Einstellung auswählen.

### **Erläuterungen zu den Einstellmöglichkeiten im Menü Multimedia-Einstellungen:**

Rückkehr Player

autom. Automatische Rückkehr zum Musik-Player, wenn bei zum Musik- Musikauswahl, aufgerufen ist und für die eingestellte laufender Wiedergabe ein anderer Dialog, z.B. die Dauer keine Taste mehr gedrückt wurde.

Sie können angeben, ob und nach welcher Dauer die Rückkehr zum Musik-Player erfolgt (Auswahlmöglichkeiten **nein**, **nach 1 Min.**, **nach 5 Min.**).

# Renderer

Hier können Sie externen Geräten erlauben, per App auf Ihren Fernseher (Renderer) zuzugreifen, um dort Inhalte wiederzugeben.

### **Menü Renderer aufrufen**

Standardeinstellung: **ein**

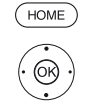

**HOME:** Ansicht **Home** aufrufen.

- **System-Einstellungen** markieren, **OK** System-Einstellungen aufrufen.
- **Multimedia / Netzwerk** markieren,
- in nächste Spalte wechseln.
- **Renderer** markieren,
- in nächste Spalte wechseln.

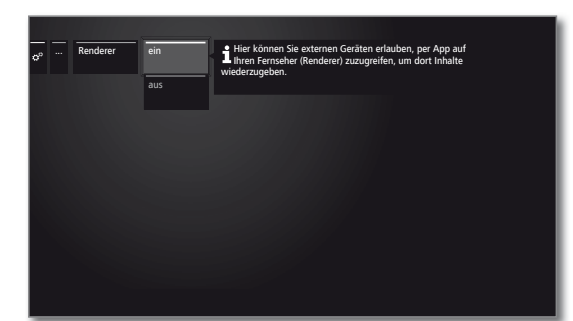

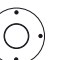

Einstellung **ein** bzw. **aus** wählen.

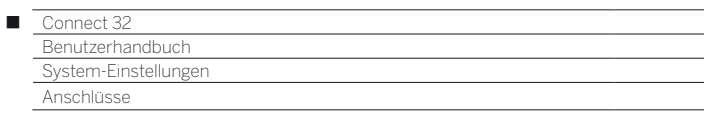

# Anschlüsse

In diesem Menü werden Einstellungen für den Anschluss externer Geräte vorgenommen.

 Der Menüpunkt **Anschlüsse** ist nicht verfügbar, solange eine Timeraufnahme aktiv ist.

### **Menü Anschlüsse aufrufen**

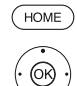

**HOME:** Ansicht **Home** aufrufen.

 **System-Einstellungen** markieren, **OK** System-Einstellungen aufrufen.

- **Anschlüsse** markieren,
- in nächste Spalte wechseln.

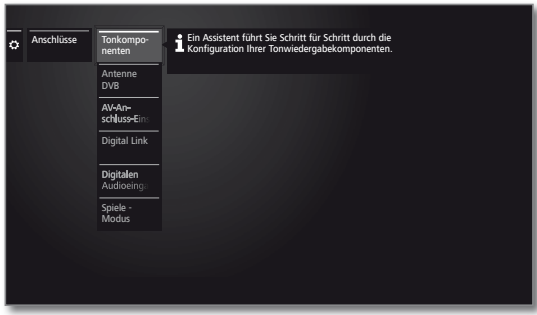

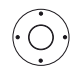

Gewünschte Einstellung auswählen.

### **Erläuterungen zu den Einstellmöglichkeiten im Menü Anschlüsse:**

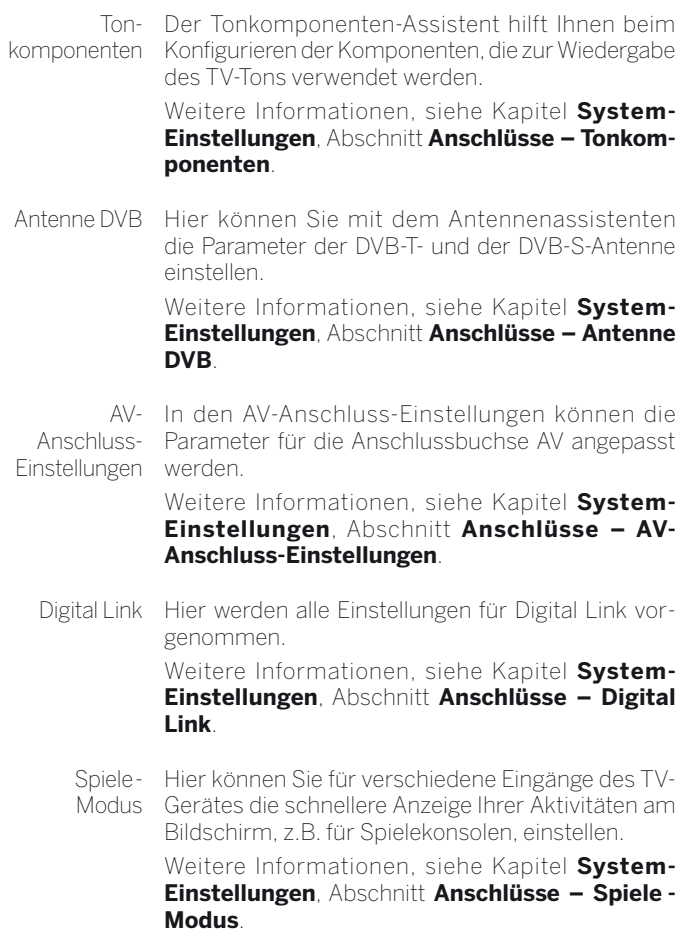

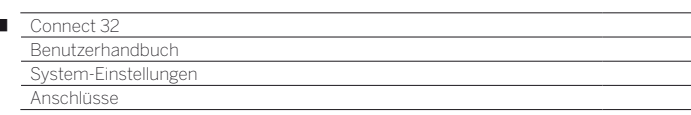

# Tonkomponenten

 $\overline{1}$ 

Der Tonkomponenten-Assistent hilft Ihnen beim Konfigurieren der Komponenten, die zur Wiedergabe des TV-Tons verwendet werden. Sie können zur Tonwiedergabe die TV-Lautsprecher ein Lautsprechersystem sowie analoge und digitale HiFi/AV-Verstärker konfigurieren.

### **Tonkomponenten-Assistenten aufrufen**

 Informationen zur Navigation innerhalb des Assistenten siehe Kapitel **Generelles zur Bedienung**.

**HOME:** Ansicht **Home** aufrufen.  $($  HOME

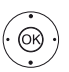

 **System-Einstellungen** markieren,

**OK** System-Einstellungen aufrufen.

- **Anschlüsse** auswählen,
- in nächste Spalte wechseln.
- **Tonkomponenten** auswählen,
- ▶ in nächste Spalte wechseln.

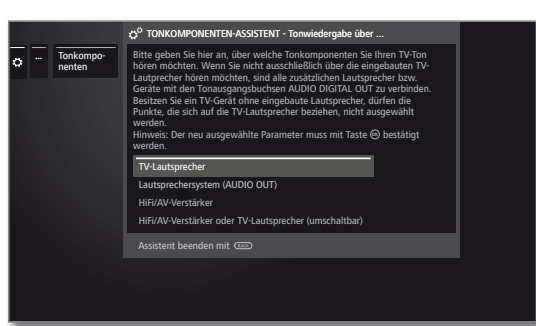

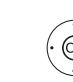

 $\overline{\phantom{0}}$ 

## **Tonkomponente** auswählen. Auswählbare Punkte siehe rechte Spalte.

**OK** Auswahl bestätigen.

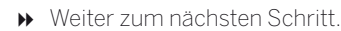

**Tonwiedergabe über ...**

- Manche Tonkomponenten sind nur auswählbar, wenn das entsprechende Gerät an das TV-Gerät angeschlossen ist.
- TV-Ton über die eingebauten TV-Lautsprecher wieder-Lautsprecher geben (Werkseinstellung).

Mit der Auswahl von TV-Lautsprecher wird der Assistent beendet.

Lautsprechersystem  $(AUDIO \overline{O}$ UT)<sup>(1</sup> Ton über ein Lautsprechersystem wiedergeben (Anschluss an AUDIO OUT).

Wie Sie einen Lautsprechersystem an AUDIO OUT anschließen finden Sie im Kapitel **Externe Geräte**, Abschnitt **Lautsprechersystem anschließen (AUDIO OUT)**.

Wie Sie ein Lautsprechersystem an AUDIO OUT konfigurieren finden Sie im Kapitel **System-Einstellungen**, Abschnitt **Anschlüsse – Lautsprechersystem einstellen (AUDIO OUT)**.

- **Falls ein Lautsprechersystem an AUDIO OUT** angeschlossen ist und Sie möchten zur Auswahl **TV-Lautsprecher** zurück, schalten Sie den Subwoofer des Lautsprechersystems aus bevor Sie die Auswahl **TV-Lautsprecher** vornehmen. Am Anschluss AUDIO OUT wird in der Auswahl **TV-Lautsprecher** das Audiosignal mit der maximalen eingestellten Lautstärke ausgegeben.
- **T** Wenn Sie ein Lautsprechersystem an der Buchse AUDIO OUT verwenden, kann die Kopfhörer-Lautstärke nicht mehr getrennt geregelt werden.

HiFi/AV-Verstärker Ton über einen externen analogen oder digitalen Audio-Verstärker wiedergeben.

> Wie Sie einen HiFi/AV-Verstärker anschließen finden Sie im Kapitel **Externe Geräte**, Abschnitt **HiFi/ AV-Verstärker anschließen**.

> Wie Sie einen HiFi/AV-Verstärker konfigurieren finden Sie im Kapitel **System-Einstellungen**, Abschnitt **Anschlüsse – HiFi/AV-Verstärker einstellen**.

HiFi/AV-Verstärker oder TV-Ton wahlweise über einen externen analogen oder digitalen Audio-Verstärker oder über die eingebauten TV-Lautsprecher wiedergeben.

Lautsprecher (umschaltbar) Die Auswahl zum Umschalten der Tonkomponente ist über die Funktionsliste unter **Toneinstellungen** aufrufbar.

<sup>(1</sup> ab Softwareversion V2.1.x.

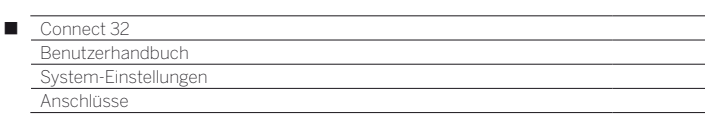

# Lautsprechersystem einstellen (AUDIO OUT)

### **Tonwiedergabe über ... – Lautsprechersystem (AUDIO OUT) (1**

Geben Sie hier an, dass Sie den TV-Ton über ein Lautsprechersystem hören wollen das am Anschluss AUDIO OUT angeschlossen ist.

- Informationen zur Navigation innerhalb des Assistenten siehe Kapitel **Generelles zur Bedienung**.
- Lautsprechersystem (AUDIO OUT) wurde im Tonkomponenten-Assistenten gewählt. Anschließend können Sie den Netzschalter des Subwoofers einschalten.
- Wenn Sie ein Lautsprechersystem an der Buchse AUDIO OUT verwenden, kann die Kopfhörer-Lautstärke nicht mehr getrennt geregelt werden.

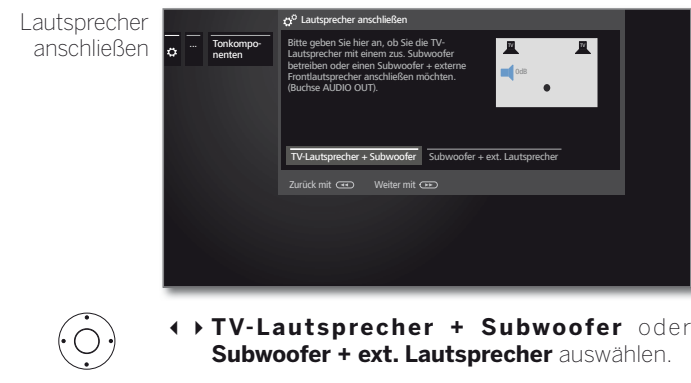

 Geben Sie hier an, ob Sie die Lautsprecher des TV-Gerätes mit einem zusätzlichen Subwoofer oder ob einen Subwoofer mit externen Frontlautsprechern an der AUDIO OUT-Buchse des TV-Gerätes betreiben wollen.

 $\left( \rightarrow\right)$ 

Weiter mit der entsprechenden Auswahl.

### **TV-Lautsprecher + Subwoofer**

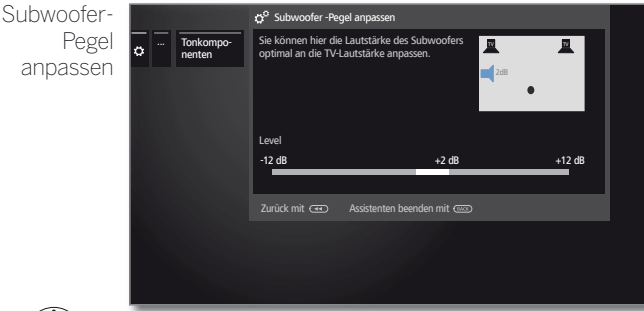

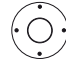

**Back:** Assistent beenden.

Der Tonkomponenten-Assistent für den Anschluss und die Einrichtung eines Lautsprechersystems ist damit beendet.

Lautstärke für den Subwoofer einstellen.

### **Subwoofer + ext. Lautsprecher**

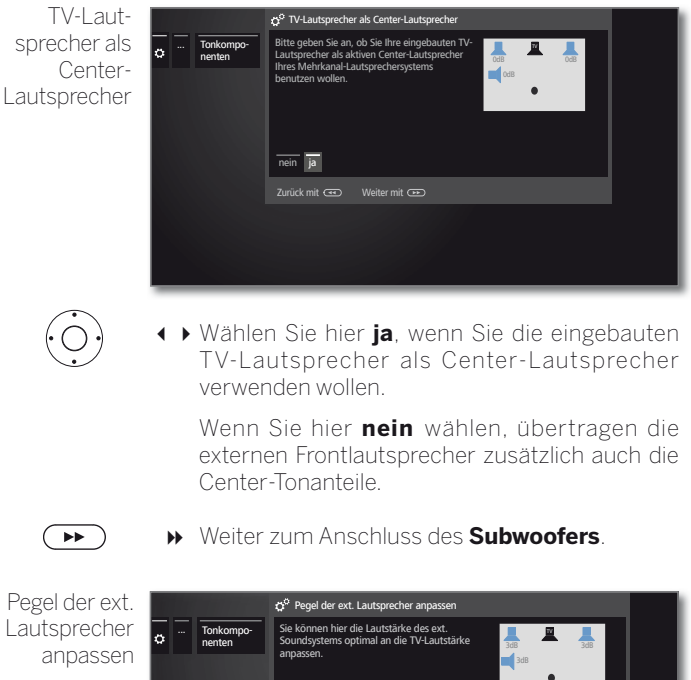

Ö

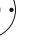

 $(BACK)$ 

Lautstärke für des ext. Soundsystems optimal an die TV-Lautstärke anpassen.

-12 dB +3 dB +12 dB

Zurück mit Assistenten beenden mit

 Über die Buchse AUDIO OUT wird ein Audio-Breitbandsignal übertragen. Deswegen ändert sich bei der Lautstärkeeinstellung der Pegel der Frontlautsprecher und des Subwoofers gleichmäßig.

#### **Back:** Assistent beenden.

Level

Der Tonkomponenten-Assistent für den Anschluss und die Einrichtung eines Lautsprechersystems ist damit beendet.

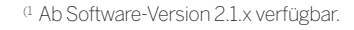

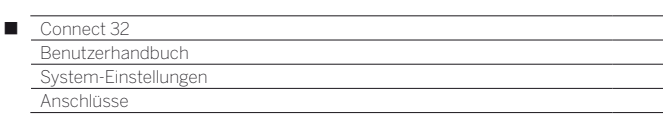

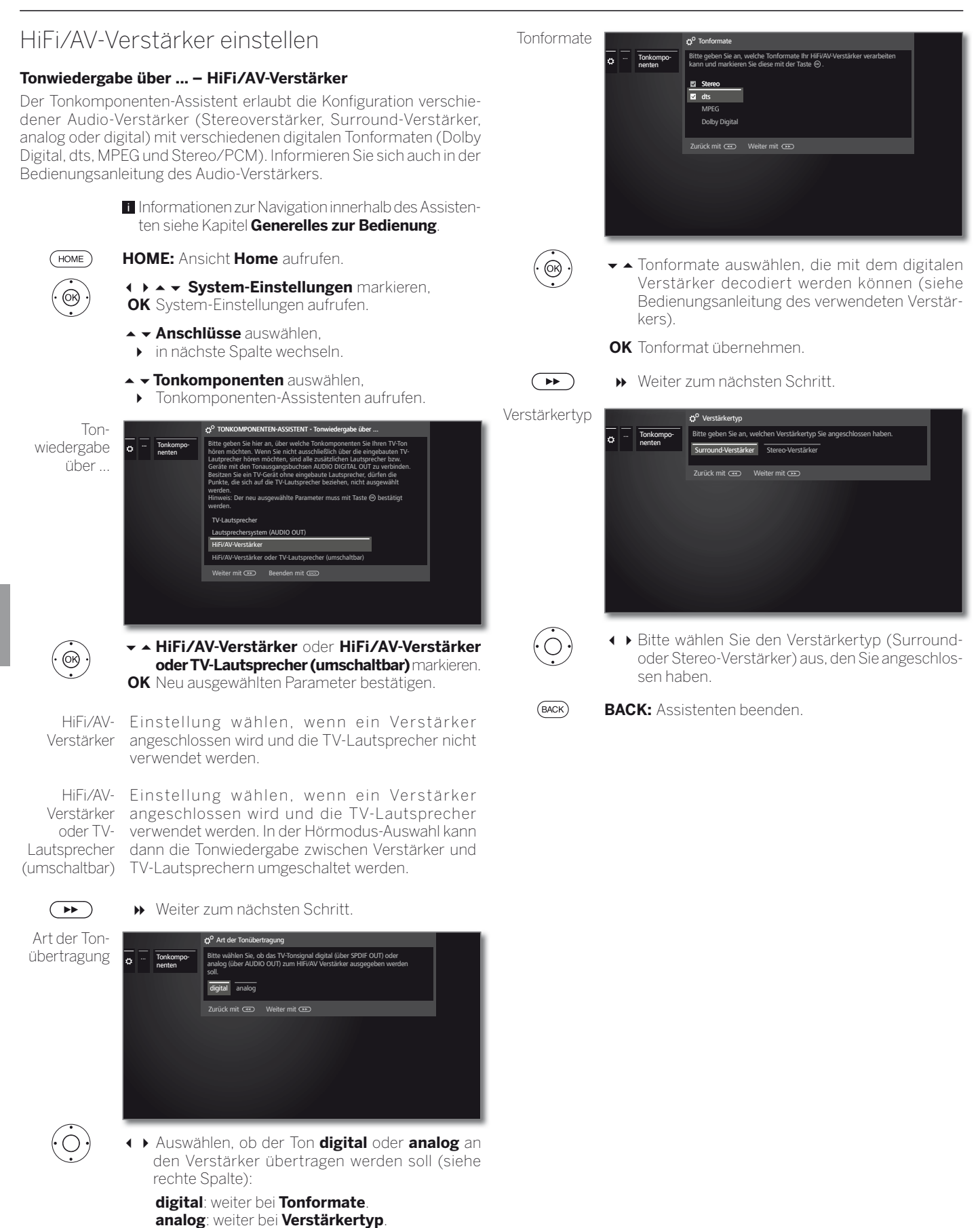

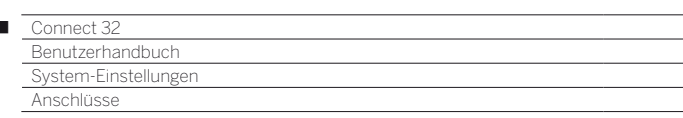

# Antenne DVB

 $\overline{1}$ 

Hier können Sie Einstellungen für die DVB-T-Antenne vornehmen, sowie den Antennenassistenten für die DVB-S-Antenne aufrufen.

### **Antenne DVB aufrufen**

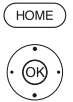

**HOME:** Ansicht **Home** aufrufen.

- **System-Einstellungen** markieren,
- **OK** System-Einstellungen aufrufen.  **Anschlüsse** markieren,
- in nächste Spalte wechseln.
- **The Antenne DVB** markieren,
- in nächste Spalte wechseln.

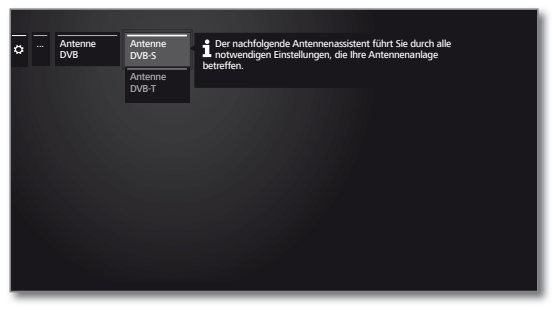

► ▲ Gewünschte Einstellung auswählen, aufrufen.

### **Erläuterungen zu den Einstellmöglichkeiten im Menü Antenne DVB:**

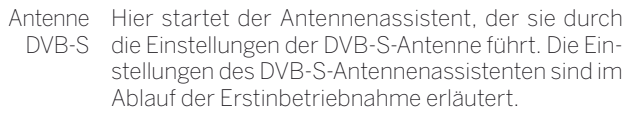

Antenne Hier können Sie einstellen, ob Ihre DVB-T-Antenne DVB-T eine Versorgungsspannung benötigt.

> Antennen mit einem integrierten Verstärker benötigen eine Versorgungsspannung auf der Antennenleitung. In diesem Fall wählen Sie **Versorgungsspannung 5V** und bestätigen mit **OK**.

Andernfalls wählen Sie **keine Versorgungsspannung** und bestätigen ebenfalls mit **OK**.

### **DVB-T-Antenne positionieren/ausrichten**

Empfangen Sie mit einer Zimmerantenne einen oder mehrere DVB-T-Sender mit Bild- und Tonstörungen, sollten Sie den Aufstellungsort und die Ausrichtung der Antenne ändern. Fragen Sie Ihren Fachhändler, über welche Kanäle die DVB-T-Sender in Ihrer Region ausgestrahlt werden.

Ein DVB-T-Sender wird empfangen und ist angewählt.

Manuelle Suche aufrufen (siehe Kapitel **System-Einstellungen**, Abschnitt **Sender – Manuelle Suche TV/Radio**).

Die Signalquelle steht durch die Sendervorwahl bereits auf DVB-T. Die Antenne so positionieren und ausrichten, dass maximale Werte für **C/N** und **Level** erreicht werden.

DVB-T-Sender nacheinander suchen und Werte für **C/N** und **Level** vergleichen. Die Antenne schließlich für den schwächsten Sender positionieren/ausrichten, so dass maximale Werte für **C/N** und **Level** erreicht werden. Der Wert für **BER** sollte möglichst niedrig sein.

Danach eine automatische Suche aller DVB-T-Sender durchführen.

# AV-Anschluss-Einstellungen

Im Menü AV-Anschluss-Einstellungen können die Parameter für die Anschlussbuchse AV angepasst werden.

### **Menü Anschlüsse aufrufen**

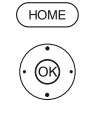

 **System-Einstellungen** markieren,

**OK** System-Einstellungen aufrufen.

 **Anschlüsse** markieren, in nächste Spalte wechseln.

**HOME:** Ansicht **Home** aufrufen.

- **AV-Anschluss-Einstellungen** markieren,
- in nächste Spalte wechseln.

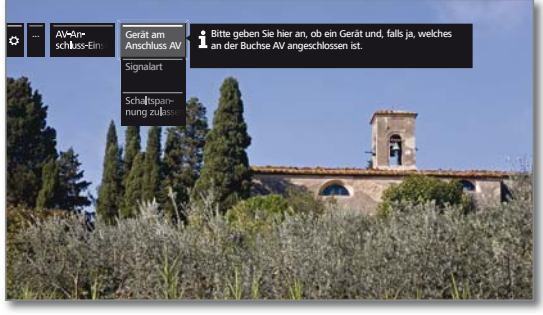

 $\bigcirc$ 

 Gewünschte Einstellung auswählen, aufrufen.

### **Erläuterungen zu den Einstellmöglichkeiten im Menü AV-Anschluss-Einstellungen:**

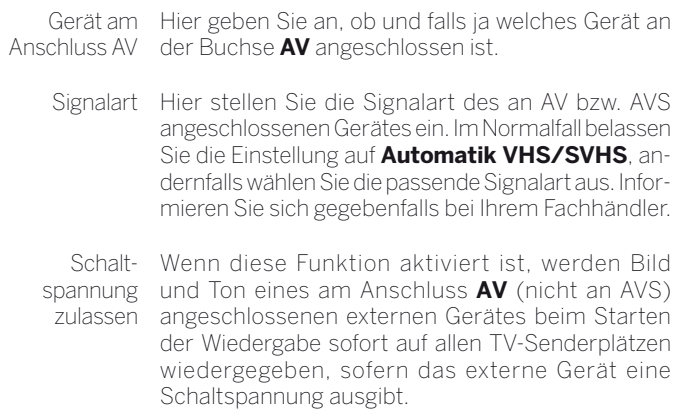

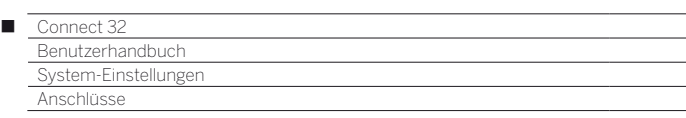

# Digital Link

Im Menü Digital Link nehmen Sie weitere Einstellungen zur komfortablen Anbindung externer Geräte an das TV-Gerät vor.

### **Menü Digital Link aufrufen**

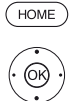

**HOME:** Ansicht **Home** aufrufen.

 **System-Einstellungen** markieren, **OK** System-Einstellungen aufrufen.

 **Anschlüsse** markieren,

- in nächste Spalte wechseln.
- **Digital Link** markieren,

**OK** Digital Link aufrufen.

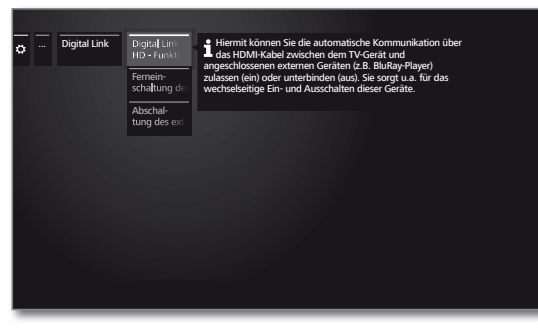

 Gewünschte Einstellung auswählen, aufrufen.

### **Erläuterungen zu den Einstellmöglichkeiten im Menü Digital Link:**

Digital Link Hiermit können Sie die automatische Kommuni- $HD -$ Funktionalität kation über das HDMI-Kabel zwischen dem TV-Gerät und angeschlossenen externen Geräten (z.B. BluRay-Player) zulassen oder unterbinden. Sie sorgt u.a. für das wechselseitige Ein- und Ausschalten dieser Geräte. Fern-Hier können Sie auswählen, ob sich das TV-Gerät aueinschaltung tomatisch aus dem Standby-Betrieb einschalten soll, des wenn an **Digital Link HD-** oder **Digital Link Plus**-TV-Gerätes fähigen Geräten, die an HDMI- oder AV-Eingängen angeschlossen sind, die Wiedergabe gestartet oder ein Bildschirmmenü angezeigt wird. Menüpunkt nur anwählbar, wenn bei **Digital Link HD - Funktionaität → ein** gewählt wurde. Abschaltung Hier können Sie wählen, ob das wiedergebende des ext. Gerätes per schaltet werden soll, sobald wieder zurück zu TV externe **Digital Link HD** - Gerät automatisch abg-

TV-Taste oder auf einen anderen AV-Kanal geschaltet wird. Menüpunkt nur anwählbar, wenn bei **Digital Link** 

**HD - Funktionaität → ein** gewählt wurde.

# Spiele-Modus

Für diejenigen Eingänge Ihres TV-Gerätes, an denen Spielekonsolen, PC-Anwendungen oder auch Karaoke-Vorführungen betrieben werden, wird empfohlen, den **Spiele-Modus** zu aktivieren.

Dabei wird erreicht, dass Ihre Aktivitäten durch Reduktion der aufwendigen, bildverbessernden Techniken schneller am Bildschirm angezeigt werden.

Der Spiele-Modus kann für jeden AV-Eingang Ihres TV-Gerätes separat eingestellt werden.

## **Menü Spiele-Modus aufrufen**

**HOME:** Ansicht **Home** aufrufen  $(THOME)$ 

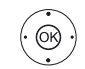

 **System-Einstellungen** markieren, **OK** System-Einstellungen aufrufen.

- **Anschlüsse** markieren,
	- in nächste Spalte wechseln.

#### $\rightarrow$  **Spiele-Modus** auswählen,

**OK** aufrufen.

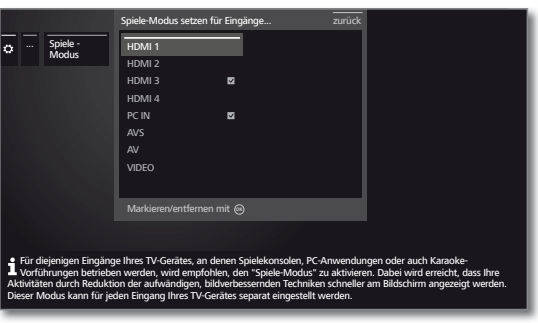

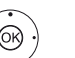

 $\rightarrow \bullet$  Anschluss auswählen,

**OK** Spiele-Modus für gewählten Anschluss ein/aus.

Sie erkennen Anschlüsse mit gesetztem Spiele-Modus am Symbol **v**hinter der Anschlussbezeichnung. In der erweiterten Senderliste wird bei Filterung auf die AV-Liste ein Würfelsymbol • hinter dem entsprechenden AV-Eingang angezeigt.

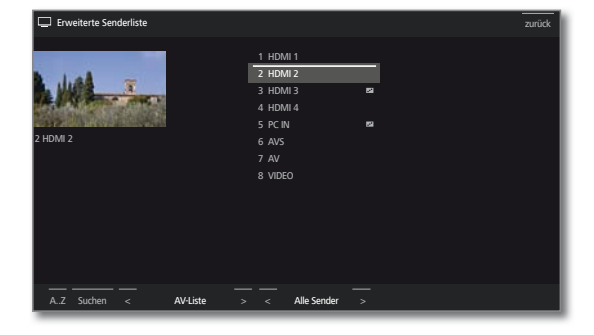

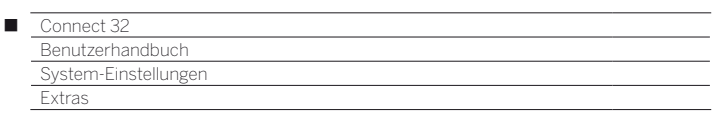

# Extras

Die **Extras** enthalten zusätzliche Funktionen und Einstellungen (z.B. Ausstattung des TV, Erstinbetriebnahme wiederholen, CA-Modul-Einstellungen etc.).

## **Extras aufrufen**

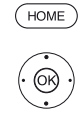

**HOME:** Ansicht **Home** aufrufen

 **System-Einstellungen** markieren, **OK** System-Einstellungen aufrufen.

- **Extras** markieren,
- in nächste Spalte wechseln.

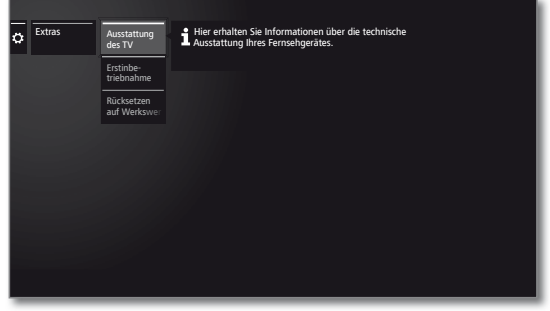

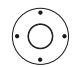

 Gewünschte Einstellung auswählen, aufrufen.

## **Erläuterung der Unterpunkte von Extras**

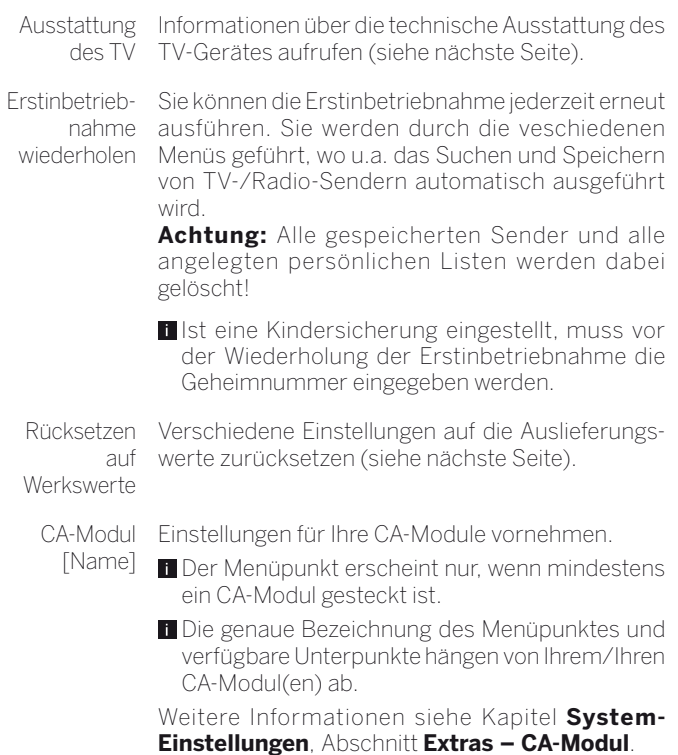

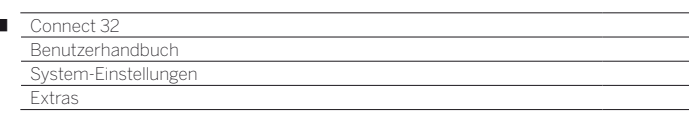

# Ausstattung des TV-Gerätes

Hier erhalten Sie Information über die technische Ausstattung des TV-Gerätes.

Die genaue Produktbezeichnung entnehmen Sie dem Typenschild auf der Geräterückseite.

### **Ausstattung des TV-Gerätes aufrufen**

 $HOMF$ 

 $\overline{1}$ 

**HOME:** Ansicht **Home** aufrufen.

### **System-Einstellungen** markieren,

- **OK** System-Einstellungen aufrufen.
- **Extras** markieren,
- in nächste Spalte wechseln.

### **Ausstattung des TV** markieren,

**OK** Ausstattung des TV aufrufen<sup>(1</sup>)

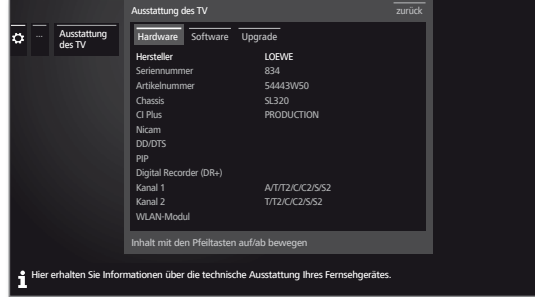

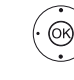

- **( ) ▲ →** Kategorie (z.B. Hardware, Software etc.) auswählen,
- ► bei Bedarf, Inhalt auf/ab bewegen.
- Hardware Unter dem Punkt Hardware finden Sie die Artikel- und Seriennummer Ihres TV-Gerätes, die MAC-Adresse sowie den Chassistyp mit allen vorhandenen Hardware-Komponeten.
- Software Unter dem Punkt Software wird der aktuelle Softwarestand und die installierten Software-Features Ihres TV-Gerätes angezeigt.
- Upgrade Unter dem Punkt Upgrade finden Sie die installierten Software-Features mit Ihrem entsprechenden Status.

Aktiviert: Software Feature ist installiert und kann verwendet werden.

Nicht aktiv: Software Feature ist installiert, kann aber nicht verwendet werden.

Falls es sich um ein inaktives Bonus Features handelt, muss dies gesondert aktiviert werden (siehe Kapitel **Bonus Features**).

# Rücksetzen auf Werkswerte

Hier können Sie verschiedene Einstellungen auf die Werte des Auslieferungszustandes zurücksetzen.

### **Rücksetzen auf Werkswerte aufrufen**

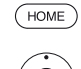

**HOME:** Ansicht **Home** aufrufen.

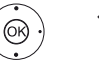

 **System-Einstellungen** markieren, **OK** System-Einstellungen aufrufen.

 **Extras** markieren,

in nächste Spalte wechseln.

 **Rücksetzen auf Werkswerte** markieren, **OK** aufrufen.

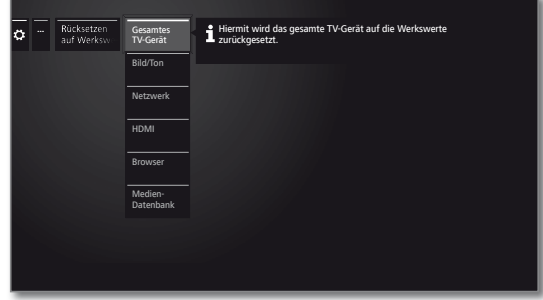

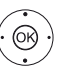

**Kategorie auswählen die Sie zurücksetzen wollen. OK** aufrufen.

 **Rücksetzen ausführen** auswählen. **OK** aufrufen.

Gesamtes Hiermit wird das gesamte TV-Gerät auf die Werks-TV-Gerät werte zurückgesetzt.

Durch das Rücksetzen des gesamten TV-Gerätes in den Auslieferungszustand werden alle von Ihnen gemachten Einstellungen und alle gespeicherten Sender gelöscht.

Danach erfolgt eine erneute Erstinbetriebnahme des Gerätes (siehe Kapitel **Erste Inbetriebnahme**).

- Bild/Ton Die aktuellen Bild- und Tonparameter Ihres TV-Gerätes werden gelöscht und auf die Werkswerte zurückgesetzt.
- Netzwerk Die aktuellen Netzwerkeinstellungen Ihres TV-Gerätes werden gelöscht und auf die Werkseinstellung zurückgesetzt.
	- HDMI Die HDMI-Einstellung wird auf die Werkseinstellung zurückgesetzt.
- Browser Die aktuellen Browser-Einstellungen Ihres TV-Gerätes werden gelöscht und auf die Werkswerte zurückgesetzt. Alle im Verlauf der Benutzung gespeicherten Daten werden gelöscht.

Medien-Datenbank Die Medien-Datenbank wird neu initialisiert. Die aktuelle Datenbank wird dabei gelöscht.

Die Informationen der Wechselträger (USB) und ggf. des DR+ Archivs werden danach neu eingelesen. Das System führt anschließend automatisch einen System-Reset durch.

(1 Die dargestellte Bildschirmgrafik ist nur exemplarisch. Je nach Gerätetyp können die verfügbaren Hardware/Software Komponenten unterschiedlich sein.
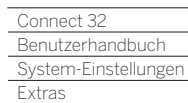

Γ

# Common Interface (CI / CI Plus)

Common Interface auch CI genannt ist eine Schnittstelle im TV-Gerät in die ein Conditional Access Modul (CA-Modul, siehe rechte Spalte) eingeschoben werden kann.

Das CA-Modul und die Smart Card eines entsprechenden PayTV Anbieters ermöglichen den Empfang von verschlüsselten Sendern.

CI Plus ist eine Weiterentwicklung des DVB Common Interface-Standards. CI Plus-Slots sind prinzipiell abwärtskompatibel zum vorherigen CI-Standard, d.h. CA-Module und Smart Cards nach dem bisherigen CI-Standard können in CI Plus -Slots weiterverwendet werden, soweit der Programmanbieter dies zulässt.

Programmanbieter, die den CI Plus-Standard verwenden, können verschiedene Rechte für ihre ausgestrahlten Sendungen vergeben.

So kann z.B. die Aufnahme bzw. das nachträgliche Anschauen einer verschlüsselten Sendung vom Programmanbieter eingeschränkt oder ganz unterbunden werden.

Im Falle derartiger Bestimmungen gelten diese in der Folge dann auch für zeitversetztes Fernsehen entsprechend.

Wenn Sie eine solche Sendung aufzeichnen möchten, werden Sie durch eine Bildschirmmeldung darauf hingewiesen. Die Aufnahme wird in einem solchen Fall zwar ausgeführt (ein entsprechender Eintrag erscheint im DR+ Archiv), ein nachträgliches Ansehen der Sendung ist dann allerdings nicht mehr oder nur begrenzte Zeit (z.B. 10 Tage) möglich.

Eine eventuelle zeitliche Beschränkung der Wiedergabe wird Ihnen auch beim entsprechenden Eintrag im DR+ Archiv angezeigt.

**Alle hier erwähnten Einschränkungen liegen in der Verantwortung** der Programmanbieter. Das TV-Gerät wertet diese durch den Programmanbieter festgelegte Signalisierung lediglich neutral aus.

Weiterhin kann das Kopieren von geschützten Sendungen nach außen vom Programmanbieter unterbunden werden.

Wenn Sie eine CI Plus-geschützte Sendung aufzeichnen möchten, die vom Programmanbieter mit einem Jugendschutz versehen wurde, ist es unter Umständen nötig, den Jugendschutz-PIN des CA-Moduls bei der Programmierung der Daten einzugeben.

Die Jugendschutz-PIN kann auch im TV-Gerät gespeichert werden. Zum späteren Anschauen der Sendung wird dann die Geheimnummer des TV-Gerätes benötigt.

#### **Software-Update bei CI Plus-fähigen CA-Modulen**

Für die Software Ihres CA-Moduls kann es von Zeit zu Zeit neue Betriebssoftware geben. Es gibt dabei zwei Arten von Software-Updates.

#### Empfohlenes Update:

Ein Hinweis auf ein verfügbares Update erscheint. Sie können dieses entweder ausführen oder den Vorgang abbrechen. Bei Nichtausführung erscheint der Hinweis bis zum Ausführen des Updates in regelmäßigen Abständen erneut.

#### Erzwungenes Update:

Ein Hinweis auf ein verfügbares Update erscheint. Das Modul entschlüsselt nicht mehr, bis das Update erfolgreich ausgeführt wurde.

# Conditional-Access-Modul (CA-Modul)

Um verschlüsselte digitale Sender empfangen zu können, müssen ein Conditional-Access-Modul (CA-Modul) und eine Smart Card in den CI-Slot Ihres TV-Gerätes eingesetzt werden.

CA-Modul und Smart Card sind nicht im Lieferumfang des TV-Gerätes enthalten. Sie erhalten diese üblicherweise bei Ihrem Fachhändler. Loewe übernimmt keine Gewähr für die Funktion des CA-Moduls.

Das CA-Modul muss beim erstmaligen Betrieb zunächst vom TV-Gerät erkannt und eingerichtet werden. Daher kann es bis zu einer Minute dauern, bis die Entschlüsselung beim erstmaligen Betrieb startet.

#### **Smart Card in das CA-Modul einschieben**

Schieben Sie die Smart Card bis zum Anschlag in das CA-Modul ein. Die Kartenseite mit dem goldfarbenen Kontaktchip muss zur dickeren Seite der Einschuböffnung (siehe Abbildung) zeigen. Beachten Sie die auf der Smart Card aufgedruckte Pfeilrichtung.

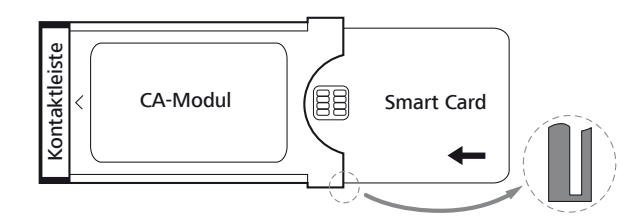

#### **CA-Modul in den CI-Slot des TV-Gerätes einschieben**

**T** TV-Gerät mit dem Netzschalter ausschalten.

Seitliche Abdeckung aufklappen.

Das CA-Modul vorsichtig mit der Kontaktseite voran in einen der beiden CI-Slots einschieben. Wenden Sie keine Gewalt an. Achten Sie darauf, dass das Modul nicht verkantet wird. Das CA-Modul bis zum Anschlag einschieben.

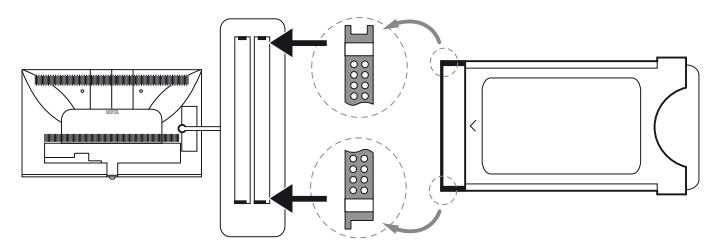

Anschließend seitliche Abdeckung schließen.

#### **Abhilfe bei CA-Modul Fehlern**

Sollte es beim Betrieb eines CA-Moduls zu Problemen kommen, kann Folgendes helfen:

Schalten Sie das TV-Gerät in den Standby-Modus aus. Entnehmen Sie das CA-Modul aus dem TV-Gerät. Schalten Sie das TV-Gerät vollständig aus. Warten Sie einige Sekunden.

Stecken Sie das CA-Modul wieder ein. Schalten Sie das TV-Gerät wieder ein.

Sollte es weiterhin zu Fehlern kommen, ergeben sich durch den zweistellige Fehlercode (nur bei CI Plus-fähigen CA-Modulen) weitere Hinweise. Die Tabelle mit den Fehlercodes finden Sie im Kapitel **Sonstiges**, Abschnitt **CA-Modul Fehlercodes**.

Im Zweifelsfall wenden Sie sich an Ihren Fachhändler.

**17** 

109

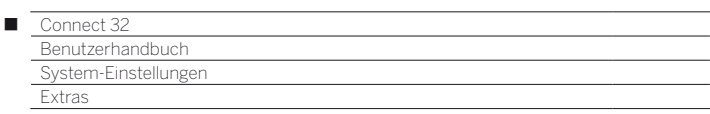

#### **Verschlüsselte Sender suchen**

Falls bei der Erstinbetriebnahme keine Suche nach verschlüsselten Sender erfolgte, kann dies nachträglich mit den Suchassistenten erfolgen.

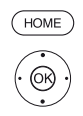

 $(THOME)$ 

**HOME:** Ansicht **Home** aufrufen.

 **System-Einstellungen** auswählen, **OK** System-Einstellungen aufrufen.

- $\rightarrow$  **Sender** auswählen,
- in nächste Spalte wechseln.
- **Automat. Suche TV+Radio** auswählen,
- in nächste Spalte wechseln.

**Sucheinstellungen ändern** auswählen, **OK** Assistent fragt Sucheinstellungen ab.

- Unter **verschlüsselte Sender** muss **ja** gewählt werden.
- Anschließend **Suche/Aktualisierung starten** auswählen,

**OK** Aktualisierung der Senderliste starten.

#### **CA-Modul-Informationen abrufen**

Dieses Menü steht nur zur Verfügung, wenn mindestens ein CA-Modul gesteckt ist.

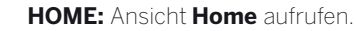

 **System-Einstellungen** auswählen, **OK** System-Einstellungen aufrufen.

- **Extras** auswählen,
- in nächste Spalte wechseln.
- Gewünschtes CA-Modul auswählen.
	- **Der angezeigte Name hängt vom gesteckten** CA-Modul ab. In nächste Spalte wechseln.
- **Modul Menu** auswählen,
- **OK** aufrufen.

Der Inhalt dieses Menüs ist abhängig vom jeweiligen Anbieter des CA-Moduls.

#### **Smartcard-Rechte**

Wenn zwei CA-Module parallel zur Entschlüsselung von Sendern benutzt werden, legen Sie hier die Rechte der beiden Smartcards fest.

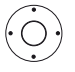

**Smartcard-Rechte** markieren,

in nächste Spalte wechseln.

 **Gleiche Rechte** bzw. **Ungleiche Rechte** auswählen.

Wenn Sie hier **Gleiche Rechte** auswählen, geht das TV-Gerät davon aus, dass beide Smartcards die gleichen Rechte haben und parallel für Dual Recording genutzt werden können. In diesem Fall entfällt die Funktion **Senderzuordnung**.

Bei Auswahl **Ungleiche Rechte** können Sie jedem CA-Modul die Sender zuordnen die entschlüsseltwerden sollen.

#### **Senderzuordnung**

Wenn zwei CA-Module parallel zur Entschlüsselung von Sendern benutzt werden, legen Sie hier fest, welcher Sender von welchem CA-Modul entschlüsselt werden soll.

- Die Einstellungen der Senderzuordnung werden nur berücksichtigt, wenn zwei CA-Module gesteckt sind.
- Der Menüpunkt ist nur verfügbar, wenn unter **Smartcard-Rechte** der Punkt **Ungleiche Rechte** gewählt wurde.
- Die hier getroffene Festlegung bezieht sich explizit auf die CI-Schächte des TV-Gerätes, **nicht** auf die darin gesteckten Module! Bei einem Tausch der Module muss die Zuordnung neu vorgenommen werden.

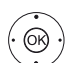

#### **TA Senderzuordnung** markieren, Senderliste aufrufen.

- CA-Modul für die Zuordnung auswählen.
- $\leftrightarrow$   $\rightarrow$  Sender markieren,
- **OK** Sender zum gewählten CA-Modul zuordnen / Zuordnung aufheben.

Hinter dem zugeordneten Sender steht die Nummer des entsprechenden CI-Schachtes.

#### **Speichern der PIN für Aufnahmen**

Speichern Sie die zu Ihrem CA-Modul gehörige Programmanbieter-PIN, um CI Plus-Sendungen mit Jugendschutz entschlüsselt aufzeichnen zu können.

 Der Menüpunkt ist nur verfügbar, wenn das gesteckte CA-Modul das Speichern der Jugendschutz-PIN unterstützt.

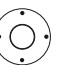

 **Speichern der PIN für Aufnahmen** markieren, PIN-Eingabefenster aufrufen.

- In der Kopfzeile gewünschtes CA-Modul markieren.
- In PIN-Eingabezeile wechseln, mit den Zifferntasten Programmanbieter-PIN eingeben.

#### Oder:

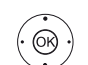

 $\leftrightarrow \bullet$  Ziffer markieren, **OK** Ziffer in Eingabezeile übernehmen.

Eingabe abschließen:

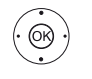

 **übernehmen** markieren, **OK** PIN abspeichern.

#### **CA-Modul entnehmen**

**T** TV-Gerät mit dem Netzschalter ausschalten.

Seitliche Abdeckung aufklappen.

Das CA-Modul aus dem CI-Slot herausziehen.

Seitliche Abdeckung schließen.

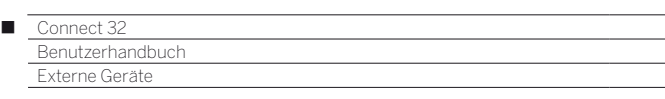

# Geräte an den HDMI-Anschlüssen

Die HDMI-Anschlüsse (High Definition Multimedia Interface) erlauben die Übertragung von digitalen Bild- und Tonsignalen von einem Zuspielgerät (z.B. DVD-Spieler, Blu-ray-Player, Spielekonsole, Camcorder, Set-Top-Box) über ein einziges Anschlusskabel.

Die digitalen Bild- und Tondaten werden ohne Datenkompression digital übertragen und weisen deshalb keine Qualitätsverluste auf.

An jeder HDMI-Buchse können maximal fünf Geräte kaskadiert angeschlossen werden. Die Geräte werden in der AV-Liste und in der Senderübersicht unterhalb der entsprechenden HDMI-Buchse angeordnet. Wird vom jeweiligen Gerät ein eigener Gerätename übermittelt, erscheint dieser an Stelle der Anschlussbezeichnung.

## **Gerät anschließen**

Schalten Sie vor dem Anschließen alle Geräte aus.

Das Gerät über ein HDMI-Kabel (Typ A, 19-polig) an eine der **HDMI-**Buchsen des TV-Gerätes anschließen.

Der Anschluss eines HDMI-Gerätes an die seitliche HDMI-Buchse erfolgt auf die gleiche Weise wie in der gezeigten Abbildung.

Bitte beachten Sie das nicht an jeder HDMI-Buchse alle Signale dargestellt werden können (siehe Kapitel **Technische Daten**, Abschnitt **Signale über AV (PC IN) / HDMI)**.

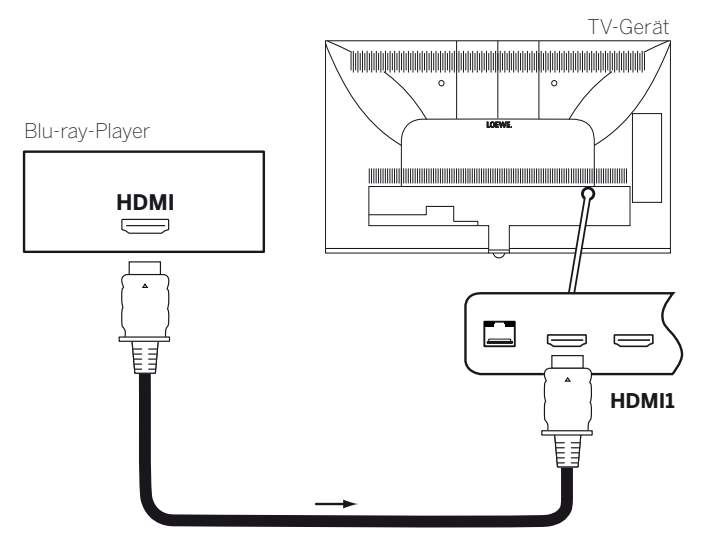

Anschlussbeispiel eines HDMI-Gerätes (z.B Blu-ray-Player)

## **Vom Gerät wiedergeben**

Unterstützt das Gerät an **HDMI** die Funktionalität **Digital Link HD**, schaltet das TV-Gerät nach dem Starten der Wiedergabe am HDMI-Gerät automatisch auf den entsprechenden HDMI-Eingang um.

Der HDMI-Eingang kann allerdings auch manuell aufgerufen werden:

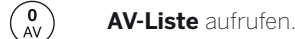

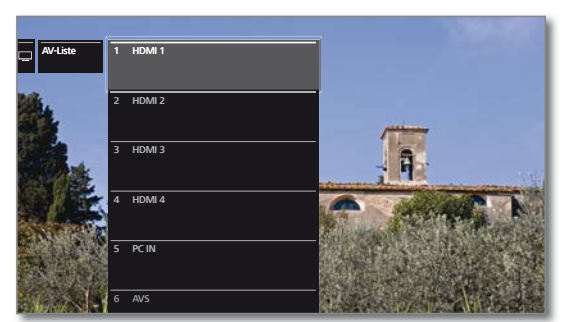

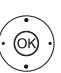

**HDMI-**Buchse auswählen.

 Bei **Digital Link HD**-fähigen Geräten erscheint möglicherweise der Gerätename an Stelle der Anschlussbezeichnung.

**OK** Umschalten.

Wiedergabe am angeschlossenen HDMI-Gerät starten. Das bestmögliche Format für das Bild wird automatisch erkannt und eingestellt.

#### **HDMI-Anschlussbezeichnung umbenennen**

Die Anschlussbezeichnung der HDMI-Buchsen kann auch manuell umbenannt werden.

**AV-Liste** aufrufen.

Gewünschte **HDMI-**Buchse auswählen. **OK** Umschalten.

**MENU:** Funktionsliste aufrufen.

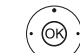

(MENU)

**umbenennen** auswählen, **OK** aufrufen.

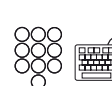

Neuen Namen eingeben (Informationen zur Eingabe der Zeichen siehe auch Kapitel **Generelles zur Bedienung**, Abschnitt **Zeicheneingabe per Bildschirmtastatur**).

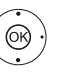

Übernehmen auswählen,

 **OK** neue Bezeichnung für die HDMI-Buchse wird übernommen.

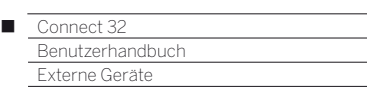

# Digital Link HD

## **Bedienung von Digital Link HD (HDMI CEC)-fähigen Geräten**

Mit der Funktion **Digital Link HD** (HDMI CEC) geben Loewe TV-Geräte die Signale der Fernbedienung über die HDMI-Verbindung vom TV-Gerät an kompatible HDMI-Geräte (wie z.B. Loewe BluTechVison 3D) weiter.

So können Sie ein CEC-fähiges HDMI-Gerät verdeckt aufstellen und komfortabel bedienen.

Sie können das CEC-fähige HDMI-Gerät über zwei unterschiedliche Wege anwählen und bedienen. Einmal indem Sie mit einer Gerätetaste (**STB**, **VIDEO** oder **AUDIO**) auf die Bedienung des HDMI-Gerätes umschalten. Zum anderen, indem Sie mit der TV-Taste zwischen HDMI-Gerät und TV-Gerät umschalten.

### **Bedienung TV-/HDMI-Gerät über Gerätetaste umschalten**

Belegen Sie die gewünschte Gerätetaste (**STB**, **VIDEO** oder **AUDIO**) mit der **HDMI CEC-Funktion** (Code **22**). Die Belegung ist im Kapitel **Externe Geräte**, Abschnitt **Fernbedienung einstellen – Fernbedienung auf andere Loewe Geräte einstellen** beschrieben.

Anschließend erfolgt die Zuordnung des verwendeten HDMI-Gerätes zur voreingestellten Gerätetaste.

> Das CEC-fähige HDMI-Gerät ist an eine der HDMI-Buchsen angeschlossen und eingeschaltet.

(STB) (VIDEO) (AUDIO) Gewünschte Taste 5 Sekunden lang drücken.

Am TV-Gerät erscheint ein Auswahlmenü.

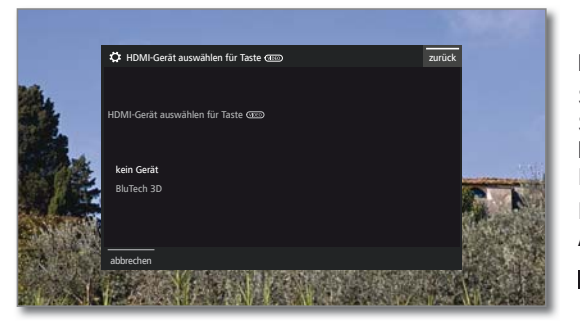

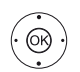

► Gewünschtes Gerät aus der Liste auswählen. **OK** übernehmen.

 Die Belegung der Gerätetaste und die Zuordnung des HDMI-Gerätes sind abgeschlossen.

 Drücken Sie die entsprechende Gerätetaste um auf die Bedienung des HDMI-Gerätes umzuschalten. Die Befehle der Fernbedienung werden vom TV-Gerät an das HDMI-Gerät weitergeleitet.

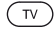

Drücken Sie die Taste TV um auf die Bedienung des TV-Gerät umzuschalten.

Wenn das Automatische Ausschalten (siehe rechte Spalte) aktiviert ist, schaltet sich das HDMI-Gerät ab.

## **Bedienung TV-/HDMI-Gerät über TV-Taste umschalten**

 Die Umschaltung der Bedienung über die TV-Taste ist nur möglich, wenn dem verwendeten HDMI-Gerät keine Gerätetaste zugeordnet wurde.

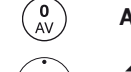

- **AV-Liste** aufrufen.
	- **HDMI-**Buchse auswählen an der das HDMI-Gerät angeschlossen ist.
- **TV** lang drücken: Fernbedienbefehle zwischen HDMIund TV-Bedienung umschalten. Eine Bildschirmmeldung informiert Sie über den aktuell gewählten Modus.
- **TV** kurz drücken: Auf TV-Modus umschalten (zurück  $(\overline{w})$ zum letzten Sender).

### **Automatisches Ausschalten externer Geräte**

Beim Zurückschalten in den TV-Modus über einen kurzen Druck auf die Taste **TV** kann das externe Gerät abgeschaltet werden.

Die Einstellung hierzu finden Sie in den **System-Einstellungen** ט **Anschlüsse**ט **Digital Link** ט **Abschaltung des ext. Gerätes per TV-Taste**.

 Menüpunkt nur anwählbar, wenn bei **Digital Link HD - Funktionalität**  → ein gewählt wurde.

### **Ferneinschaltung des TV-Gerätes**

Sie können auswählen, ob sich das TV-Gerät automatisch aus dem Standby-Betrieb einschalten soll, wenn bei einem angeschlossenen **Digital Link HD**-fähigen Gerät eine Disk wiedergegeben oder ein Bildschirmmenü angezeigt wird.

Die Einstellung finden Sie in den **System-Einstellungen** ט **Anschlüsse**ט **Digital Link** ט **Ferneinschaltung des TV-Gerätes**.

 Menüpunkt nur anwählbar, wenn bei **Digital Link HD - Funktionalität**  → ein gewählt wurde.

#### **TV-Gerät und angeschlossene Geräte ausschalten (System-Standby)**

Die Bedienung des TV-Gerätes muss aktiviert sein (siehe oben).

 $\circ$ 

Taste lang drücken: TV-Gerät und alle an den **HDMI**-Schnittstellen angeschlossenen CEC-fähigen Geräte in Standby ausschalten (System-Standby).

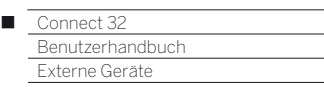

# Geräte am Anschluss AV

Die Anschlussbuchse **AV** bietet die Möglichkeit, über zwei verschiedene Adapter z.B. einen DVD-Spieler, Video-/DVD-Recorder oder PC anzuschließen.

Die benötigten Adapter (Scart- bzw. VGA-Adapter) sind als Zubehör bei Ihrem Loewe Fachhandelspartner erhältlich (siehe Kapitel **Zubehör**).

Die AV-Buchsen können dabei verschiedene Signalarten verarbeiten. Welche Signalart Ihr Zusatzgerät bereitstellt, entnehmen Sie bitte der Bedienungsanleitung des entsprechenden Gerätes.

Durch die Vielzahl der am Markt befindlichen AV-Geräte kann nur exemplarisch auf einige Beispiele für den Anschluss von Zusatzgeräten an der AV-Buchse eingegangen werden.

### **TV-Ferneinschaltung per Digital Link**

Sie können auswählen, ob sich das TV-Gerät automatisch aus dem Standby-Betrieb einschalten soll, wenn bei einem an **AV** angeschlossenen **Digital Link Plus**-fähigen Gerät eine Disk wiedergegeben oder ein Bildschirmmenü angezeigt wird.

Die Einstellung finden Sie in den System-Einstellungen → Anschlüs**se** ט **Digital Link** ט **Ferneinschaltung des TV-Gerätes**.

## **DVD-Spieler an das TV-Gerät anschließen**

 Ein **DVD-Spieler** wurde in den **System-Einstellungen** ט **An**schlüsse → AV-Anschluss-Einstellungen → Gerät am An**schluss AV** ausgewählt.

Schalten Sie vor dem Anschließen alle Geräte aus.

Verbinden Sie den Scart-Ausgang des DVD-Spielers über den Scart-Adapter (1 mit der Buchse **AV** des TV-Gerätes.

Verwenden Sie hierzu ein vollbestücktes Scart-Kabel (im Fachhandel erhältlich).

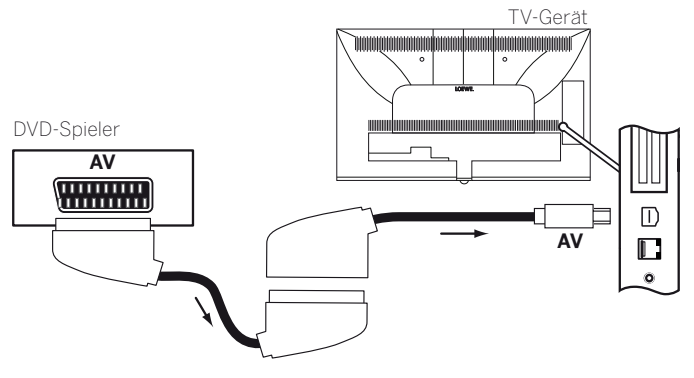

Anschlussbeispiel eines DVD-Spielers

#### **Vom AV-Gerät wiedergeben**

Unterstützt das Gerät an **AV** die Funktionalität **Digital Link Plus** oder wurde in den **System-Einstellungen** ט **Anschlüsse** ט **AV-Anschluss-Einstellungen** ט **Schaltspannung zulassen** ט **ja** ausgewählt, schaltet das TV-Gerät nach dem Starten der Wiedergabe am AV-Gerät automatisch auf den entsprechenden AV-Eingang um. Der AV-Eingang kann allerdings auch manuell aufgerufen werden:

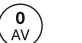

**AV-Liste** aufrufen.

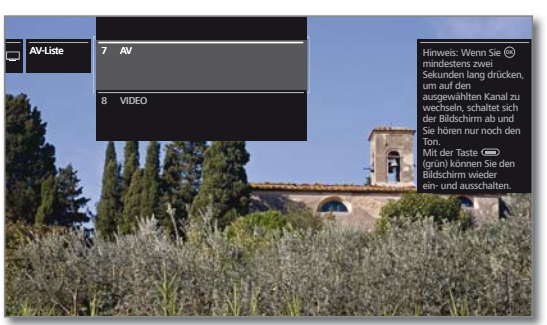

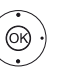

**AV** auswählen, **OK** umschalten.

Wiedergabe am angeschlossenen Gerät starten.

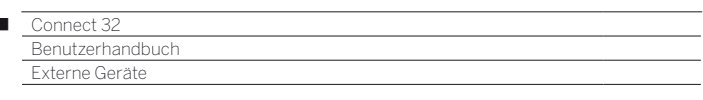

#### **DVD-Recorder an das TV-Gerät anschließen**

 $\overline{1}$ 

 Ein **DVD-Recorder** wurde in den **System-Einstellungen** ט **Anschlüsse** ט**AV-Anschluss-Einstellungen** ט **Gerät am Anschluss AV** ausgewählt.

Schalten Sie vor dem Anschließen alle Geräte aus.

Verbinden Sie den Scart-Ausgang des DVD-Recorders über den Scart-Adapter (1 mit der Buchse **AV** des TV-Gerätes. Verwenden Sie hierzu ein vollbestücktes Scart-Kabel (im Fachhandel erhältlich).

Wenn Sie Sender mit dem im Recorder eingebauten Empfangsteil (Tuner) empfangen und aufnehmen wollen, muss der Recorder in die Antennenleitung eingeschleift werden.

Schließen Sie den DVD-Recorder wie im Anschlussbeispiel unten gezeigt an.

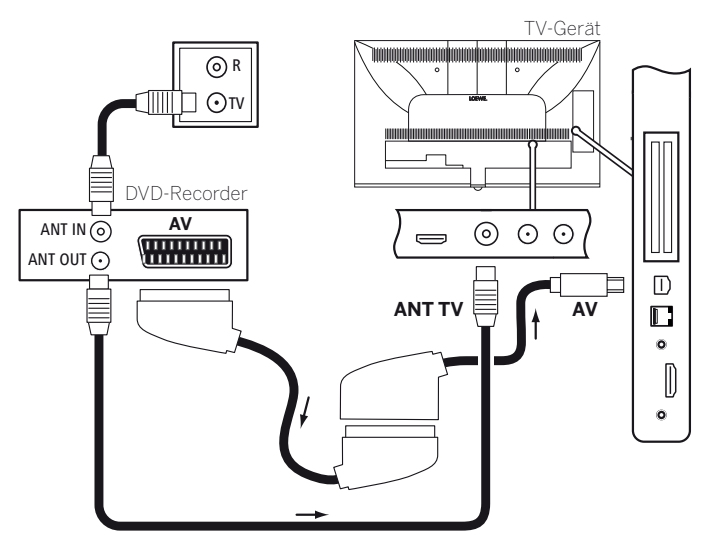

Anschlussbeispiel eines DVD-Recorders

#### **Vom AV-Gerät wiedergeben**

**AV-Liste** aufrufen.

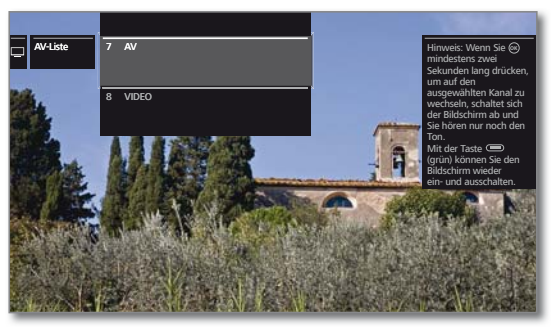

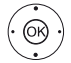

 $\begin{matrix} 0 \\ AV \end{matrix}$ 

**AV** auswählen, **OK** umschalten.

Wiedergabe am angeschlossenen Gerät starten.

#### **PC / SetTop-Box anschließen**

Sie können einen PC anschließen und so den Bildschirm des TV-Gerätes als Ausgabegerät benutzen.

 Bei Anschluss eines PCs bzw. Zusatzgerätes an die Buchse **AV**  des TV-Gerätes stellen Sie vorher das Ausgangssignal an Ihrem PC so ein, dass es mit einem der Signale in der Tabelle im Kapitel **Technische Daten**, Abschnitt **Signale über AV (PC IN) / HDMI** übereinstimmt.

Schalten Sie vor dem Anschließen alle Geräte aus.

Das Gerät über ein VGA-Kabel und den VGA-Adapter <sup>(1</sup> an die Buchse **AV** des TV-Gerätes anschließen.

Das analoge Tonsignal vom PC über die Stereo-Klinkenbuchse am VGA-Adapter anschließen.

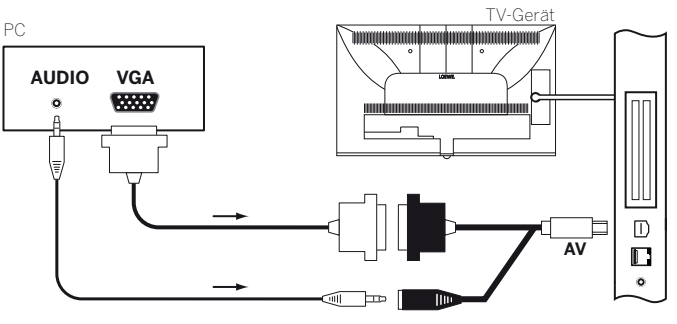

Anschlussbeispiel eines PC

#### **Vom Gerät wiedergeben**

(O)<br>AV

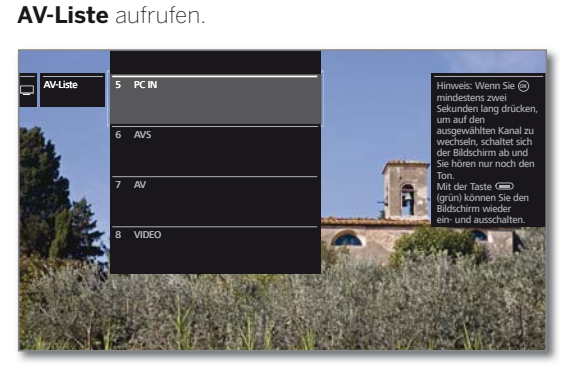

 $\circledcirc$ 

#### **PC IN** auswählen, **OK** umschalten.

#### **Geometrie des PC-Bildes anpassen**

Position (vertikal, horizontal) und Phasenlage Ihres PC-Bildes sind bei einigen Bildformaten einstellbar. Die Einstellungen dazu finden Sie unter **System-Einstellungen**ט**Bild** ט**weitere ...** ט**PC IN - Display**.

#### **Geräte mit Komponentenanschluss (YPbPr / YUV) anschließen**

Externe Geräte mit Komponentenanschluss **YPbPr** (umgangssprachlich auch öfters als YUV bezeichnet; siehe auch **Glossar**) werden mittels zweier Adapter an die Buchse **AV** des TV-Gerätes angeschlossen. Zusätzlich zum VGA-Adapter ist ein Komponenten-/VGA-Adapter (im Fachhandel erhältlich) erforderlich.

<sup>(1</sup> Adapter als Zubehör erhältlich (siehe Kapitel **Zubehör**).

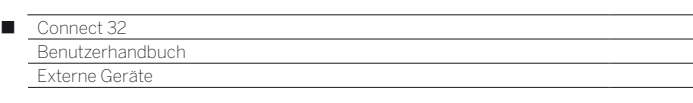

# Lautsprechersystem anschließen (AUDIO OUT)

Über die **AUDIO OUT**-Schnittstelle Ihres TV-Gerätes können Sie bequem ein Lautsprechersystem anschließen.

Schalten Sie vor dem Anschließen des Lautsprechersystems alle Geräte aus.

Der Anschluss des Subwoofers an das TV-Gerät erfolgt über die **AUDIO OUT**-Schnittstelle.

Verbinden Sie den analogen Tonausgang **AUDIO OUT** des TV-Gerätes über ein Stereo-Cinch-/Klinke-Adapterkabel mit den Line IN Toneingängen rechts/links des Subwoofers.

Weitere Informationen zur Verkabelung der Lautsprecher finden Sie in der Bedienungsanleitung des Subwoofers bzw. der Lautsprecher.

- Schalten Sie den Netzschalter des Subwoofers erst ein, nachdem im Tonkomponentenassistenten der Punkt **Lautsprechersystem (AUDIO OUT)** ausgewählt wurde. Ansonsten wird das Soundsystem mit maximaler Lautstärke betrieben.
- Wenn Sie ein Lautsprechersystem an der Buchse AUDIO OUT verwenden, kann die Kopfhörer-Lautstärke nicht mehr getrennt geregelt werden.

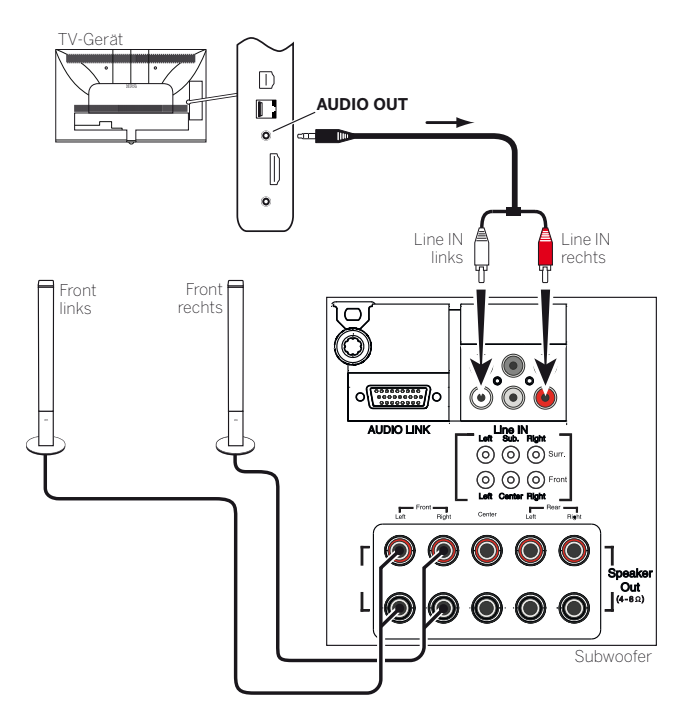

Beispiel für den Anschluss eines Lautsprechersystems an das TV-Gerät

#### **Konfiguration Lautsprechersystem (AUDIO OUT)**

Bei der Konfiguration des Soundsystems im Tonkomponenten-Assistenten geben Sie an ob Sie z.B. externe Frontlautsprecher verwenden wollen oder wie der TV-Lautsprecher verwendet wird (siehe Kapitel **Systemeinstellungen**, Abschnitt **Anschlüsse – Tonkomponenten**).

**TE** Schalten Sie den Netzschalter des Subwoofers erst ein, nachdem im Tonkomponenten-Assistenten der Punkt **Lautsprechersystem (AUDIO OUT)** ausgewählt wurde. Ansonsten wird das Soundsystem mit maximaler Lautstärke betrieben.

# HiFi/AV-Verstärker anschließen

#### **Digitale HiFi/AV-Verstärker anschließen**

Den digitalen Tonausgang des TV-Gerätes **SPDIF OUT** über ein Cinch-Kabel mit dem digitalen Toneingang des Verstärkers verbinden:

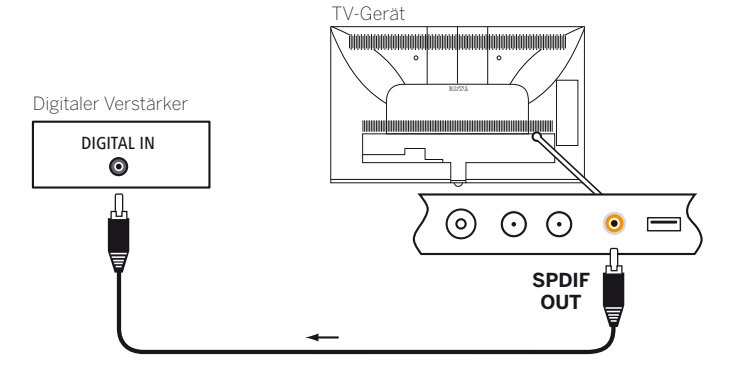

#### **Digitale Audio-(Vor-)Verstärker via Audiorückkanal (HDMI ARC) verbinden**

Die Buchse **HDMI1** des TV-Gerätes über ein HDMI-Kabel mit der HDMI-Buchse des ARC-fähigen Audio-(Vor-)Verstärkers (z.B. **Loewe MediaVision 3D**) verbinden. Eine gesonderte Anmeldung des Verstärkers am TV-Gerät ist nicht erforderlich.

#### **Analoge HiFi/AV-Verstärker anschließen**

Den analogen Tonausgang des TV-Gerätes **AUDIO OUT** über ein Stereo-Cinch-/Klinke-Adapterkabel mit dem analogen Toneingang des Verstärkers verbinden:

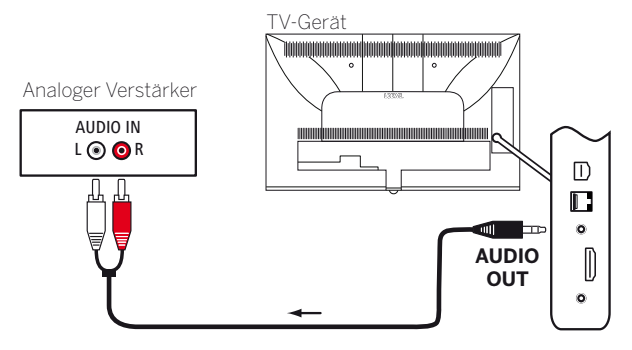

#### **Ton über HiFi/AV-Verstärker wiedergeben**

Die Ton-Wiedergabe über angeschlossene HiFi/AV-Verstärker wird im Tonkomponenten-Assistenten eingerichtet (siehe Kapitel **Systemeinstellungen**, Abschnitt **Anschlüsse – Tonkomponenten**).

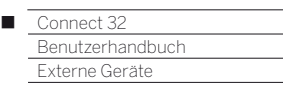

# Tonwiedergabe von externen Geräten

Externe AV-Geräte (z.B. MP3-Player) schließen Sie zur Tonwiedergabe an die AV-Eingänge des TV-Gerätes an.

#### **Externes Gerät (z.B. MP3-Player) anschließen**

Verbinden Sie den Ausgang (Klinkenbuchse) des MP3-Players über den VGA-Adapter (1 mit der Buchse **AV** des TV-Gerätes.

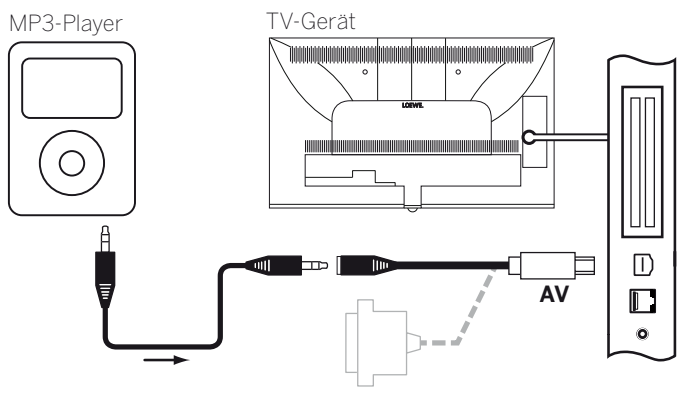

Anschlussbeispiel eines MP3-Players

#### **AV-Eingang auswählen**

 Die Auswahl des AV-Eingangs wird hier exemplarisch für ein Gerät an der Buchse **AV** (Anschluss siehe oben) beschrieben. Das Vorgehen gilt ebenso für die Auswahl der anderen AV-Eingänge .

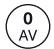

**AV-Liste** aufrufen.

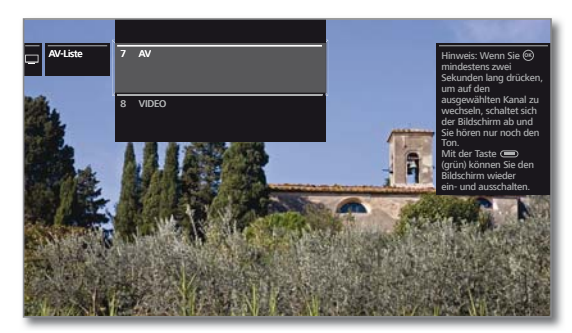

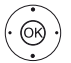

Gewünschte AV-Quelle markieren, **OK** auf AV-Quelle umschalten.

Nach dem Auswählen des AV-Eingangs Wiedergabe am externen Gerät starten.

#### **Nur Ton der AV-Quelle wiedergeben (Bildschirm aus)**

Um ausschließlich den Ton eines Zuspielgerätes (z.B. MP3-Player) wiederzugeben, können die AV-Quellen so angewählt werden, dass sich der Bildschirm abschaltet.

- Durch das Abschalten des Bildschirms sinkt die Leistungsaufnahme des TV-Gerätes.
- Das Abschalten des Bildschirms ist bei den AV-Quellen HDMI1, HDMI2 und HDMI3 über die Funktionsliste möglich.

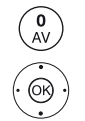

**AV-Liste** aufrufen.

Gewünschten Anschluss auswählen,

**OK** mindestens zwei Sekunden lang drücken.

**Grüne Taste:** Mit der grünen Taste können Sie den Bildschirm wieder ein- und ausschalten.

(1 Adapter als Zubehör erhältlich (siehe Kapitel **Zubehör**).

# IR-Link

Die IR-Link-Funktion ermöglicht die Bedienung verdeckt aufgestellter Zusatzgeräte anderer Hersteller über das Loewe TV-Gerät.

Die Fernbedienungsbefehle werden vom Infrarotempfänger des TV-Gerätes über einen extern angeschlossenen Infrarot-Sender an das Zusatzgerät weitergeleitet.

Das Codesystem für Fernbedienungsbefehle die das Zusatzgerät steuern ist RC5.

Die Bedienung des Zusatzgerätes ist nur möglich wenn das TV-Gerät eingeschaltet ist.

Der notwendige Infrarot-Sender ist als Zubehör bei Ihrem Fachhändler erhältlich (siehe Kapitel **Zubehör**).

## **Infrarot-Sender am TV-Gerät anschließen**

Stecken Sie den Anschlusstecker des Infrarot-Senders in die Buchse **RS-232C** des TV-Gerätes ein.

Verlegen Sie das Anschlusskabel des Infrarot-Senders zum Frontbereich des verwendeten Zusatzgerätes.

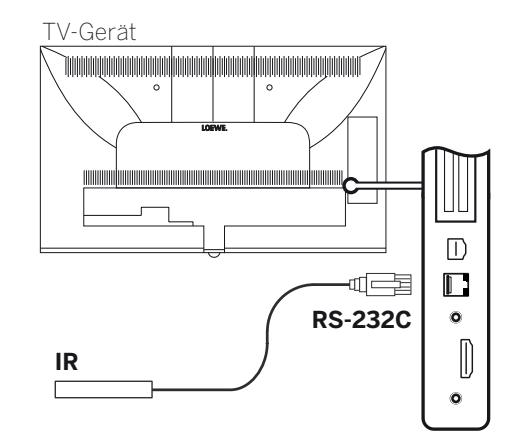

#### **Infrarot-Sender am Zusatzgerät anbringen**

Finden Sie die optimale Position, an dem von Ihnen gewünschten Gerät heraus (optische Verbindung zwischen Sendediode und Infrarot Empfänger des verdeckt aufgestellten Gerätes).

Ziehen Sie die Schutzfolie an der Klebefläche der Infrarot-Senders ab.

Befestigen Sie den Infrarot-Sender an dieser Position.

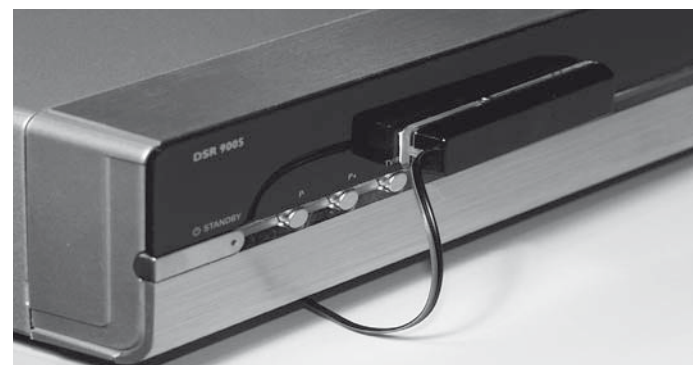

# Serielle Schnittstelle RS-232C (RJ12)

Über die RS-232C (RJ12)-Schnittstelle können Sie ein Heimvernetzungssystem verschiedener Hersteller (z.B. AMX, Crestron) an ihr TV-Gerät anschließen.

Für die Konfiguration der RS-232C (RJ12)-Schnittstelle und weiterführende Informationen über die verschiedenen Heimvernetzungssysteme wenden Sie sich an Ihren Fachhändler.

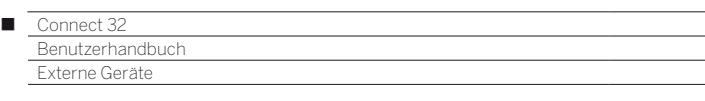

# Fernbedienung einstellen

#### **Die Fernbedienung für den TV-Modus des TV-Gerätes nutzen**

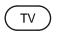

**TV-Taste** drücken, die Anzeige darüber leuchtet ca. 5 Sekunden.

#### **Die Fernbedienung für einen Loewe Recorder nutzen**

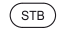

**STB-Taste** drücken, die Anzeige darüber leuchtet ca. 5 Sekunden.

#### **Die Fernbedienung für einen Loewe Player nutzen**

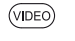

**VIDEO-Taste** drücken, die Anzeige darüber leuchtet ca. 5 Sekunden.

#### **Die Fernbedienung für den Radio-Modus des TV-Gerätes nutzen**

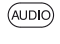

**AUDIO-Taste** drücken, die Anzeige darüber leuchtet ca. 5 Sekunden.

Solange eine Taste gedrückt wird, leuchtet die Anzeige der ausgewählten Betriebsart (**TV** – **STB** – **VIDEO** – **AUDIO**). Somit haben Sie bei jedem Tastendruck die Kontrolle, auf welche Betriebsart die Fernbedienung eingestellt ist.

Oben ist die **Werkseinstellung** der Gerätetasten beschrieben (siehe auch Tabelle rechte Spalte). Die Belegung der Gerätetasten kann entsprechend der vorhandenen Zusatzgeräte geändert werden (siehe rechte Spalte).

#### **Gerät für Ton-Bedienfunktionen der Fernbedienung einstellen**

Die Tasten für die Ton-Bedienfunktionen Lautstärke ((10)) und Ton ein/aus (1) wirken ab Werk auf das TV-Gerät. Das zu bedienende Gerät kann geändert werden.

 Das zu bedienende Gerät muss **zuerst** auf eine der Gerätetasten der Fernbedienung gelegt werden (siehe rechte Spalte) bevor die Ton-Bedienfunktionen auf das entsprechende Gerät geändert werden.

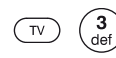

Taste **TV** und gleichzeitig Zifferntaste für min. 5 Sek. drücken. Die LED über der Taste **TV** blinkt zweimal.

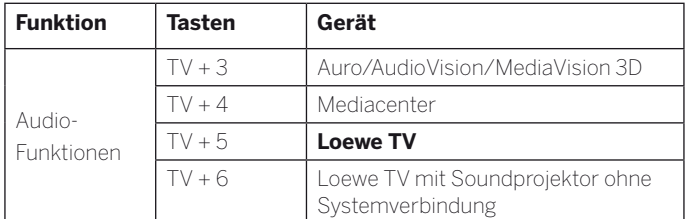

#### **Fernbedienung auf andere Loewe Geräte einstellen**

Sie können mit der Fernbedienung verschiedene Loewe Geräte bedienen. Die Gerätetasten **STB** – **VIDEO** – **AUDIO** können für die Bedienung der verschiedenen Loewe Geräte umbelegt werden.

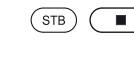

Gewünschte Gerätetaste und gleichzeitig **STOP-Taste** für 5 Sekunden drücken, bis die zugehörige LED-Anzeige zweimal blinkt.

> Dann den zweistelligen Geräte-Code aus der nachfolgenden Liste eingeben. Die zugehörige LED-Anzeige blinkt zweimal.

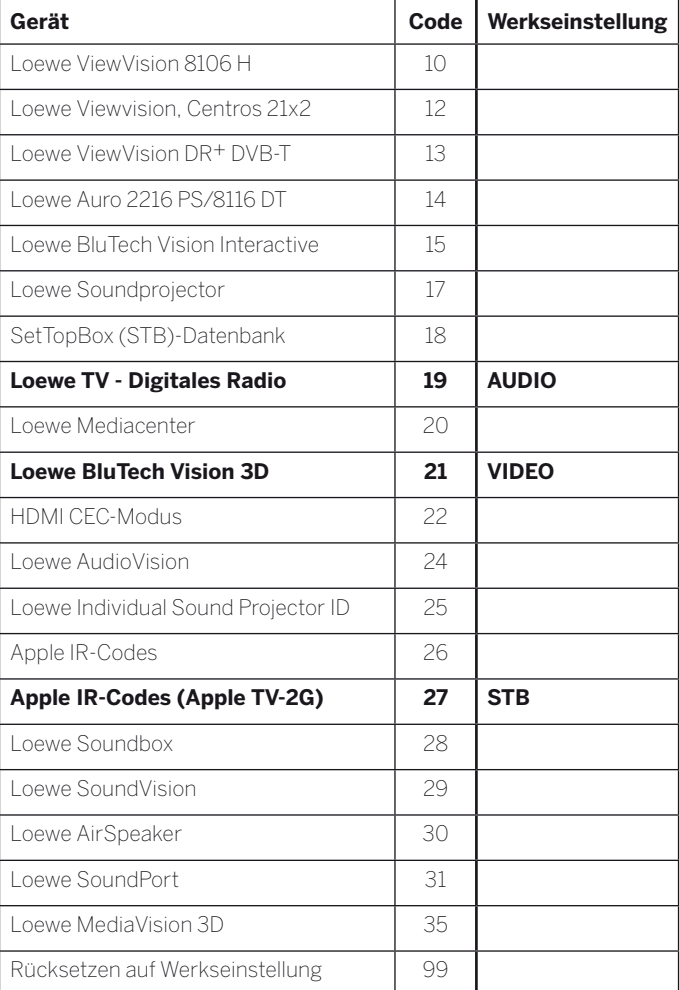

Die hier dargestellten Codes gelten nur für die direkte Bedienung des Zusatzgerätes.

Die verfügbaren Codes können je nach Firmwarestand der Fernbedienung variieren.

Die werkseitige Vorbelegung der Gerätetasten kann je nach Firmwarestand der Fernbedienung variieren.

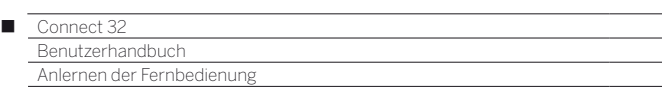

# Anlernen der Fernbedienung

Mithilfe des Tastencodes **18** (SetTop-Box-Datenbank) kann Ihre Fernbedienung Assist auf Ihre SetTop-Box (z.B. Decoder, externer Kabelreceiver) angelernt werden. So ersparen Sie sich die Verwendung mehrerer Fernbedienungen.

 Zu den zweistelligen Tastencodes siehe Kapitel **Externe Geräte**, Abschnitt **Fernbedienung einstellen**.

Folgende Möglichkeiten stehen zum Anlernen zur Verfügung:

- Eingabe einer dreistelligen Codenummer
- Auslesen des programmierten SetTop-Box Codes
- Anlernen einzelner Tasten
- Erlernte Codes löschen
- Im Folgenden wird exemplarisch auf die Taste **STB** eingegangen, da der Gerätecode 18 für diese Taste ab Werk voreingestellt ist. Die Tasten **VIDEO** und **AUDIO** können ebenfalls mit dem Code 18 belegt werden; nachfolgende Beschreibung gilt entsprechend.

#### **Eingabe einer dreistelligen Codenummer**

Die Programmierung der Taste **STB** kann direkt anhand eines geräteabhängigen dreistelligen Codes erfolgen. Eine Liste mit diesen Codes finden Sie im Kapitel **Codeliste** am Ende dieser Bedienungsanleitung.

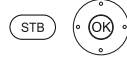

Tasten **STB** und **OK** fünf Sekunden lang gedrückt halten. Die LED über der Taste **STB** blinkt zweimal.

Dreistelligen Code aus der Liste eingeben. Die LED über der Taste **STB** leuchtet eine Sekunde lang auf.

**OK** Programmiermodus beenden. Die LED blinkt bei erfolgreicher Programmierung zweimal.

Bei Eingabe einer fehlerhaften Codenummer leuchtet die LED für ca. zwei Sekunden. Führen Sie dann den Programmiervorgang erneut durch.

#### **Auslesen des programmierten SetTop-Box Codes**

Der Code des derzeit auf die Taste **STB** programmierten Gerätes kann von der Fernbedienung angezeigt werden.

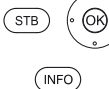

Taste **INFO** drücken.

Die LED über der Taste **STB** zeigt durch Blinken den programmierten Code an. Die Ziffer 0 wird dabei durch fünffaches schnelles Blinken angezeigt.

Tasten **STB** und **OK** fünf Sekunden lang gedrückt halten. Die LED über der Taste **STB** blinkt zweimal.

#### **Tasten anlernen**

Alle Tasten (mit Ausnahme der Gerätetasten **TV**, **STB**, **VIDEO** und **AUDIO** sowie der Tasten V+/-, **O** und (WEB) können für die Bedienung von Geräten angelernt werden, die nicht in der integrierten Datenbank enthalten sind. Die Funktionen der gewählten Taste werden dann ganz oder teilweise mit den neuen Codes überschrieben.

 Platzieren Sie die TV-Fernbedienung mit der zu ersetzenden Fernbedienung so, dass sich die Infrarot-Fenster in einem Abstand von 1-5 cm gegenüber in Sichtverbindung befinden (siehe Skizze).

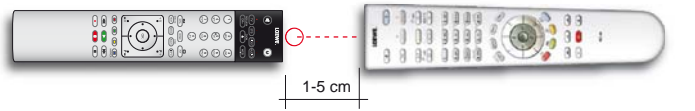

 $(STB)$  $($ Taste **STB** und gleichzeitig **rote Taste** fünf Sekunden lang drücken. Die LED über der Taste **STB** leuchtet dauerhaft.

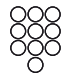

Anzulernende Taste auf der TV-Fernbedienung drücken.

Die LED über der Taste **STB** blinkt.

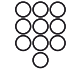

 $(STB)$ 

Taste, die angelernt werden soll, auf der Original-Fernbedienung drücken.

Die LED über der Taste **STB** blinkt zweimal.

Falls der Code nicht korrekt erkannt wird, blinkt die LED über der Taste **STB** zehnmal. Wiederholen Sie dann Ihre Eingabe auf der Original-Fernbedienung. Korrigieren Sie ggf. die Anordnung der beiden Fernbedienungen. Fahren Sie mit weiteren Tasten wie oben beschrieben fort.

- Zum Beenden des Lernmodus drücken Sie die Taste **STB** erneut.
	- Nach 10 Sekunden ohne Eingabe wird der Lernmodus automatisch beendet.
	- Möglicherweise können nicht alle Fernbediencodes angelernt werden.
	- Sie können die Funktionen, die Sie den Tasten zugeordnet haben, auf den Notizseiten am Ende dieser Bedienungsanleitung notieren.

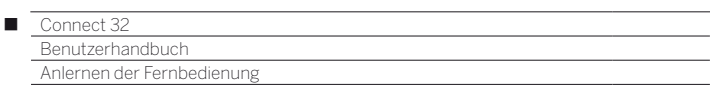

#### **Einzelne Tastenfunktion löschen**

Sie können die angelernte Funktion einer einzelnen Taste löschen.

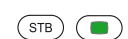

Taste **STB** und gleichzeitig **grüne Taste** fünf Sekunden lang drücken. Die LED über der Taste **STB** leuchtet dauerhaft.

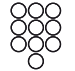

Zu löschende Taste auf der TV-Fernbedienung drücken.

Die LED über der Taste **STB** blinkt zweimal.

Fahren Sie mit dem Löschen weiterer Tasten wie oben beschrieben fort.

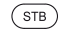

Zum Beenden des Löschmodus drücken Sie die Taste **STB** erneut.

Die LED über der Taste **STB** blinkt einmal.

#### **Alle Tastenfunktionen einer Gerätetaste löschen**

Sie können alle angelernten Funktionen löschen, die Sie auf der Taste **STB** eingestellt haben.

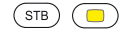

Taste **STB** und gleichzeitig **gelbe Taste** fünf Sekunden lang drücken. Die LED über der Taste **STB** blinkt zweimal.

## **Alle Tastenfunktionen aller Gerätetasten löschen**

Sie können alle angelernten Funktionen löschen, die Sie auf den Gerätetasten **TV**, **STB**, **VIDEO** oder **AUDIO** eingestellt haben.

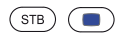

Taste **STB** und gleichzeitig **blaue Taste** fünf Sekunden lang drücken. Die LEDs über den Gerätetasten blinken zweimal.

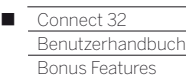

# Bonus-Features

### **Aktivieren von Bonus-Features**

Nach einem Software-Update befinden sich evtl. Bonus-Features im deaktivierten Zustand (siehe Kapitel **System-Einstellungen**, Abschnitt **Extras – Austattung des TV-Gerätes**).

Nach der Anmeldung im Loewe Online-Shop unter **shop.loewe.tv** können Sie ein File zum Freischalten der Bonus-Features herunterladen. Kopieren Sie das File auf einen USB-Stick und stecken Sie diesen an

einen beliebigen USB-Anschluss des TV-Gerätes.

Nach dem Einstecken des USB-Sticks erscheint eine Einblendung zur Aktivierung der Bonus Features:

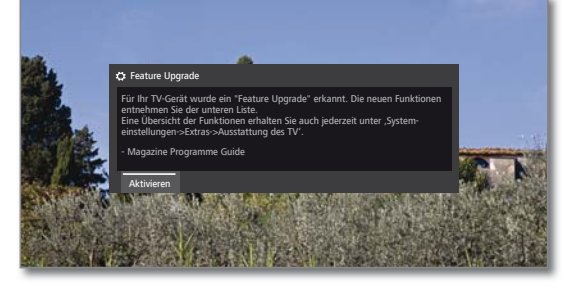

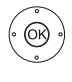

## **OK** Feature aktivieren.

Der USB-Stick kann anschließend entfernt werden.

# Magazine Programme Guide

Mit dem Bonus-Feature **Magazine Programme Guide** (1 können Sie eine oder mehrere vordefinierte persönliche Senderlisten zu den bestehenden Senderlisten zusätzlich hinzufügen. Die Sortierung der Sender folgt denen der einzelnen Programmzeitschriften.

#### **Vordefinierte Listen hinzufügen**

# $(THOME)$

 **System-Einstellungen** markieren, **OK** System-Einstellungen aufrufen.

- **Sender** markieren,
- in nächste Spalte wechseln.

**HOME:** Ansicht **Home** aufrufen.

**Magazine Programme Guide** markieren, **OK** aufrufen.

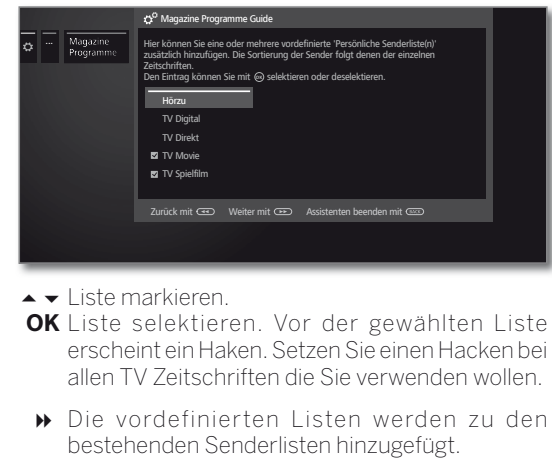

 Wie Sie Senderlisten wieder löschen können finden Sie unter Kapitel **System-Einstellungen**, Abschnitt **Sender – Senderlisten TV / Radio**.

#### (1 Ab Software-Version 2.1.x verfügbar.

#### **Senderliste wechseln**

Im normalen TV-Betrieb, ohne weitere Anzeigen:

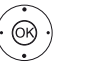

 $\circledcirc$ 

 $\circledcirc$ 

**OK** Senderliste aufrufen. Übersicht der Senderlisten aufrufen.

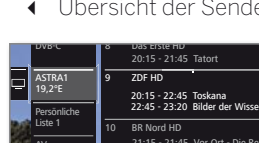

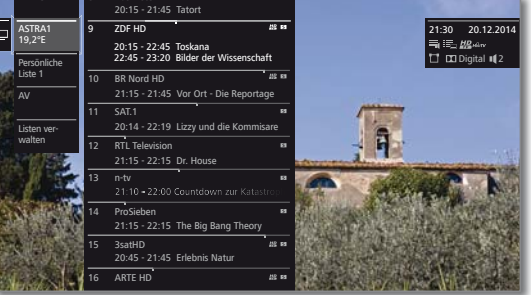

- Gewünschte Liste markieren. Die Senderliste wird entsprechend der Auswahl geändert. Die Liste wird automatisch übernommen.
- In die neu gewählte Liste wechseln.

#### **Sender über die Senderliste wählen**

**I** Im normalen TV-Betrieb, ohne weitere Anzeigen: **OK** Senderliste aufrufen.

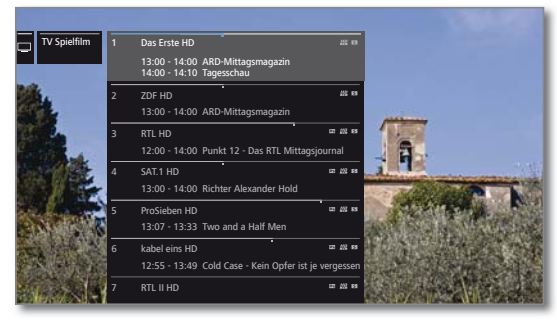

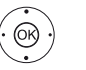

 Sender markieren. **OK** Der markierte Sender wird aufgerufen.

#### **Vordefinierte Senderliste in der Home-Ansicht anzeigen**

**HOME:** Ansicht **Home** aufrufen.

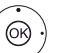

 $\sqrt{HOMF}$ 

**TV** auswählen,

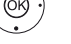

in Spalte **Quellen** wechseln.

Senderliste z.B. **TV Spielfilm** markieren, **OK** übernehmen.

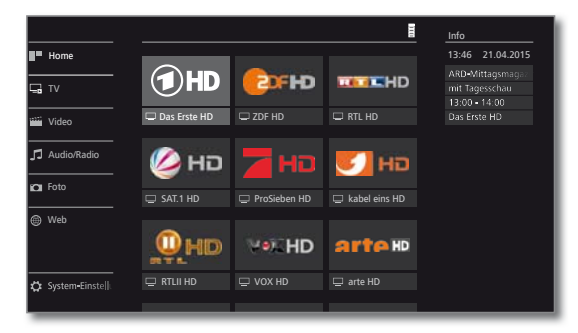

 $\overline{$ 

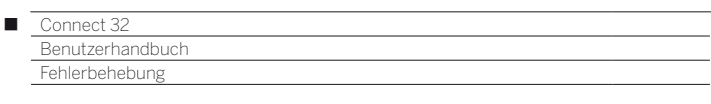

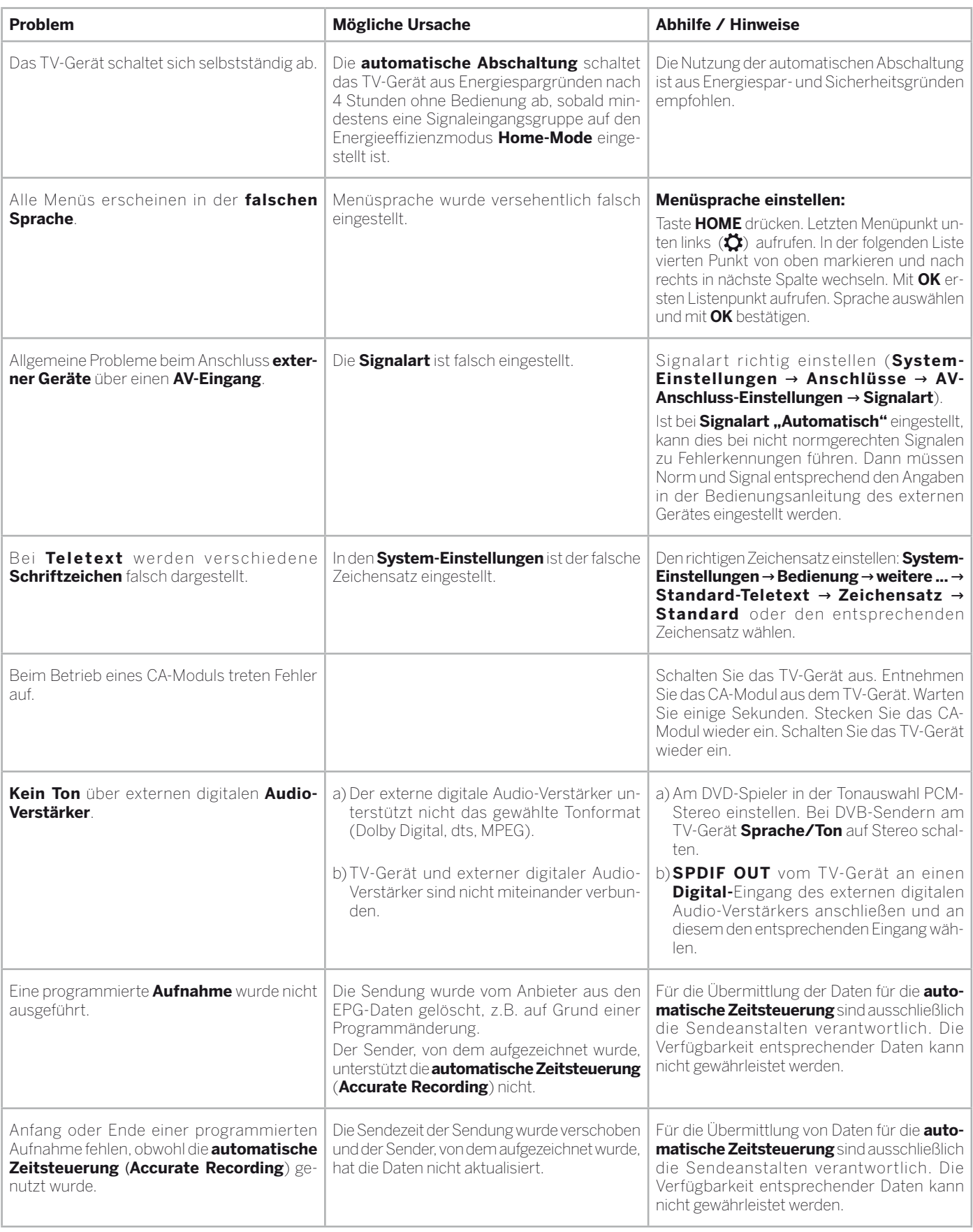

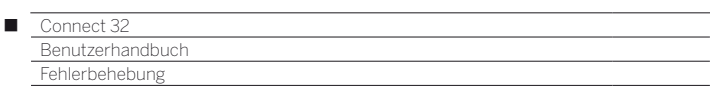

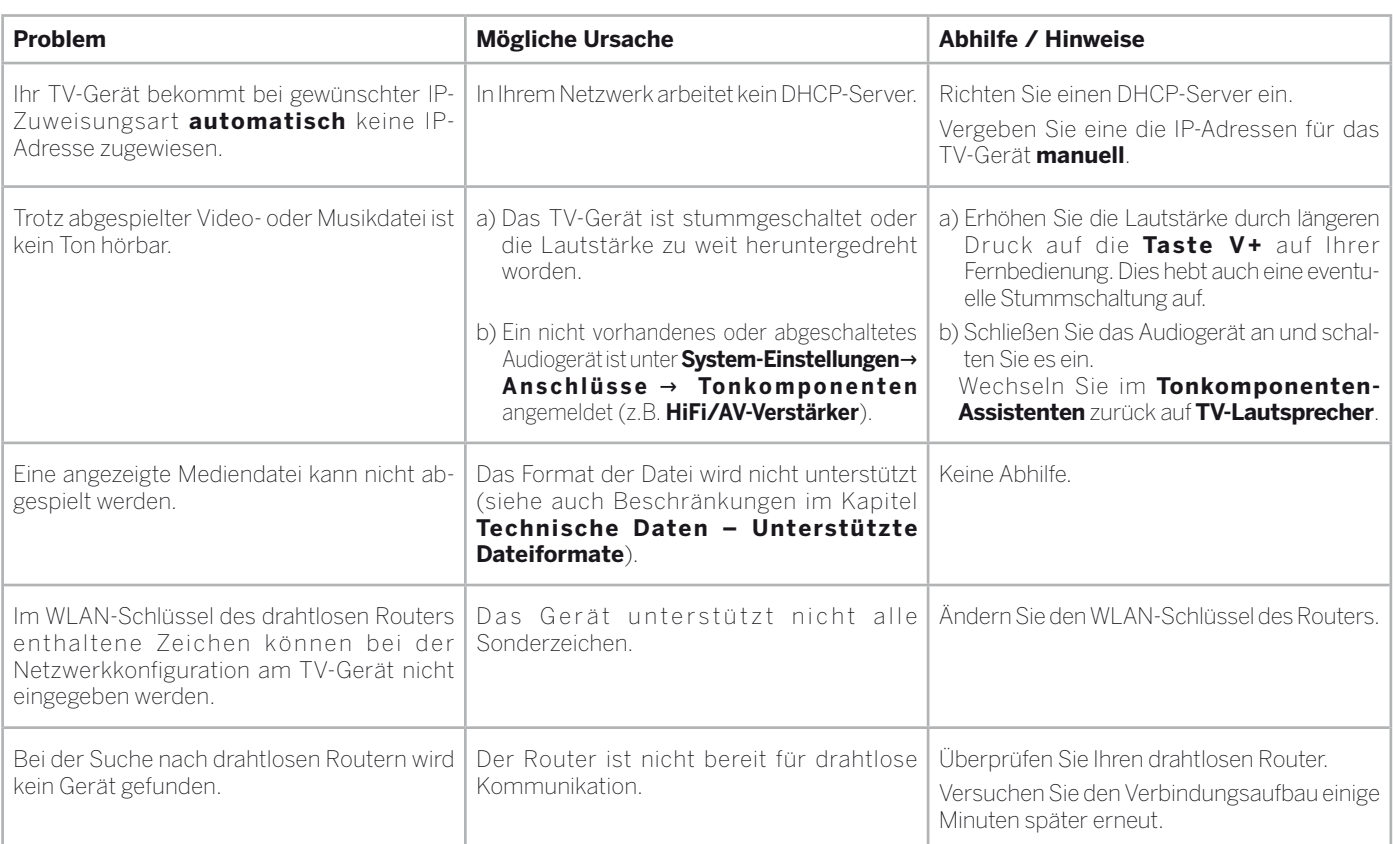

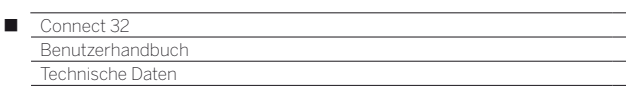

# Technische Daten

Änderungen der technischen Daten und des Gerätedesigns vorbehalten.

| Loewe Gerätetyp:                                                                                                | <b>Connect 32</b>                                                                                                    |
|----------------------------------------------------------------------------------------------------|----------------------------------------------------------------------------------------------------|
| Artikelnummer:                                                                                                  | 54446xxx                                                                                                    |
| EU Energieeffizienzklasse:                                                                                      | siehe beiliegendes Energielabel bzw. unter www.loewe.tv/de/mein-loewe                                                                                                    |
| Bilddiagonale:                                                                                                  | 81 cm / 32 inch                                                                                                    |
| Leistungsaufnahme On-Mode (max.)<br>(Audioleistung 1/8 des Höchstwerts):                                        | 73.0 W                                                                                                    |
| Leistungsaufnahme On-Mode (home) <sup>(1</sup> :<br>Jährlicher Energieverbrauch <sup>(1</sup> :                 | siehe beiliegendes Energielabel bzw. unter www.loewe.tv/de/mein-loewe                                                                                                    |
| Leistungsaufnahme im Standby-Betrieb:<br>Leistungsaufnahme bei ausgeschaltetem Gerät:                           | 0.40 W<br>$O$ W                                                                                                    |
| Auflösung:                                                                                                    | Full HD 1920 x 1080 px                                                                                                    |
| Displaytechnologie / Bildformat:                                                                                | LCD mit Edge-LED-Backlight / 16:9                                                                                                    |
| Betrachtungswinkel (horizontal / vertikal):                                                                     | 178° / 178°                                                                                                    |
| Maße für Gerät ohne Aufstelloption (B x H x T):<br>Maße für Gerät mit Aufstelloption <sup>(2</sup> (B x H x T): | 72.9 x 47.7 x 5.3 cm<br>72.9 x 50.8 x 21.3 cm                                                                                                    |
| Gewicht für Gerät ohne Aufstelloption (ca.):<br>Gewicht für Gerät mit Aufstelloption <sup>(2</sup> (ca.):       | 9,7 kg<br>11,7 kg                                                                                                    |
| Umgebungstemperatur:                                                                                            | $5^{\circ}$ C – 35 $^{\circ}$ C                                                                                                    |
| Relative Luftfeuchte (nicht kondensierend):                                                                     | $20 - 80%$                                                                                                    |
| Luftdruck:                                                                                                    | 800 - 1114 hPa (0 - 2000 m über NN)                                                                                                    |
| Chassisbezeichnung:                                                                                             | <b>SL310F</b>                                                                                                    |
| Stromversorgung:                                                                                                | 220 V - 240 V/50-60 Hz                                                                                                    |
| Terr./Kabel:<br>Tuner:<br>Satellit:                                                                             | VHF/Hyperband/UHF<br>4 Ebenen: 13/18V/22kHz / 16 Ebenen: DiSEqC 1.0 / Einkabelsystem: EN 50494                                                                                                    |
| Terr./Kabel:<br>Bereich:<br>Satellit:                                                                           | Terr./Kabel: 45 MHz bis 860 MHz<br>Satellit: 950 MHz bis 2150 MHz                                                                                                    |
| Sender-Speicherplätze inkl. AV und Radio:                                                                       | 6000                                                                                                    |
| TV-Normen:<br>analog:<br>digital:                                                                               | B/G, I, L, D/K, M, N<br>DVB-T/T2, DVB-C, DVB-S/S2 (UHD über DVB bis max. 30Hz)                                                                                                    |
| Farbnormen:                                                                                                    | SECAM, PAL, NTSC, NTSC-V, PAL-V (60 Hz)                                                                                                    |
| Ton-Formate:<br>analog (FM):<br>analog (NICAM):<br>digital (MPEG):                                              | Mono, Stereo, 2-Ton<br>Mono, Stereo, 2-Ton<br>Mono, Stereo, 2-Ton, PCM, Dolby Digital, Dolby Digital Plus, Dolby Digital Pulse, Dolby MS11                                                                                                    |
| Audio-Ausgangsleistung (Sinus / Musik):                                                                         | $2 \times 20W / 2 \times 40W$                                                                                                    |
| Akustisches Lautsprecherkonzept:                                                                                | Speaker Box                                                                                                    |
| Teletext:                                                                                                    | TOP / FLOF / HiText (Level 2.5)                                                                                                    |
| Seitenspeicher:                                                                                                 | 2000                                                                                                    |
| Unterstützte Standards:<br>LAN:                                                                                 | 10 Mbit/sec Ethernet (10Base-T) / 100 Mbit/sec Fast Ethernet (100Base-T)                                                                                                    |
| WLAN:<br>Unterstützte Standards:<br>Verwendeter Frequenzbereich:<br>Unterstützte Verschlüsselungsarten:         | IEEE 802.11a/b/g/n, 802.11ac<br>2400-2483.5 MHz und 5150-5725 MHz<br>WEP 64 und 128 Bit (ASCII und HEX), WPA PSK, WPA2 AES                                                                                                    |
| Heimvernetzungsstandard:                                                                                        | Universal Plug and Play Audio / Video (UPnP AV)                                                                                                    |
| Unterstützte Dateiformate <sup>(3</sup> )<br>Bilder:<br>Audio:<br>Video:                                        | JPEG, PNG<br>MP3, M4A (AAC LC), WMA (ohne lossless), FLAC, WAV (PCM), Ogg Vorbis<br>AVI (MPEG-1/2, XviD, AC3, MP3), WMV (WMV9, VC-1, WMA9, WMA Pro),<br>MP4 (XviD, H.264/MPEG-4 AVC, AAC LC), MOV (H.264/MPEG-4 AVC, AAC LC),<br>MKV (H.265/HEVC, H.264/MPEG-4 AVC, AC3), FLV (H.264/MPEG-4 AVC, H.263, MP3, AAC LC),<br>MPG (MPEG-1, MPEG Audio), TS/PS (MPEG-2, H.264/MPEG-4 AVC, MPEG2 Audio, AC3), VOB (MPEG-2,<br>MPEG2 Audio, AC3)<br>H.264/MPEG-4 AVC bis zum Profil High (Level 4.2) |

 $^{\text{\tiny{I}}}$  Der Energieverbrauch pro Jahr wird auf Grundlage eines täglich vierstündigen Betriebs des Fernsehgeräts an 365 Tagen angegeben. Der tatsächliche Energieverbrauch hängt von der Art der Nutzung des Fernsehgerätes ab. On-Mode (home) Werte kleiner 100W sind mit Nachkommastelle (,0) zu ergänzen.

<sup>&</sup>lt;sup>(2</sup> Mitgelieferte Aufstelloption: Table Stand Connect 32.<br><sup>(3</sup> Für die Abspielbarkeit der einzelnen Formate kann keine Garantie übernommen werden.

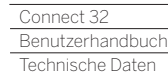

n

# Signale über AV (PC IN) / HDMI

In der nachfolgenden Tabelle sind die kompatiblen Signale aufgeführt, die Ihr TV-Gerät über den entsprechenden Adapter am Anschluss **AV (PC IN)** bzw. an den HDMI-Anschlüssen (**HDMI1**, **HDMI2**, **HDMI3**) darstellen kann.

Stellen Sie das Ausgangssignal an Ihrem Gerät so ein, das es mit einem der Signale in der Tabelle übereinstimmt.

Bitte beachten Sie das nicht alle Signale an jeder HDMI-Buchse bzw. an AV (PC IN) dargestellt werden können.

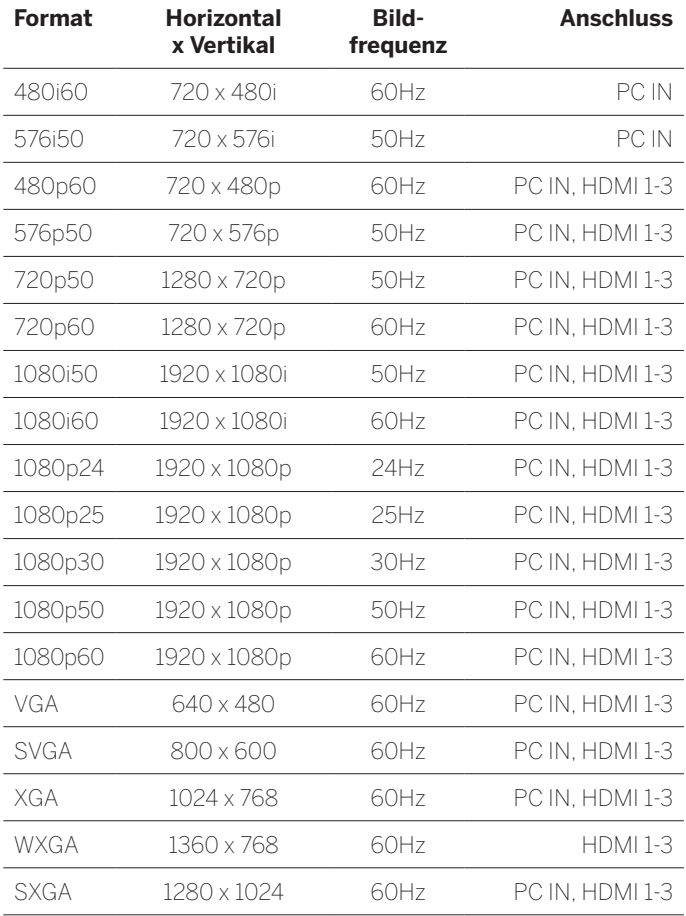

# Signaleingangsgruppen

Bei Ihrem TV-Gerät werden die Signale nach Ihren Quellen in verschiedene Signaleingangsgruppen unterteilt. Dabei wird neben der Quelle auch noch nach der Signalart unterschieden.

Für jede der Signaleingangsgruppen gibt es eigene Werte für die Bildeinstellungen.

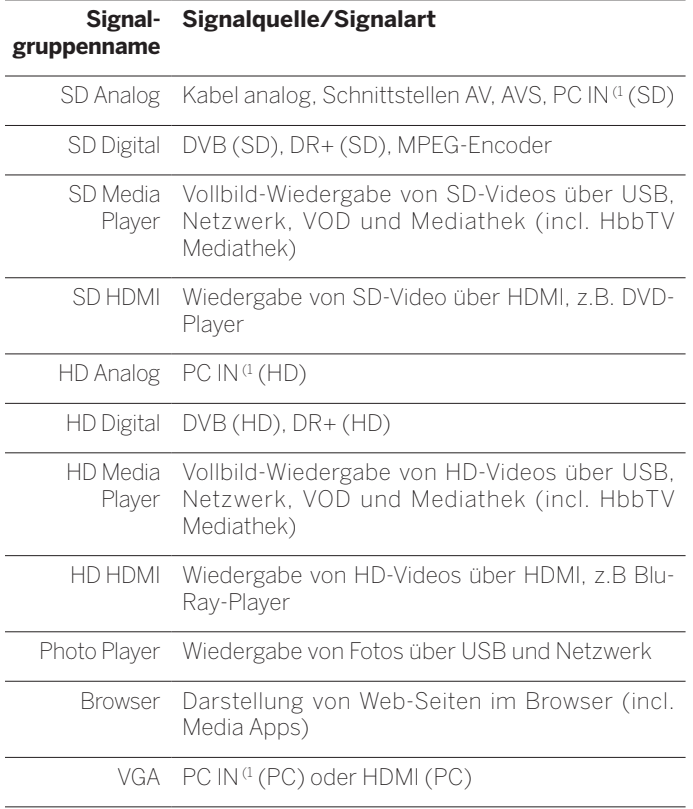

<sup>(1</sup> Mit VGA-Adapter an Anschluss AV.

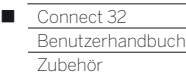

# Zubehör

Nachfolgendes Zubehör können Sie bei Ihrem Loewe Fachhändler erwerben.

#### **Aufstelloptionen:**

Für Ihr TV-Gerät steht eine Vielzahl verschiedener Aufstelloptionen für Boden, Tisch und Wand zur Verfügung.

Eine Übersicht der verfügbaren Aufstelloptionen finden Sie im Kapitel **Zubehör**, Abschnitt **Aufstelloptionen**.

#### **Loewe Soundsysteme:**

Sie können Ihr TV Gerät mit Loewe Soundkomponenten kombinieren. Es stehen verschiedene Kombinationsmöglichkeiten für Lautsprecher und Subwoofer zur Verfügung.

### **Loewe Blu-ray-Player:**

Mit dem Loewe Blu-ray-Player BluTech Vision 3D sind Sie bestens für Blu-ray Discs mit 2D- und 3D-Bildmaterial gerüstet. Durch die Loewe-Systemintegration steuern Sie mit der Assist-Fernbedienung gleichzeitig BluTech Vision 3D und Ihr Loewe TV-Gerät.

#### **Loewe MediaVision 3D:**

Loewe MediaVision 3D ist zum einen eine Audioanlage: Sie spielt Ihren Lieblingssound über das integrierte iPod-/iPhone-Dock und identifiziert Songs oder Filmmusik automatisch mit der MusicID-Funktion. Andererseits ist Loewe MediaVision 3D eine Heimkino-Anlage, die für perfektes räumliches Sehen und Hören sorgt - dank des schnellen und präzisen Full-HD 3D Blu-ray-Laufwerks und eines 5.1-Decoders. Und nicht zuletzt ist Loewe MediaVision 3D eine wahre Farbenpracht: weil sie sich durch farbige Intarsien individuell gestalten lässt.

## **Loewe Assist Easy:**

Die reduzierte, fokussierte Gestaltung der Fernbedienung Loewe Assist Easy garantiert Übersicht auf den ersten Blick, gleichwohl sind alle wichtigen Funktionen aus einer Hand steuerbar. Sie ist damit die optimale Steuerzentrale der neuen Bedienoberfläche Loewe Assist Media. Als Multifunktionsfernbedienung kann sie zusätzlich noch weitere Loewe Produkte bedienen.

#### **Loewe Vesa-Adapterbolzen M6x32 (Art.Nr. 90473988):**

Die Montage eines Loewe Flat TV-Gerätes an einem Halter nach dem VESA-Standard erfordert **zwingend** die Verwendung der Loewe Vesa-Adapterbolzen um Beschädigungen am TV-Gerät zu vermeiden.

Weitere Informatione siehe Kapitel **Zubehör**, Abschnitt **VESA-Standard**.

# Aufrüstsätze / Umrüstsätze / Kabel

### **USB-Verlängerung (Art.Nr. 70167080):**

Um eine leichte Erreichbarkeit der USB-Anschlüsse zu gewährleisten oder USB-Sticks mit großem Gehäuse einstecken zu können, kann an das TV-Gerät eine USB-Verlängerung angeschlossen werden. Die USB-Verlängerung können Sie über Ihren Fachhändler von Loewe beziehen.

## **Adapter Micro-AV / 25cm / Scart (Art.Nr. 72150080) 3er Set:**

Mit dem Loewe Scart-Adapter erweitern Sie ihr TV-Gerät um eine AV-Buchse für den Anschluss von z.B. DVD-Spielern oder DVD-Recordern.

## **Adapter Micro-AV / 25cm / VGA (Art.Nr. 72155080) 3er Set:**

Der **VGA**-Adapter ermöglicht den Anschluss eines PC-Monitors oder einer SetTop-Box.

Der Adapter für VGA ist zusätzlich zu den Videoeingängen mit einer 3,5mm-Stereo-Klinkenbuchse für Analogton ausgestattet.

### **Converter RJ12 / 5m / IR (Art.Nr. 70533082) 3er Set:**

Converter von RJ12 auf einen IR-Sender um verdeckt aufgestelle Zusatzgeräte anderer Hersteller über das Loewe TV-Gerät zu bedienen.

#### **Adapter RJ12 / 2,5m / RS232 (Art.Nr. 70499082) 3er Set:**

Adapterkabel von RJ12 auf 9 poligen Sub-D Stecker zur Integration des TV-Gerätes in professionelle Home Automation Systeme, wie z.B. von GIRA, CRESTRON, AMX.

## **Feature Upgrade Stick SL3xx (Art.Nr. 72341080):**

Mit dem Feature Upgrade Stick können Sie den Funktionsumfang Ihres Loewe TV-Gerätes erweitern. Nach einem evtl. notwendigen Software-Update und dem Einstecken des Feature Upgrade Sticks stehen die neuen Funktionen wie z.B. Bluetooth Music Player (Audio-Streaming), Bluetooth Keyboard usw. zur Verfügung.

## **DR+ Feature Disk (Art.Nr. 72462W00):**

Wie auch der Feature Upgrade Stick SL3xx erweitert die DR+ Feature Disk den Funktionsumfang Ihres Loewe TV-Gerätes. Nach einem evtl. notwendigen Software-Update und dem Einstecken der DR+ Feature Disk stehen die neuen Funktionen zur Verfügung.

Mit der DR+ Feature Disk steht Ihnen ein Aufnahmemedium für Ihr TV-Gerät zur Verfügung. Einfach schnell Ihre gewünschten Fernsehsendungen aufnehmen und anschauen, natürlich wann immer Sie es möchten.

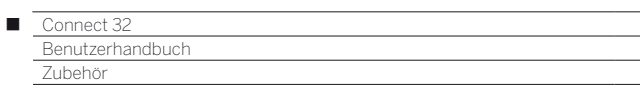

# Aufstelloptionen

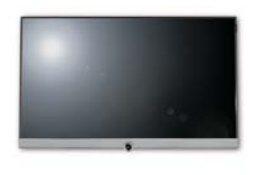

**Vesa Size 100**

Connect 32: 71388T20

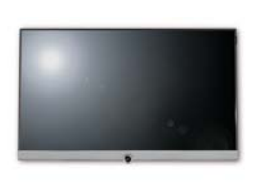

Connect 32: 72345W00

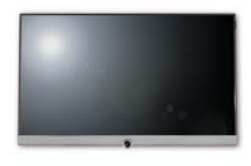

## **Wall Mount WM 68 Wall Mount Isoflex 32-55**

Connect 32: 71363B00 (2

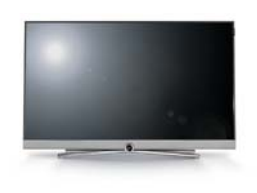

**Table Stand Connect 32**

Connect 32: Auslieferzustand

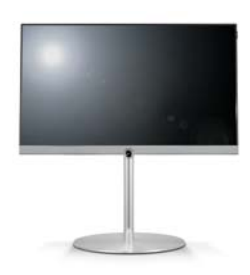

**Floor Stand Universal 32-55** Connect 32: 72190B00 (1

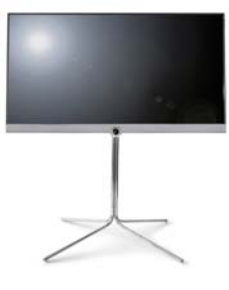

Connect 32: 72435Q00 **Floor Stand Connect 32-40**

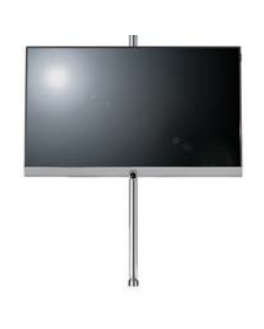

Connect 32: 65486B10<sup>(2</sup> Connect 32: 71277B00<sup>(2</sup>

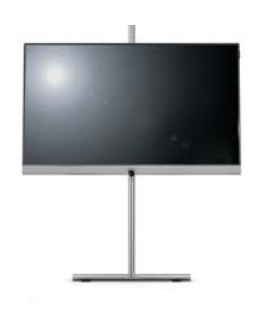

**Screen Lift Plus Wall Stand Flex 32-46 Loewe Rack TS**

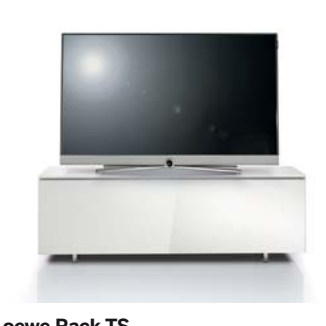

Verschiedene Ausführungen, Größen und Farben passend für Loewe TV, Sound und Equipment

<sup>a</sup> Nur in Verbindung mit entsprechendem, separat zu beziehendem Adapter.<br><sup>@</sup> Nur in Verbindung mit VESA Size 100 Adapter.

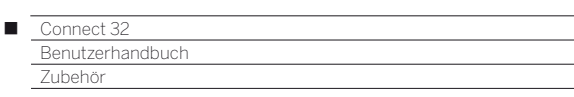

# VESA-Standard

#### **Hinweise zur Verwendung von Fremdhersteller Aufstelloptionen nach dem VESA-Standard**

Loewe Flat TV-Geräte sind für Loewe Zubehör spezifiziert. Bei der Verwendung von Fremdhersteller-Aufstelloptionen nach dem VESA-Standard sind die Hinweise des Herstellers bzgl. der Montage der Aufstelloption zu beachten.

Loewe übernimmt keine Haftung für die Verwendung von Aufstelloptionen von Fremdherstellern.

An der Rückwand des TV-Gerätes befinden sich vier Verschraubungspunkte für die Aufnahme von VESA-Adapterbolzen.

Die Montage eines Loewe Flat TV-Gerätes an einem Halter nach dem VESA-Standard erfordert **zwingend** die Verwendung der Loewe VESA-Adapterbolzen. Andernfalls kann es zu Beschädigungen am TV-Gerät kommen.

Schrauben Sie die Loewe VESA-Adapterbolzen mit einem Drehmoment von ca. 4 Nm in die Verschraubungspunkte der TV-Geräterückwand (siehe Abbildung 1).

Evtl. vorhandene Schrauben in den vier Verschraubungspunkten sind vorher zu entfernen.

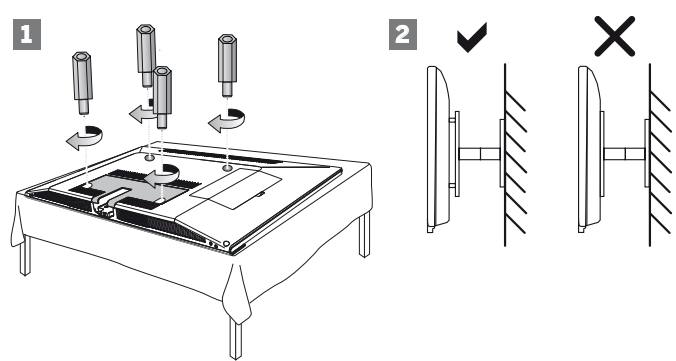

Die Loewe VESA-Adapterbolzen dienen dazu, die Stabilität und den Mindestabstand von 5mm zwischen Geräterückwand und VESA-Halter zu gewährleisten (siehe Abbildung 2). Der VESA-Halter darf keinesfalls auf der Geräterückwand aufliegen.

Bei der Montage des TV-Gerätes müssen immer alle **vier** Loewe VESA-Adapterbolzen verwendet werden. Es darf pro Befestigungspunkt immer nur **ein** VESA-Adapterbolzen verwendet werden.

Es ist unzulässig, mehrere VESA-Adapterbolzen zu verschrauben oder einzelne Adapterbolzen zu verlängern.

Messen Sie die Lochabstände zwischen den Verschraubungspunkten Ihres TV-Gerätes. Ein Lochabstand auf der Rückseite des TV-Gerätes von 400 x 400mm bedeutet VESA 400-Standard.

Eine passende Halterung muss somit auch dem VESA 400-Standard entsprechen.

Passt die VESA-Norm Ihres TV-Gerätes zu der Norm der gewünschten Halterung, muss die Halterung außerdem noch für das Gewicht und die Größe des TV-Gerätes freigegeben sein (Gewicht und Gerätegröße siehe Kapitel **Technische Daten**).

Für die zulässige Tragfähigkeit und die fachgerechte Befestigung der Halterung ist Loewe **nicht** verantwortlich.

Bitte beachten Sie zusätztlich auf jeden Fall die im Kapitel Sicherheitshinweise beschriebenen Punkte.

Wenn Sie eine Vesa Aufstelloption anderer Hersteller verwenden, können Sie die Vesa-Adapterbolzen M6x32 (Art.Nr. 90473.988) über Ihren Fachhändler von Loewe beziehen.

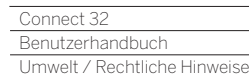

n

# Schutz der Umwelt

#### **Energieverbrauch**

Ihr TV-Gerät ist mit einem sparsamen Standby-Netzteil ausgerüstet. Im Standby-Modus sinkt die Leistungsaufnahme auf eine geringe Leistung ab (siehe Kapitel **Technische Daten**).

Wollen Sie noch mehr Strom sparen, so schalten Sie das Gerät mit dem Netzschalter aus. Beachten Sie aber, dass dabei unter Umständen die EPG-Daten (elektronische Programmzeitung) verloren gehen und evtl. programmierte Timeraufnahmen über das TV-Gerät **nicht** ausgeführt werden.

Die vollständige Trennung des TV-Gerätes vom Netz wird nur erreicht, wenn Sie den Netzstecker abziehen.

Die vom TV-Gerät im Betrieb aufgenommene Leistung ist abhängig von der Energieeffizienz-Voreinstellung in der Erstinbetriebnahme bzw. der Einstellung in den System-Einstellungen.

Wenn Sie die automatische Dimmung aktivieren, passt sich Ihr Fernsehbild der Umgebungshelligkeit an. Hierbei wird eine Reduzierung der Leistungsaufnahme des TV-Gerätes erreicht.

Erfolgt 4 Stunden lang keine Bedienung des TV-Gerätes (Änderungen der Lautstärke, Programmwechsel usw.), schaltet sich das TV-Gerät aus Energiespargründen automatisch in den Standby-Modus. Eine Minute vor Ablauf der 4 Stunden erscheint ein Hinweis zum Abbruch dieses Vorgangs.

#### **Verpackung und Karton**

Sie haben sich für ein sehr hochwertiges und langlebiges Produkt entschieden. Für die Entsorgung der Verpackung haben wir entsprechend den nationalen Verordnungen ein Entgelt an beauftragte Verwerter entrichtet, die diese Verpackungen vom Fachhändler abholen.

#### **Das Gerät**

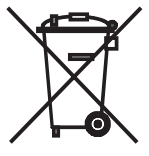

Die EU-Richtlinie 2012/19/EU regelt die ordnungsgemäße Rücknahme, Behandlung und Verwertung von gebrauchten Elektronikgeräten. Elektronische **Altgeräte** müssen deshalb getrennt entsorgt werden. Werfen Sie dieses Gerät zur Entsorgung bitte **nicht** in den normalen **Hausmüll!**

Sie können Ihr Altgerät kostenlos an ausgewiesene Rücknahmestellen oder ggf. bei Ihrem Fachhändler abgeben, wenn Sie ein vergleichbares neues Gerät kaufen. Weitere Einzelheiten über die Rücknahme (auch für Nicht-EU-Länder) erhalten Sie von Ihrer örtlichen Kommunalverwaltung.

#### **Die Batterien**

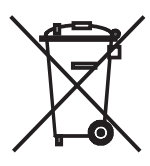

Die Batterien der Erstausrüstung enthalten keine Schadstoffe wie Cadmium, Blei und Quecksilber. Verbrauchte Batterien dürfen nach der Batterieverordnung **nicht** mehr in den **Hausmüll** entsorgt werden. Werfen Sie verbrauchte Batterien unentgeltlich in die beim Handel aufgestellten **Sammelbehälter**.

# Lizenzen

Hergestellt unter Lizenz von Dolby Laboratories. "Dolby" und das Doppel-D-Symbol sind Warenzeichen von Dolby Laboratories.

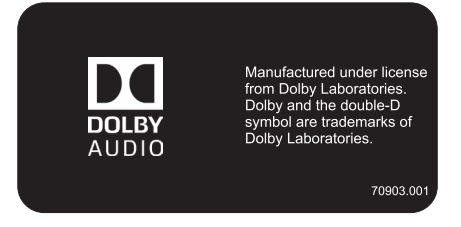

In diesem Gerät ist Software enthalten, die teilweise auf der Arbeit der Independent JPEG Group basiert.

Das Produkt enthält Software, die vom OpenSSL Project zur Verwendung im OpenSSL Toolkit entwickelt wurde (http://www.openssl.org).

Diese Software wird vom OpenSSL Project ohne Gewähr und unter Ausschluss jeglicher ausdrücklicher oder gesetzlicher Gewährleistung, darunter die Gewährleistung hinsichtlich der Marktgängigkeit und Eignung für einen bestimmten Zweck, zur Verfügung gestellt. Das OpenSSL Project oder die daran mitwirkenden Personen haften unabhängig von jeglicher Haftungsgrundlage, ob aus Verträgen, Erfolgshaftung oder Schadensersatzrecht (einschließlich Ansprüchen aufgrund von Fahrlässigkeit oder anderen Gründen), unter keinen Umständen für jegliche direkten, indirekten, Neben- oder Folgeschäden sowie für besondere Schäden und Schadensersatzverpflichtungen (einschließlich Schäden durch Beschaffung von Ersatzprodukten oder -dienstleistungen, Nutzungsentgang sowie Datenverlust, Gewinnausfall oder Betriebsunterbrechung), unabhängig von deren Ursache, die sich in irgendeiner Weise im Zusammenhang mit der Verwendung der Software ergeben, selbst wenn das OpenSSL Project von einer Möglichkeit dieser Schäden unterrichtet wurde.

Dieses Produkt enthält kryptografische Software, die von Eric Young (eay@cryptsoft.com) geschrieben wurde.

Dieses Produkt enthält Software, die von Tim Hudson (tjh@cryptsoft. com) geschrieben wurde.

Dieses Produkt enthält Software, die von dritten Parteien entwickelt wurde und/ oder Software, die der GNU General Public License (GPL) und/oder der GNU Lesser General Public License (LGPL) unterliegt. Sie können sie gemäß Version 2 der GNU General Public License oder optional jeder späteren Version - die von der Free Software Foundation veröffentlicht wird - weitergeben und/oder modifizieren.

Die Veröffentlichung dieses Programms durch Loewe erfolgt OHNE IRGENDEINE GARANTIE ODER UNTERSTÜTZUNG, vor allem ohne implizite Garantie der MARKTREIFE oder VERWENDBARKEIT FÜR EINEN BESTIMMTEN ZWECK. Details finden Sie in der GNU General Public License. Sie können die Software über den Loewe Kundendienst beziehen.

Die GNU General Public License können Sie hier herunterladen: http://www.gnu.org/licenses/.

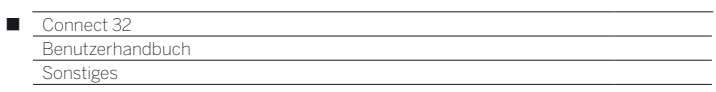

# CA-Modul Fehlercodes

Bei Problemen mit einem CA-Modul werden vom TV-Gerät Fehlercodes ausgegeben. Nachfolgende Tabelle aus der CI-Spezifikation zeigt die Bedeutung der Fehlercodes.

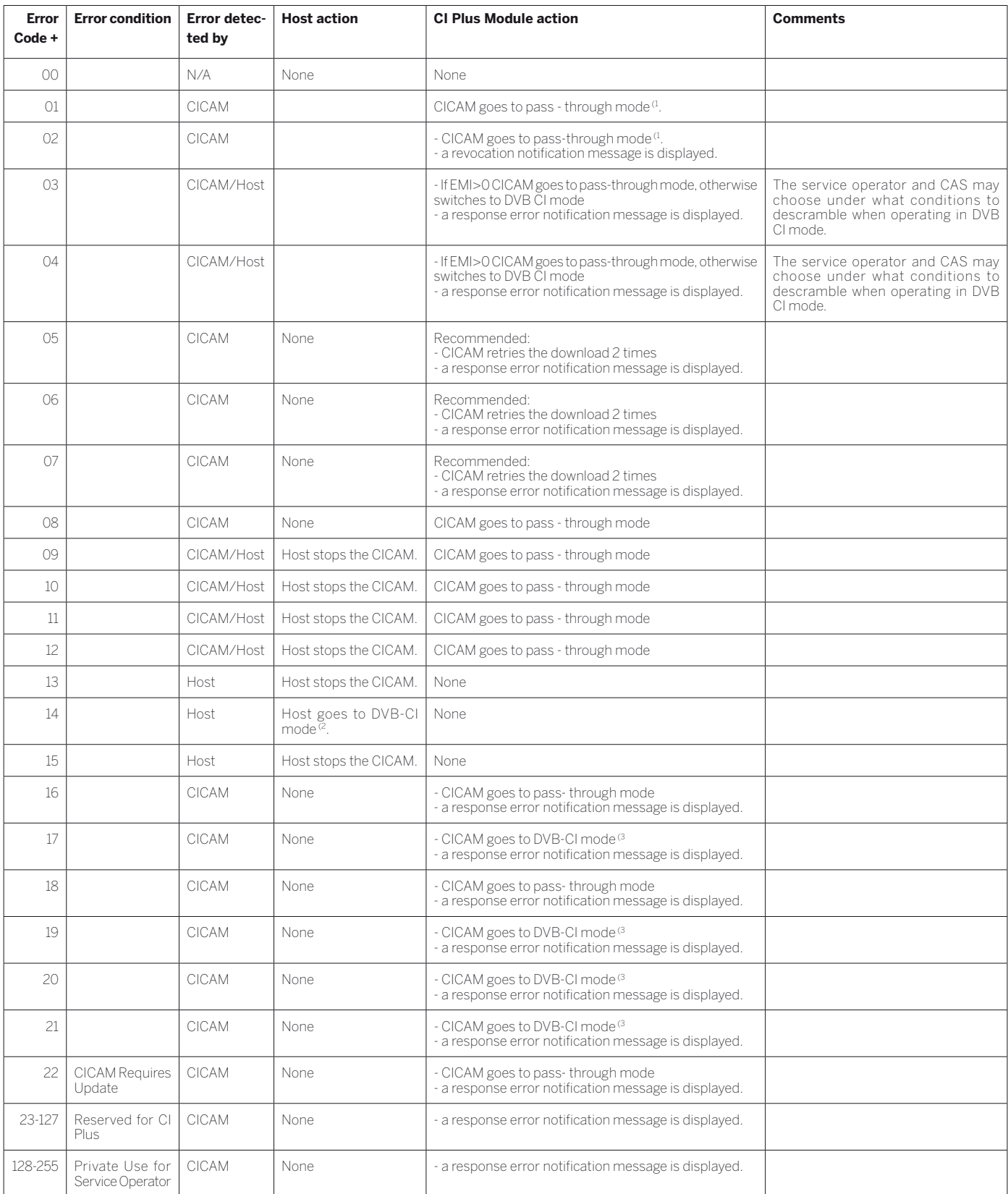

 $\rm ^0$  The CICAM relays the transport stream unaltered and does not descramble any services (CI Plus or DVB).

(2 The Host behaves like a DVB - CI compliant Host.

<sup>(3</sup> The CICAM descrambles only services that require no CI Plus prote ction (DVB-CI fallback mode).

#### **0-9**

Γ

**24p Kinofilmdarstellung:** Filme, die auf Blu-ray Disc erscheinen, unterstützen die 24p Kinofilmdarstellung. Der Blu-ray Player überträgt das originale Filmformat mit 24 Vollbilder pro Sekunde an den Fernseher. Mit dem ab Werk eingeschalteten DMM (DigitalMovieMode) werden zusätzliche Zwischenbilder berechnet und eingefügt, welche das kinotypische Filmruckeln unterdrücken und für einen flüssigen Bewegungsablauf sorgen.

**Administrator:** Person, die das Netzwerk verwaltet, sich also um Einrichtung und Wartung aller zum Netzwerk zugehörigen Komponenten kümmert.

**Aktive Antenne:** Eine Antenne mit eigener Stromversorgung bzw. Verstärkung, die den Empfang in weniger gut versorgten Gebieten verbessern kann.

**ARC:** Abkürzung für **Audio Return Channel**. Siehe **Audiorückkanal**.

**Automatische Zeitsteuerung:** Auch als **Accurate Recording** bezeichnet. Ähnlich wie **VPS** bei analogen Sendern überwacht die automatische Zeitsteuerung die Start- und Endzeiten von Sendungen bei DVB-Sendern. Weichen diese Zeiten von den in den Timer-Daten programmierten ab, wird die Laufzeit der Aufnahme automatisch angepasst.Die automatische Zeitsteuerung wird nicht von allen DVB-Sendern unterstützt.

#### **Audio Return Channel:** Siehe **Audiorückkanal**.

**Audiorückkanal:** Der Audiorückkanal, der mit dem **HDMI**-Standard 1.4 eingeführt wurde, findet Verwendung, wenn an ein TV-Gerät über HDMI eine Audioanlage mit Audio-(Vor-)Verstärker, z.B. Loewe MediaVision 3D, verbunden ist. Über den Audiorückkanal des HDMI-Kabels kann dann das digitale Tonsignal des TV-Gerätes (z.B. der Ton des laufenden Fernsehprogramms) zum Audioverstärker übertragen werden. So überträgt das selbe Kabel, das normalerweise für den Transport der Bilddaten vom angeschlossenen Zuspielgerät zum TV-Gerät zuständig ist, die Audiodaten in umgekehrter Richtung. Der Audiorückkanal macht auf diese Weise das bisher zusätzlich zum HDMI-Kabel erforderliche Cinchkabel überflüssig.

**AV-Buchse:** Buchse für Audio- und Video-Signale.

**AV-Quellen:** Audio-/Video-Quelle.

**AVI:** Abkürzung für Audio Video Interleave, ein von Microsoft entwickeltes Video-Container-Dateiformat. In einer einzigen AVI-Videodatei können mehrere Audio-, Video- und Textdatenströme enthalten sein (daher der Name Containerformat).

**Band:** Bezeichnung für einen Übertragungsbereich.

#### **Bild im Bild:** Siehe **PIP**.

**Blu-ray Disc:** Nachfolgeformat der **DVD**. Auf eine Blu-ray Disc (abgekürzt BD) passt in etwa der Inhalt von fünf DVDs. So bietet die Blu-ray Disc genügend Platz für hochauflösendes Bildmaterial und Mehrkanal-Tonformate.**C**

**BMP:** Abkürzung für Bitmap, ein für Microsoft Windows und OS/2 entwickeltes, weit verbreitetes und daher auch von fast jeder gängigen Grafiksoftware problemlos unterstütztes Rastergrafikformat.

**C**

**CA-Modul:** Das **Conditional-Access-Modul** enthält das Verschlüsselungssystem und vergleicht den gesendeten Code mit dem auf der **Smart Card**. Stimmen beide überein, werden die entsprechenden Sender bzw. Programme entschlüsselt.

**CEC:** Abkürzung für Consumer Electronics Control. CEC stellt bei Geräten der Unterhaltungselektronik komponentenübergreifende Kontrollfunktionen zur Verfügung (z.B. System-Standby, One Touch Play). CEC wird bei Loewe auch als **Digital Link HD** bezeichnet.

**Cinch-Kabel:** Kabel für die Übertragung von Ton oder Bild.

**CI-Slot:** Siehe **Common Interface**.

**Client:** Auch Netzwerk-Client genannt; bezeichnet ein Endgerät, wie z.B. Ihr TV-Gerät, das an das Netzwerk angeschlossen ist und Daten von einem (Medien-)Server holt, um diese dem Benutzer zugänglich zu machen.

**Common Interface:** Das Common Interface (CI-Slot) ist eine standardisierte Schnittstelle. Durch Einschub geeigneter Entschlüsselungsmodule (**CA-Module**) und einer **Smart Card** lassen sich verschlüsselte digitale Programme nutzen.

**Common Interface Plus:** CI Plus ist eine Weiterentwicklung des **Common Interface**-Standards. CI Plus-Slots sind prinzipiell abwärtskompatibel zum vorherigen CI-Standard, d.h. CA-Module und Smart Cards nach dem bisherigen CI-Standard können in CI Plus-Slots weiterverwendet werden, soweit der Programmanbieter dies zulässt. Zusätzlich gelten bei CI Plus jedoch erweiterte Bestimmungen.

#### **Component:** Siehe **Komponentenanschluss**.

**Conditional-Access-Modul:** Siehe **CA-Modul**.

#### **D**

**DHCP:** Abkürzung für Dynamic Host Configuration Protocol. Das DHCP erlaubt die automatische Zuteilung von IP-Adressen mit Hilfe eines DHCP-Servers.

**DHCP-Server:** Netzwerkdienst, der sich um die automatische Vergabe von IP-Adressen an Clients kümmert.

**Digital Link HD:** System zur Steuerung von Geräten über den HDMI-Anschluss des Loewe TV-Gerätes bei verdeckter Aufstellung.

**DMM:** Abkürzung für Digital Movie Mode. Ob Studioaufnahme, Live-Übertragung oder Spielfilm – das gesendete Bildmaterial wird immer optimal dargestellt. Stehende Bilder werden in voller Schärfe und Ruhe wiedergegeben. Auch bei schnellen Bewegungsabläufen ermöglicht DMM durch das Erzeugen von Bildzwischenstufen beste Studioqualität.

**DNC:** Abkürzung für Digital Noise Control. Schwache TV-Signale (analog) können störendes Bildrauschen erzeugen. DNC passt die Wirkung der digitalen Rauschunterdrückung dem Bildinhalt an.

**DNS:** Abkürzung für Domain Name System. Numerischen **IP-Adressen** werden lesbare Namen zugeordnet (z.B. www.loewe-int.de). DNS-Server sind für die Auflösung lesbarer Adressen in die dazugehörigen IP-Adressen verantwortlich.

#### **Drahtgebundenes Netzwerk:** siehe LAN.

**Drahtloses Netzwerk:** siehe WLAN.

**DRM:** Digital Rights Management (englisch für digitale Rechteverwaltung). Verfahren zur Kontrolle urheberrechtlich geschützter Daten. DRM-geschützte Inhalte erfordern zur korrekten Nutzung neben einem DRM-fähigen Gerät auch den Besitz einer vom Anbieter vergebenen (kostenpflichtigen) Lizenz.

**DTS:** Digital Theater Systems; digitaler Mehrkanal-Ton.

**DVB-C/-S/-T:** Digital Video Broadcasting steht für Digitales Fernsehen. DVB bezeichnet in technischer Hinsicht die standardisierten Verfahren zur Übertragung von digitalen Inhalten (Fernsehen, Radio, Mehrkanalton, Raumklang, **EPG**, Teletext und weitere Zusatzdienste) durch digitale Technik. **C** steht dabei für die Übertragung im Kabel, **S** für die Verbreitung per Satellit und **T** für terrestrische bzw. Antennen-Verbreitung.

**DVD:** Abkürzung von Digital Video Disc und später Digital Versatile Disc (engl. für digitale, vielseitige Scheibe).

**DVD-Preceiver:** Kombi-Gerät aus DVD-Spieler und Radio ohne eingebauten Verstärker.

**Dynamisches Kontrastverhältnis:** Hier wird bei einem hohen Schwarz-Anteil im Bild die Leuchtkraft des Displays angepasst. Die so genannten Backlights (Hintergrundbeleuchtung) werden automatisch gedimmt und das Kontrastverhältnis erhöht sich kurzzeitig, also dynamisch.

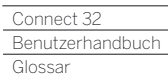

Γ

#### **Elektronische Programmzeitung:** Siehe **EPG**.

**EPG:** Electronic Programme Guide (engl. für elektronischer Programmführer) ist die elektronische Variante einer gedruckten Zeitschrift für Fernsehprogramme. Mit Hilfe des EPG kann man sich das Fernsehprogramm der Fernsehsender ansehen, die entsprechende Daten übertragen. Die Übersicht der Sendungen beinhaltet den Titel, Beginn und Ende und die Dauer der Sendung. Zusätzlich werden zu den einzelnen Sendungen kurze Beschreibungen des Inhalts angezeigt.

**Ethernet:** Kabelgebundene Datennetztechnologie für lokale Netzwerke (LANs). Umfasst auch Normen für z.B. Steckverbindungen und Übertragungsgeschwindigkeiten.

**EURO-AV-Buchse:** Schnittstelle zum Anschluss von Videogeräten an V-Gerät. Diese Buchse wird auch als Scart-Buchse bezeichnet.

**Exif:** Abkürzung für Exchangeable Image File Format. Standardformat für Zusatzdaten bei modernen Digitalkameras, z.B. Datum und Uhrzeit, Blende, Lichtempfindlichkeit, Ausrichtung der Kamera (Hoch-/ Querformat).

**F**

**FLOF:** Full Level One Facilities. Teletext-System, bei dem mit jeder Seite in der untersten Zeile Bezeichnungen und Nummern der Sprungziele separat übertragen werden. Damit kann man den Leser auf z.B. inhaltlich verwandte Themen leiten. Eine Information, welche Seiten existieren und welche Seiten über Unterseiten verfügen, gibt es bei FLOF nicht.

#### **G**

**Gateway:** Übergang in ein anderes Netz; in diesem Fall Verbindung vom Heimnetzwerk ins Internet.

Als Standard-Gateway wird üblicherweise das Netzwerkgerät benutzt, das diese Verbindung herstellt. In der Regel stellt der DSL-Router auch das Internetgateway dar.

#### **H**

**HbbTV:** HbbTV (Hybrid broadcast broadband television) ist ein Industriestandard, der eine offene und herstellerunabhängige Technologieplattform bietet. HbbTV kombiniert TV-Sendungen nahtlos mit Online-Diensten über Breitbandinternet (DSL).

**HDCP:** High-bandwidth Digital Content Protection. Verschlüsselungssystem, das für die Schnittstellen **DVI** und **HDMI** zur geschützten Übertragung von Audio- und Video-Daten vorgesehen ist.

**HDMI:** High Definition Multimedia Interface ist eine neu entwickelte Schnittstelle für die volldigitale Übertragung von Audio- und Video-Daten.

**HD-Ready:** Ein Gütesiegel, das für Produkte vergeben wird, die in der Lage sind, hochauflösendes Fernsehen (**HDTV**) darzustellen.

**HDTV:** High Definition TeleVision (engl. für hochauflösendes Fernsehen) ist ein Sammelbegriff, der eine Reihe von hochauflösenden Fernsehnormen bezeichnet.

**High- und Low-Band:** Übertragungsbereiche bei Satelliten.

**Host:** Übersetzt Gastgeber. Rechner, auf dem Server-Dienste betrieben werden, der also Daten zur Verfügung stellt. Siehe auch Media-Server.

**ID3-Tags:** Zusatzinformationen bei MP3- und WMA-Audiodateien. Hier können unter anderem Angaben zu Interpret, Titel, Album und Albumcover gespeichert werden. Die Bearbeitung dieser Daten erfolgt am PC mittels ID3-Tag-Editor.

**IP-Adresse:** IP-Adressen (Internet-Protocol-Adressen) dienen der Identifizierung von Geräten in einem Internet-Protocol-(IP-)Netzwerk. IP-Adressen bestehen aus vier Zahlengruppen zu je drei Ziffern.

**IR-Link:** Die IR-Link-Funktion ermöglicht die Bedienung verdeckt aufgestellter Zusatzgeräte anderer Hersteller über das Loewe TV-Gerät. Der dafür notwendige Infrarot-Sender ist als Zubehör erhältlich und kann an den IR-Link Anschluss des TV-Gerätes angeschlossen werden.

**JPEG/JPG:** Joint Photographic Experts Group ist ein Gremium, das ein standardisiertes Verfahren zur Kompression von digitalen Bildern entwickelte. Dieses Verfahren JPEG (kurz **JPG**), das nach dem Gre-

**Kanal (WLAN):** Unter Kanal versteht man einen bestimmten Teil des WLAN-Frequenzbandes. Geräte, die miteinander kommunizieren wollen, müssen den gleichen WLAN-Kanal nutzen.

mium benannt wurde, ist ein weit verbreitetes Grafikformat für Fotos.

**Komponentenanschluss:** Wird auch als **Component** bezeichnet. Anschluss, bei dem das Videosignal über drei getrennte (Cinch-) Anschlüsse übertragen wird. Es setzt sich aus dem Helligkeitssignal **Y** sowie den Farbdifferenzsignalen **Pb** (Blauanteil) und **Pr** (Rotanteil) zusammen.

**LAN:** Abkürzung für Local Area Network (deutsch etwa lokal begrenztes Netzwerk). Hauptsächlich als Bezeichnung für Netzwerke mit Verkabelung (Ethernet) gebräuchlich.

**LCD:** Liquid Crystal Display (engl. für Flüssigkristallbildschirm).

**LCN:** Logical Channel Numbers (engl. logische Programmnummern). Bei Sendern mit LCN wird die zum Sender gehörige Programmplatznummer vom Anbieter mit übertragen. Die Sender werden nach diesen Programmplatznummern sortiert.

**LNB/LNC:** Als LNB (Low Noise Block Converter) wird das entscheidende elektronische Bauteil einer Satellitenantenne bezeichnet. Es ist im Brennpunkt einer Parabolantenne montiert. Die Bezeichnung **LNC** (Low Noise Converter) verdeutlicht, dass eine Umsetzung auf eine niedrigere Zwischenfrequenz erfolgt. Der Zusatz Block in LNB bezieht sich darauf, dass jeweils ein ganzer Frequenzbereich (ein Block) umgesetzt wird.

## **M**

**MAC-Adresse:** Hardware-Adresse eines Netzwerk-Adapters, z.B. der Netzwerkkarte im PC. Sie wird vom Hersteller fest vergeben und dient der eindeutigen Identifizierung von Geräten in Netzwerken.

**Mbit/sec:** Angabe der Übertragungsgeschwindigkeit in Netzwerken in Megabit, also Millionen Zeichen, pro Sekunde. Bei WLAN beträgt die maximale Geschwindigkeit 11 (IEEE 802.11b), 54 (IEEE 802.11g) bzw. 300 (IEEE 802.11n) Mbit/sec, in drahtgebundenen Netzen 10 Mbit/ sec oder 100 Mbit/sec (Fast Ethernet).

**Media-Server:** Steht einerseits für das Gerät, auf dem Multimedia-Inhalte gespeichert sind, andererseits ist es auch die Bezeichnung für den darauf betriebenen Dienst, der diese Daten für das Netzwerk bereitstellt.

**Modulator:** Sender im Video- oder DVD-Recorder, um Signale über den Tuner des TV-Gerätes empfangen zu können.

**Mono:** Ein-Kanal-Ton.

**MP3:** Datenformat für komprimierte Audiodateien.

**MPEG:** Digitales Kompressionsverfahren für Video.

**Multimedia-Inhalte:** Videos, Musikdateien und Fotos werden unter diesem Begriff zusammengefasst.

Glossar

# **N**

**NAS:** Abkürzung für Network Attached Storage, deutsch etwa netzwerkgebundenes Speichermedium. Der Ausdruck beschreibt eine Festplatte, die eigenständig (d.h. ohne PC) ins Netzwerk eingebunden ist.

**Netzwerk-ID:** Als NID wird die sogenannte Programm-Kennnummer oder auch Netzwerk-ID bezeichnet – eine Zahl zwischen 0 und 8191. In bestimmten Kabelnetzen einiger Länder ist diese Angabe notwendig. Es werden dann nur DVB-Signale dieses Sendernetzwerkes gesucht.

**NICAM:** Tonnorm. Wird in Belgien, Dänemark, England, Frankreich, Schweden und Spanien genutzt.

**NTSC:** Amerikanische Farbnorm.

## **P**

**Page Catching:** Bei Teletext eine Seitenzahl ansteuern und aufrufen.

**PAL:** Europäische Farbnorm.

**PCM:** Puls-Code-Modulation für digitalen Ton.

**PIP:** Picture in Picture (engl. für Bild im Bild); eine Funktion, die zwei Bilder auf einem Bildschirm darstellt.

**Pixel:** Auch Bildpunkt oder Bildelement genannt. Bezeichnet sowohl die kleinste Einheit einer digitalen Rastergrafik als auch deren Darstellung auf einem Bildschirm mit Rasteransteuerung.

**Pixelfehler:** Ein Pixelfehler ist ein fehlerhaftes Pixel, meist auf einem LCD. Pixelfehler können durch Fertigungsfehler entstehen. Sie äußern sich z.B. durch ein ständig leuchtendes Pixel oder ein ständig schwarzes Pixel. Einzelne defekte Pixel sind jedoch von einer Gewährleistung ausgeschlossen.

**PNG:** Abkürzung für Portable Network Graphics, ein frei verfügbares Rastergrafikformat für verlustfreie Komprimierung.

**Port:** Ein Port ist ein Teil einer Netzwerkadresse (oder auch IP-Adresse). Er ermöglicht die Zuordnung von Datenpaketen an verschiedene Dienste, die auf einem Gerät unter derselben Netzwerkadresse laufen.

**Powerline:** Powerline bezeichnet eine Art der drahtgebundenen Netzwerkverbindung, bei der mittels optional erhältlichen Adaptern Daten über das häusliche Stromnetz übertragen werden.

**Progressive JPEG:** Progressive **JPEG**s werden schrittweise nach und nach aufgebaut. Während des Ladevorgangs erhöht sich die Qualität des Bildes fortlaufend.

**ProScan/Progressive Scan:** Unter Progressive Scan (englisch für »schrittweise Abtastung«, kurz: PS) oder Vollbildverfahren versteht man eine Technik beim Bildaufbau von Monitoren, Fernsehgeräten, Beamern und anderen Anzeigegeräten, bei denen das Ausgabegerät – anders als bei der Interlace-Technik – keine zeilenverschränkten Halbbilder gesendet bekommt, sondern mit echten Vollbildern gespeist wird.

**PSK:** Steht im Zusammenhang mit WLAN-Verschlüsselungen für Pre-Shared Key, deutsch "vorher verteilter Schlüssel". Clients, die sich zu einem mit PSK gesicherten drahtlosen Netzwerk verbinden wollen, müssen diesen Schlüssel kennen.

**RGB:** Farbsignale Rot, Grün und Blau.

**Router:** Gerät zur Verbindung mehrerer Netze, z.B. Heimnetzwerk und Internet.

**Satelliten-Tuner:** Empfangsteil für Satellitensendungen.

**Schaltspannung:** Videogeräte geben diese Spannung ab, um das TV-Gerät auf die Wiedergabe umzuschalten.

**SDTV:** Standard Definition TeleVision (engl. für Fernsehprogramm in Standardqualität).

**SECAM:** Französische Farbnorm.

**Set-Top-Box:** Als Set-Top-Box (abgekürzt STB) wird in der Unterhaltungs-elektronik ein Gerät bezeichnet, das an ein anderes – meist einen Fernseher – angeschlossen wird und damit dem Benutzer zusätzliche Nutzungsmöglichkeiten bietet.

**Signaleingangsgruppen:** Je nach anliegendem Signal werden die Signalquellen in verschiedene Gruppen eingeteilt.

**Signalstärke:** Stärke des empfangenen Antennensignals.

**Signalqualität:** Qualität des eingehenden Antennensignals.

**Smart Card:** Die Smart Card ist eine elektronische Chipkarte, die von dem jeweiligen Programmanbieter oder von den zertifizierungsfreien V-Betreibern vergeben wird. Sie enthält den Code, der durch das **CA-Modul** entschlüsselt wird.

**Statisches Kontrastverhältnis:** Beschreibt den Unterschied zwischen hellster und dunkelster Bilddarstellung.

**Stereo: Zwei-Kanal Ton.** 

**Switch:** Gerät für die Anbindung mehrerer Rechner an ein Netzwerk.

**Symbolrate:** Beschreibt die Übertragungsgeschwindigkeit bei der Datenübertragung.

#### **T**

**Terrestrisch:** In der Datenübertragung wird eine Funkübertragung als terrestrisch bezeichnet, die keinen Satelliten als Zwischenstation verwendet.

**TFT:** Thin Film Transistor (engl. für Dünnschichttransistor). Eine weit verbreitete Anwendung ist die Ansteuerung von Flüssigkristall-Flachbildschirmen, bei denen pro Bildschirmpunkt ein einzelner Transistor zum Einsatz kommt. Diese Bauart von Displays ist als Aktiv-Matrix-LCD bekannt, wird aber umgangssprachlich häufig auch als TFT-Display bezeichnet.

**Tuner:** Englisch für Empfänger.

**U**

**Ultra HD:** Ultra HD (Abk. für Ultra High Definition) ist ein digitales High-Definition-Video-Format, das etwa der vierfachen HDTV-Auflösung entspricht.

**USB:** Universal Serial Bus. Serielles Bussystem zur Verbindung von externen Geräten (USB-Kartenleser, USB-Stick).

**UPnP AV:** Abkürzung für Universal Plug and Play Audio / Video. Dient zur herstellerübergreifenden Ansteuerung von Netzwerkgeräten. Inzwischen weit verbreiteter Standard für Heimvernetzung.

# **V**

**VGA:** PC-Schnittstelle zum Anschluss eines Monitors.

#### **W**

**WEP:** Abkürzung für Wired Equivalent Privacy (deutsch etwa "verdrahteter Verbindung entsprechende Privatsphäre"). Ehemals Standardverfahren in der WLAN-Verschlüsselung, inzwischen veraltet.

**WLAN:** Abkürzung für Wireless Local Area Network (deutsch etwa "drahtloses lokal begrenztes Netzwerk"). Auch kurz als drahtloses Netzwerk bezeichnet.

**WMA:** Abkürzung für Windows Media Audio, Microsoft-eigenes Audio-Datenformat. Wie bei MP3-Dateien ist auch hier der Inhalt komprimiert.

**WMV:** Abkürzung für Windows Media Video, Microsoft-eigenes Video-Datenformat.

WPA: Abkürzung für Wi-Fi Protected Access (deutsch etwa "geschützter WLAN-Zugriff"). Löste WEP als Standard-Verschlüsselungsverfahren für drahtlose Netze ab.

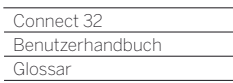

# **Y**

Γ

#### **Ycc/Ypp:** Farbstandards bei **Set-Top-Boxen**.

**YCbCr:** Digitales Farbmodell, manchmal auch umgangssprachliche Bezeichnung für Signale in Standardauflösung (**SDTV**). Das YCbCr-Farbmodell, in dem z.B. DVDs kodiert sind, wurde aus dem **YUV**-Farbmodell der analogen Fernsehtechnik entwickelt. Bei YCbCr werden die Daten ohne Umwandlung über digitale Schnittstellen wie **DVI** oder **HDMI** übertragen.

**YPbPr:** Analoges Farbmodell, siehe auch **Komponentenanschluss**. Das analoge YPbPr-Signal wird von einem Wandler im Zuspielgerät aus dem YCbCr-Signal erzeugt und anschließend auf die 3 Komponentenausgänge des Zuspielgerätes gegeben.

**YUV:** Das YUV-Farbmodell wird beim analogen Farbfernsehen nach den Normen **PAL** und **NTSC** verwendet. Umgangssprachlich ist häufig von YUV die Rede, wenn eigentlich **YPbPr** (bei analogen Anschlüssen/ Kabeln) bzw. **YCbCr** (im digitalen Bereich) gemeint ist. YUV kommt nur bei der Quadraturmodulation bei PAL bzw. NTSC-Übertragung vor und findet sonst keine Anwendung.

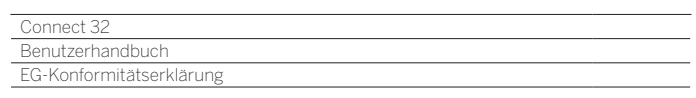

n

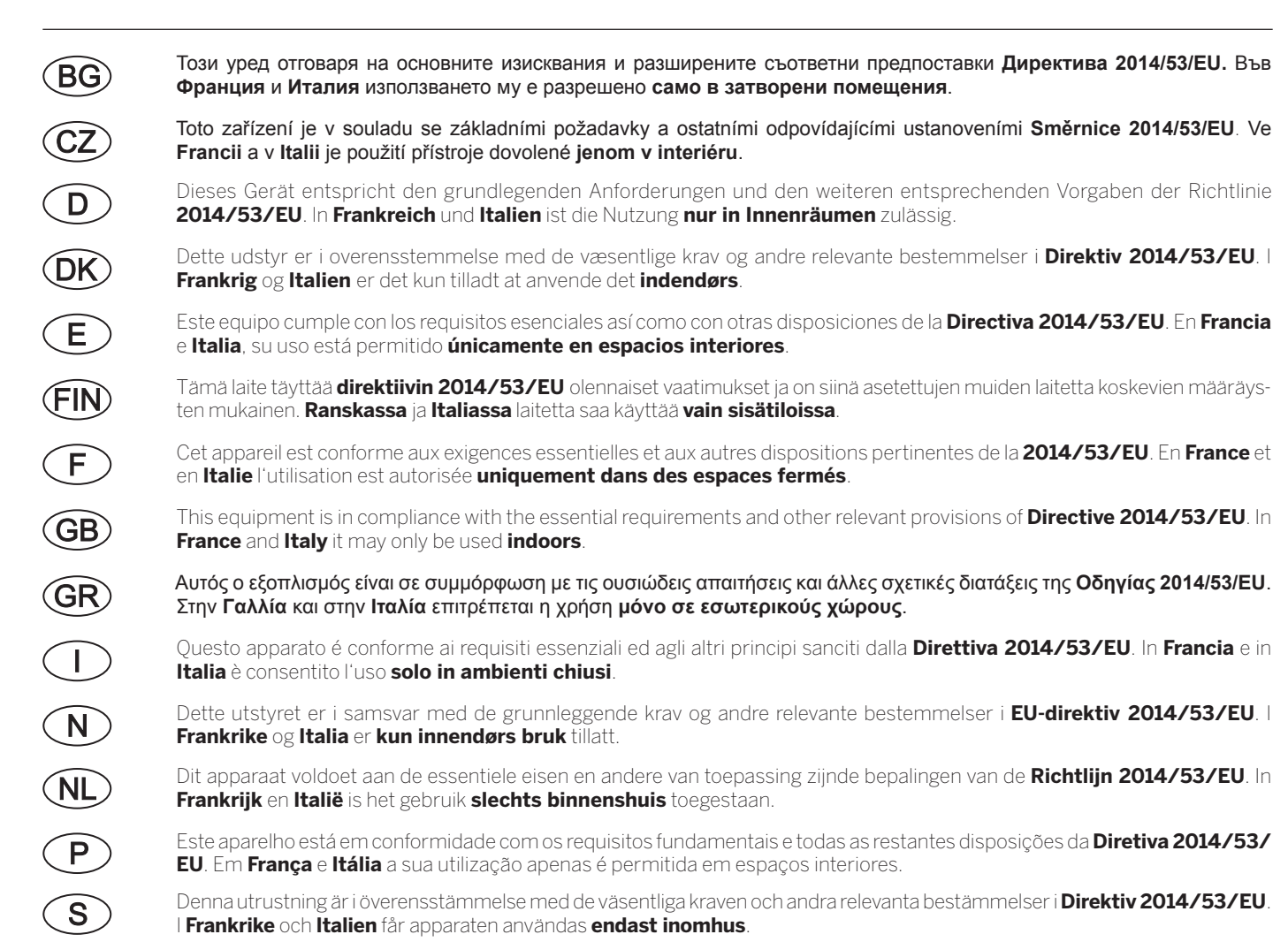

Denna utrustning är i överensstämmelse med de väsentliga kraven och andra relevanta bestämmelser i **Direktiv 2014/53/EU**. I **Frankrike** och **Italien** får apparaten användas **endast inomhus**.

Connect 32<br>Benutzerhandbuch Stichwortverzeichnis

## $\mathsf{A}$

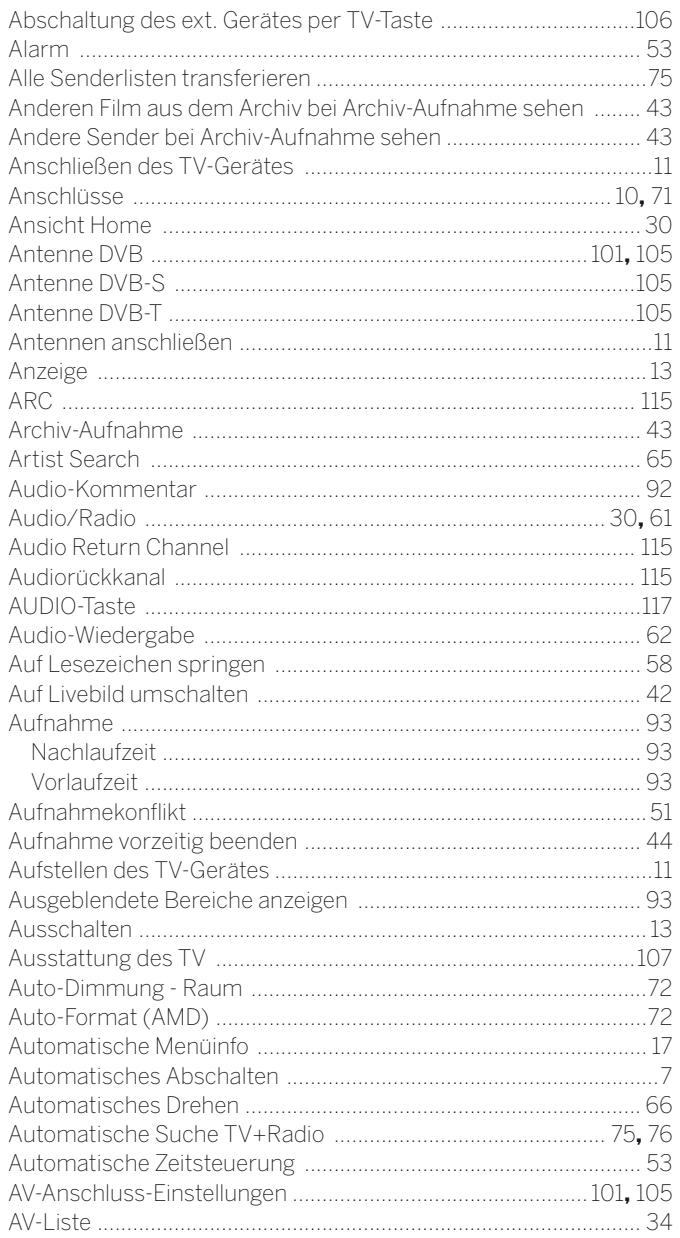

# $\overline{B}$

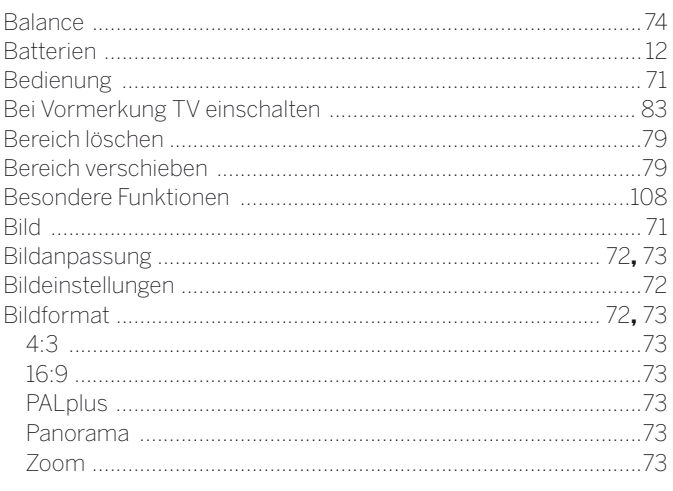

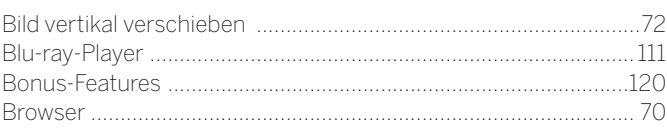

# $\mathbf c$

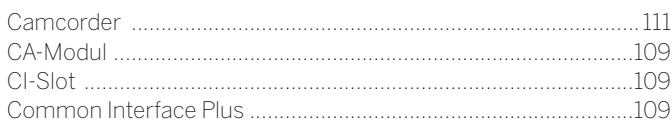

## D

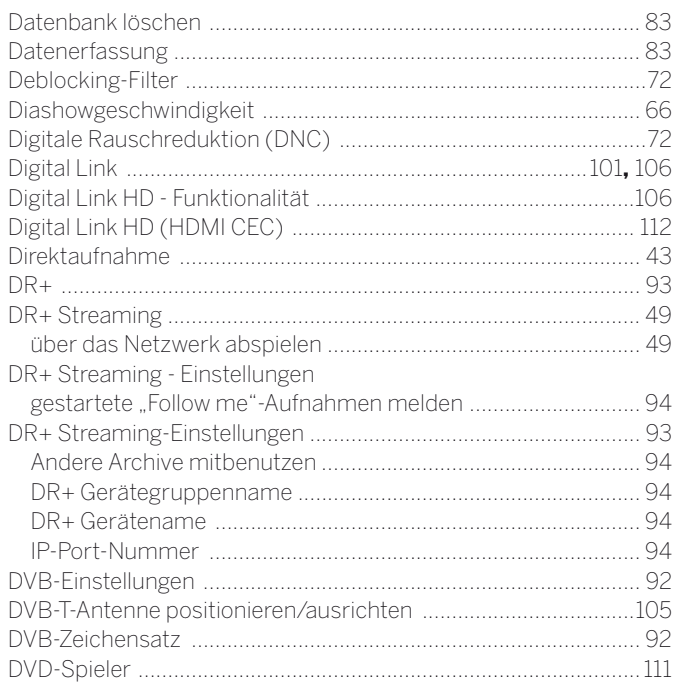

# $\mathsf E$

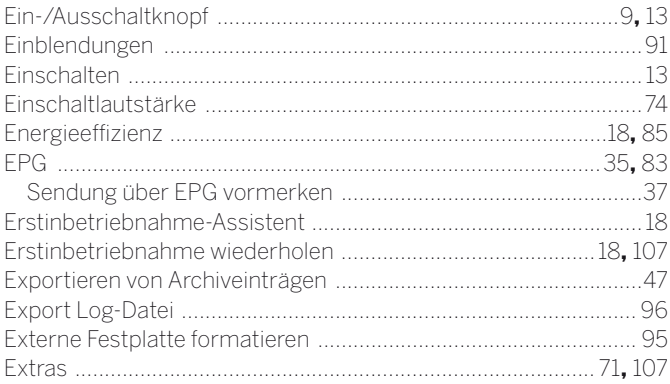

# $\mathsf F$

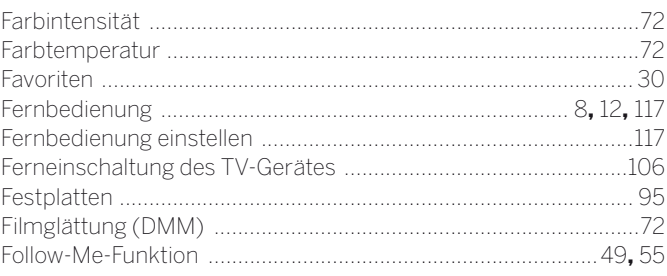

#### Connect 32  $\blacksquare$

# Benutzerhandbuch

Stichwortverzeichnis

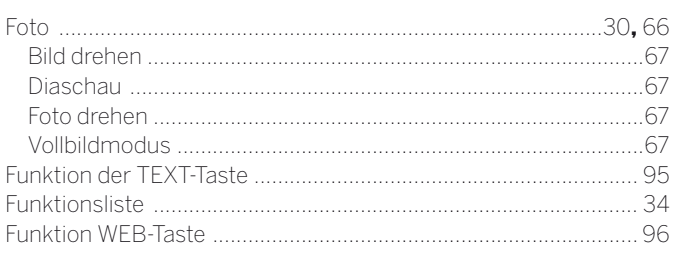

# $\mathbf G$

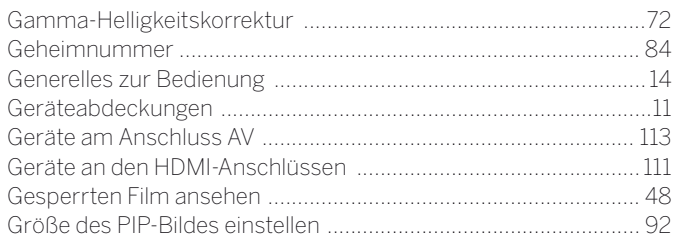

# $\overline{\mathbf{H}}$

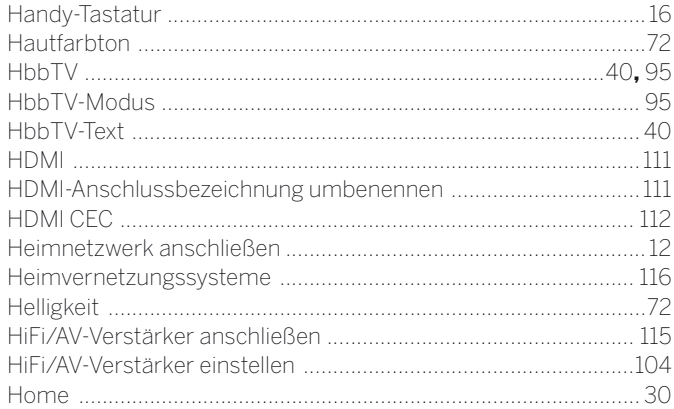

# $\overline{1}$

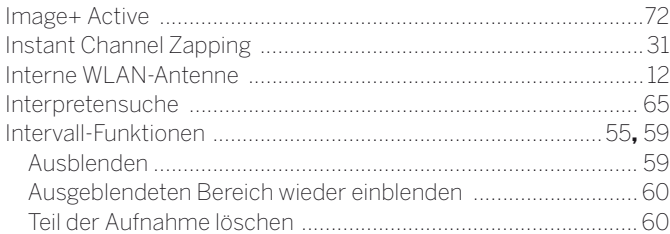

## $\boldsymbol{\mathsf{K}}$

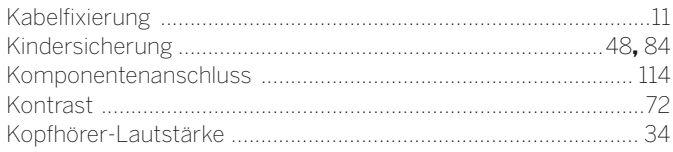

# $\mathbf{L}$

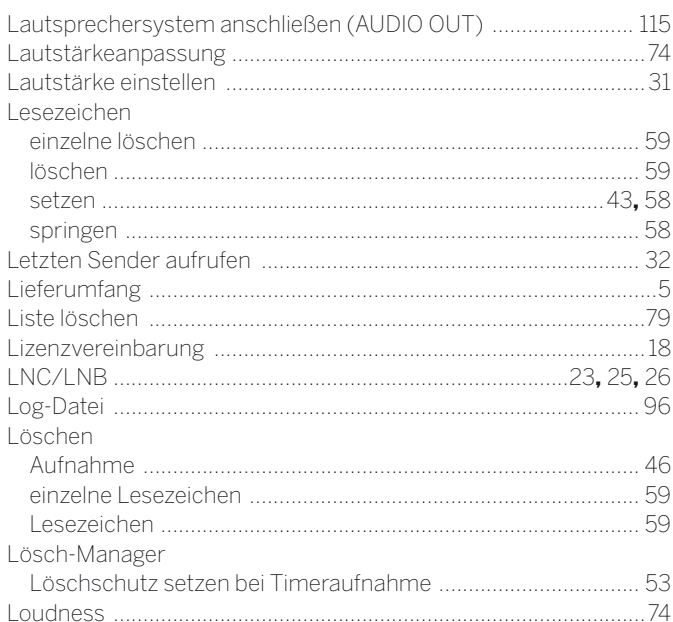

## M

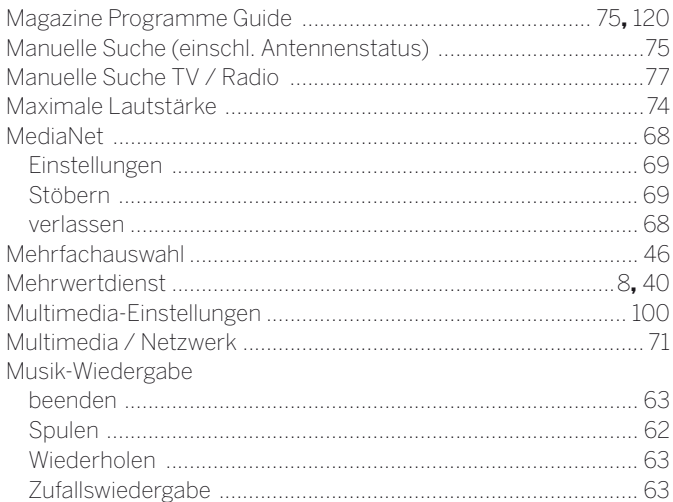

## $\mathsf{N}$

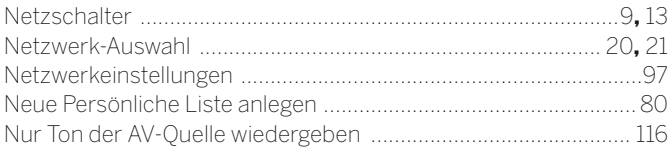

# $\mathbf{o}$

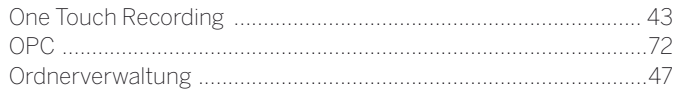

Connect 32<br>Benutzerhandbuch Stichwortverzeichnis

# $\mathsf{P}$

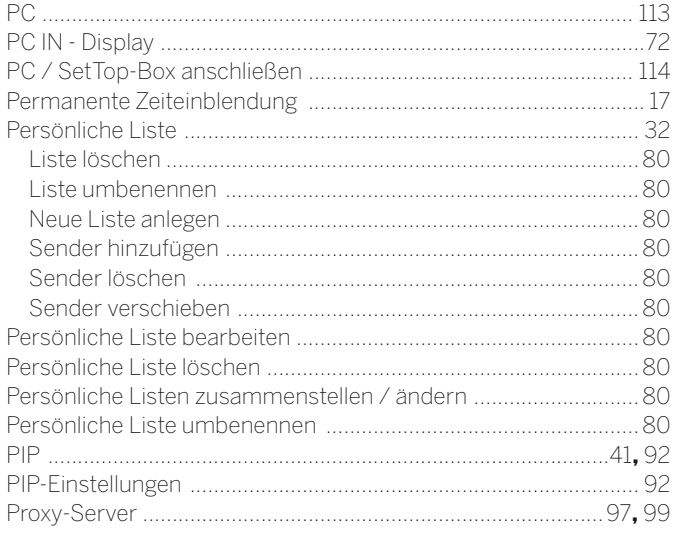

# $\mathbf Q$

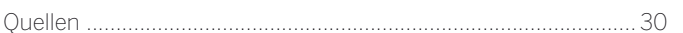

# ${\sf R}$

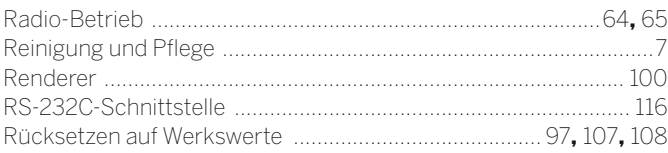

# S

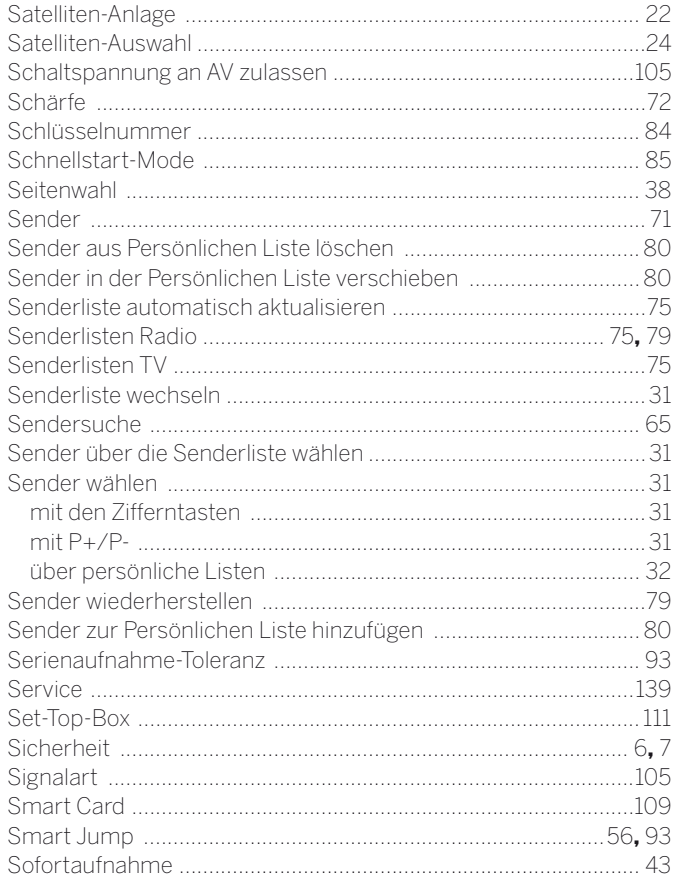

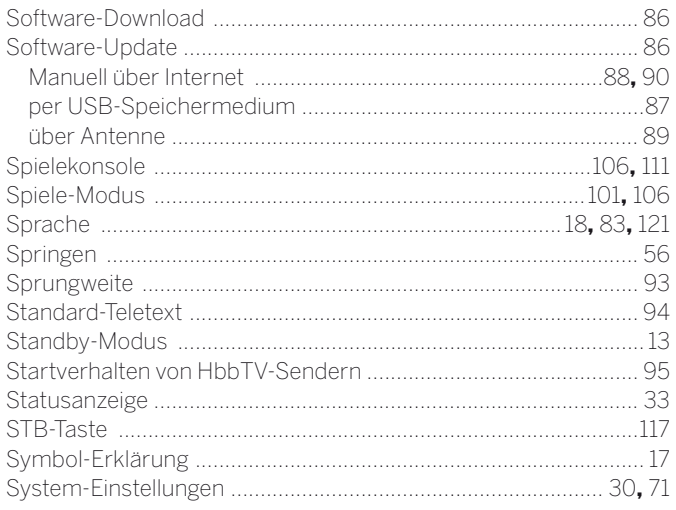

# $\mathbf T$

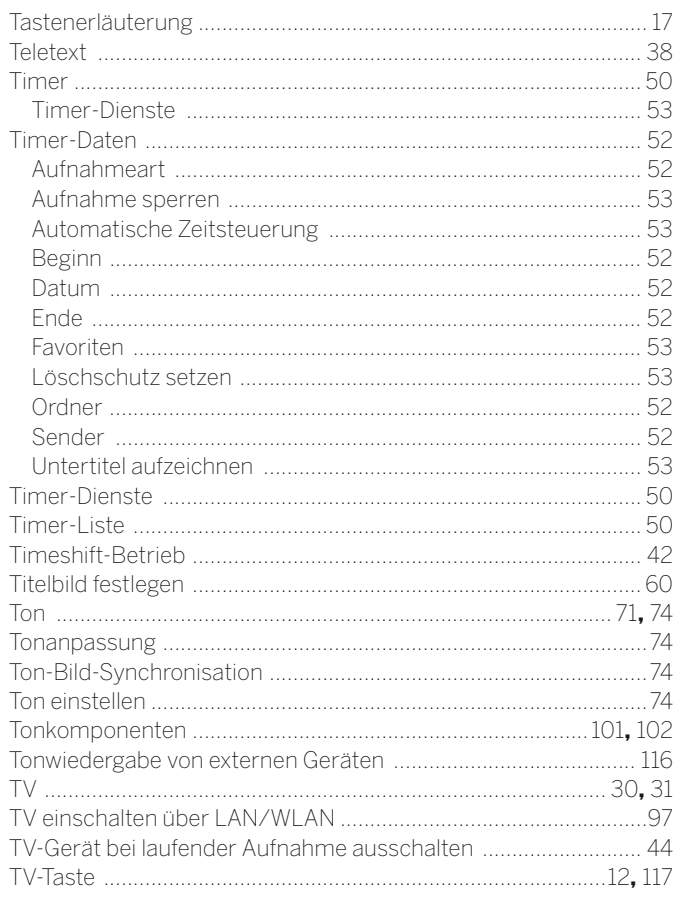

# $\cup$

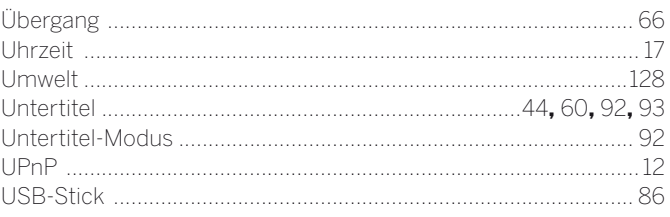

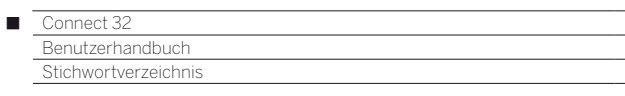

# $\mathbf{v}$

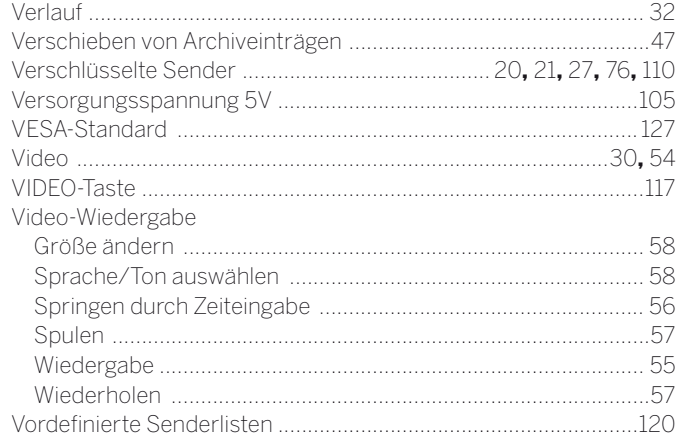

# W

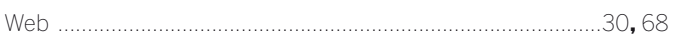

# $\mathbf{Y}$

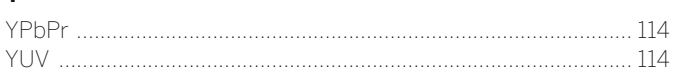

# $\mathsf{z}$

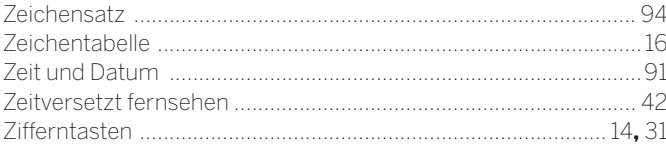

#### **AUS**

n

Qualifi Pty Ltd 24 Lionel Road Mt.Waverley VIC 3149 Australia Tel +61-03-8542 1111 Fax +61-03-9543 3677 E-mail: info@qualifi.com.au

#### $\odot$   $\odot$   $\odot$

Loewe Opta Benelux NV/SA Uilenbaan 84 2160 Wommelgem, België Tel +32 - 3 - 2 70 99 30 Fax +32 - 3 - 235 48 37 E-mail: ccc@loewe.be

#### $\overline{CH}$

Telion AG Rütistrasse 26 8952 Schlieren, Schweiz Tel +41 - 44 732 15 11 Fax +41 - 44 732 15 02 E-mail: infoKD@telion.ch

#### $CD$

GuoGuang Electric Co., Ltd. No. 8 Jinghu Road, Xinya St, Huadu Reg. GZ, PRC Tel +86-(0)20-22675744 Fax +86-(0)20-22675744 E-mail:service@loewe-chn.com

#### $\circled{c}Y$

Hadjikyriakos & Sons Ltd. 121 Prodromos Str., P.O Box 21587 1511 Nicosia, Cyprus Tel +357 - 22 87 21 11 Fax +357 - 22 66 33 91 E-mail: service@hadjikyriakos.com.cy

#### $\widehat{\mathbb{C}}$

BaSys CS s.r.o. Sodomkova 1478/8 10200 Praha 10 - Hostivar, Česká republika Tel +420 234 706 700 Fax +420 234 706 701 E-mail: office@basys.cz

#### $\mathbb{O}(\mathsf{A})$

Loewe Technologies GmbH, Customer Care Center Industriestraße 11 96317 Kronach, Deutschland Tel +49 9261 99-500 Fax +49 9261 99-515 E-mail: ccc@loewe.de www.loewe-friends.de

#### $(DR)$

EET Europarts Loewe Denmark Bregnerødvej 133 D 3460 Birkerød, Denmark Tel +45 45 82 19 19 E-mail: info@eeteuroparts.dk

# $\mathsf{E}$

Gaplasa S.A. Conde de Torroja, 25 28022 Madrid, España Tel +34 - 917 48 29 60 Fax +34 - 913 29 16 75 E-mail: loewe@maygap.com

# $\big($ F)

Loewe France SAS Rue du Dépôt, 13 Parc de l l'Europe, BP 10010 67014 Strasbourg Cédex, France Tel +33 - 3- 88 79 72 50 Fax +33 - 3- 88 79 72 59 E-mail: loewe.france@loewe-fr.com

## (FIN)

EET Europarts Loewe Finland Metsänneidonkuja 12 02130 Espoo, Finland Tel +358 9 47 850 900 www.eeteuroparts.fi

#### $GB(R)$

Loewe UK Ltd PO Box 220 **Eastbourne** BN24 9GQ UK Tel +44 (0)333 123 0220 E-mail: enquiries@loewe-uk.com

#### $\mathbb{GR}$   $\mathbb{RO}$   $\mathbb{AD}$

Issagogiki Emboriki Ellados S.A. 321 Mesogion Av. 152 31 Chalandri-Athens, Hellas Tel +30 - 210 672 12 00 Fax +30 - 210 674 02 04 E-mail: christina\_argyropoulou@ isembel.gr

## $(HR)$

Plug&Play Ltd. Bednjanska 8, 10000 Zagreb Hrvatska (Kroatia) Tel +385 1 4929 683 Fax +385 1 4929 682 E-mail: info@loewe.hr

# Loewe Italiana S.r.L.

Via Monte Baldo 14/P 37069 Dossobuono di Villafranca di Verona Tel +39 - 045 82 51 690 Fax +39 - 045 82 51 622 E-mail: info@loewe.it

#### $\circled{L}$

T. R. Electro Stereo Ltd. Yad Harutzim 9 6770002 Tel Aviv Israel Tel +972 – 3 – 6091100 Fax +972 – 3 – 6092200 E-Mail: info@loewe.co.il

#### (IND)

Nonplus Ultra Home Automation Pvt Ltd First Floor, No. 615, Second Main Road Indiranagar Stage I, Indiranagar Bangalore 560038 India Tel +91 80 41114599 E-mail: jimmy@nplusultra.in

## $\circledR$

Pars Royal Taramesh LOEWE #18 Elahiye St. bidar AVE. Unit #1 Postal code : 1965915651 Tehran, Iran Tel +98 21-22010298 E-Mail: info@tarameshgroup.com

#### JOR

ACCU-TECH Solutions Co. 1-Kharija Al-Ashja'i Street Jabal Al-Weibdeh P.O.Box 9668 Amman 11191, Jordan Tel: +962-6-465-9985 Fax: +962-6-465-0119 E-Mail: info@accutech-solutions.net

(KSA) LOEWE Show Room Olaya Street, Near Kingdom Center Riyadh, Saudi Arabia P.O Box 92831, Riyadh 11663 Tel + 966-11-4640927 Fax +966-11-4640759 Email: hagop@sas-se.com Mr. Hagop Julmekian

## $\times$

Dominterior SIA A.Čaka iela 80 Rīga, LV-1011, Latvia Tel +3 71 - 67 29 29 59 Fax +3 71 - 67 31 05 68 E-Mail: konstantin.golubev@loewe.lv

## $(T)$

A Cappella Ltd. Ausros Vartu 5, Pasazo skg. 01129 Vilnius, Lithuania Tel +370 - 52 12 22 96 Fax +370 - 52 62 66 81 E-mail: info@loewe.lt

 $\circledR$ EET Europarts AS Olaf Helsetsvei 6 (Vekstsenteret) 0694 Oslo, Norge Tel +47 - 22919500 E-mail: salg@eeteuroparts.no

 $\odot$ Gaplasa S.A.

Parque Suécia Avda. do Forte, 3 Edificio Suécia I piso 1-2.07 2790-073 CARNAXIDE, Portugal Tel +351 - 21 942 78 30 Fax +351 - 21 940 00 78 E-mail: geral.loewe@mayro.pt

# $\circledR$

3LOGIC Sp.z o.o. ul. Zakopiańska 153 30-435 Kraków Tel +48 - 12 640 20 00 Fax +48 - 12 640 20 01 www.3logic.pl

## $(R)$

V2 Indonesia 5th Intiland tower Jl. Jenderal Sudirman 32 Jakarta 10220, INDONESIA Tel +62-21 57853547 E-mail: service@v2indonesia.com

# (RL)

I Control SAL Gemmaizeh, Rmeil. Building 328 1st Floor Beirut, Lebanon Tel +961 1 446777 / 1 587446 Fax +961 1 582446 E-mail: info@icontrol-leb.com

#### RUS

Service Center Loewe Aptekarsky per.4 podjezd 5A 105005 Moscow, Russia Tel +7 - 499 940 42 32 ( ext. 454 ) Fax +7 - 495 730 78 01 E-mail: service@loewe-cis.ru

### $\circled{s}$

EET Europarts AB Loewe Sweden Box 4124 SE-131 04, Nacka, Sverige Tel +46 - 8 507 510 00 E-mail: Kundservice@eeteuroparts.se

#### **SGP**

Atlas Care Centre 11 changi south street 3 #03-01 builders centre Singapore 486122 Tel +65 - 6745 2028 Fax +65 - 6546 7861 E-mail: service@atlas-sv.com

#### $(TR)$

ENKAY GROUP SERVISPLUS MUSTERI HIZMETLERI Alemdag Cad. Site Yolu No:18 Umraniye, Istanbul, TÜRKIYE Tel 444 4 784 E-mail: info@servisplus.com.tr

## **ZA**

Volco Enterprise Close Corporation Unit 8 7 on Mastiff (Road) Longlake Ext 1, Lingbro Business Park 2165 Johannesburg Tel +27 11 608 1228 Fax +27 11 608 1740 E-mail: service@volco.co.za

#### Connect 32  $\blacksquare$

Benutzerhandbuch

Codeliste

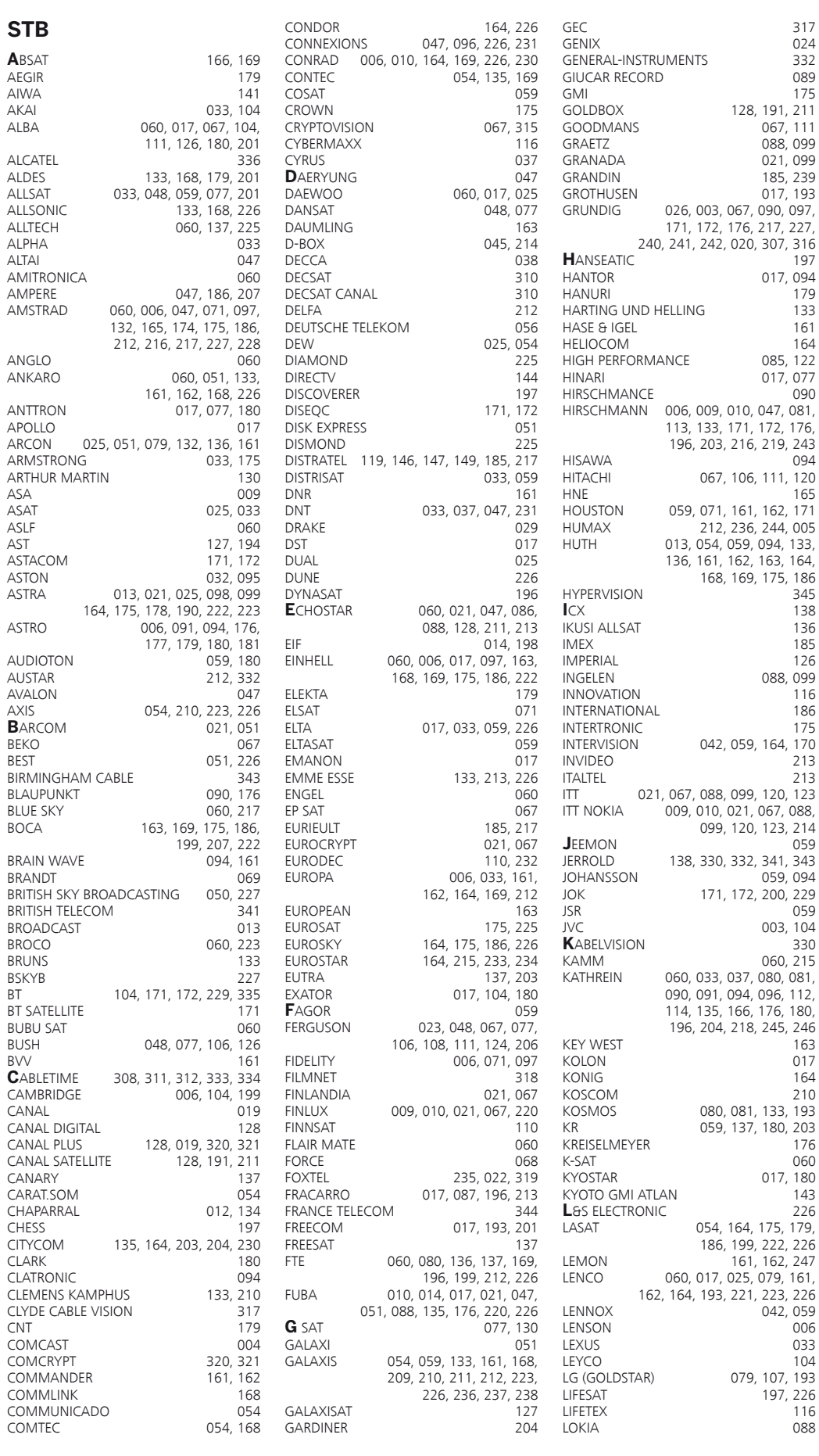

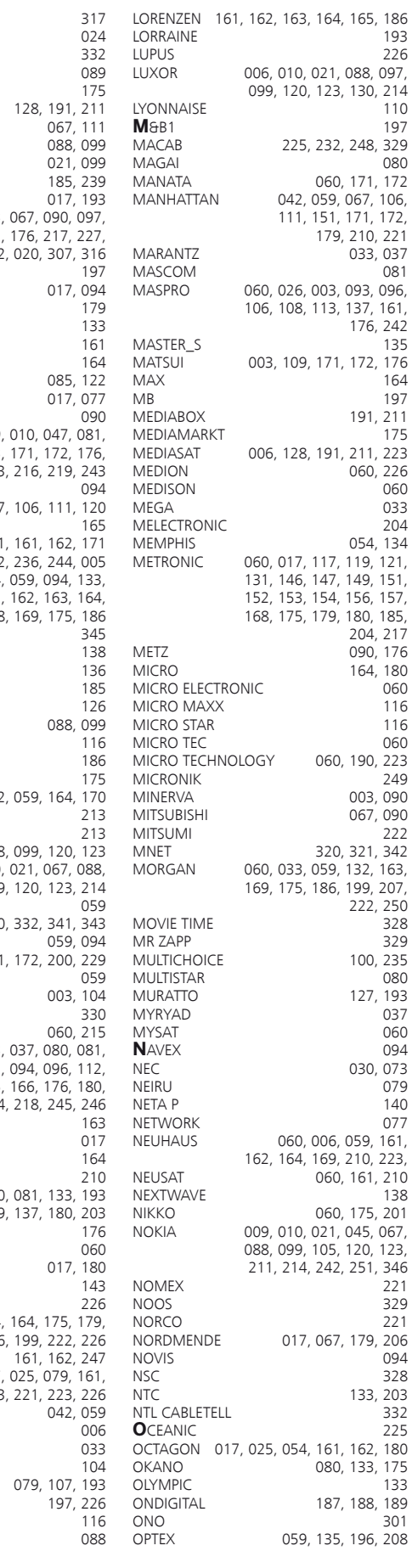

079,

Benutzerhandbuch

Codeliste

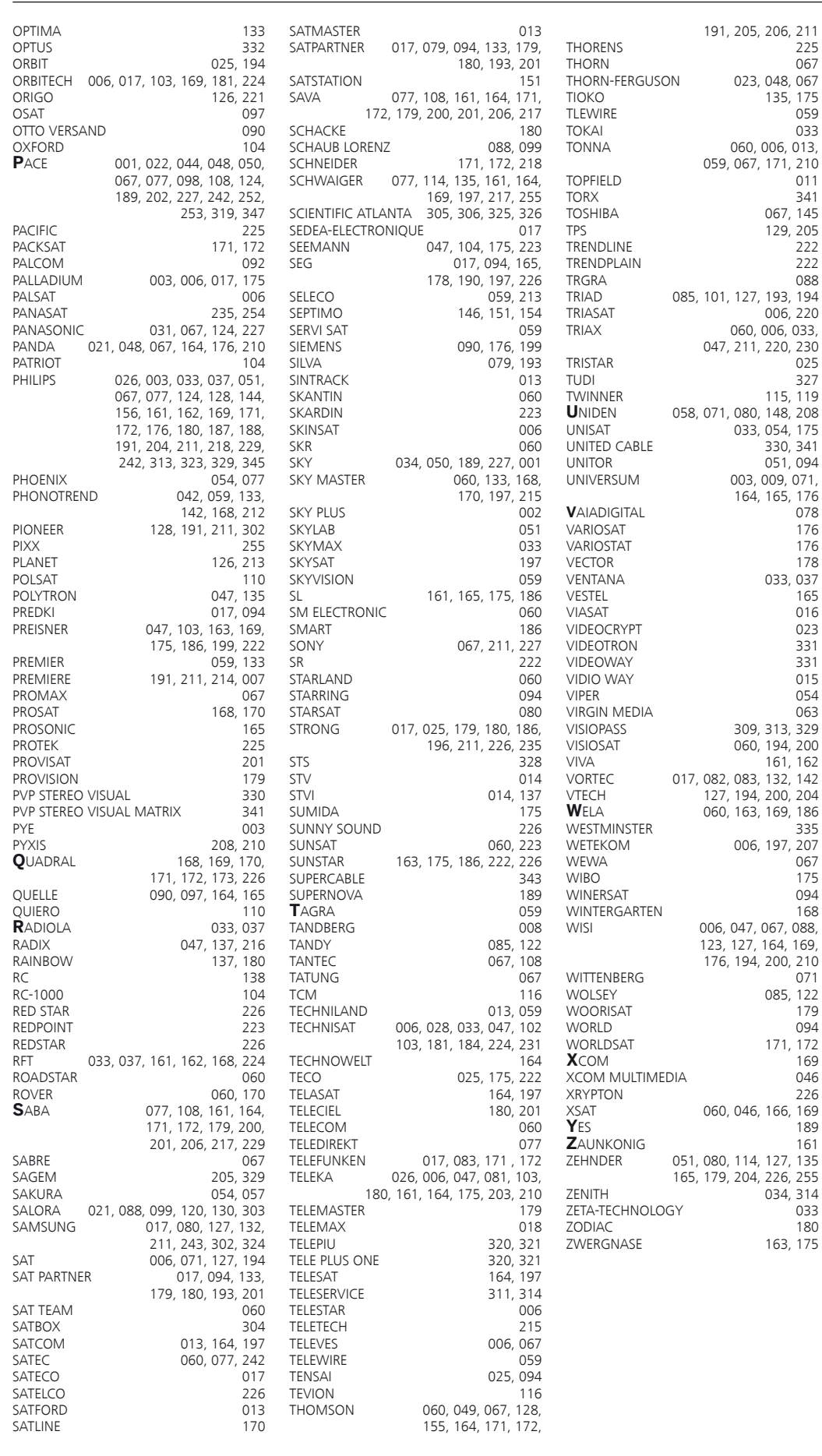

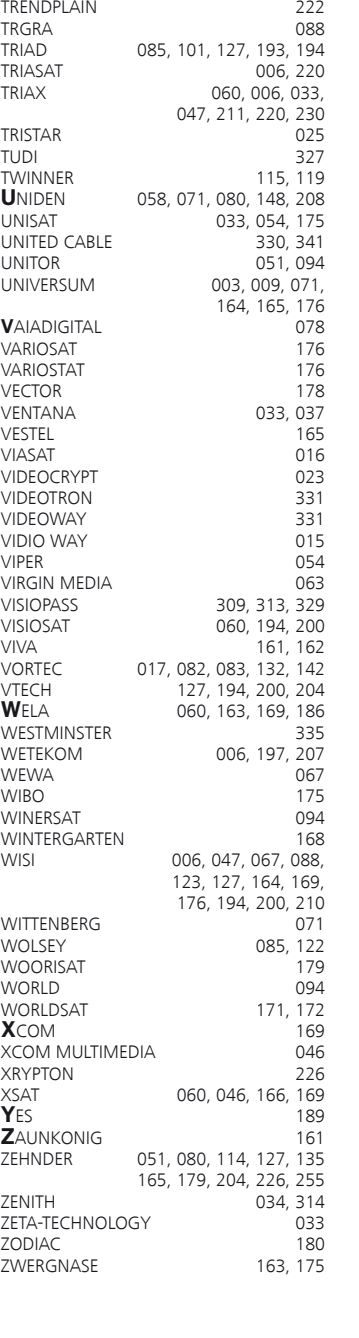

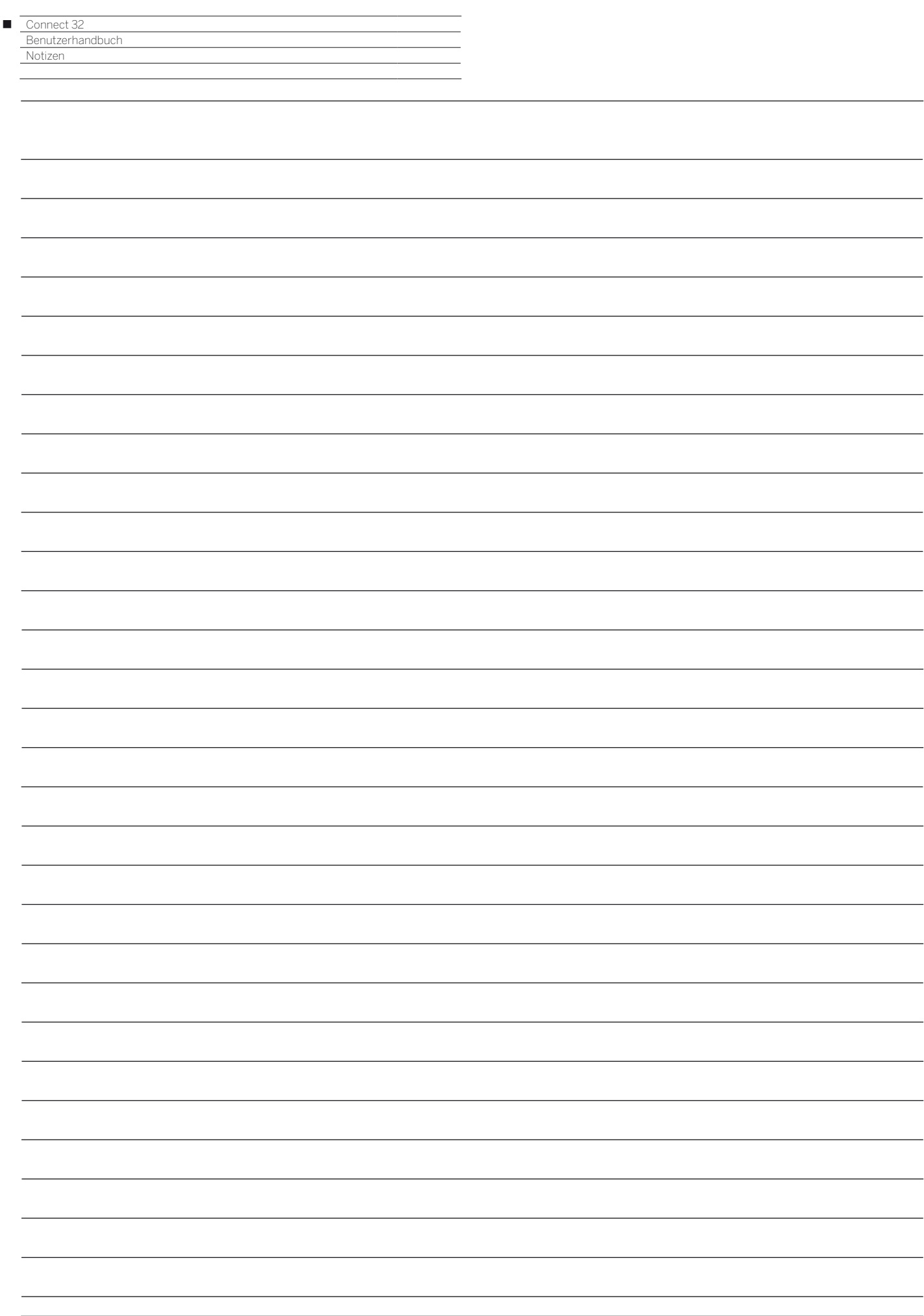

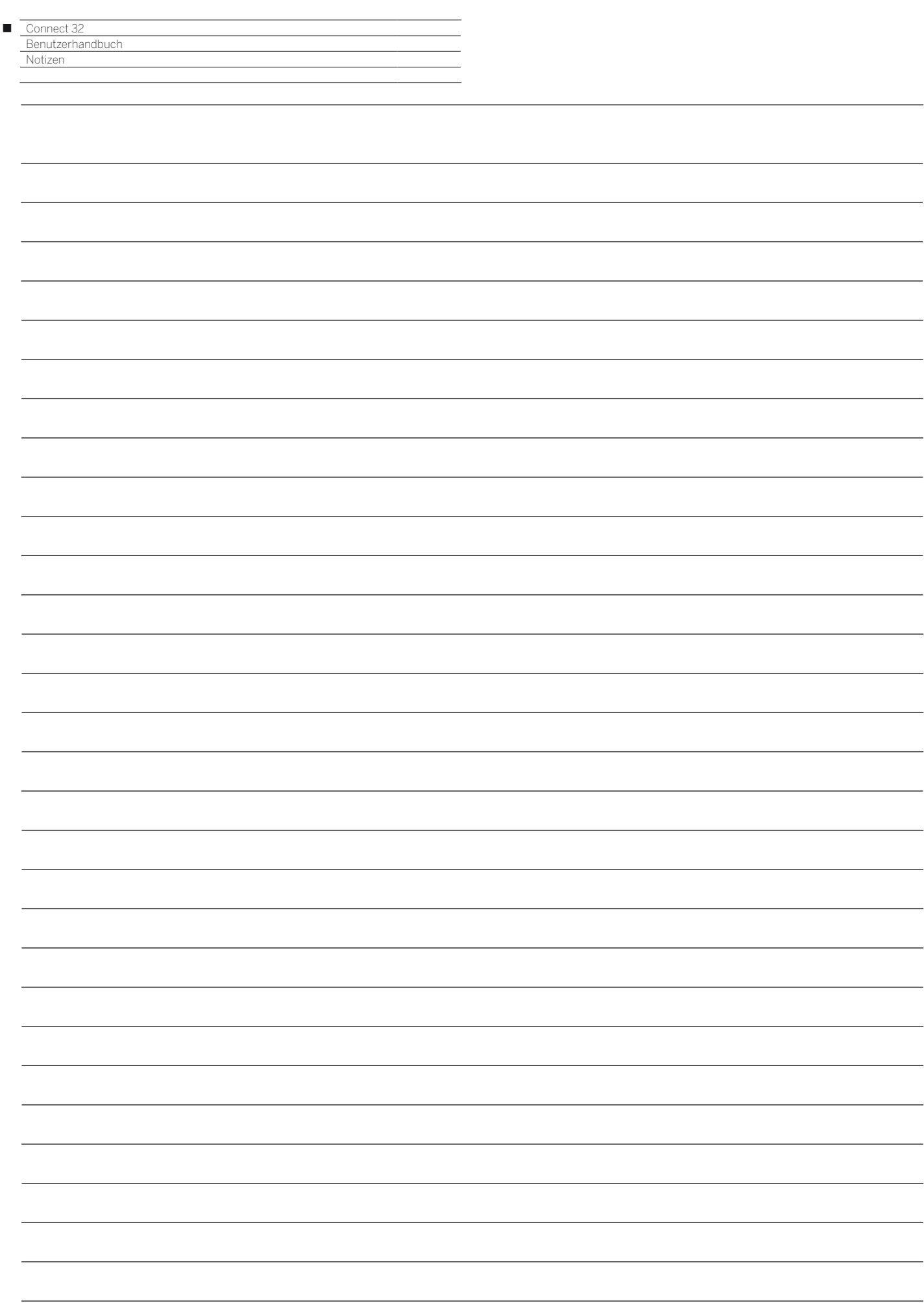
## LOEWE.